Cisco TelePresence System Codec C40/C60 and Profiles using C40/60 Administrator Guide cisco.

Profile 42" Profile 52"/55" Profile 52" Dual / 55" Dual Profile 65" Profile 65" Codec C40/C60 Administrator guide For Cisco TelePresence System Codec C40/C60 and Profiles using C40/C60 Software version TC6.0 JANUARY 2013 Contents Introduction Neb interface System settings Setting passwords Appendices

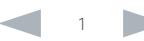

Cisco TelePresence System Codec C40/C60 and Profiles using C40/60 Administrator Guide **CISCO** 

#### Thank you for choosing Cisco! Your Cisco product has been designed to give you many years of safe, reliable operation. This part of the product documentation is aimed at administrators working with the setup of the Codec C60/C40 and Profiles using Codec C60/C40. Our main objective with this Administrator guide is to address your goals and needs. Please let us know how well we succeeded! May we recommend that you visit the Cisco web site regularly for updated versions of this guide. The user documentation can be found on ► <http://www.cisco.com/go/telepresence/docs> How to use this guide The top menu bar and the entries in the Table of contents are all hyperlinks. You can click on them to go to the topic. Table of Contents [Introduction.............................................................................](#page-3-0) 4 User documentation [.................................................................](#page-4-0) 5 Software [...................................................................................](#page-4-0) 5 What's new in this version [........................................................](#page-5-0) 6 [Profile 42" using Codec C40 at a glance](#page-8-0) ................................. 9 [Profile 52"/55" at a glance.......................................................10](#page-9-0) [Profile 52" Dual / 55" Dual at a glance](#page-10-0) ....................................11 [Profile 65" at a glance..............................................................12](#page-11-0) [Codec C60 at a glance............................................................13](#page-12-0) [Codec C40 at a glance............................................................14](#page-13-0) Web interface [........................................................................15](#page-14-0) Starting the web interface [.......................................................16](#page-15-0) [Changing the system password](#page-16-0) ..............................................17 The interactive menu [...............................................................18](#page-17-0) System information [..................................................................19](#page-18-0) Placing a call [...........................................................................](#page-19-0) 20 [Sharing content........................................................................21](#page-20-0) [Controlling and monitoring a call](#page-21-0) ............................................ 22 Controlling the camera [...........................................................](#page-22-0) 23 [Local layout control.................................................................](#page-23-0) 24 [Capturing snapshots...............................................................](#page-24-0) 25 [Managing the local phone book..............................................](#page-25-0) 26 Local phone book folders [.......................................................](#page-26-0) 27 System configuration [..............................................................](#page-27-0) 28 Changing system settings [......................................................](#page-28-0) 29 [Setting the Administrator Settings menu password](#page-29-0) ............... 30 System status [..........................................................................31](#page-30-0) Choosing a wallpaper [.............................................................](#page-31-0) 32 [Choosing a ringtone................................................................](#page-32-0) 33 Peripherals overview [..............................................................](#page-33-0) 34 [User administration.................................................................](#page-34-0) 35 Adding a sign in banner [..........................................................](#page-37-0) 38 [Application programming interface.........................................](#page-38-0) 39 Setting strong security mode [.................................................](#page-42-0) 43 [Deleting trust lists \(CUCM only\)..............................................](#page-43-0) 44 Troubleshooting [......................................................................](#page-44-0) 45 [Downloading log files..............................................................](#page-45-0) 46 [Upgrading the system software...............................................47](#page-46-0) [Backup and restore.................................................................](#page-47-0) 48 [Factory reset...........................................................................](#page-48-0) 49 [Restarting the system.............................................................](#page-49-0) 50 System settings [.....................................................................51](#page-50-0) [Overview of the system settings](#page-51-0) ............................................ 52 Audio settings [.........................................................................](#page-54-0) 55 [Cameras settings.....................................................................61](#page-60-0) Conference settings [...............................................................](#page-63-0) 64 [FacilityService settings...........................................................](#page-68-0) 69 [GPIO settings..........................................................................](#page-69-0) 70 [H323 settings...........................................................................71](#page-70-0) [Network settings......................................................................74](#page-73-0) NetworkPort settings [..............................................................](#page-79-0) 80 [NetworkServices settings........................................................81](#page-80-0) Phonebook settings [................................................................](#page-85-0) 86 [Provisioning settings...............................................................](#page-86-0) 87 [RTP settings............................................................................](#page-88-0) 89 Security settings [.....................................................................](#page-89-0) 90 [SerialPort settings...................................................................](#page-91-0) 92 [SIP settings.............................................................................](#page-92-0) 93 Standby settings [.....................................................................](#page-94-0) 95 [SystemUnit settings................................................................](#page-95-0) 96 Time settings [..........................................................................](#page-97-0) 98 [UserInterface settings.............................................................](#page-98-0) 99 Video settings [.......................................................................](#page-99-0) 100 Experimental settings [............................................................113](#page-112-0) Setting passwords [...............................................................114](#page-113-0) Contents Contents Contents Contents Contents Contents (Contents Appendices System settings Setting passwords Appendices

[Managing the video system's certificates](#page-39-0) .............................. 40 [Managing the list of trusted certificate authorities](#page-40-0) ..................41 Adding audit certificates [.........................................................](#page-41-0) 42

#### Cisco TelePresence System Codec C40/C60 and Profiles using C40/60 Administrator Guide Administrator Guide **CISCO**

# [Appendices..........................................................................118](#page-117-0) [About monitors when you have a Codec C60.......................119](#page-118-0) [About monitors when you have a Codec C40.......................120](#page-119-0) [Connecting the Cisco TelePresence Touch 8" controller......121](#page-120-0) [Advanced customization of video and audio](#page-121-0) .........................122 Optimal definition profiles [......................................................123](#page-122-0) [ClearPath — Packet loss resilience](#page-123-0) ........................................124 [Requirement for speaker systems connected to a](#page-124-0)  [Cisco TelePresence C Series codec](#page-124-0) .....................................125 DNAM for Profile 42"/52"/55" [................................................126](#page-125-0) DNAM for Profile 65" [.............................................................127](#page-126-0) [Factory resetting ...................................................................128](#page-127-0) [Factory resetting the Touch 8" controller..............................129](#page-128-0) [Technical specifications........................................................](#page-129-0) 130 Supported RFCs [...................................................................](#page-137-0) 138 [User documentation on the Cisco web site..........................](#page-138-0) 139 Cisco contacts [.....................................................................140](#page-139-0) Contents Contents Contents Contents Contents Contents (Contents Appendices System settings Setting passwords Appendices

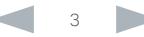

# <span id="page-3-0"></span>aliah.

CISCO. Cisco TelePresence System Codec C40/C60 and Profiles using C40/60 Administrator Guide Administrator Guide

# Chapter 1 Introduction Contents **Introduction Introduction Interface** System settings Setting passwords Appendices

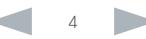

# <span id="page-4-0"></span> $\frac{d\ln\ln}{d\log\log n}$

Cisco TelePresence System Codec C40/C60 and Profiles using C40/60 Administrator Guide Administrator Guide

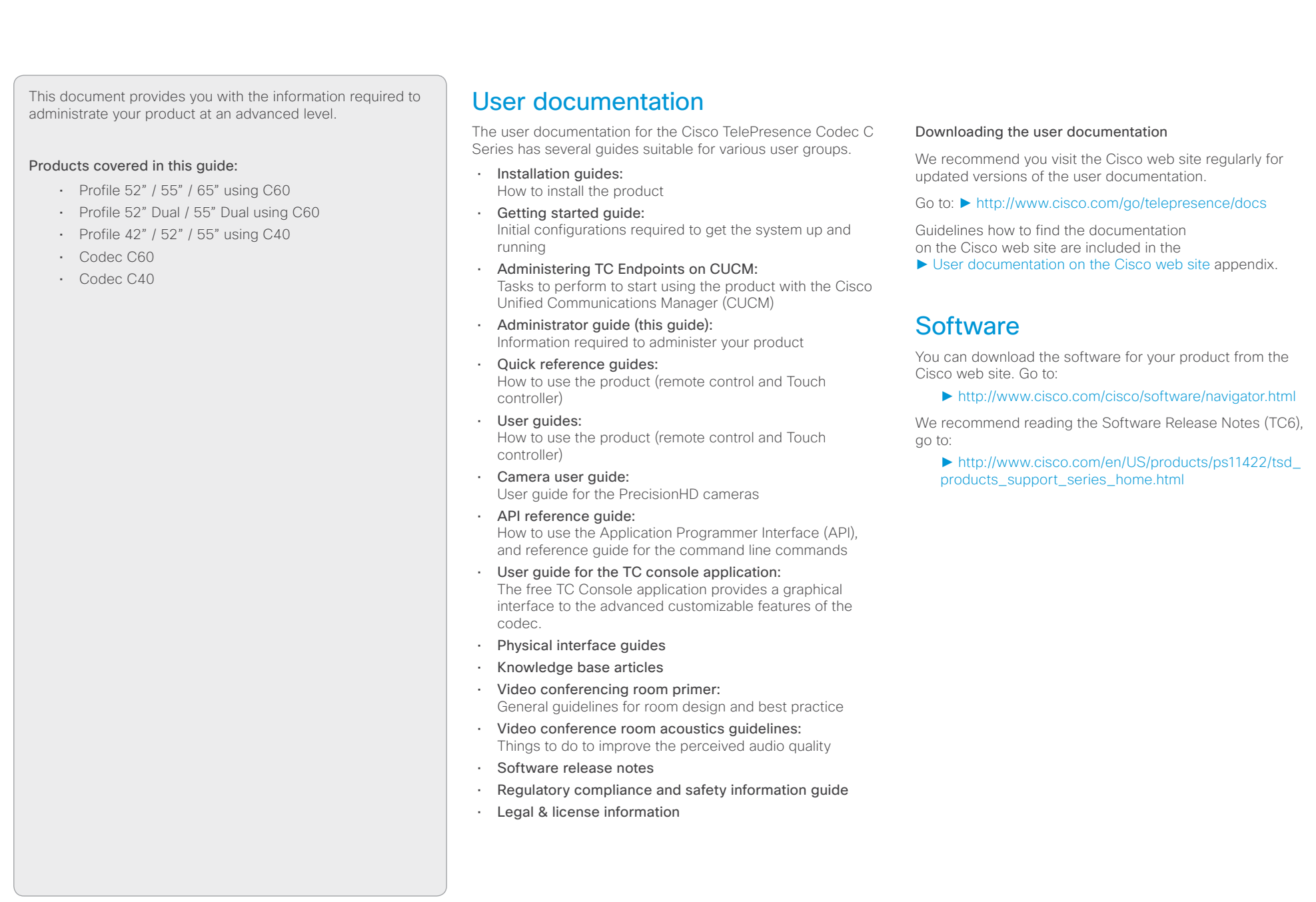

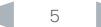

# <span id="page-5-0"></span>albaha

cisco Cisco TelePresence System Codec C40/C60 and Profiles using C40/60 Administrator Guide

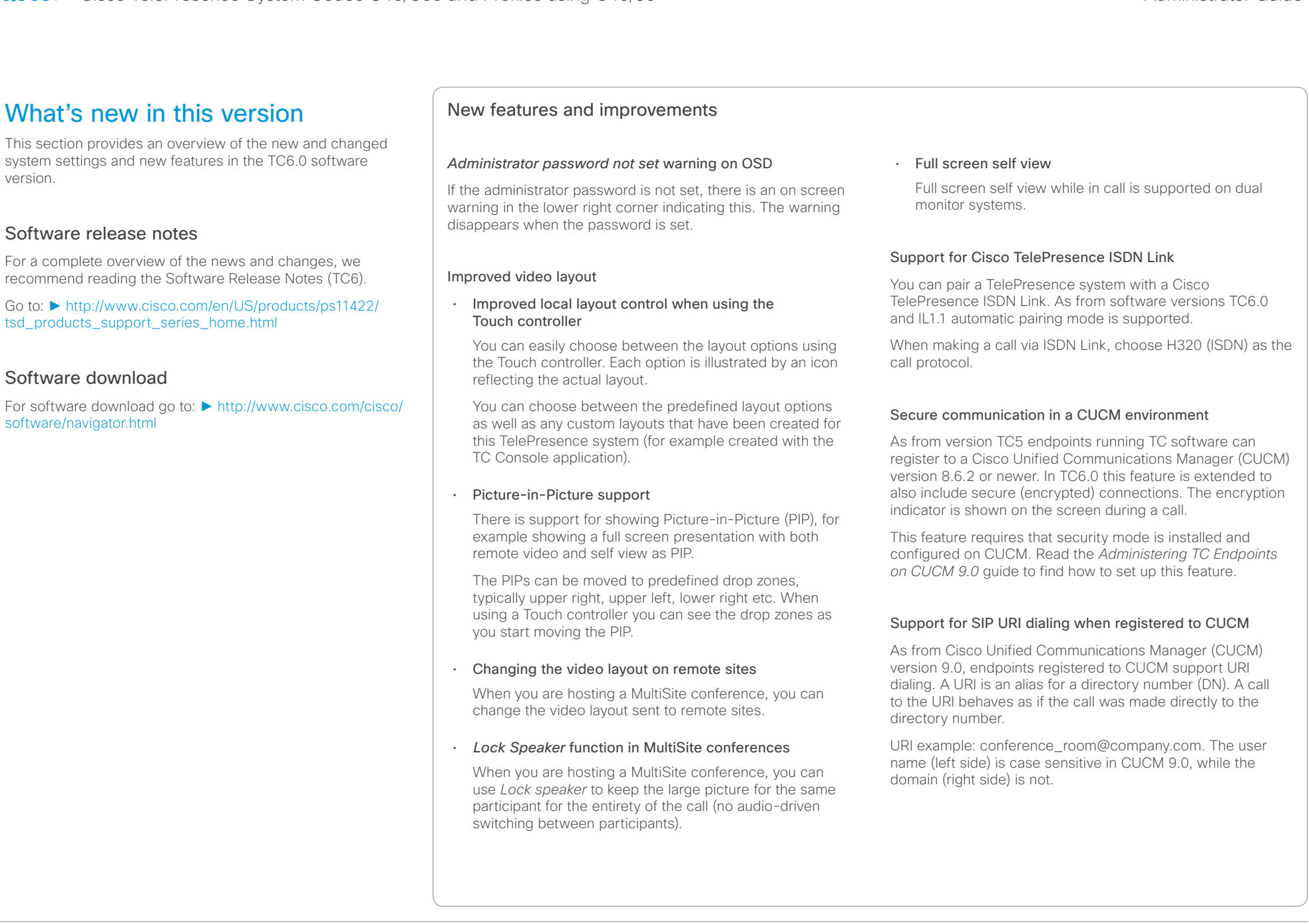

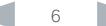

# altalia

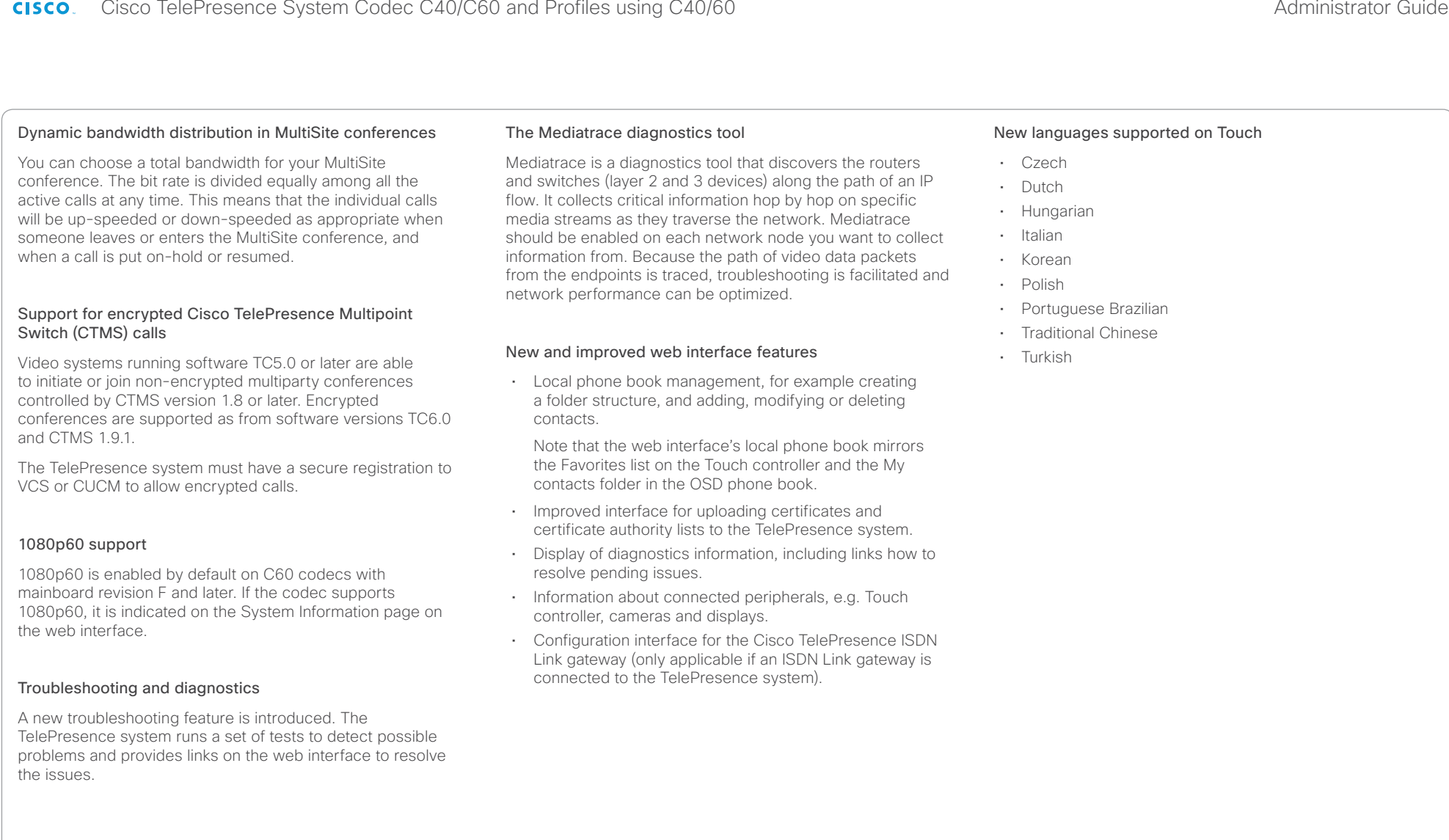

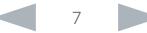

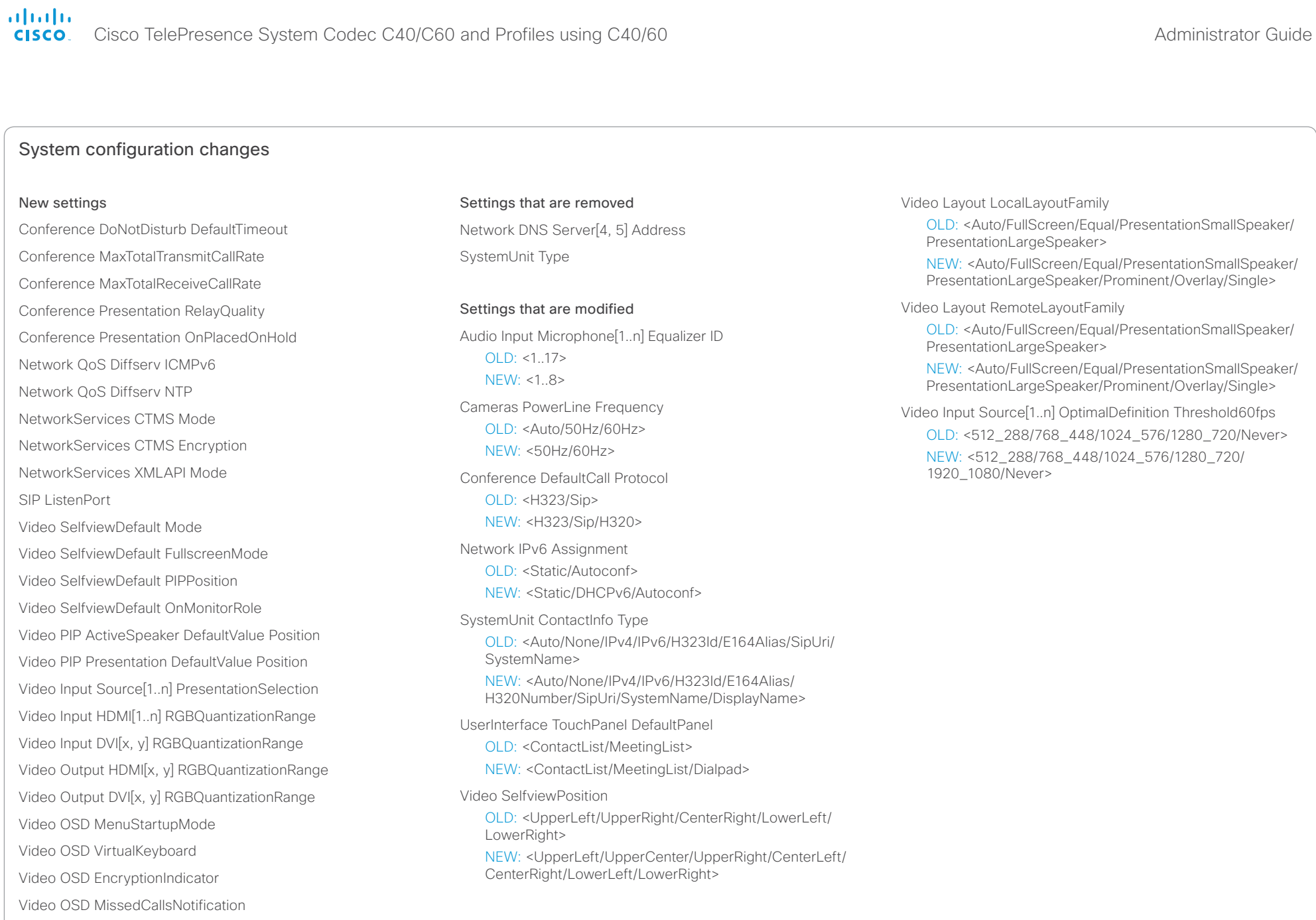

#### <span id="page-8-0"></span>ahaha Cisco TelePresence System Codec C40/C60 and Profiles using C40/60 Administrator Guide Administrator Guide **CISCO**

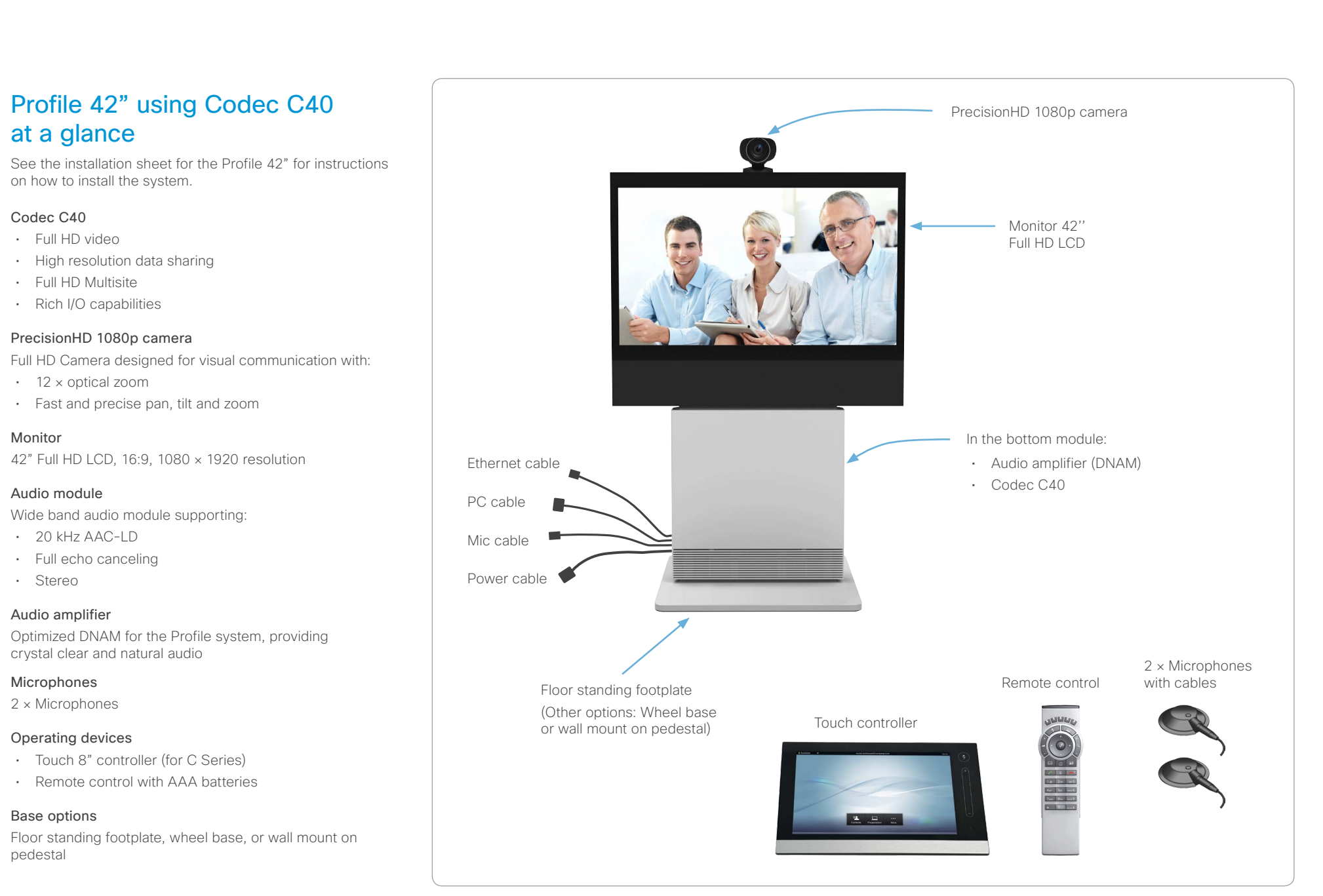

#### <span id="page-9-0"></span>ahaha Cisco TelePresence System Codec C40/C60 and Profiles using C40/60 Administrator Guide **CISCO**

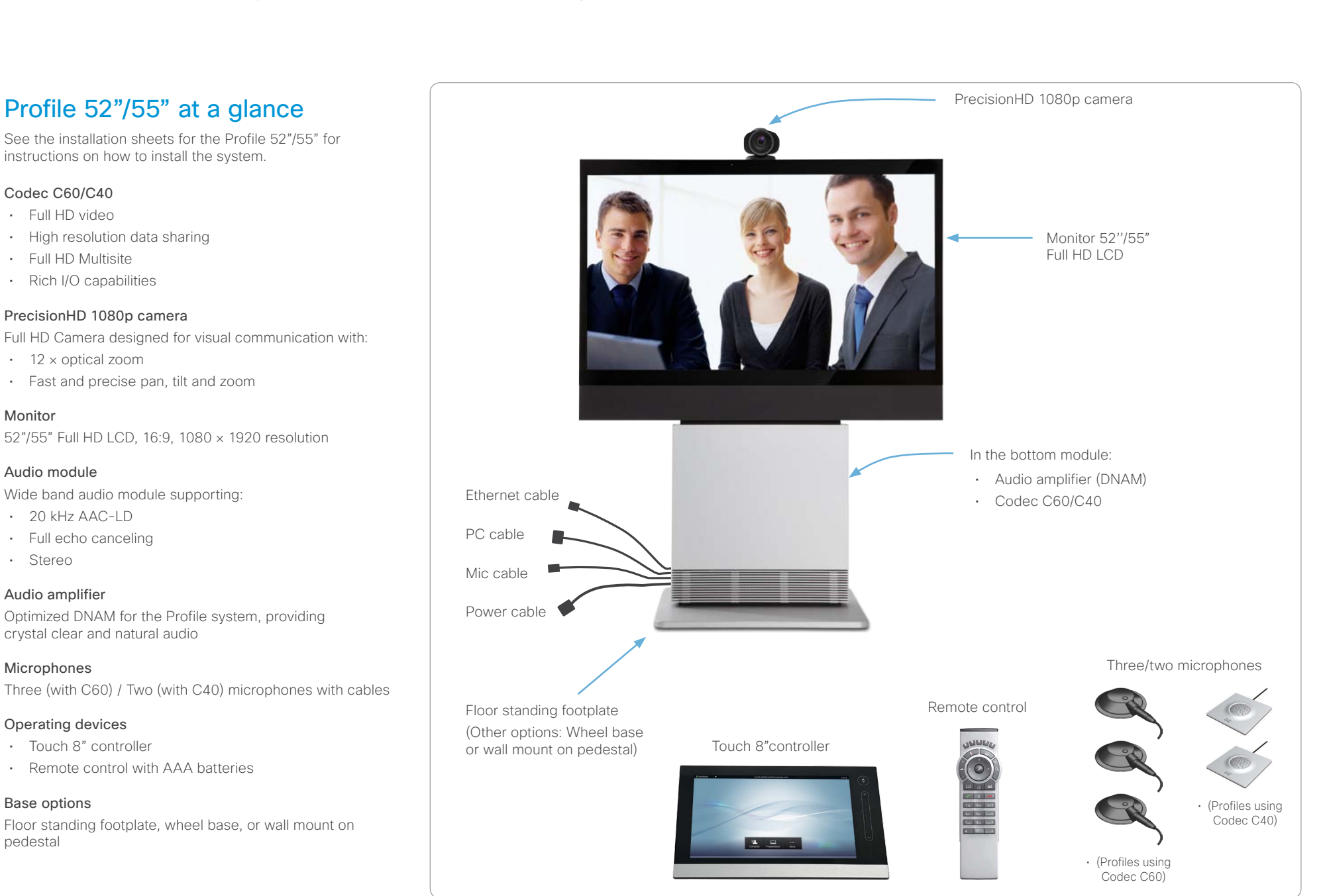

#### <span id="page-10-0"></span>ahaha cisco. Cisco TelePresence System Codec C40/C60 and Profiles using C40/60 Administrator Guide Administrator Guide

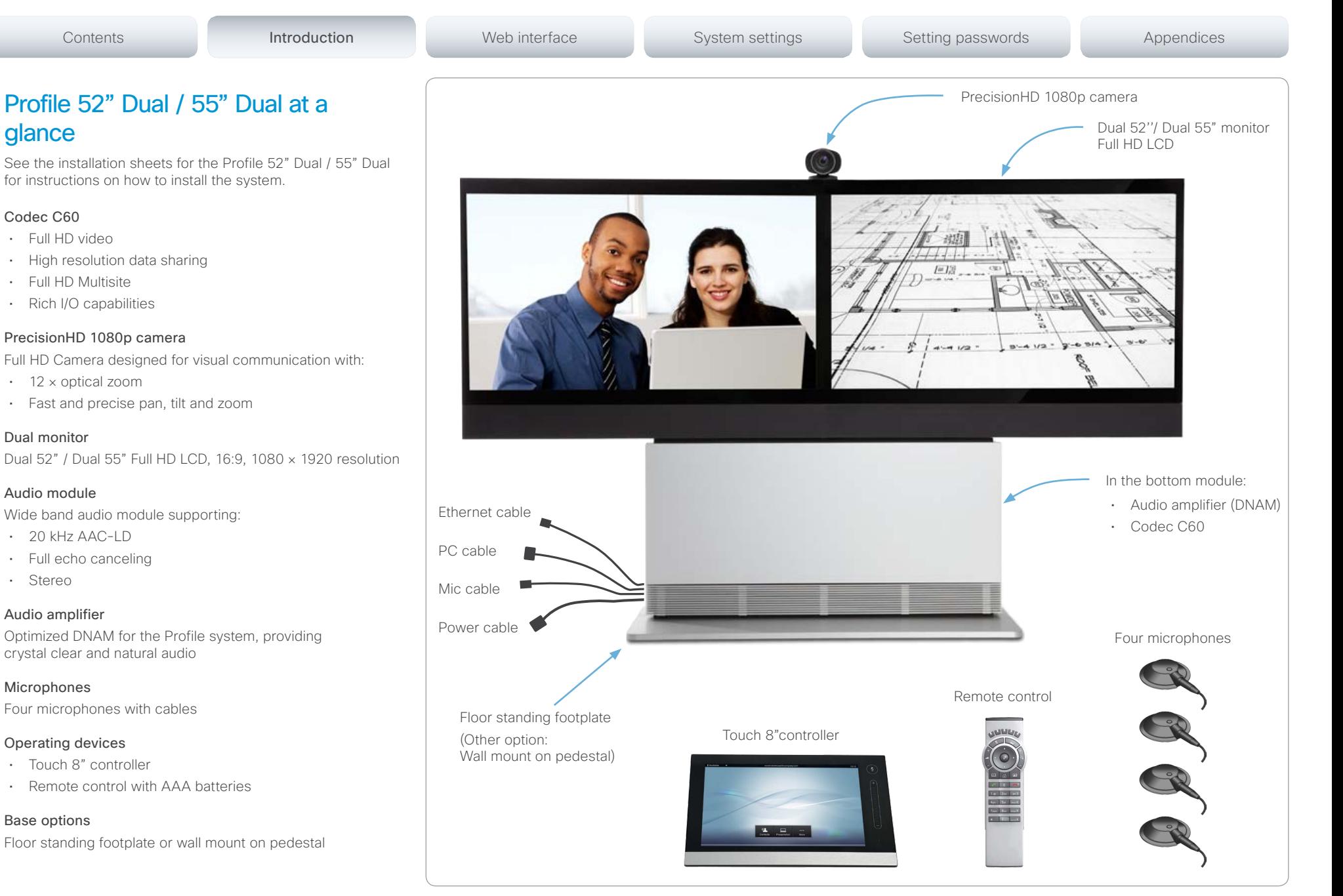

<span id="page-11-0"></span>Cisco TelePresence System Codec C40/C60 and Profiles using C40/60 Administrator Guide Administrator Guide **CISCO** 

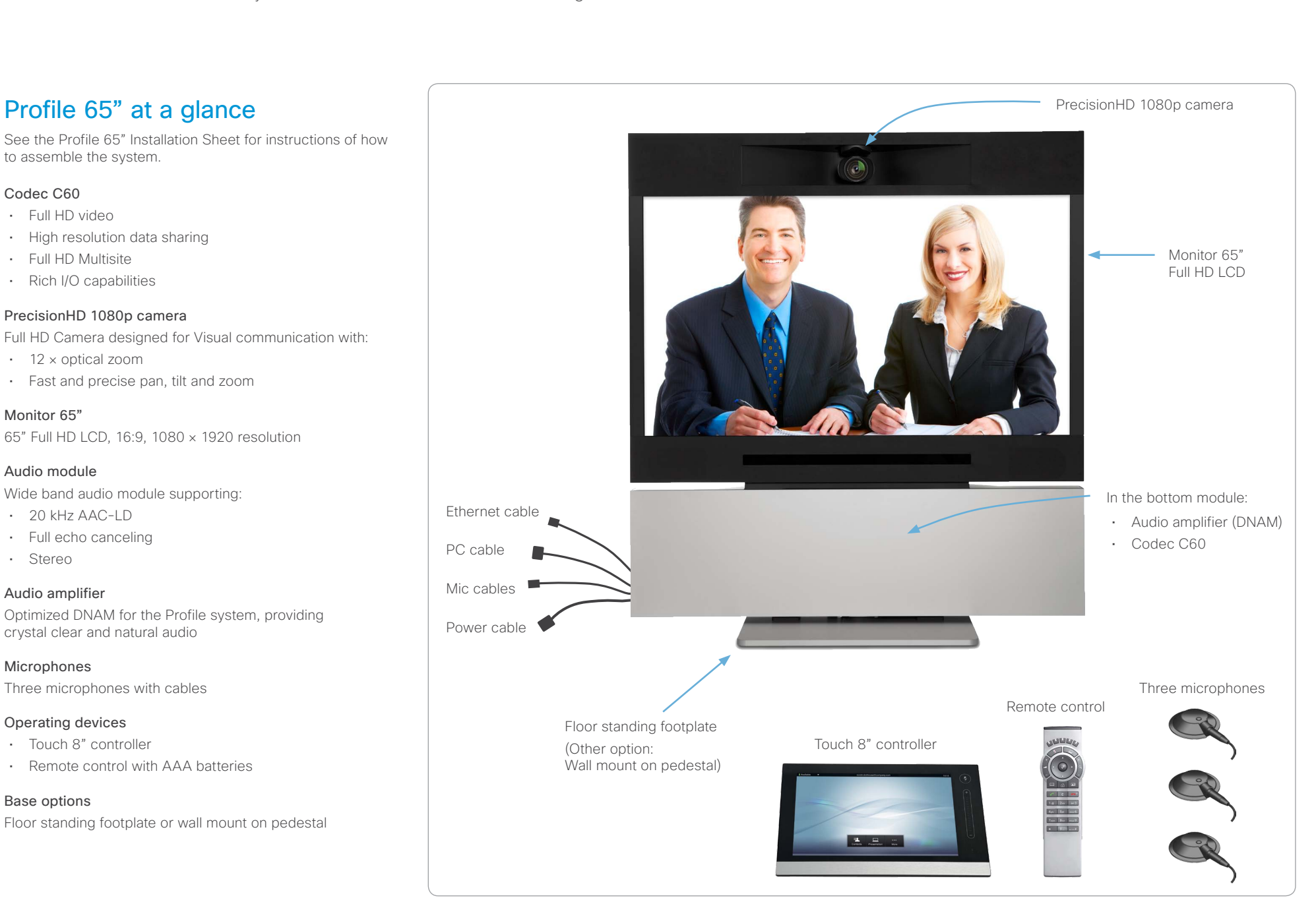

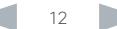

#### <span id="page-12-0"></span>ahaha Cisco TelePresence System Codec C40/C60 and Profiles using C40/60 Administrator Guide Administrator Guide CISCO.

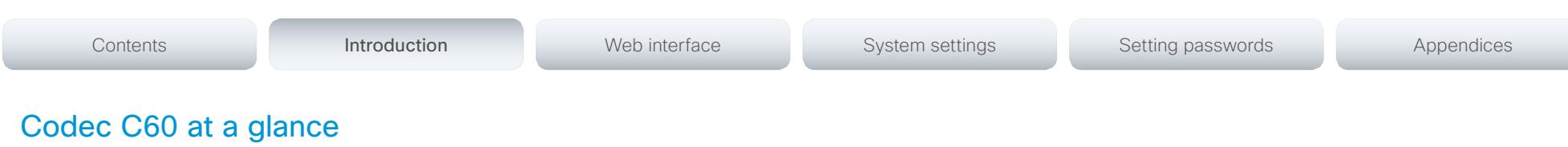

The Codec C60 is the 1080p HD video collaboration engine. Based upon the same technology as the Codec C90, the C60 delivers Full HD video, HD collaboration and superior audio for natural communication at its finest, delivering unrivaled value.

The C60 is a standards-compliant codec for integration into team meeting rooms, boardrooms and industry projects.

- • Full High Definition Video with up to 4 HD sources, and collaboration with optimal definition for the best video quality every time, regardless of environment.
- • Highest Quality Audio with flexibility to add up to 4 microphones directly from the codec, and superior, full duplex audio with high quality stereo sound.
- Full APIs
- • Ensure successful, streamlined integration projects with standards-compliant professional connectors.

## Integrator package

The integrator package of the Codec C60 comes with the PrecisionHD 1080p camera, microphone and cables.

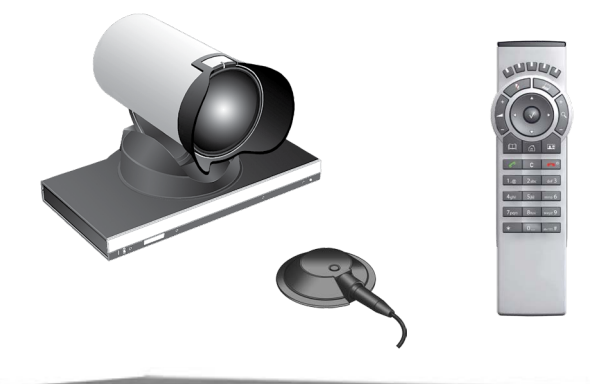

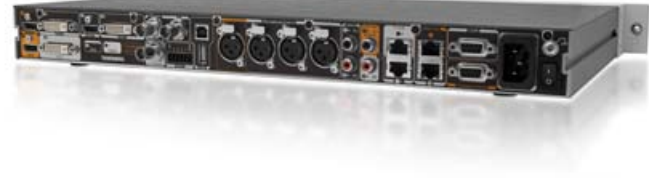

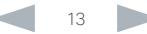

#### <span id="page-13-0"></span>almlu Cisco TelePresence System Codec C40/C60 and Profiles using C40/60 Administrator Guide Administrator Guide **CISCO**

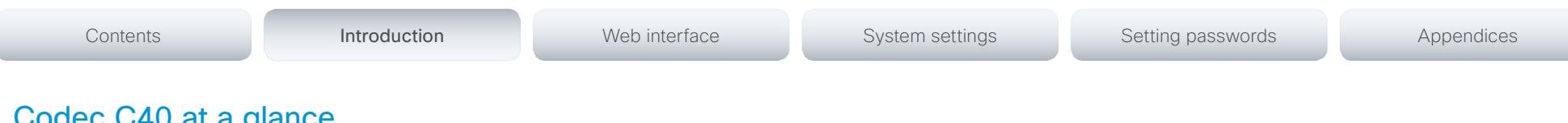

# Codec C40 at a glance

The Codec C40 provides all the power required to transform any conference room to a HD video collaboration room. Designed for any standard HD integration project, the Codec C40 is the ideal solution for everyday video conferencing and collaboration solution. 1080p HD video, and Multisite™ features combine to make the Codec C40 ideal for a variety of applications.

The Codec C40 is ideal for standard meeting rooms, executive offices and team collaboration rooms.

- • Full High Definition Video with up to 2 HD sources, and collaboration with optimal definition for the best video quality every time, regardless of environment.
- • Highest Quality Audio with flexibility to add up to 2 microphones directly from the codec, and superior, full duplex audio with high quality stereo sound.
- • Full APIs.
- • Ensure successful, streamlined integration projects with standards-compliant professional connectors.

## Integrator package

The integrator package of the Codec C40 comes with the PrecisionHD 1080p camera, microphone and cables.

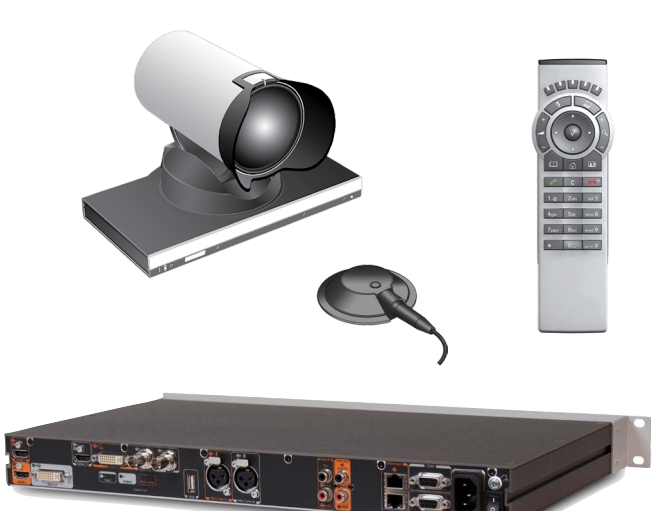

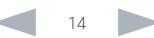

# <span id="page-14-0"></span>aliah.

CISCO. Cisco TelePresence System Codec C40/C60 and Profiles using C40/60 Administrator Guide Administrator Guide

# Chapter 2 Web interface Contents Introduction **Introduction Web interface** System settings Setting passwords Appendices

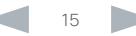

<span id="page-15-0"></span>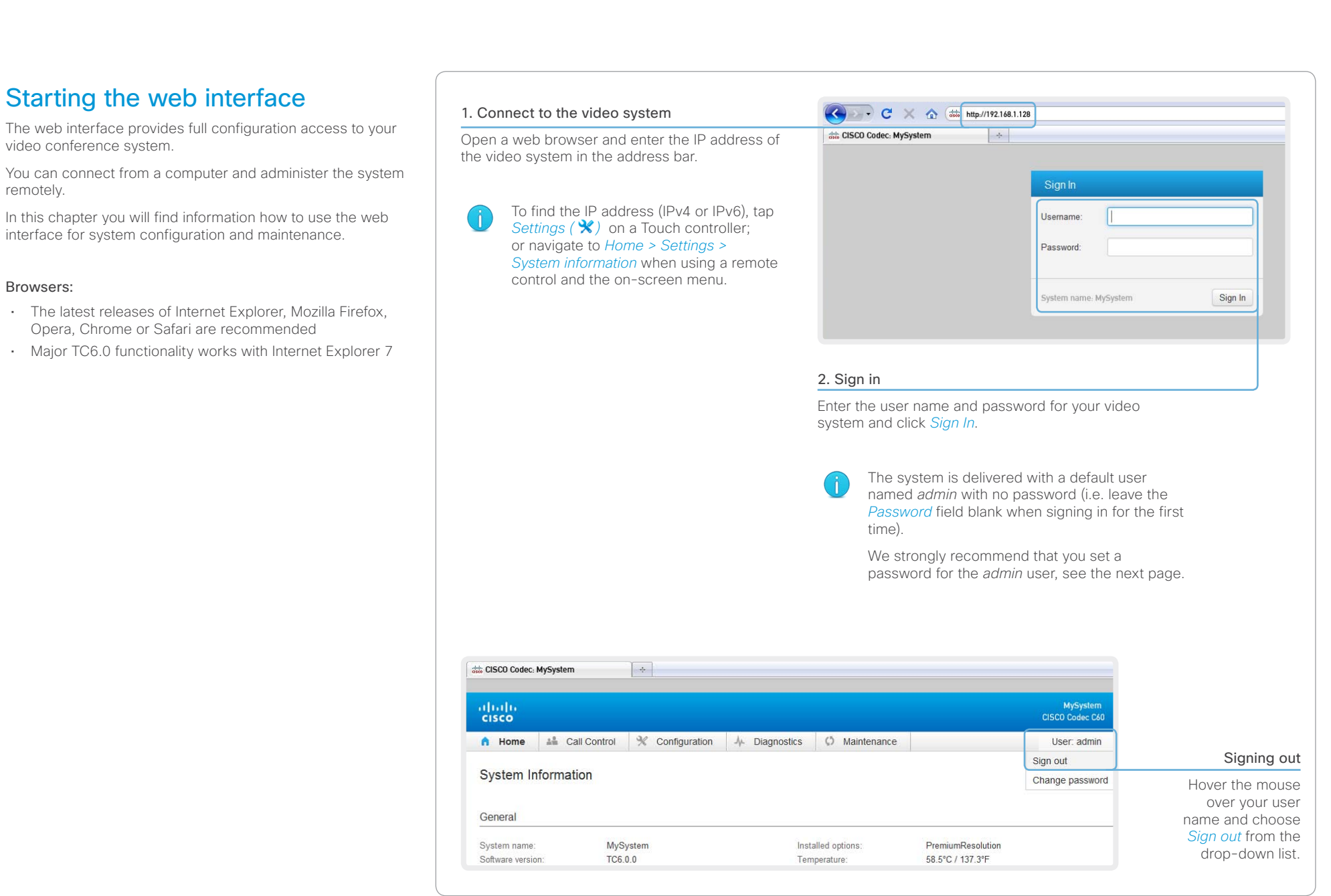

# <span id="page-16-0"></span>official in Cisco TelePresence System Codec C40/C60 and Profiles using C40/60 Administrator Guide<br>
Administrator Guide

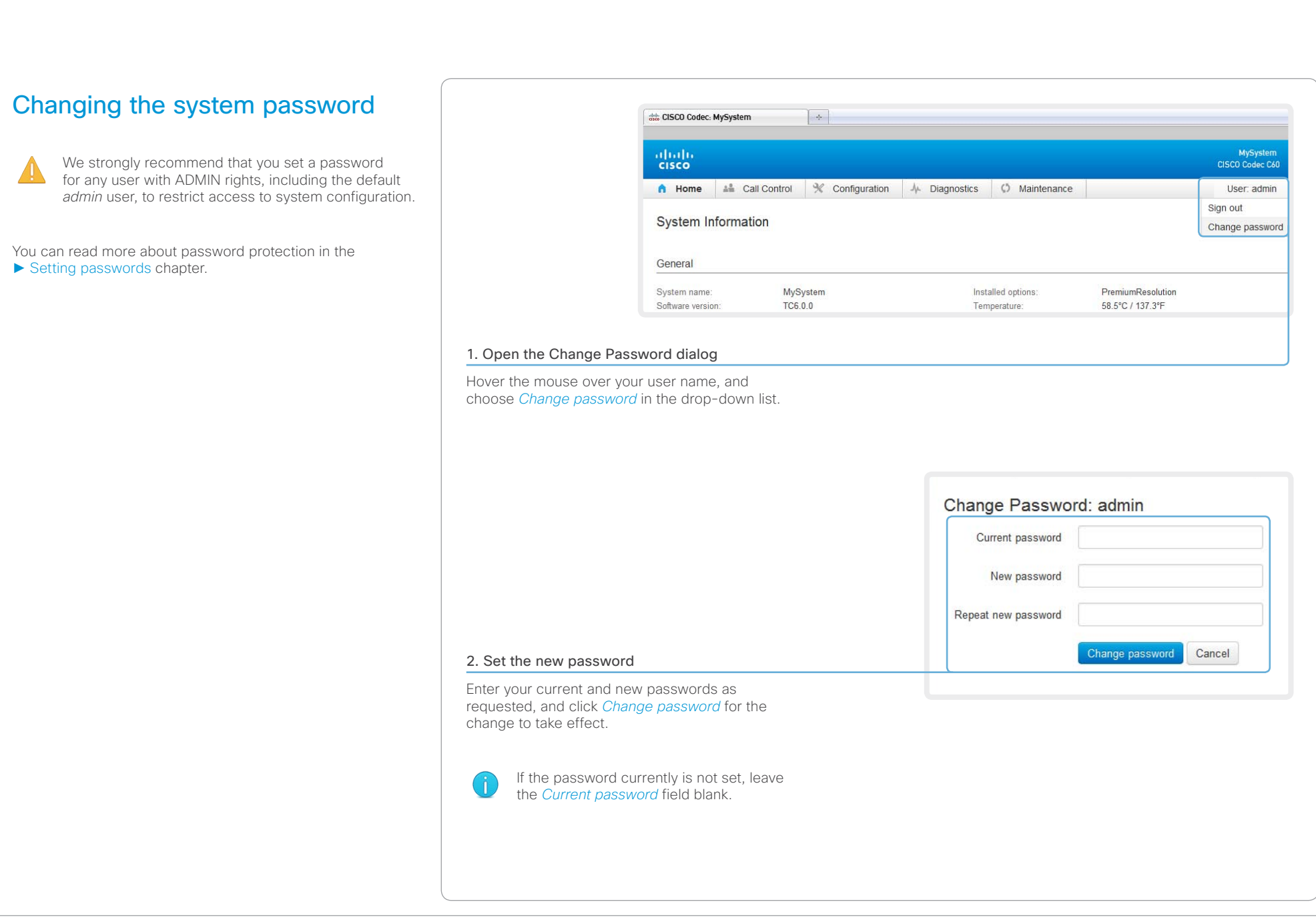

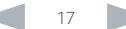

<span id="page-17-0"></span>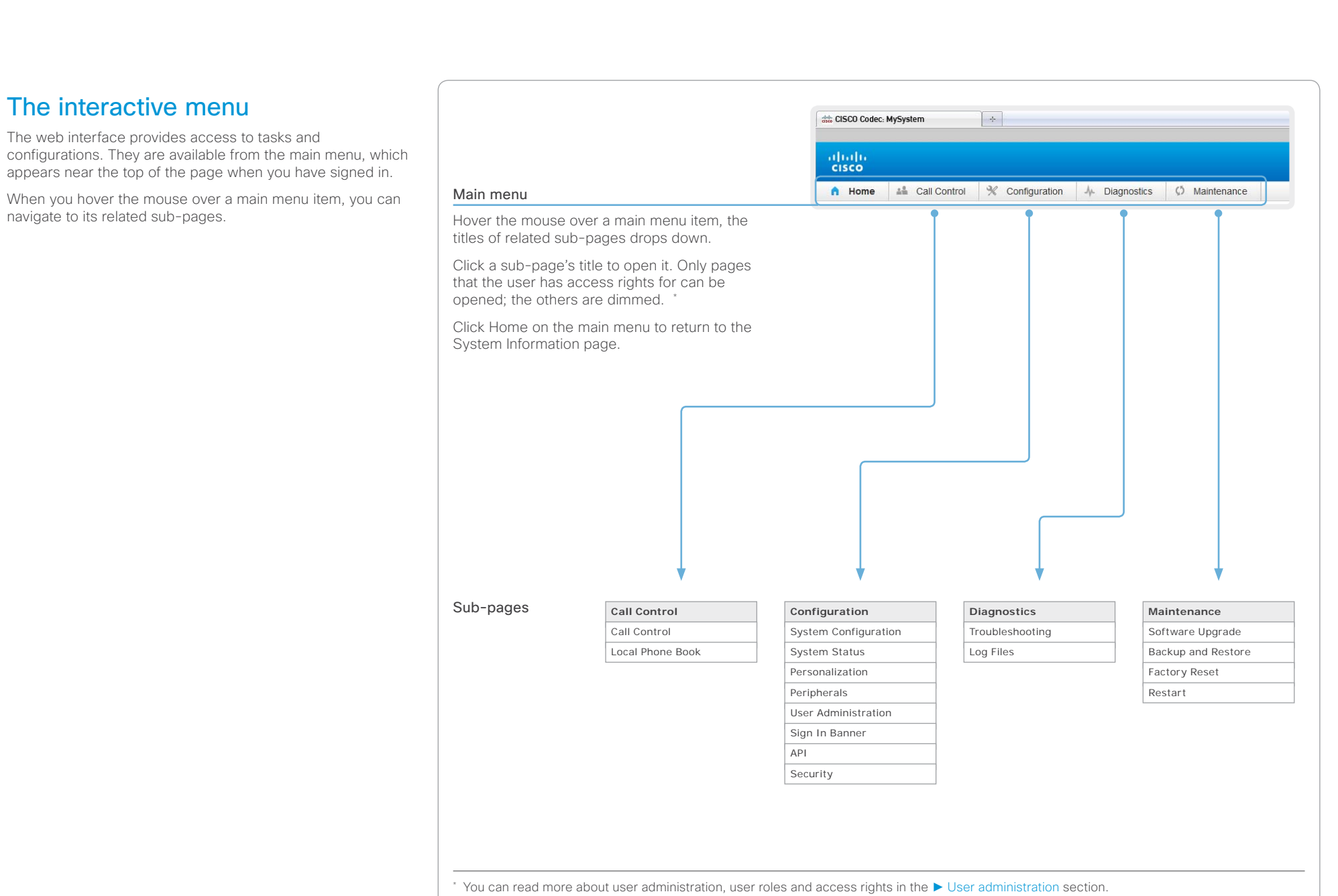

#### <span id="page-18-0"></span>ahaha Cisco TelePresence System Codec C40/C60 and Profiles using C40/60 Administrator Guide Administrator Guide CISCO.

### Contents Introduction **Introduction Web interface** System settings Setting passwords Appendices Home System information The video system's Home page shows an overview of the basic set-up and status of the system. **System Information** This includes information like system name and product type, which software version the system runs, its IP address, etc. Also the registration status for the video networks (SIP and General H.323) is included, as well as the number/URI to use when making a call to the system. System name: MySystem Installed options: PremiumResolution 58.5°C / 137.3°F Software version: TC6.0.0 Temperature: Product: Cisco TelePresence Codec C60 Fans: Fan 1 - locked on 3496 rpm Serial number: ABCD12345678 Fan 2 - locked on 3496 rpm IPv4 address: 192.168.1.128 Fan 3 - locked on 3496 rpm MAC address: 01:23:45:67:89:AB Fan 4 - locked on 3496 rpm Valid release key: Yes H323 Status: Registered Number: 123456 Gatekeeper: 192.168.1.1 ID: firstname.lastname@company.com **SIP** Registered URI: firstname.lastname@company.com Status: Proxy: 192.168.1.2

#### <span id="page-19-0"></span>almlu Cisco TelePresence System Codec C40/C60 and Profiles using C40/60 Administrator Guide **CISCO**

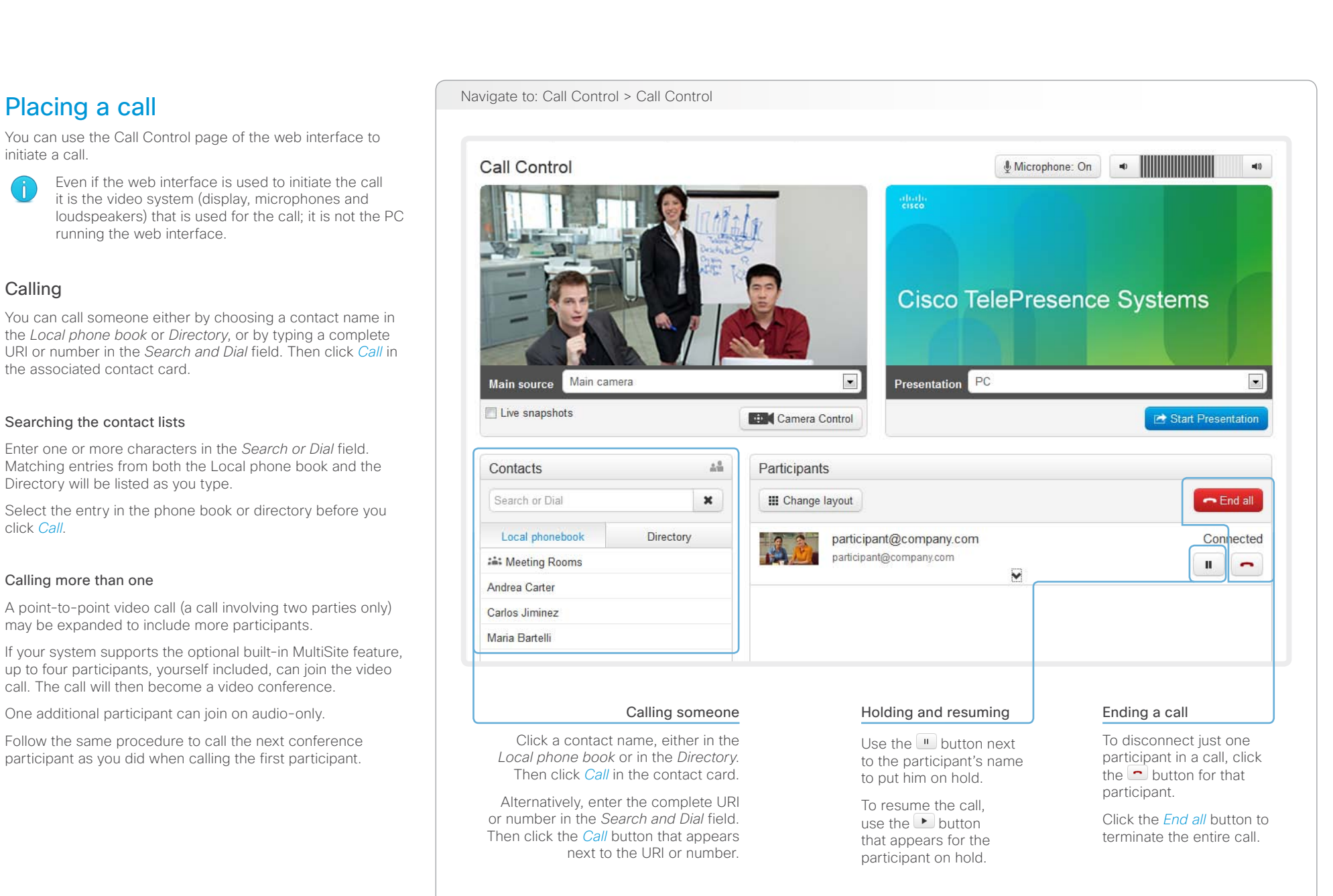

<span id="page-20-0"></span>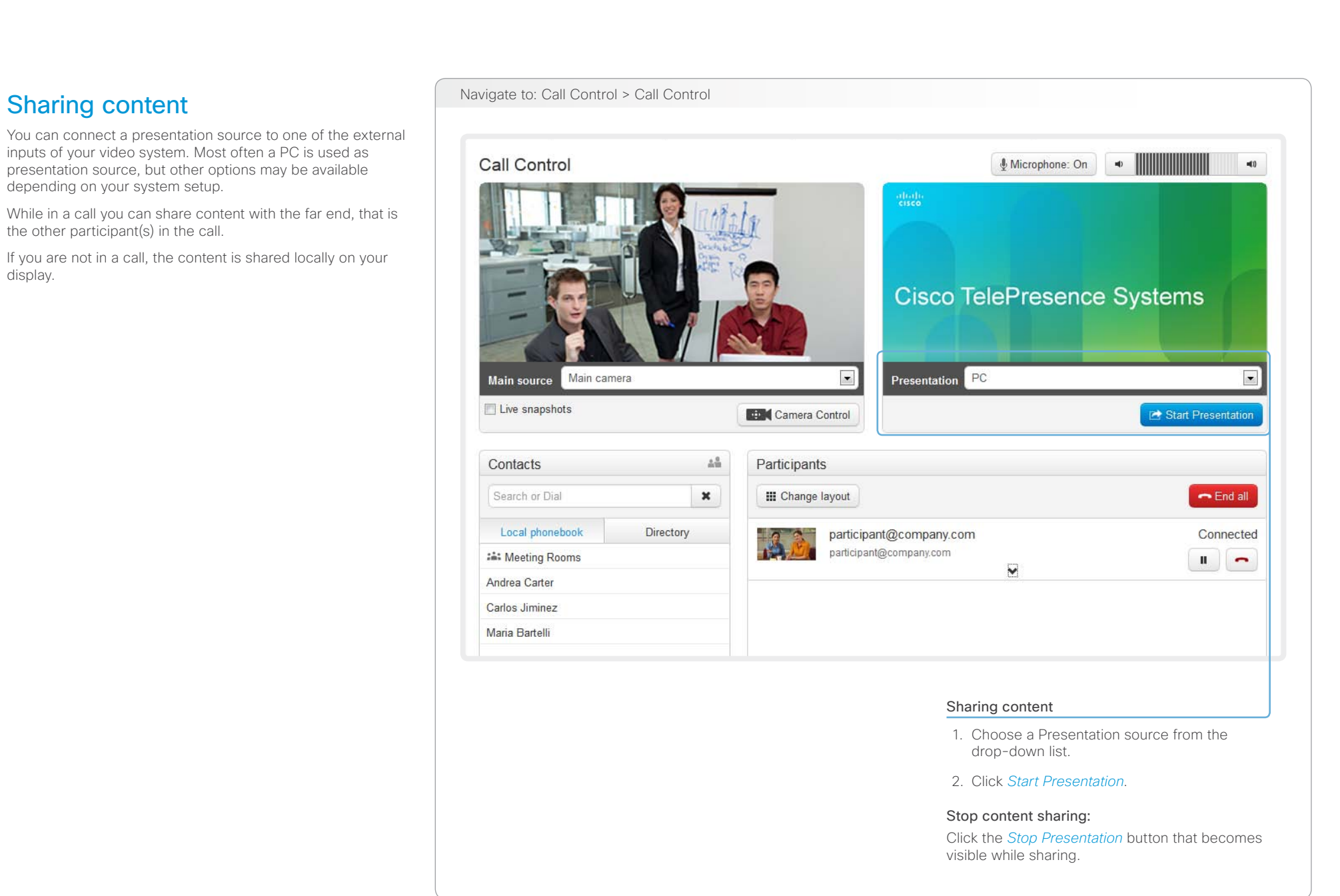

<span id="page-21-0"></span>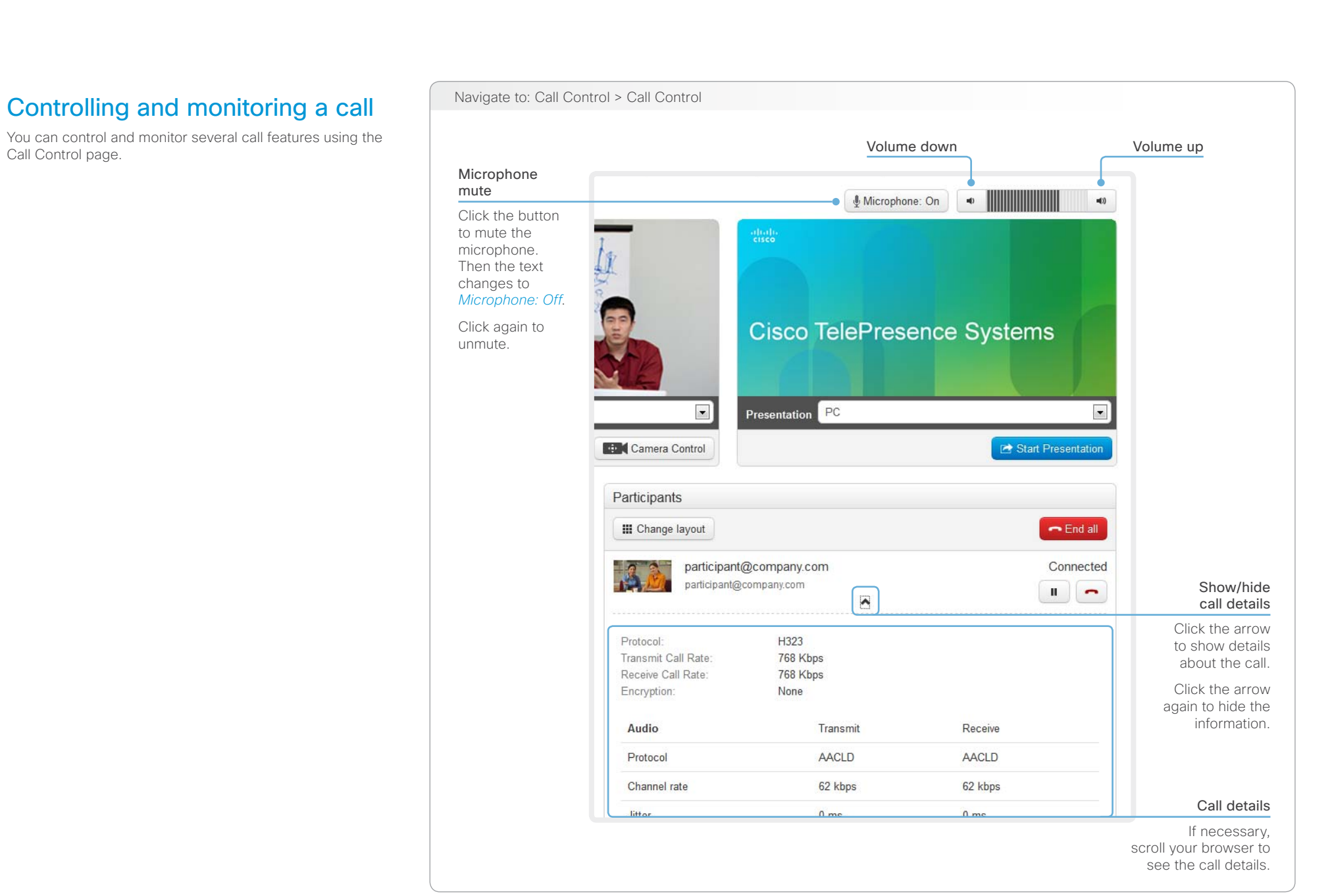

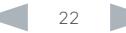

#### <span id="page-22-0"></span>abab. Cisco TelePresence System Codec C40/C60 and Profiles using C40/60 Administrator Guide CISCO.

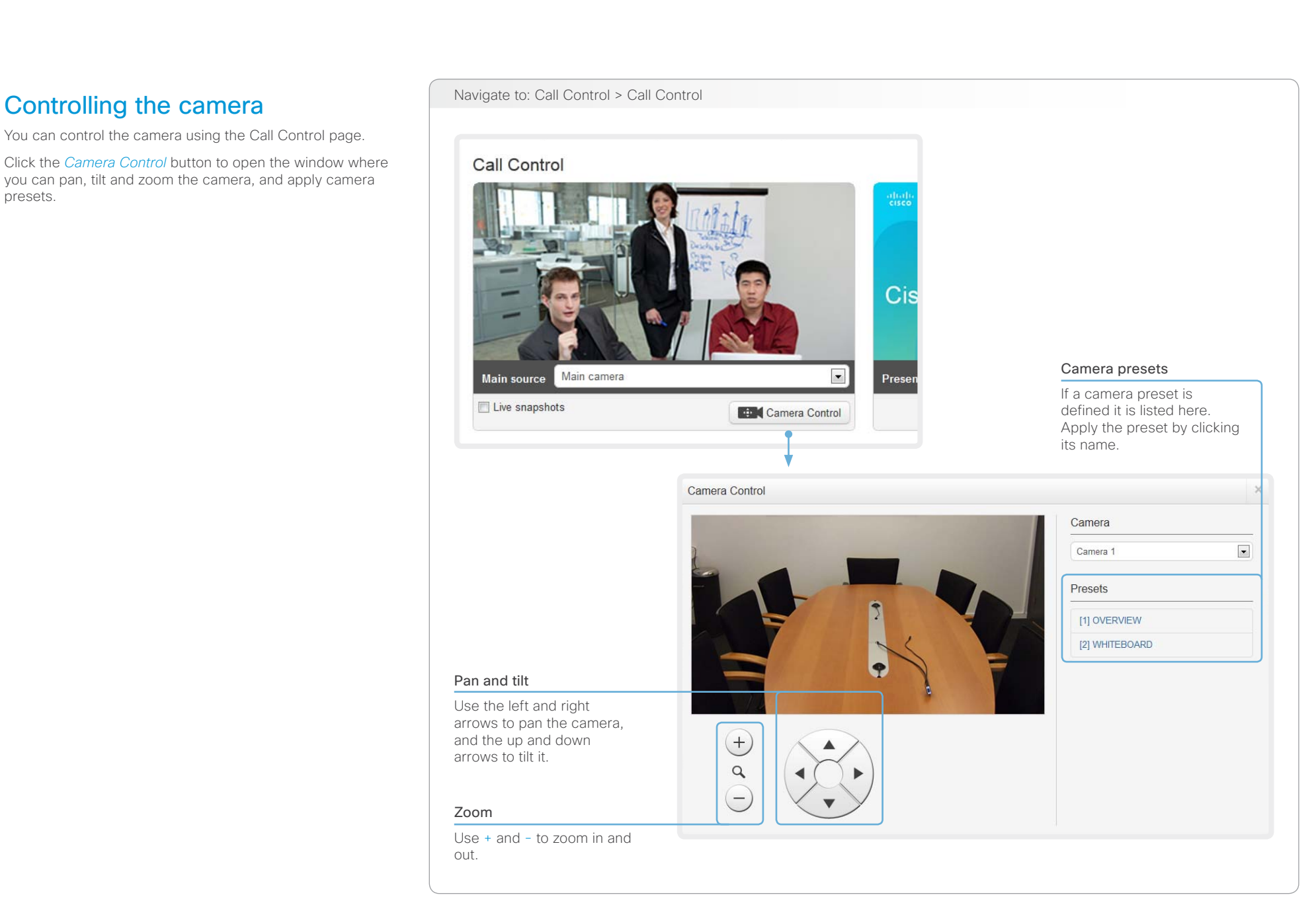

#### <span id="page-23-0"></span>ahaha Cisco TelePresence System Codec C40/C60 and Profiles using C40/60 Administrator Guide CISCO.

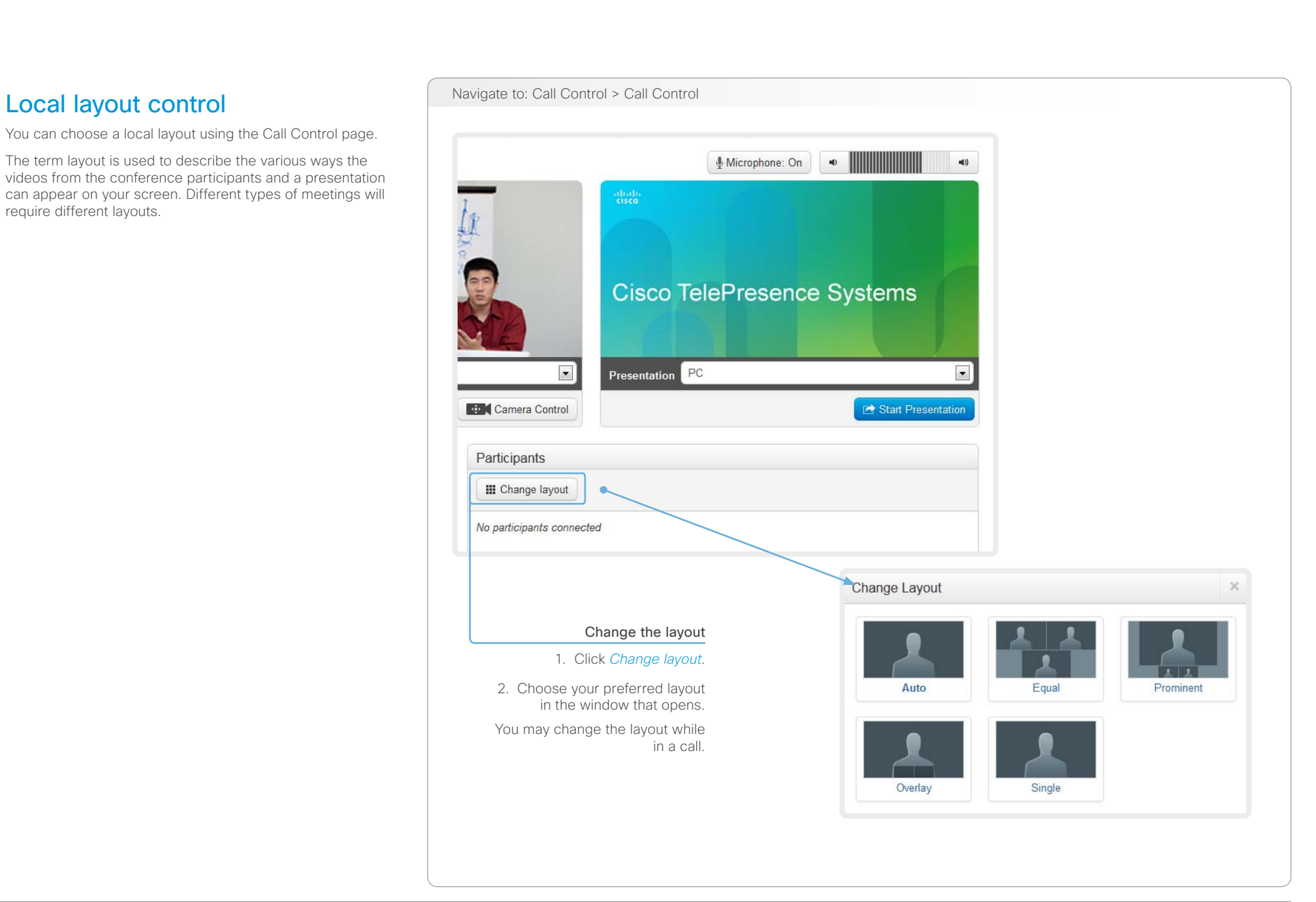

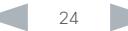

#### <span id="page-24-0"></span>almlu Cisco TelePresence System Codec C40/C60 and Profiles using C40/60 Administrator Guide **CISCO**

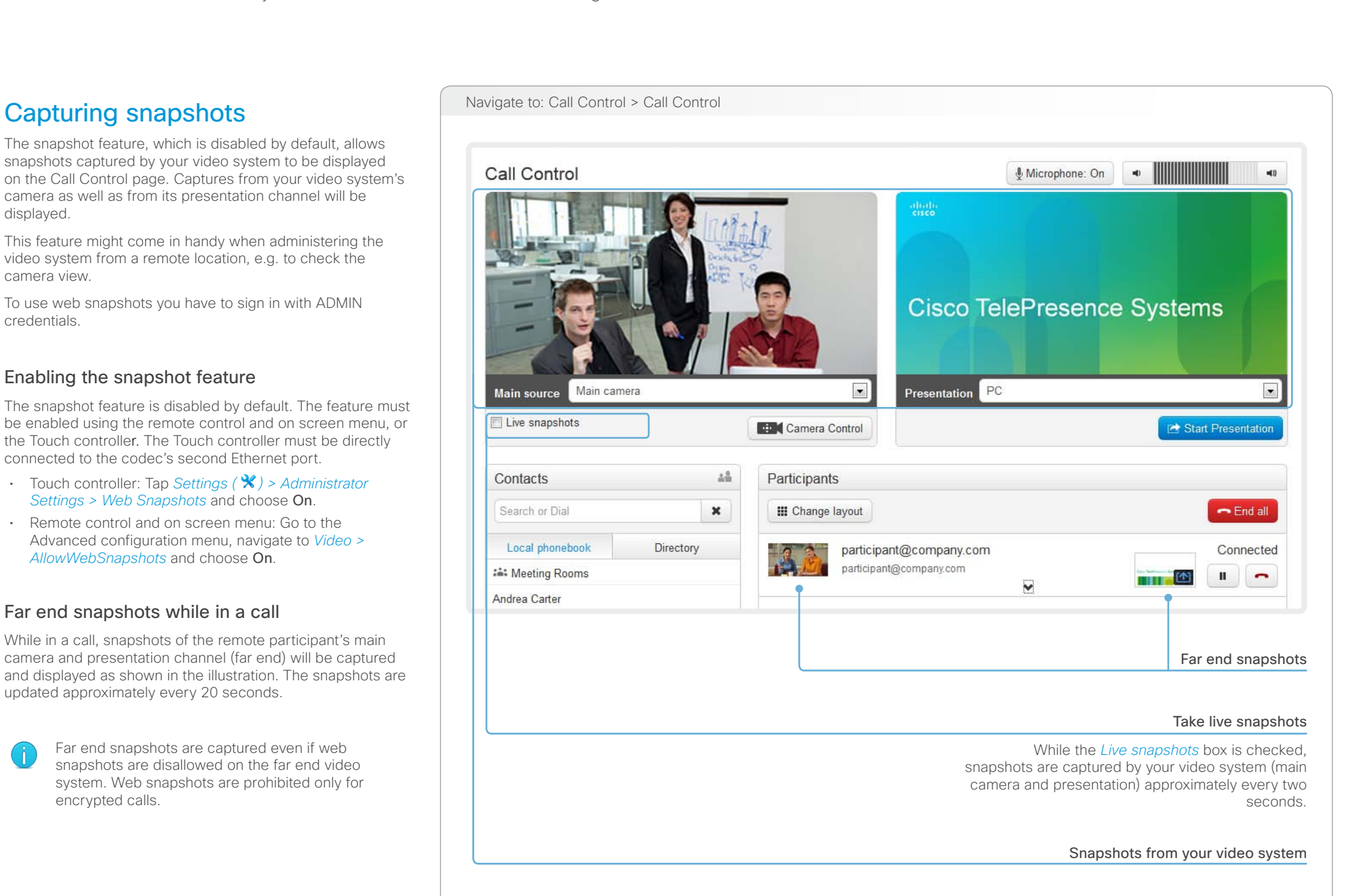

#### <span id="page-25-0"></span>aliah. CISCO. Cisco TelePresence System Codec C40/C60 and Profiles using C40/60 Administrator Guide Administrator Guide

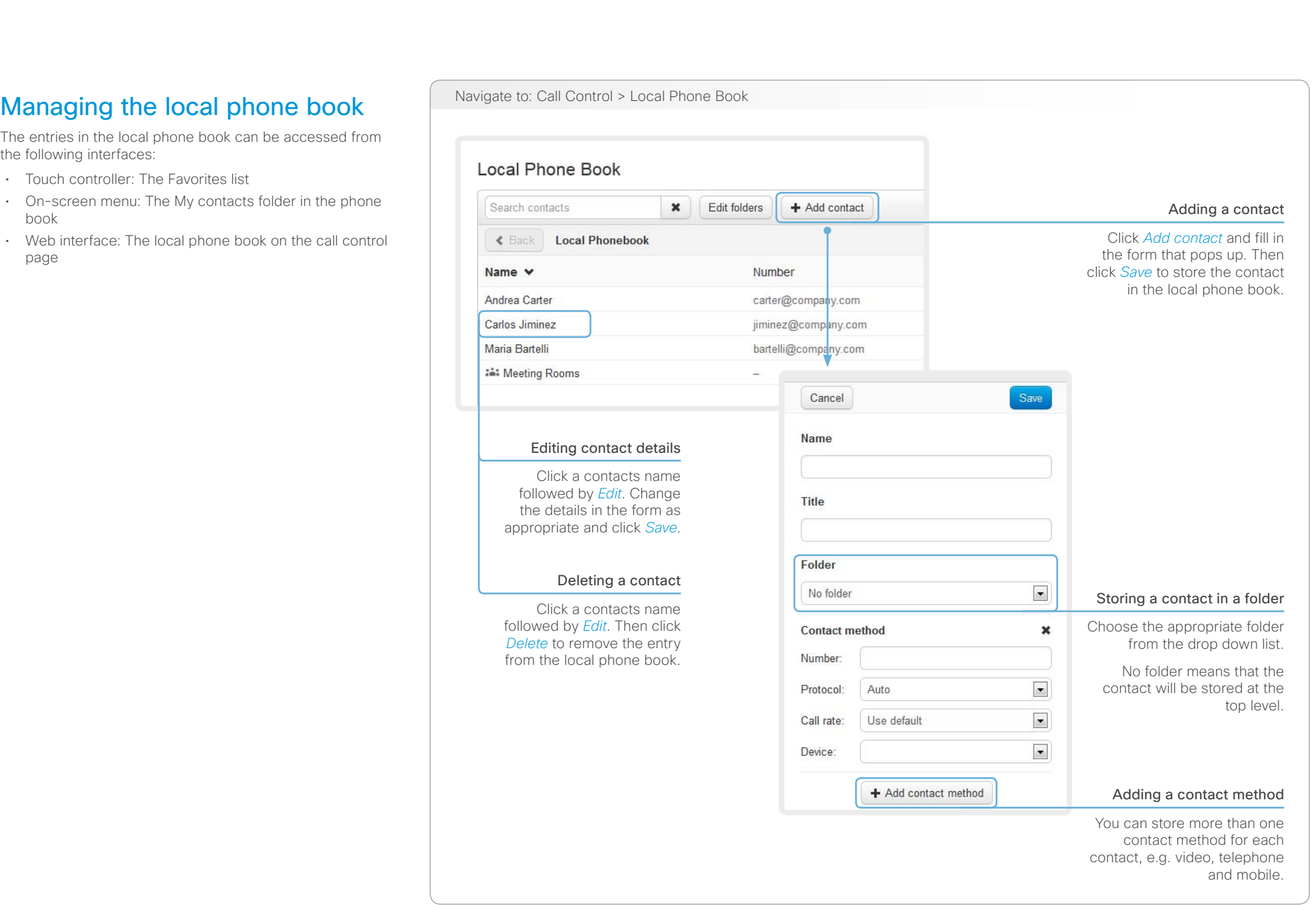

#### <span id="page-26-0"></span>aliah. CISCO. Cisco TelePresence System Codec C40/C60 and Profiles using C40/60 Administrator Guide Administrator Guide

U

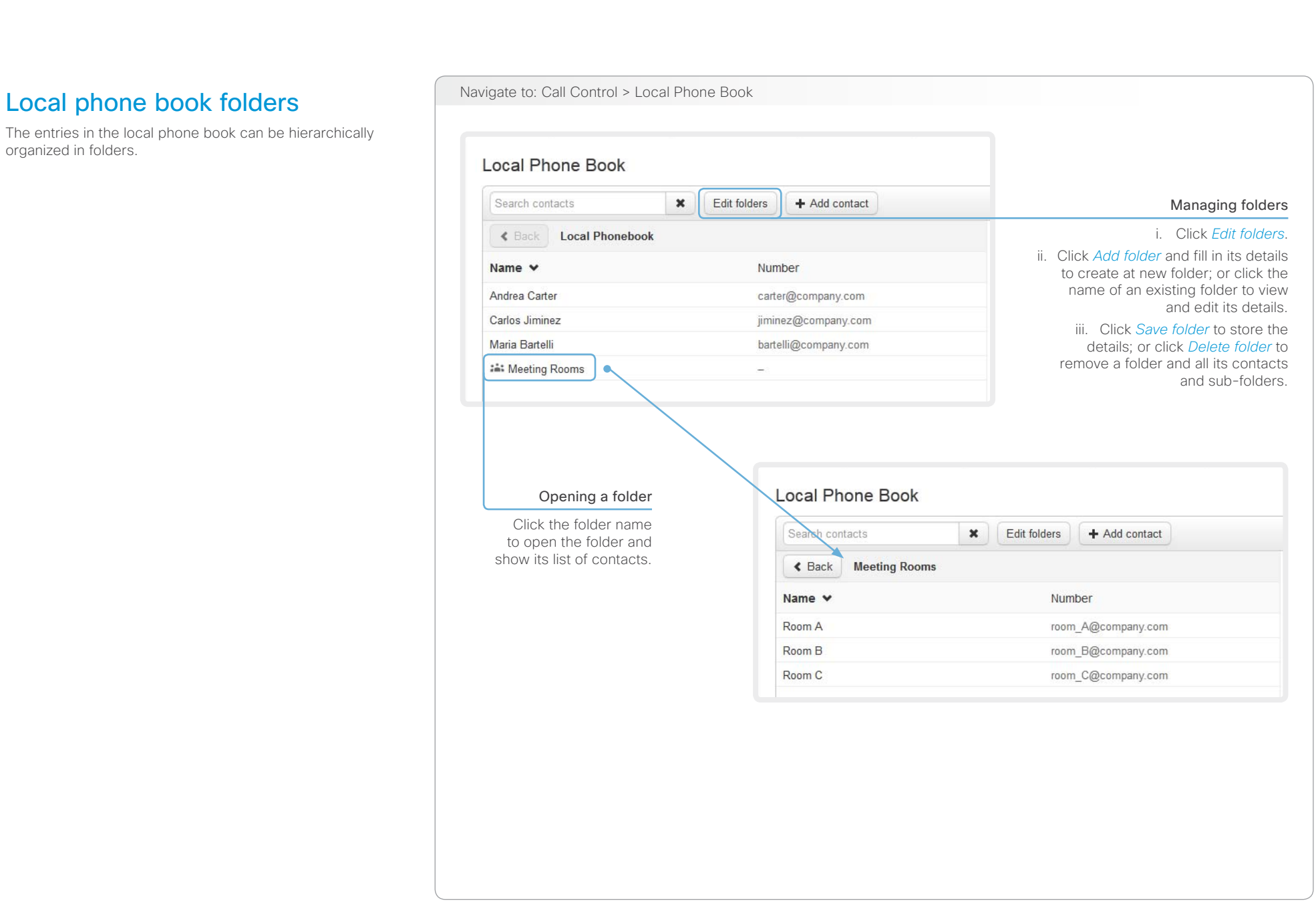

<span id="page-27-0"></span>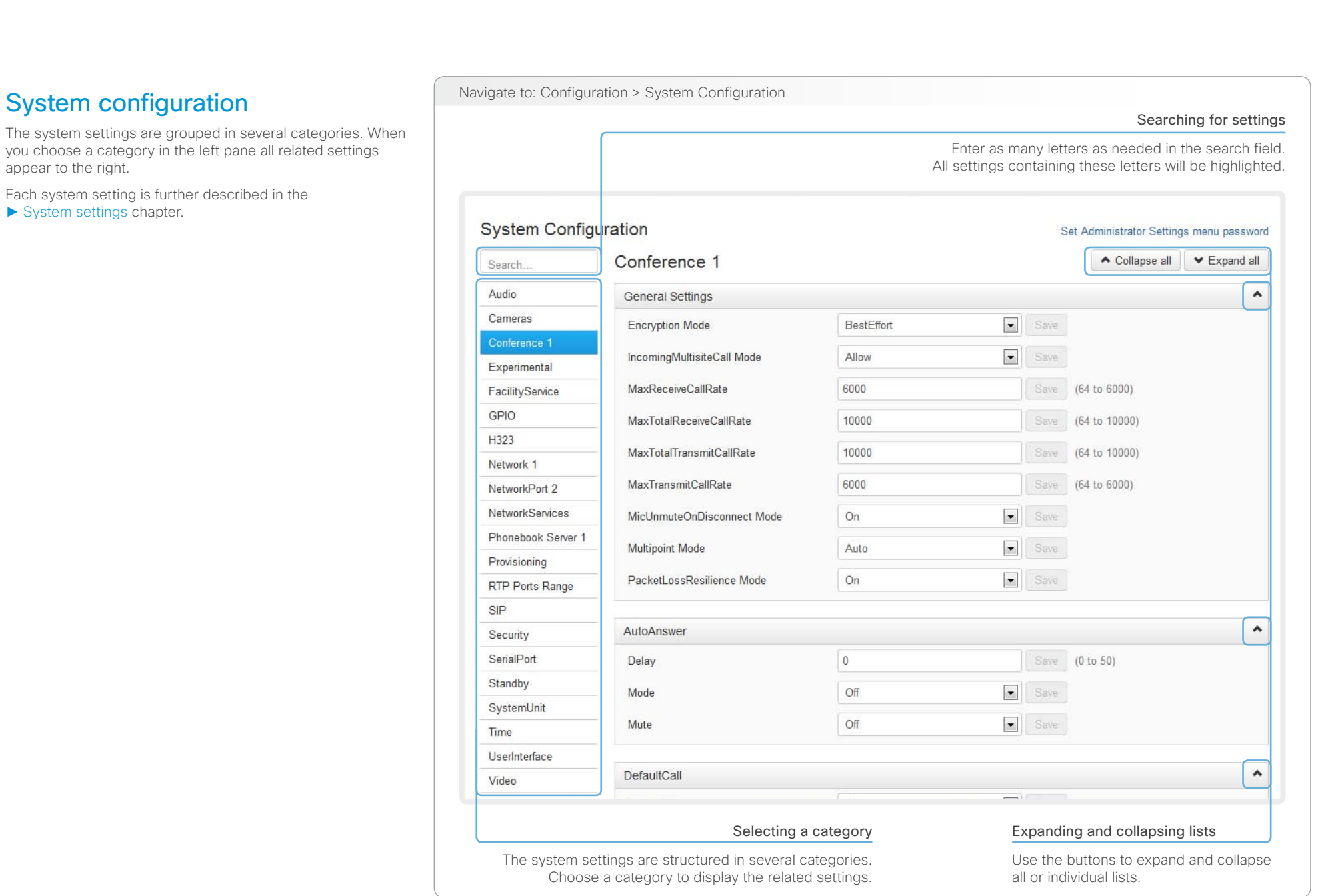

#### <span id="page-28-0"></span>almlu Cisco TelePresence System Codec C40/C60 and Profiles using C40/60 Administrator Guide Administrator Guide **CISCO**

### Contents Introduction **Introduction Web interface** System settings Setting passwords Appendices **Changing system settings** Navigate to: Configuration > System Configuration Changing System Configuration All system settings can be changed from the System Configuration page. The value space for a setting is specified Drop-down list either as a drop-down list or with explanatory text following a text input field. Click the arrow to open the drop-down list. Choose the preferred value and click Different settings may require different user credentials. In *Save* for the change to take effect. order to be sure that an administrator is able to change all system settings, the user must possess all user roles. You can read more about user administration and user roles in the ► [User administration](#page-34-1) chapter. **System Configuration** Set Administrator Settings menu password Conference 1 ▲ Collapse all ▼ Expand all Search Audio **General Settings**  $\hat{\phantom{a}}$ Cameras  $\overline{\phantom{a}}$ **Encryption Mode**  $On$ Save Conference 1  $\overline{Off}$ IncomingMultisiteCall Mode **On** Experimental **BestEffor** MaxReceiveCallRate (64 to 6000) FacilityService 6000 GPIO MaxTotalReceiveCallRate 10000 Save (64 to 10000) H323 MaxTotalTransmitCallRate 10000 Save (64 to 10000) Network 1 Text input field Enter text in the input field and click *Save* for the change to take effect.

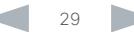

#### <span id="page-29-0"></span>aliah. CISCO. Cisco TelePresence System Codec C40/C60 and Profiles using C40/60 Administrator Guide Administrator Guide

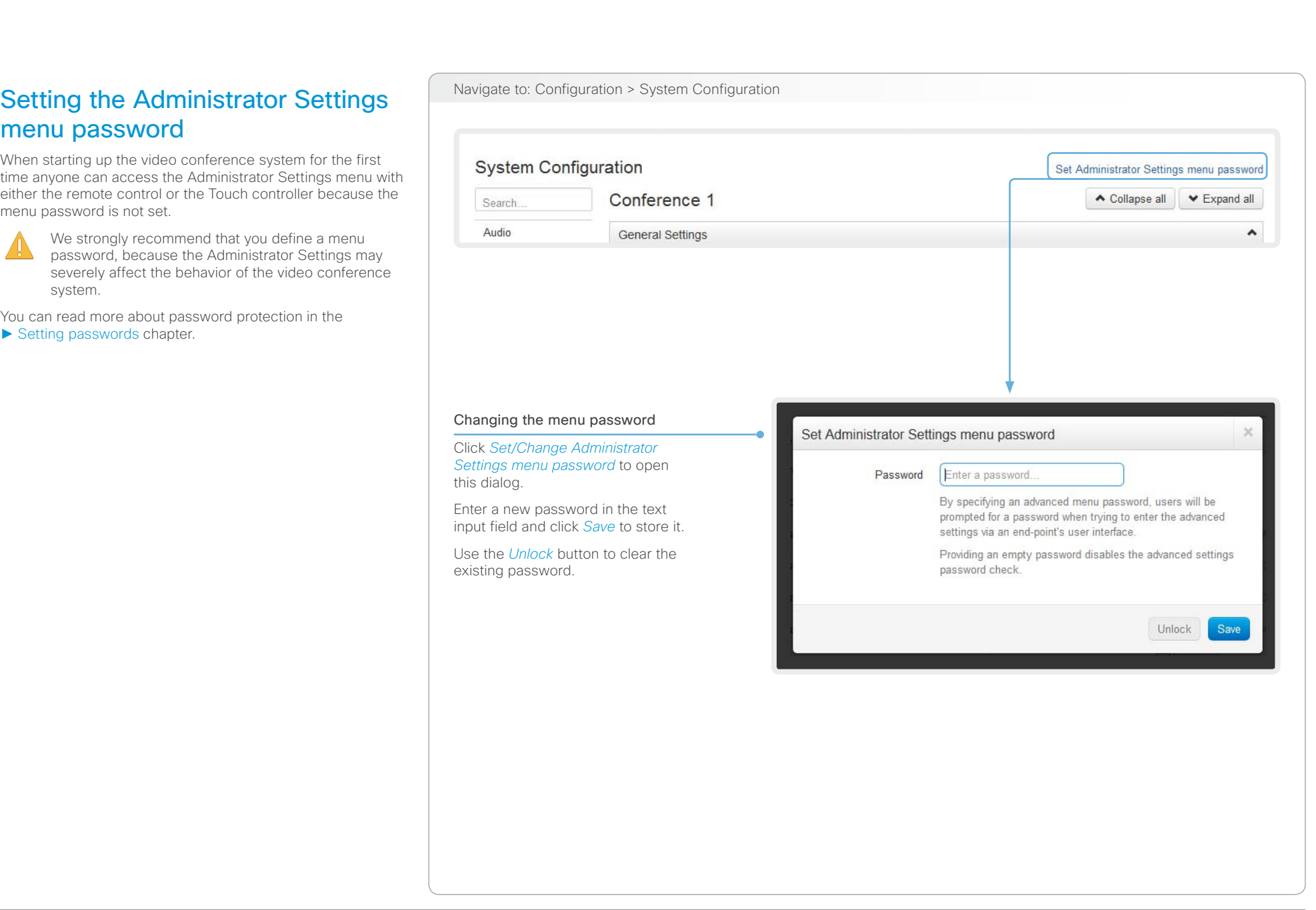

<span id="page-30-0"></span>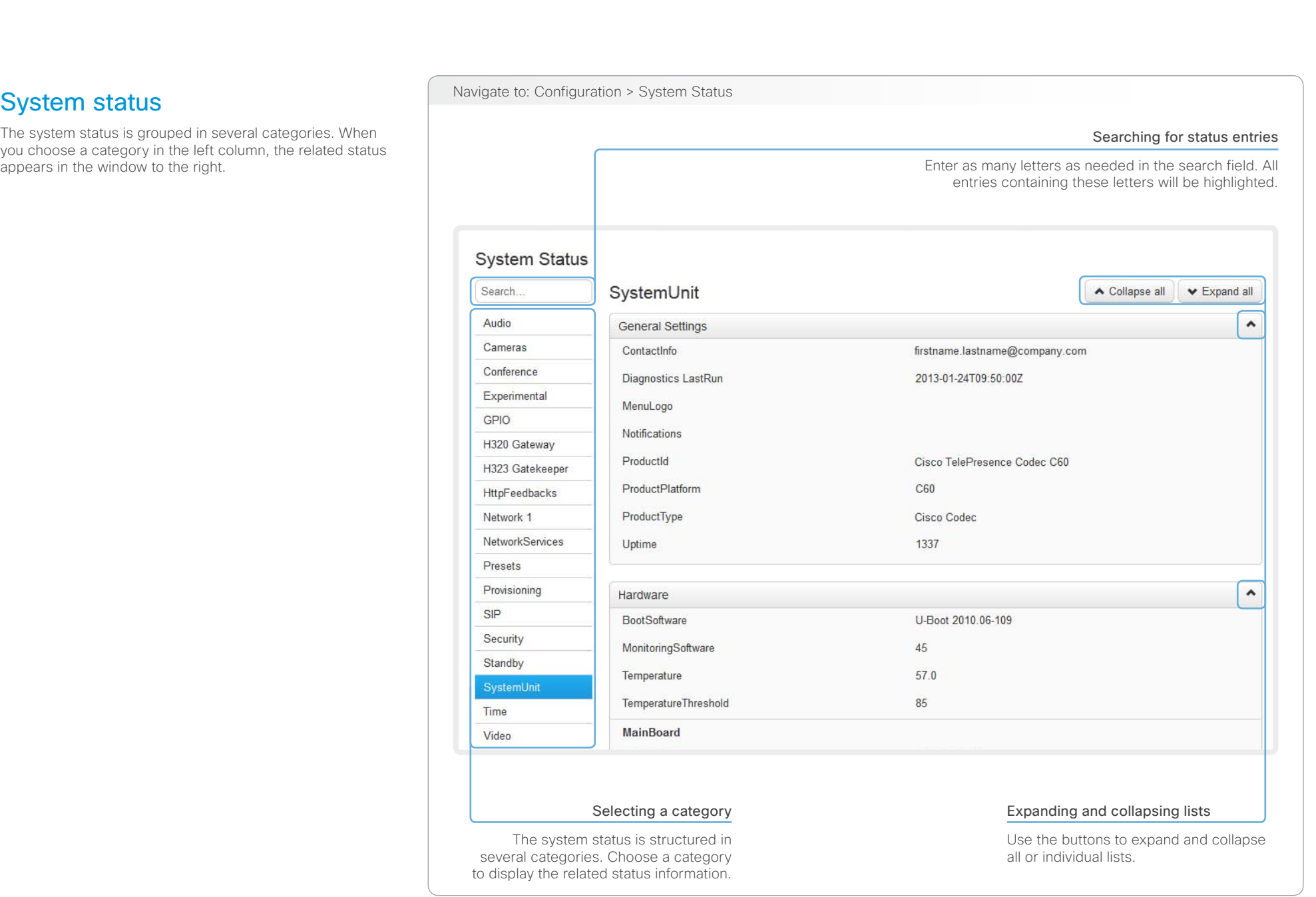

<span id="page-31-0"></span>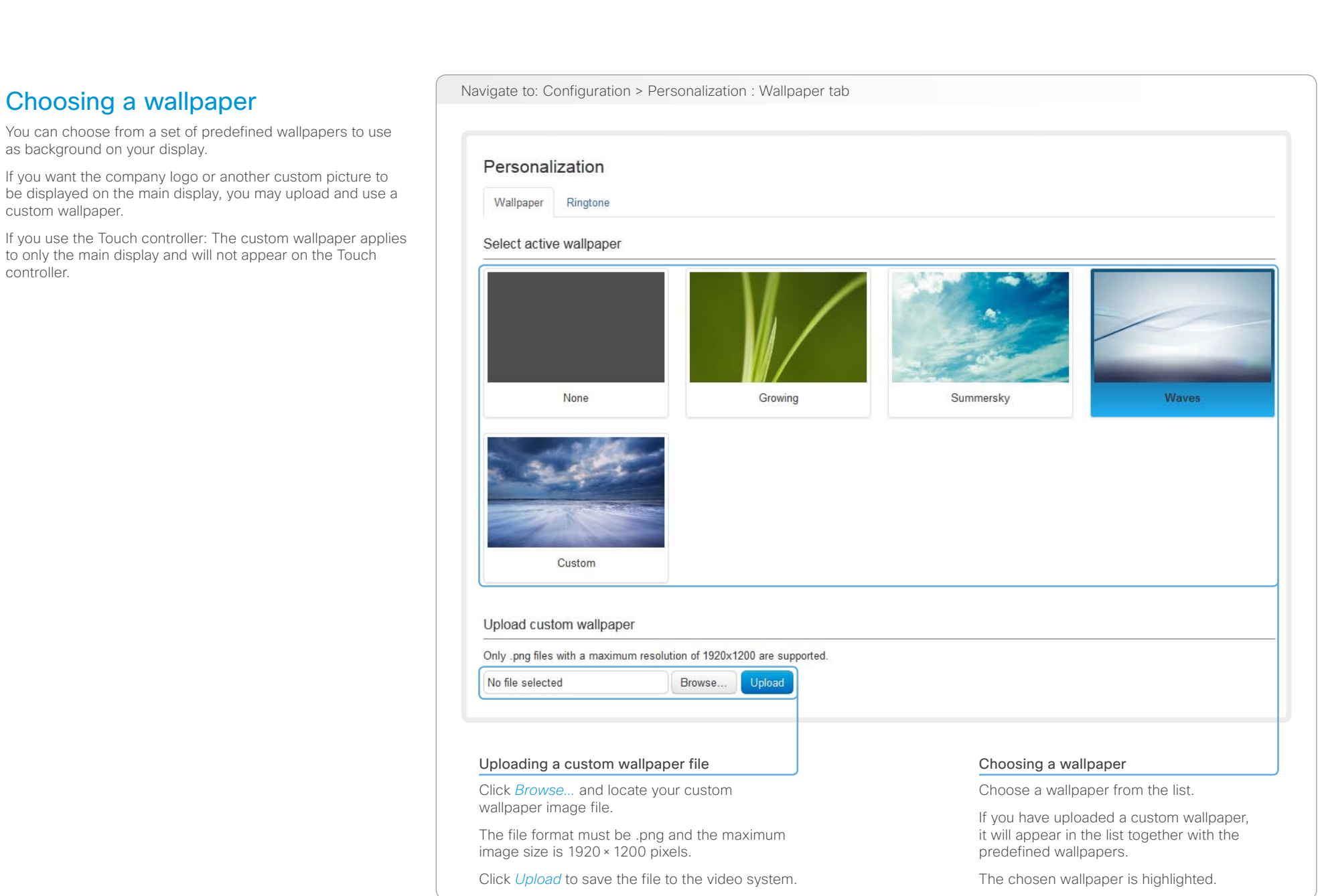

<span id="page-32-0"></span>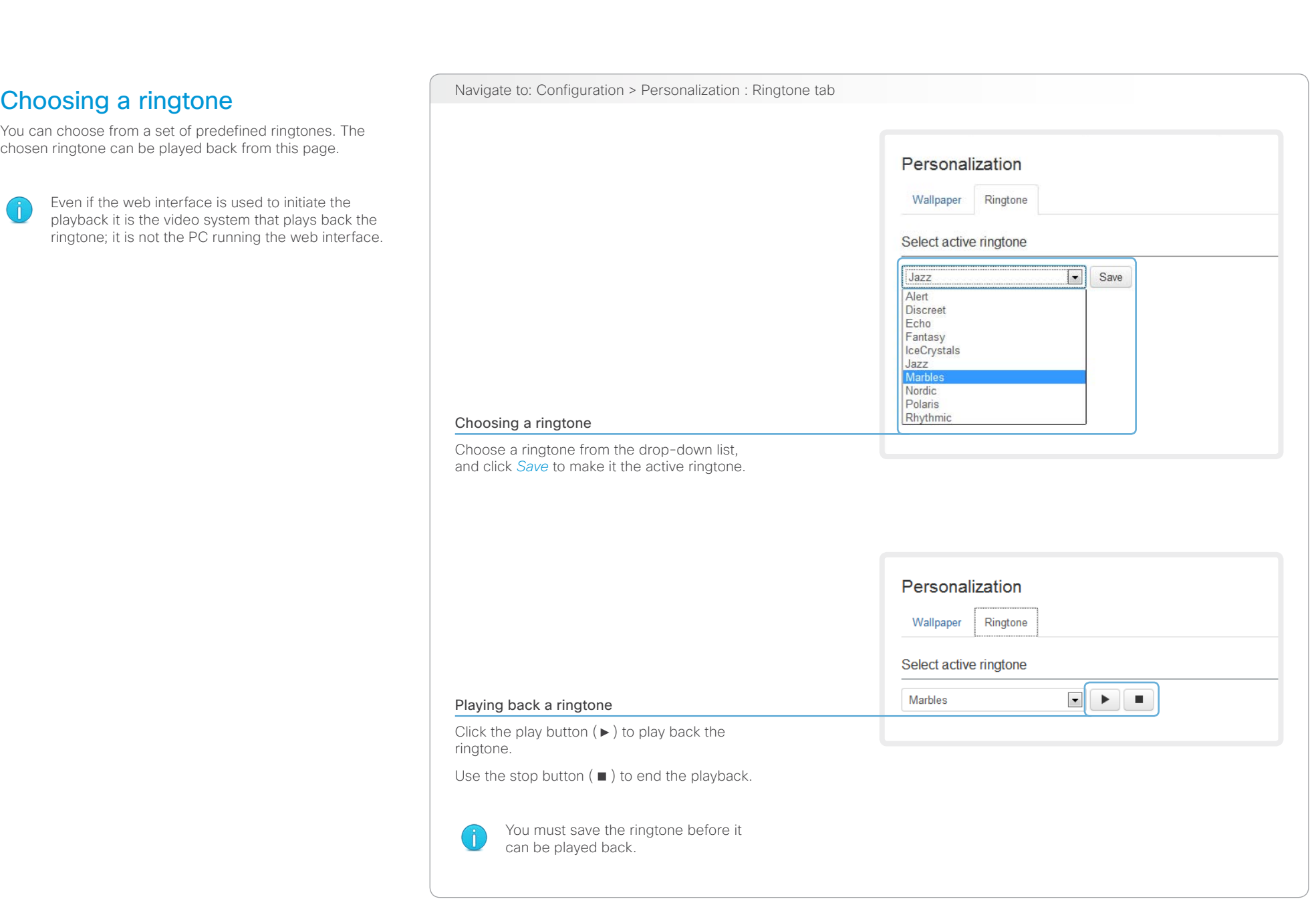

<span id="page-33-0"></span>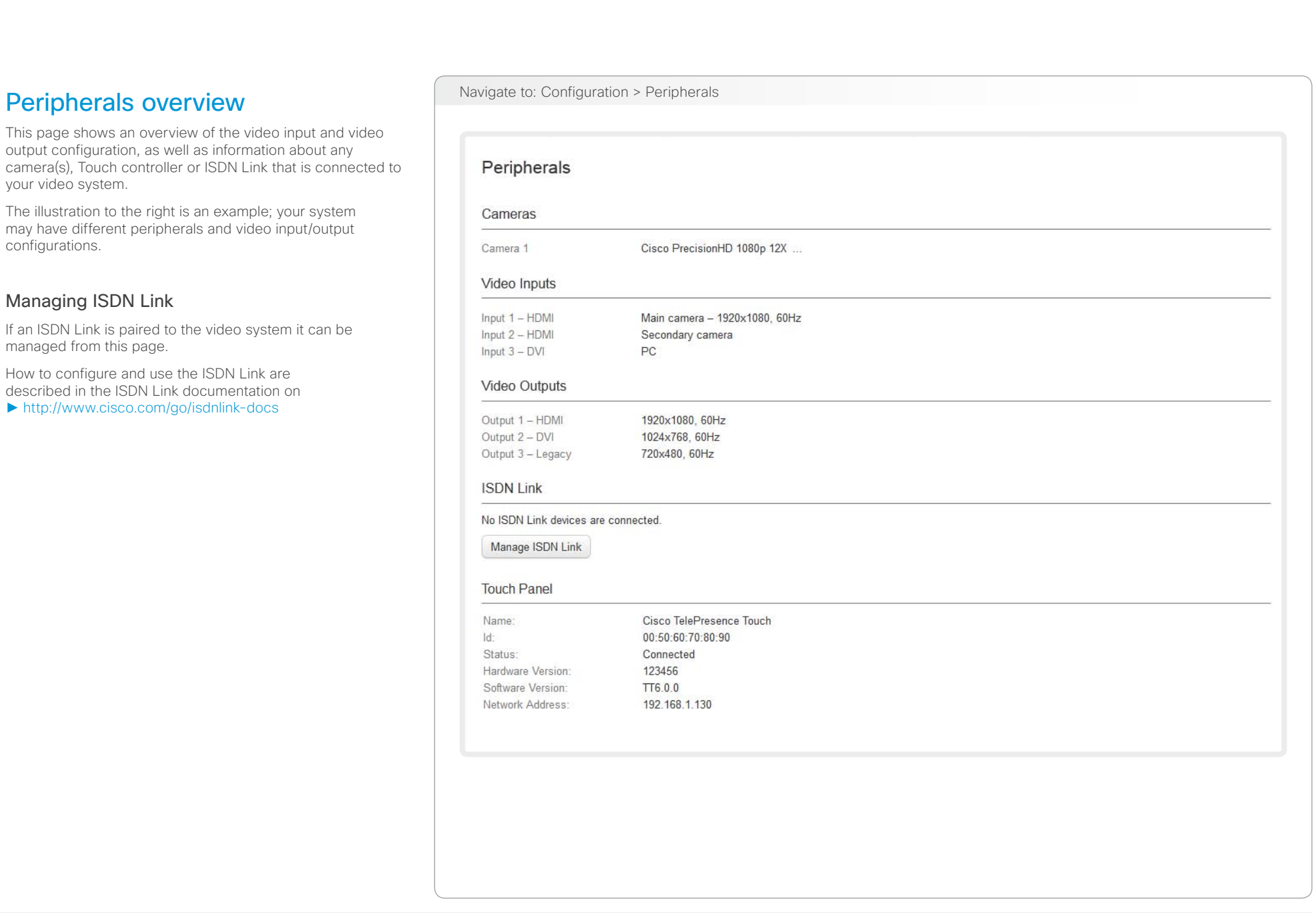

# <span id="page-34-0"></span>official in the Cisco TelePresence System Codec C40/C60 and Profiles using C40/60 Administrator Guide Administrator Guide

<span id="page-34-1"></span>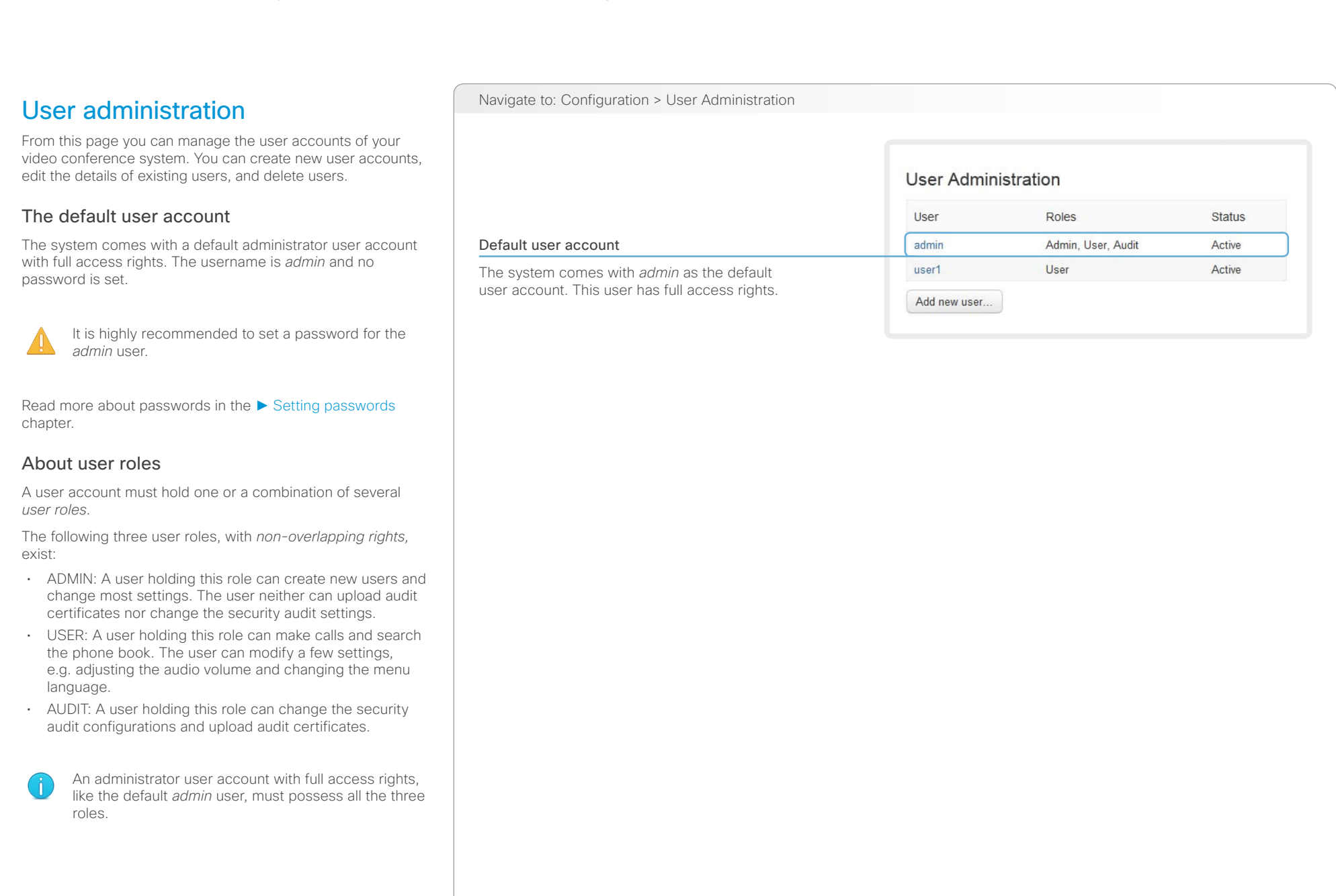

# $\frac{d\ln\ln}{d\log\log n}$

Cisco TelePresence System Codec C40/C60 and Profiles using C40/60 Administrator Guide Administrator Guide

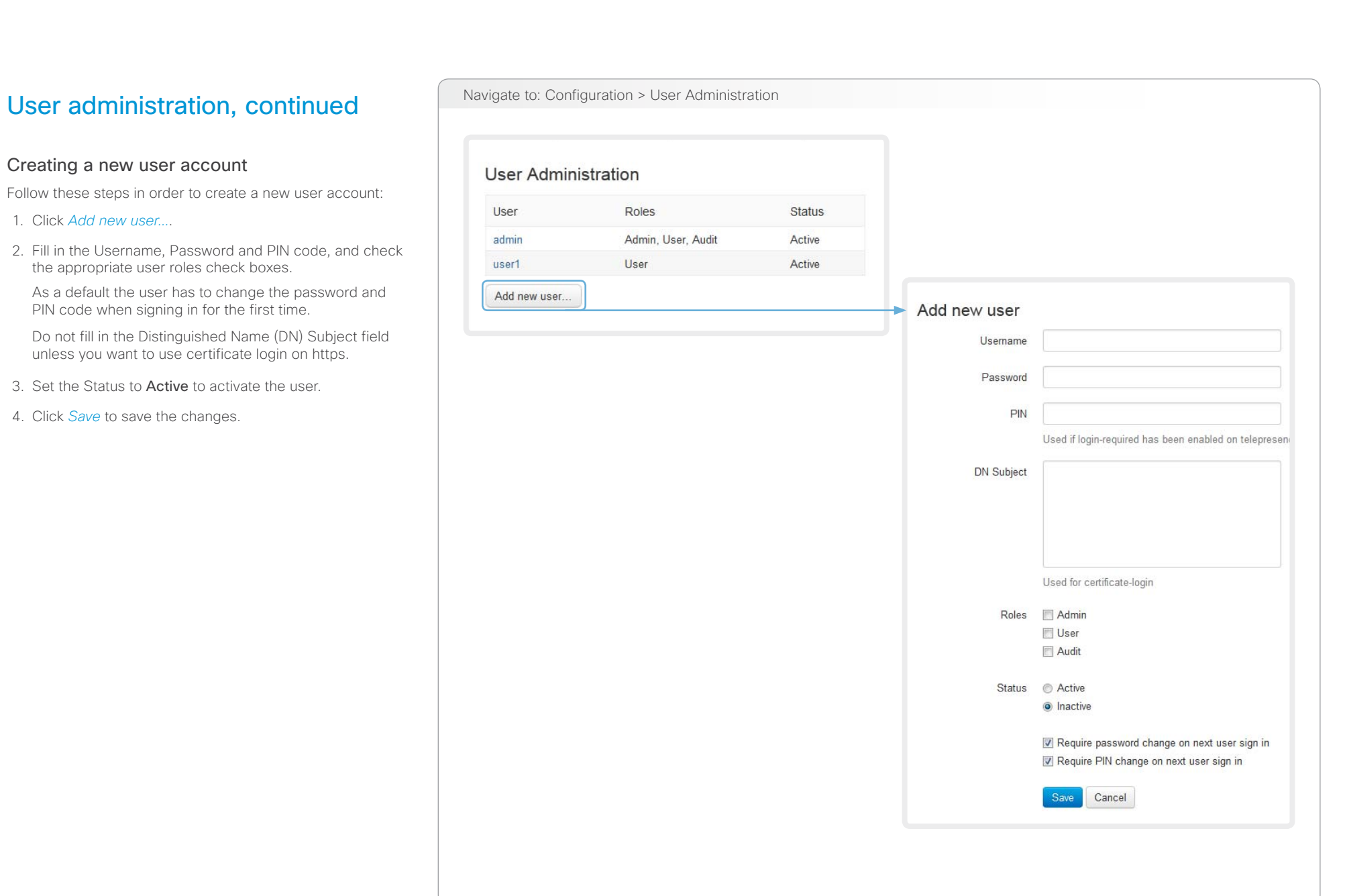

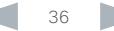
# $\frac{d\ln\ln}{d\log\log n}$

Cisco TelePresence System Codec C40/C60 and Profiles using C40/60 Administrator Guide Administrator Guide

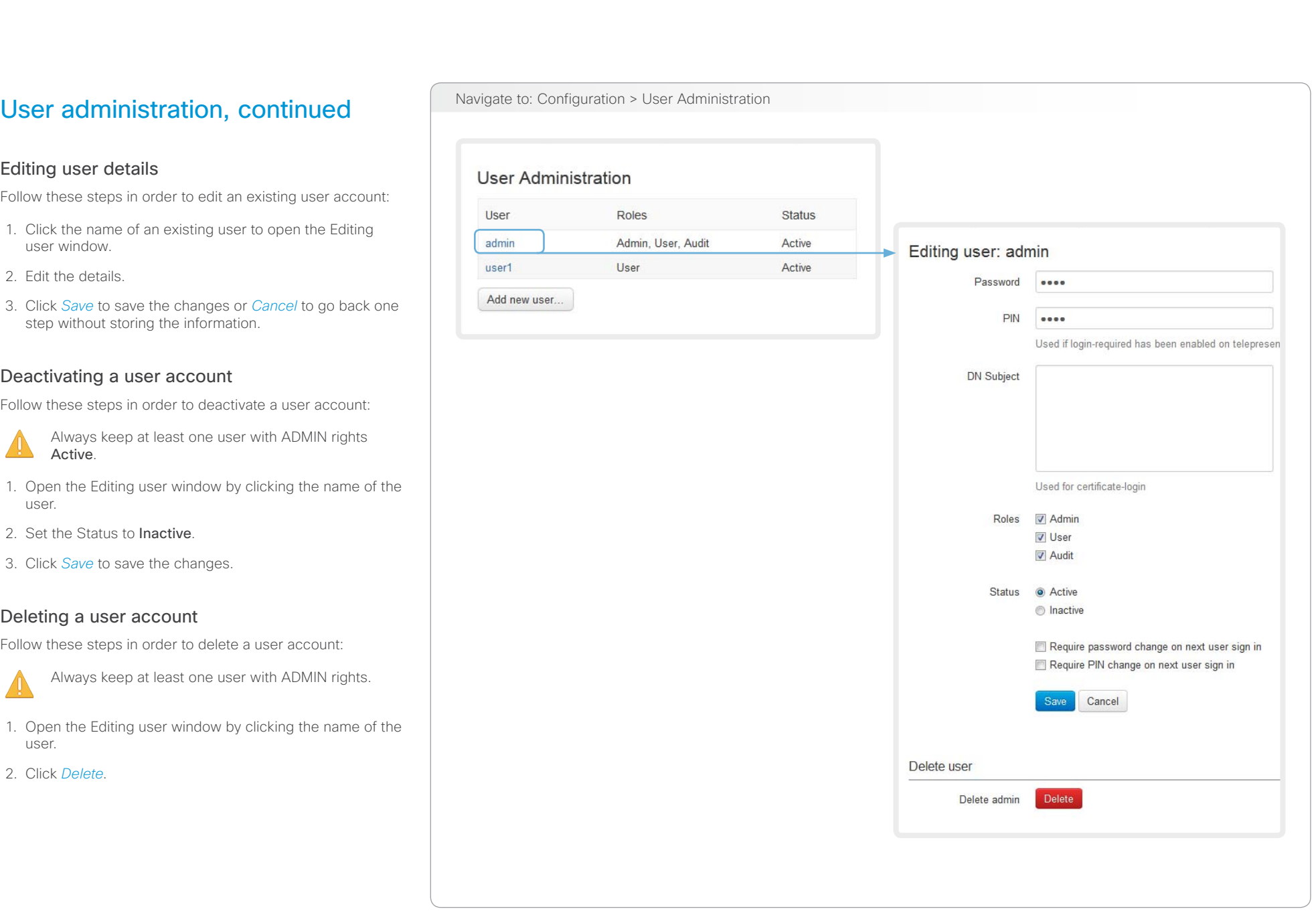

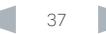

#### $\frac{d\ln\ln}{d\log\log n}$ Cisco TelePresence System Codec C40/C60 and Profiles using C40/60 Administrator Guide Administrator Guide

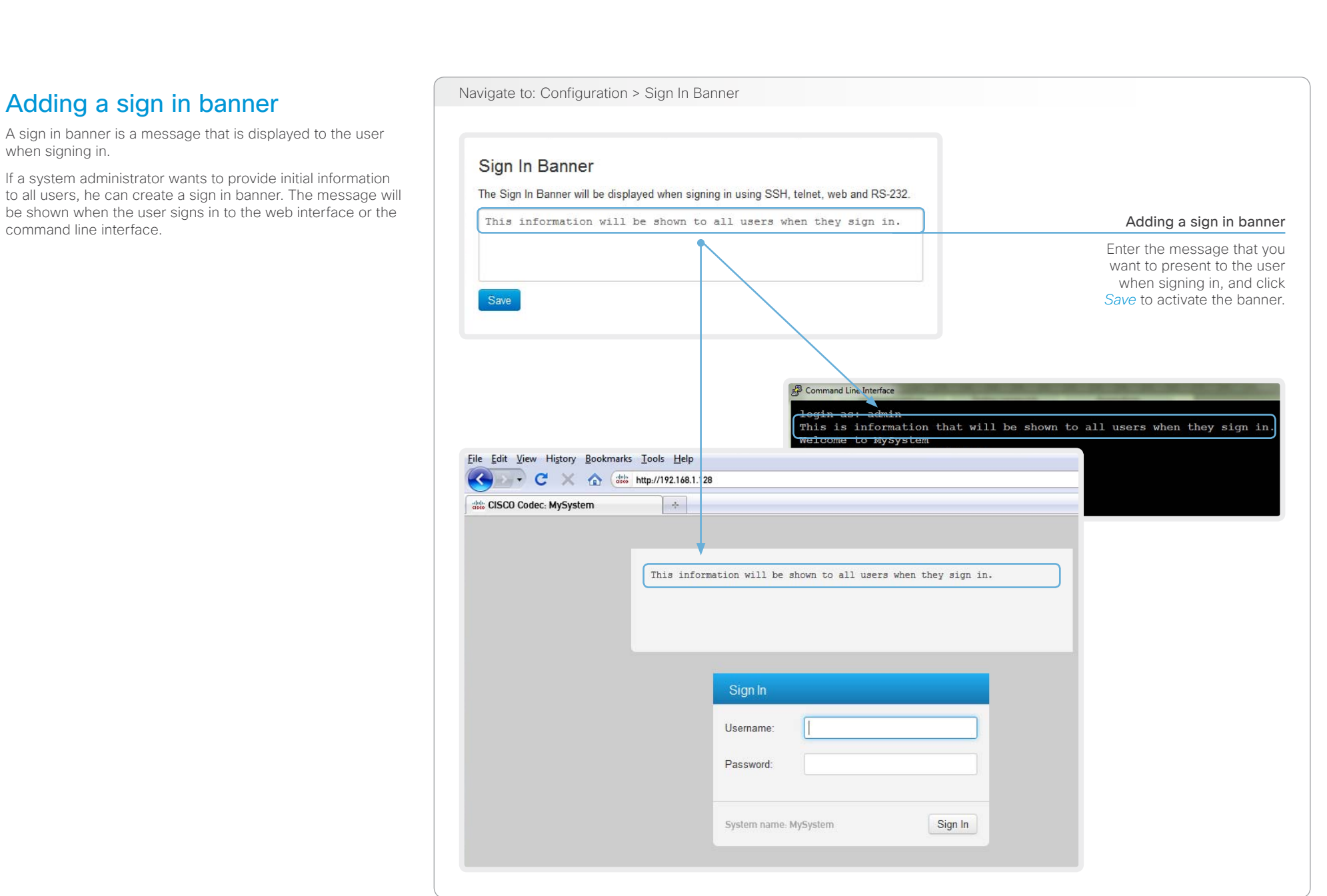

#### almlu Cisco TelePresence System Codec C40/C60 and Profiles using C40/60 Administrator Guide Administrator Guide **CISCO**

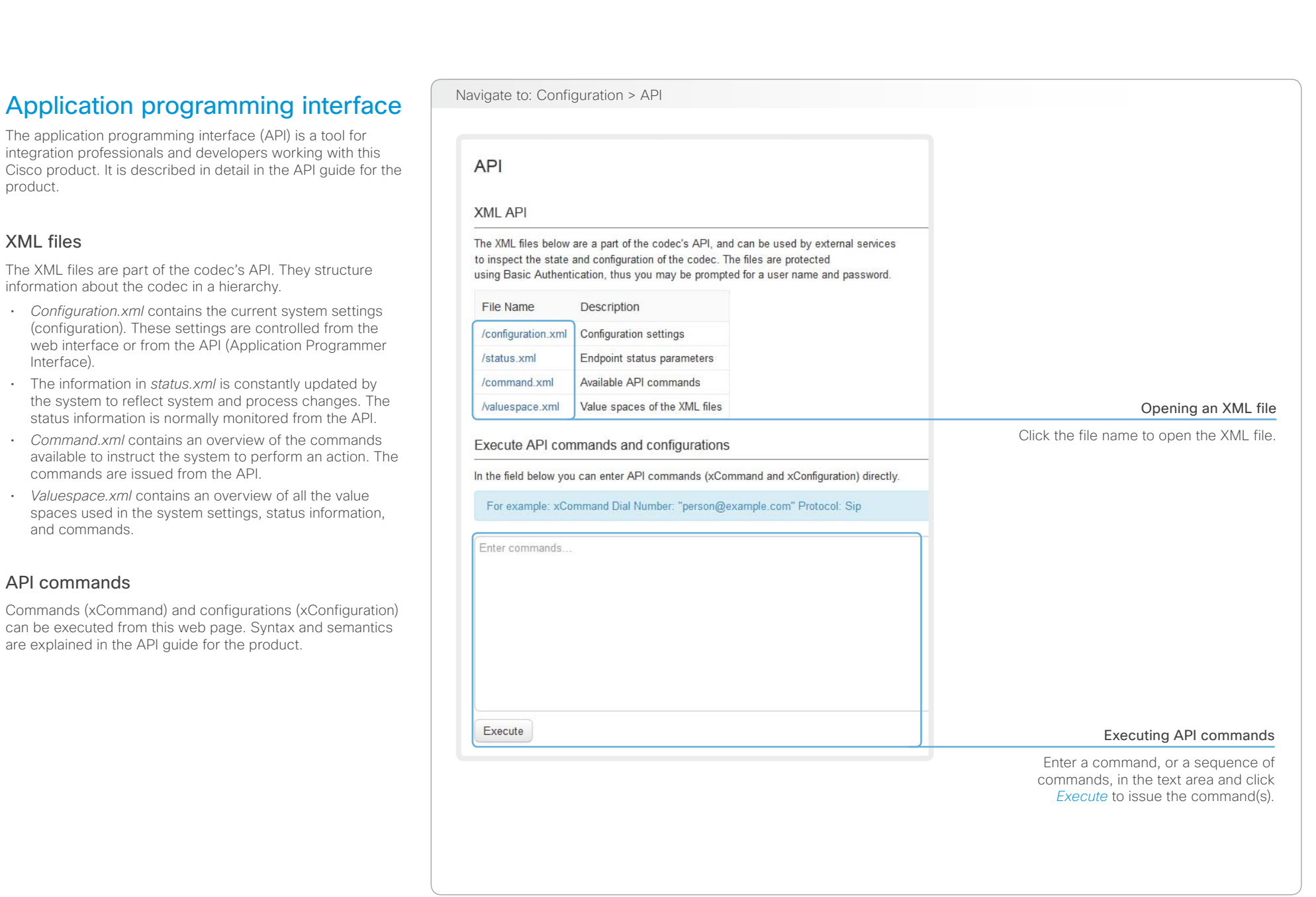

#### almlu Cisco TelePresence System Codec C40/C60 and Profiles using C40/60 Administrator Guide **CISCO**

#### Contents Introduction **Introduction Web interface** System settings Setting passwords Appendices Navigate to: Configuration > Security Managing the video system's certificates Certificate validation may be required when using TLS Security (Transport Layer Security). A server or client may require that your video system Certificates presents a valid certificate to them before communication can Certificate **HTTPS** SIP 802.1X *<u>Issuer</u>* The video system's certificates are text files that verify the Off Off Delete View Certificate Certificate A CertificateAuthority\_A  $On$ authenticity of the system. These certificates may be issued by a certificate authority (CA). Off Off Defete **View Certificate** Certificate B CertificateAuthority B  $On$ The certificate are listed as shown in the illustration to the Add certificate... right \* . They can be used for the following services: HTTPS, SIP and IFFF 802.1X. You can store several certificates on the system, but only one certificate can be used for each service at a time. Enabling and disabling certificates Certificate No file selected Browse. If authentication fails, the connection will not be established. Use the buttons to switch a certificate on or off for the different Private key (optional) No file selected Browse. services. You can also view a certificate, Password (optional) and delete a certificate using the corresponding buttons. This system supports PEM formatted certificate files (.pem). The certificate file may contain the certificate and a RSA or DSA encrypted private key with or without a password. Optionally the private key file may be supplied seperately. Add certificate... Adding a certificate Contact your system administrator to obtain the 1. Click *Add certificate...* to open the certificate dialog. following file(s): 2. Click *Browse...* and find the Certificate and • Certificate (file format: .PEM) Private key file(s) on your computer. • Private key, may be included in the same file as the certificate (file format: .PEM format) 3. Fill in the *Password* if required. • Password (required only if the private key is 4. Click *Add certificate...* to store the certificate encrypted) on your system. The certificate and the private key will be stored in the same file on the video system.

The certificates and certificate issuers shown in the illustration serve as examples. Your system may have other certificate(s).

be set up.

# official in Cisco TelePresence System Codec C40/C60 and Profiles using C40/60 Administrator Guide<br>
Administrator Guide

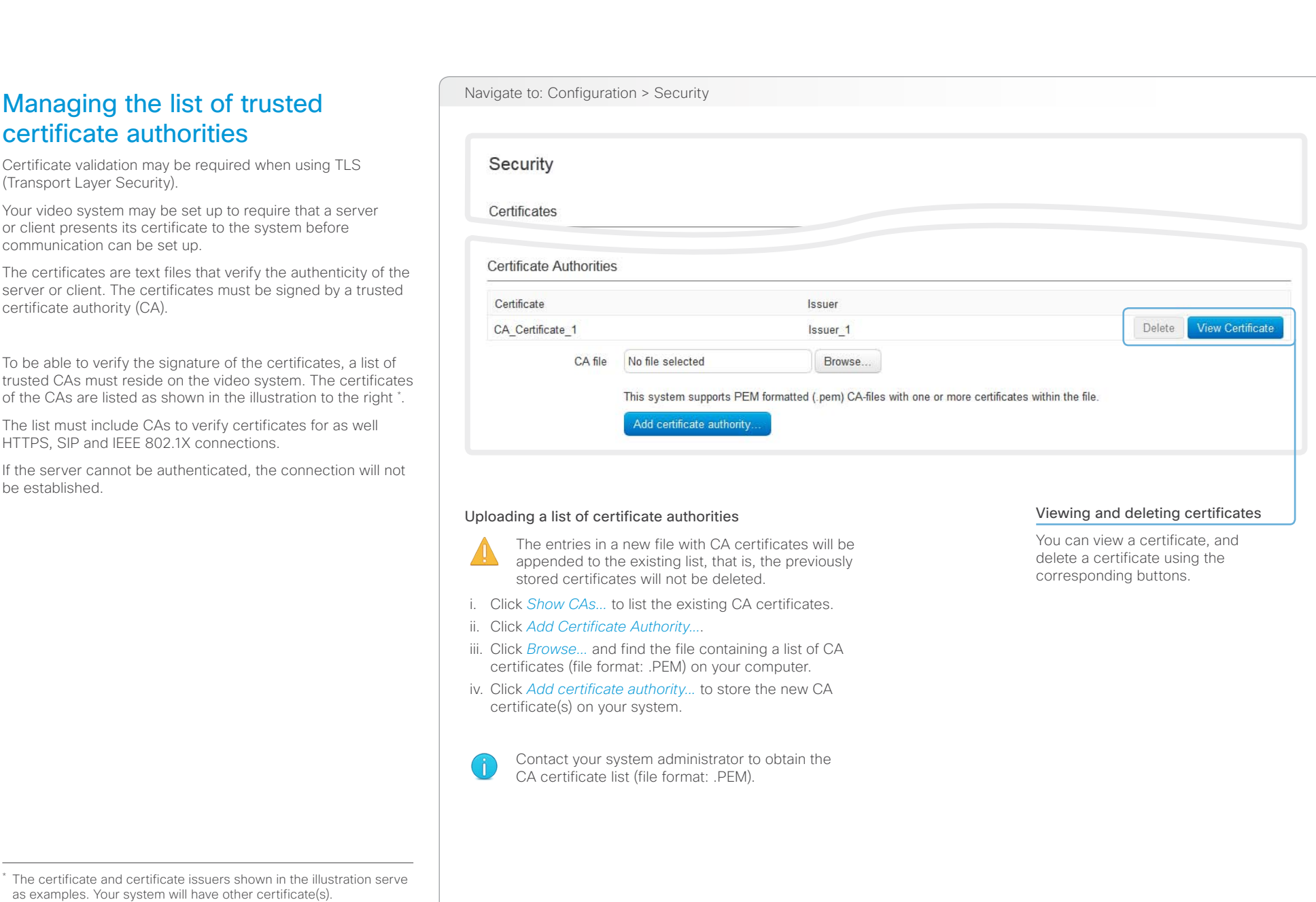

#### aliah. CISCO. Cisco TelePresence System Codec C40/C60 and Profiles using C40/60 Administrator Guide Administrator Guide

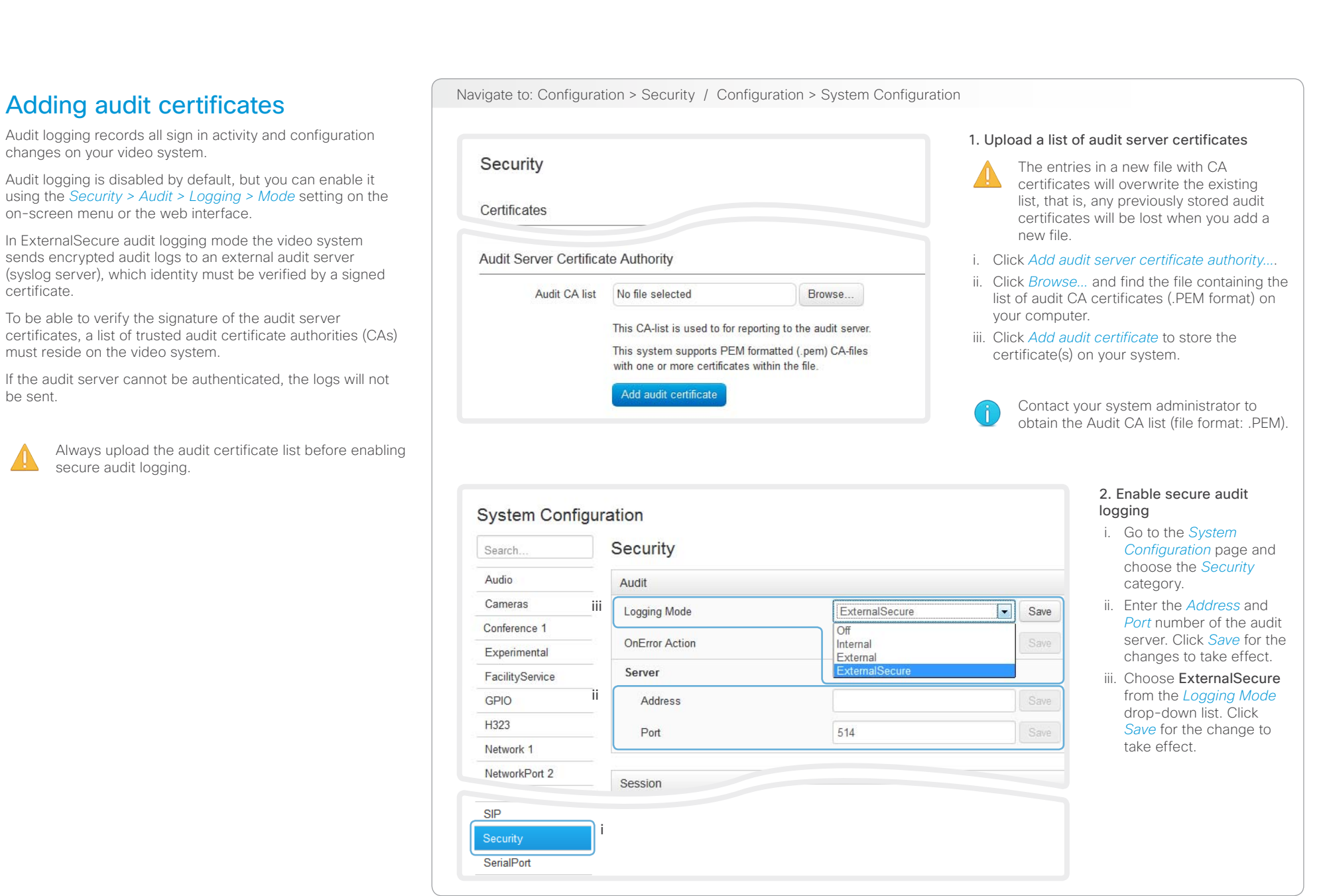

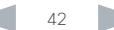

# official in Cisco TelePresence System Codec C40/C60 and Profiles using C40/60 Administrator Guide Administrator Guide

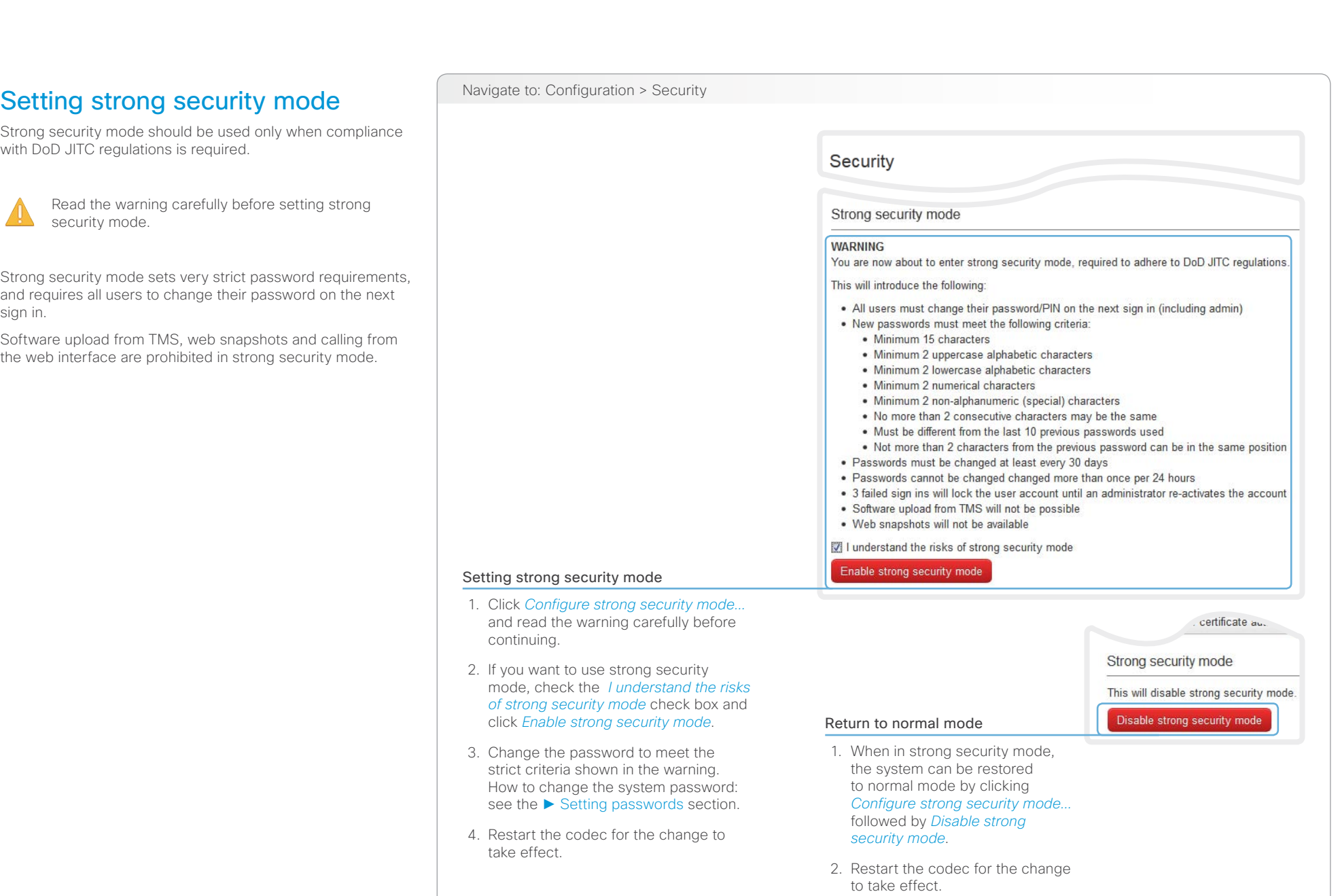

#### $\frac{d\ln\ln}{d\log\log n}$ Cisco TelePresence System Codec C40/C60 and Profiles using C40/60 Administrator Guide Administrator Guide

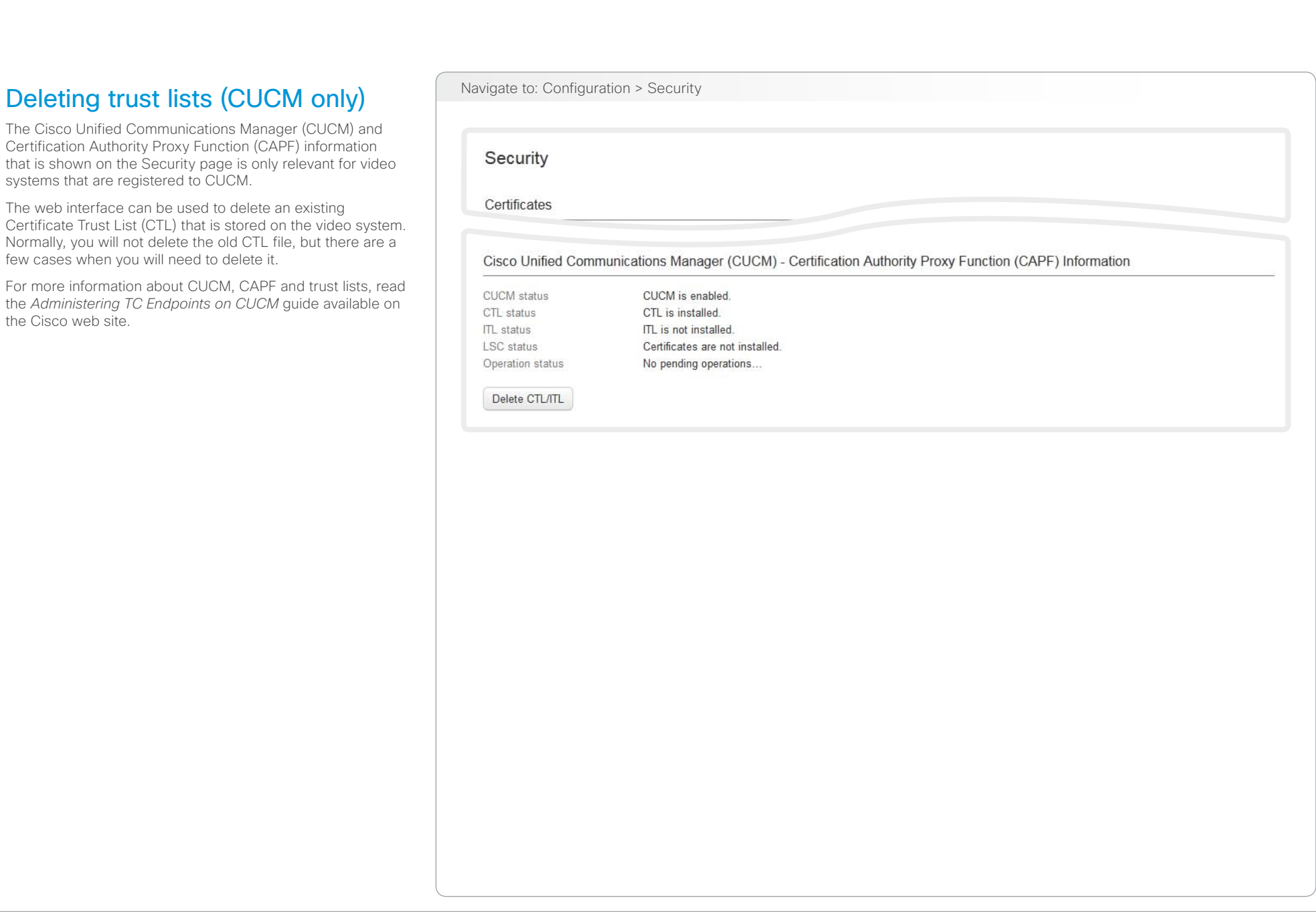

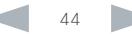

#### aliah.

CISCO. Cisco TelePresence System Codec C40/C60 and Profiles using C40/60 Administrator Guide Administrator Guide

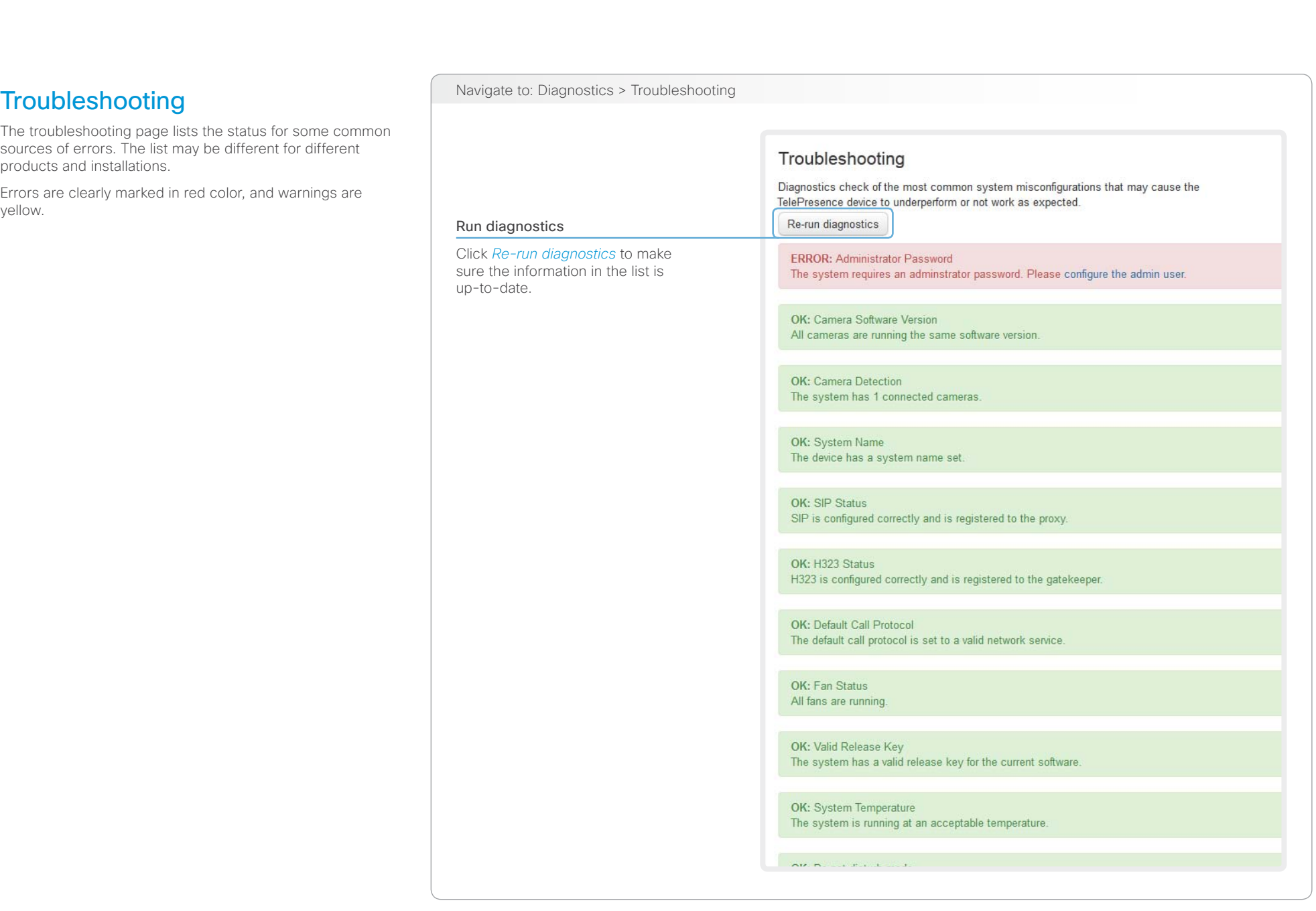

#### almlu Cisco TelePresence System Codec C40/C60 and Profiles using C40/60 Administrator Guide Administrator Guide **CISCO**

technical support.

overwritten.

#### Contents Introduction **Introduction Web interface** System settings Setting passwords Appendices Downloading log files **Navigate to: Diagnostics > Log Files** The log files are Cisco specific debug files which may be requested by the Cisco support organization if you need Current logs The *current log files* are time stamped event log files. File Name Size **Last Modified** Downloading one file All current log files are archived in a time stamped *historical*  **11 KB** 2013-01-24 10:34 arm0-system.log *log file* each time the system reboots. If the maximum Click the file name and follow the number of historical log files is reached, the oldest one will be instructions to save or open the file (left arm1-system.log **11 KB** 2013-01-24 10:34 or right click depending on your browser). arm2-system.log **11 KB** 2013-01-24 10:34 arm3-system.log **11 KB** 2013-01-24 10:34 arm4-system.log **11 KB** 2013-01-24 10:34 arm5-system.log **11 KB** 2013-01-24 10:52 2013-01-24 10:51 console 8KB **14 KB** 2010-01-01 13:00 dmesg  $1:48$ **Historical logs**  $): 58$  $): 34$ File Name Size **Last Modified**  $): 34$ log.0.tar.gz 24 KB 2011-11-07 14:00  $): 34$ 103 KB 2011-11-08 10:44 log.1.tar.gz log.2.tar.gz 36 KB 2011-11-08 10:53 log.3.tar.gz 444 KB 2012-03-12 10:15 log.4.tar.gz  $27$  KB 2012-03-27 14:17 55 KB 2012-08-27 12:59 log.5.tar.gz 2012-08-27 12:59 log.tar.gz 55 KB

Download all log files as .tar.gz bundle

#### Downloading all files

Click *Download all log files as .tar.gz bundle* and follow the instructions.

D14636.09 Profile C60-C40 and Codec C60-C40 Administrator Guide TC6.0, JANUARY 2013. 46 www.cisco.com - Copyright © 2010-2013 Cisco Systems, Inc. All rights reserved.

# altaha

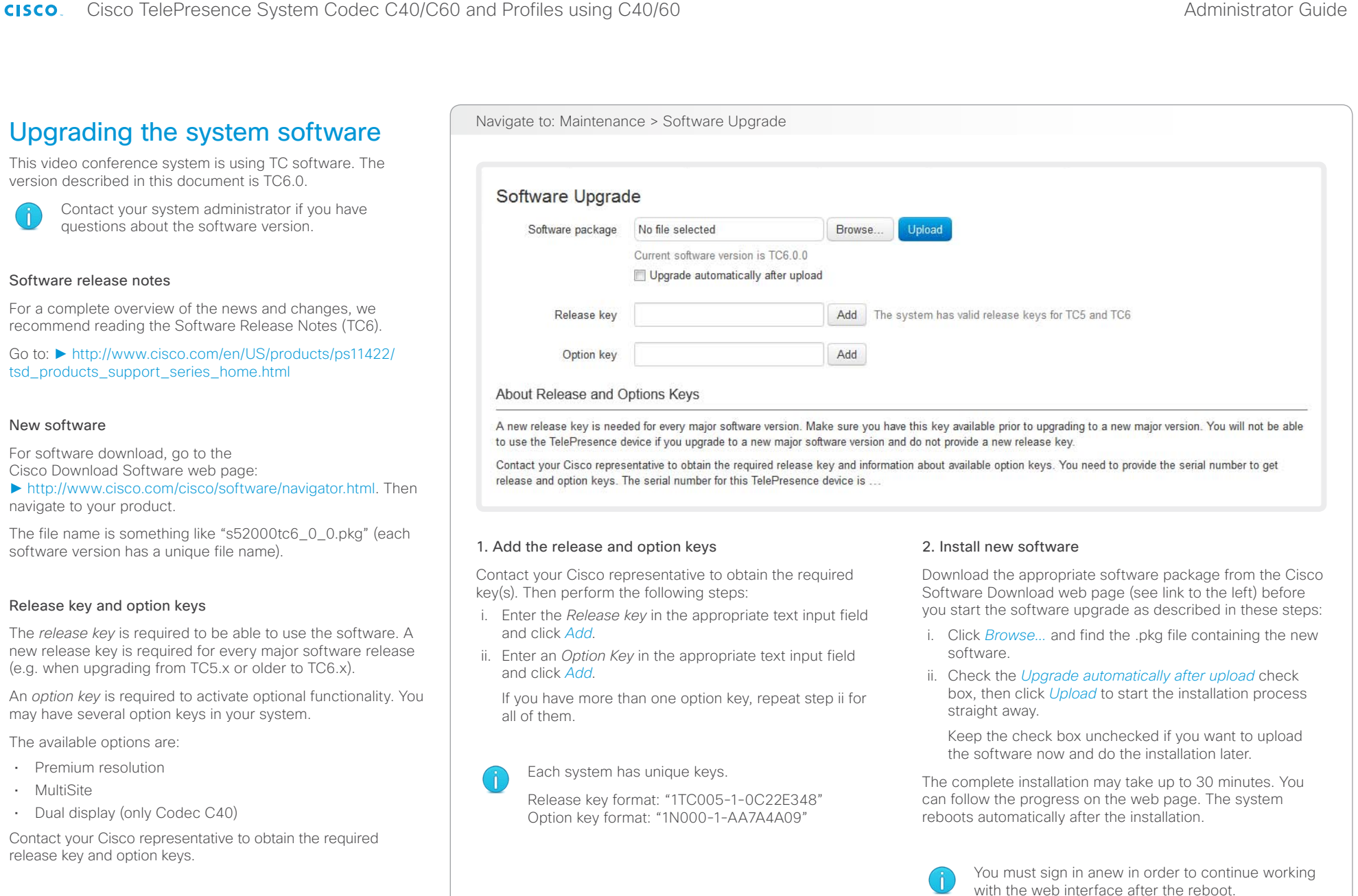

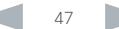

# official in Cisco TelePresence System Codec C40/C60 and Profiles using C40/60 Administrator Guide<br>
Administrator Guide

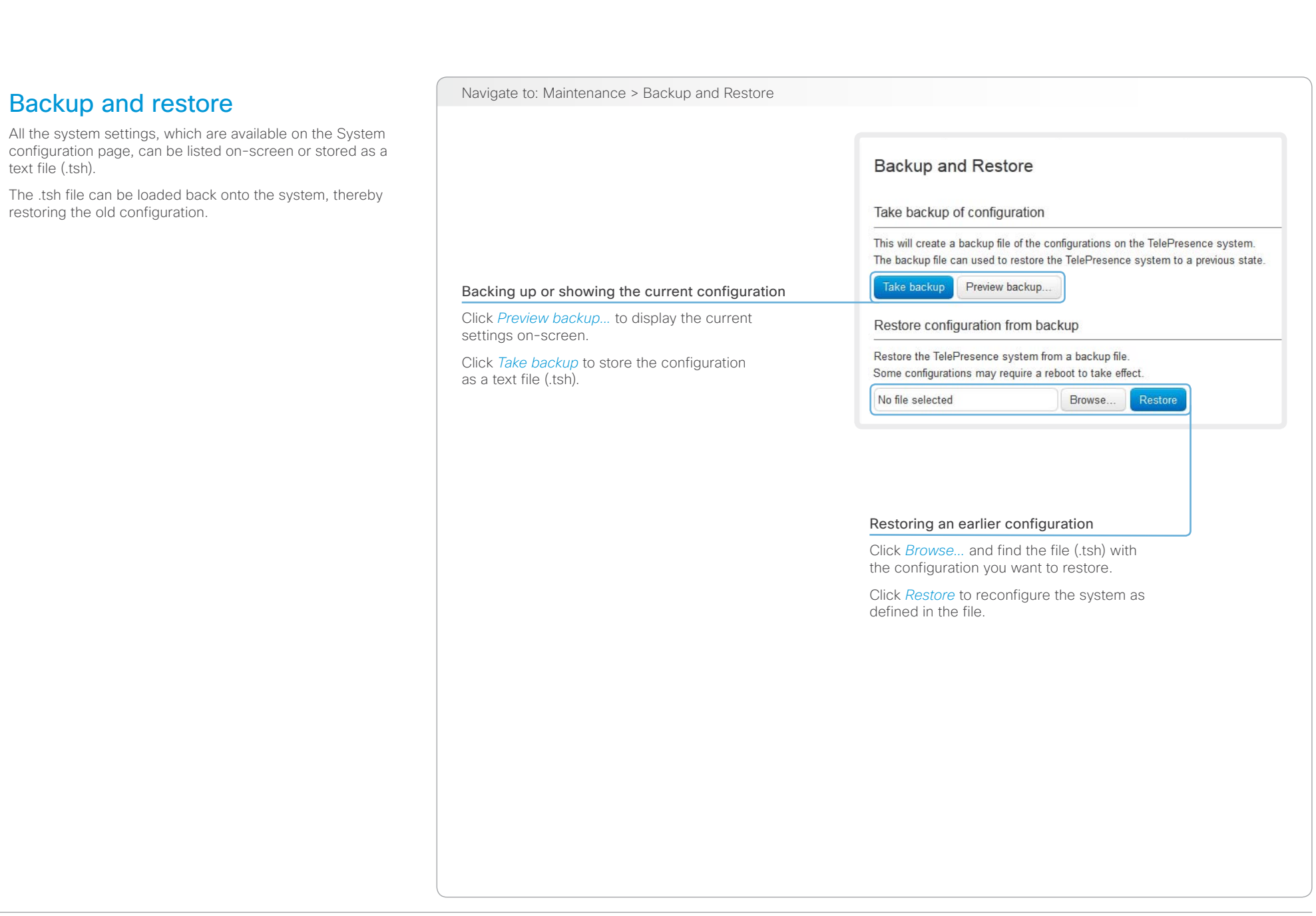

#### $\frac{d\ln\ln}{d\log\log n}$ Cisco TelePresence System Codec C40/C60 and Profiles using C40/60 Administrator Guide Administrator Guide

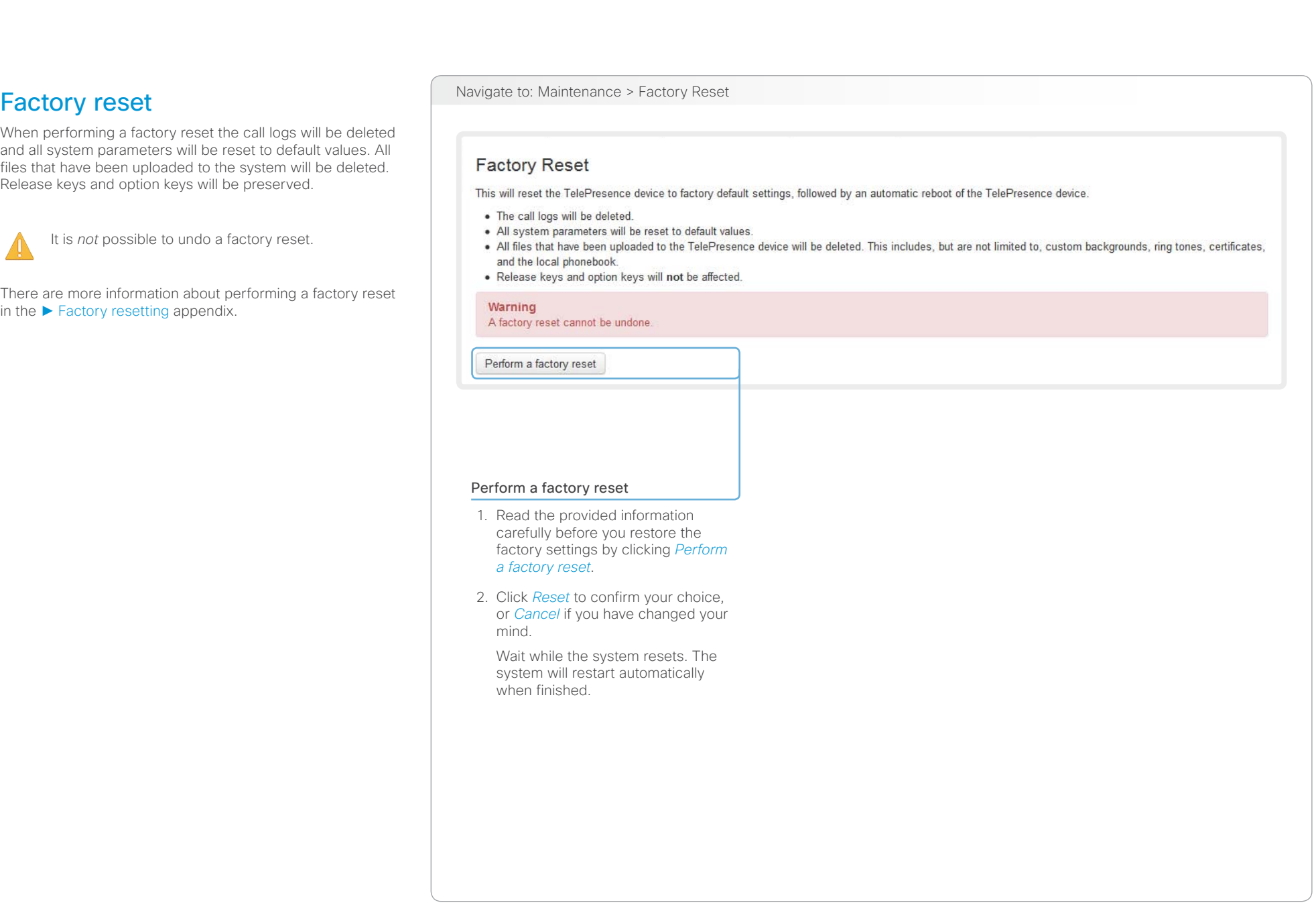

#### aliah.

CISCO. Cisco TelePresence System Codec C40/C60 and Profiles using C40/60 Administrator Guide Administrator Guide

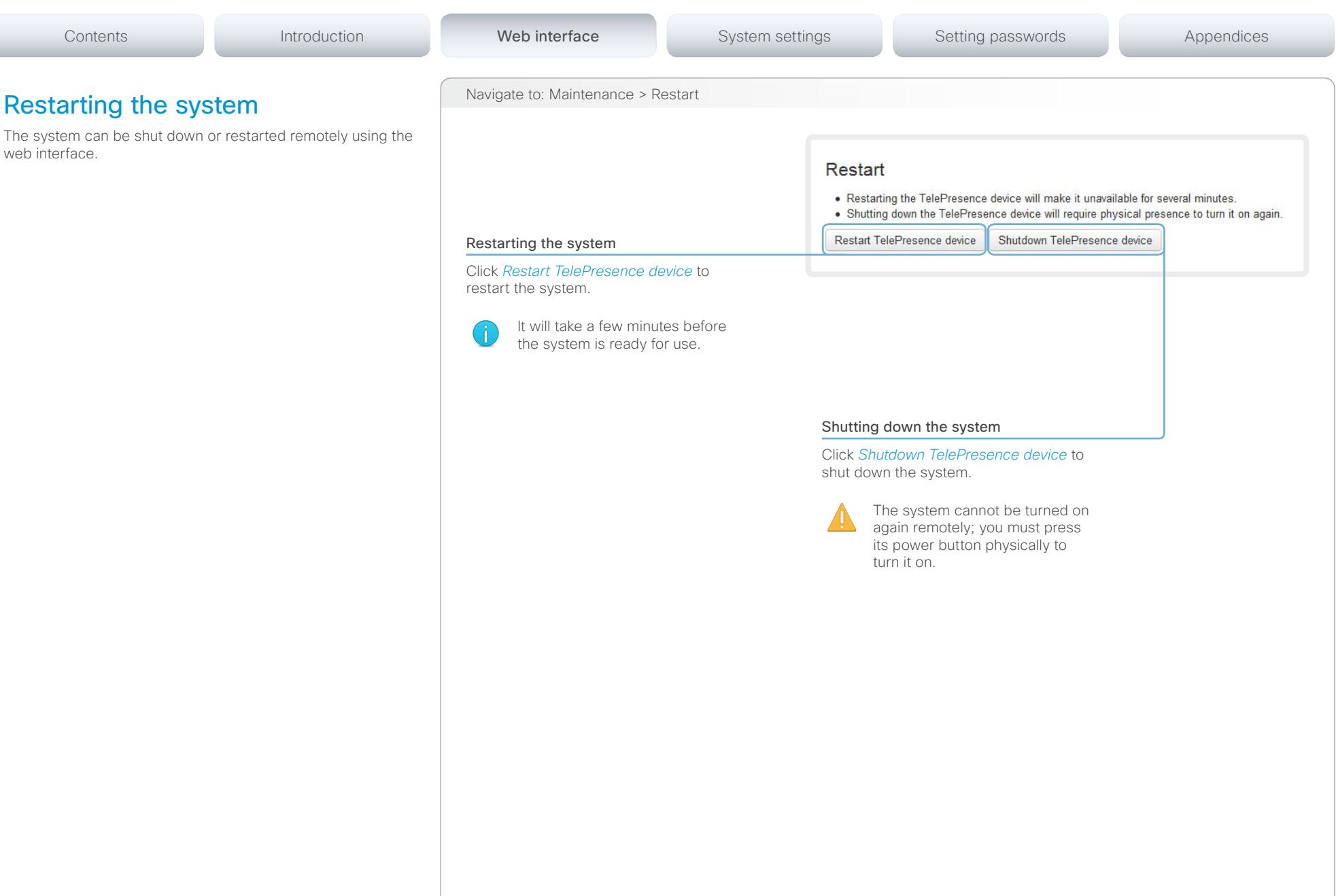

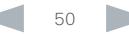

#### aliah.

Cisco TelePresence System Codec C40/C60 and Profiles using C40/60 Administrator Guide Administrator Guide CISCO.

# Chapter 3 System settings Contents **Introduction Web interface System settings** Setting passwords Appendices

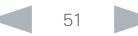

Contents **Introduction Web interface System settings** Setting passwords Appendices

## Overview of the system settings

In the following pages you will find a complete list of the system settings which are configured from the *System Configuration* page on the web interface. The examples show either the default value or an example of a value.

Open a web browser and enter the IP address of the video system; then sign in.

Navigate to *Home > Settings > System Information*  using the remote control and on-screen menu, or tap *Settings* ( $\mathcal{R}$ ) > *System Information* on the Touch controller to find the system's IP address (IPv4 or IPv6).

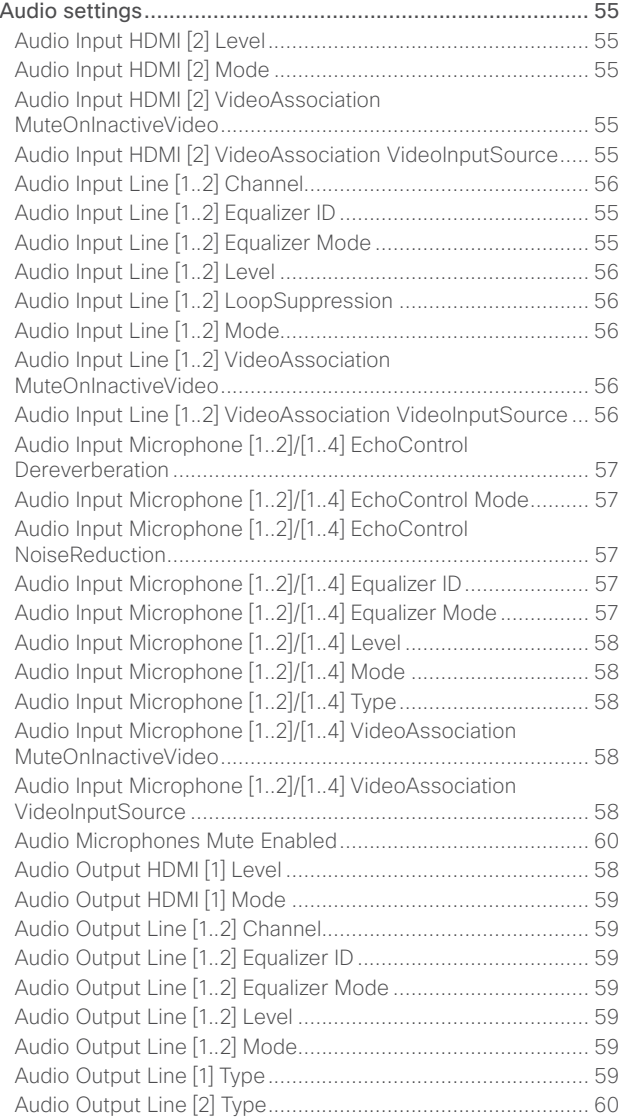

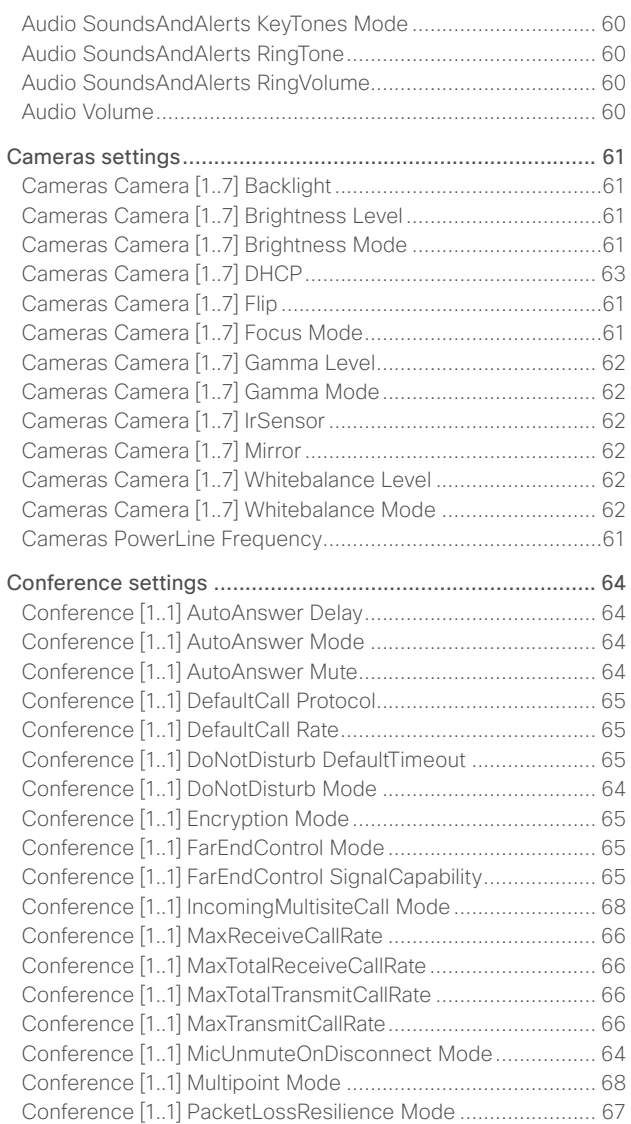

#### Cisco TelePresence System Codec C40/C60 and Profiles using C40/60 Administrator Guide **CISCO**

#### [Conference \[1..1\] Presentation OnPlacedOnHold](#page-66-0) ................... 67 [Conference \[1..1\] Presentation Policy......................................](#page-66-0) 67 [Conference \[1..1\] Presentation RelayQuality](#page-66-0) ........................... 67 [Conference \[1..1\] VideoBandwidth MainChannel Weight........](#page-65-0) 66 [Conference \[1..1\] VideoBandwidth Mode................................](#page-65-0) 66 [Conference \[1..1\] VideoBandwidth PresentationChannel](#page-66-0)  [Weight.....................................................................................](#page-66-0) 67 [FacilityService settings.........................................................](#page-68-0) 69 [FacilityService Service \[1..5\] CallType](#page-68-0) .................................... 69 [FacilityService Service \[1..5\] Name](#page-68-0) ........................................ 69 [FacilityService Service \[1..5\] Number.....................................](#page-68-0) 69 [FacilityService Service \[1..5\] Type](#page-68-0) .......................................... 69 [GPIO settings........................................................................](#page-69-0) 70 GPIO Pin [1..4] Mode [...............................................................](#page-69-0) 70 [H323 settings.........................................................................71](#page-70-0) H323 NAT Address [..................................................................71](#page-70-0) H323 NAT Mode [......................................................................71](#page-70-0) [H323 Profile \[1..1\] Authentication LoginName..........................71](#page-70-0) [H323 Profile \[1..1\] Authentication Mode...................................71](#page-70-0) [H323 Profile \[1..1\] Authentication Password](#page-71-0) ........................... 72 [H323 Profile \[1..1\] CallSetup Mode..........................................](#page-71-0) 72 [H323 Profile \[1..1\] Gatekeeper Address](#page-71-0) .................................. 72 [H323 Profile \[1..1\] Gatekeeper Discovery................................](#page-71-0) 72 [H323 Profile \[1..1\] H323Alias E164..........................................](#page-71-0) 72 [H323 Profile \[1..1\] H323Alias ID...............................................](#page-72-0) 73 [H323 Profile \[1..1\] PortAllocation.............................................](#page-72-0) 73 [Network settings....................................................................74](#page-73-0) [Network \[1..1\] Assignment........................................................74](#page-73-0) [Network \[1..1\] DNS Domain Name...........................................](#page-74-0) 75 [Network \[1..1\] DNS Server \[1..3\] Address................................](#page-74-0) 75 [Network \[1..1\] IEEE8021X AnonymousIdentity.........................](#page-77-0) 78 [Network \[1..1\] IEEE8021X Eap Md5](#page-77-0) ......................................... 78 [Network \[1..1\] IEEE8021X Eap Peap](#page-77-0) ........................................ 78 [Network \[1..1\] IEEE8021X Eap Tls............................................](#page-77-0) 78 [Network \[1..1\] IEEE8021X Eap Ttls](#page-77-0) ........................................... 78 [Network \[1..1\] IEEE8021X Identity............................................](#page-77-0) 78 [Network \[1..1\] IEEE8021X Mode](#page-76-0) .............................................. 77 [Network \[1..1\] IEEE8021X Password........................................](#page-77-0) 78 [Network \[1..1\] IEEE8021X TlsVerify..........................................](#page-76-0) 77 [Network \[1..1\] IEEE8021X UseClientCertificate](#page-76-0) ....................... 77 [Network \[1..1\] IPStack...............................................................74](#page-73-0) Network [1..1] IPv4 Address [.....................................................74](#page-73-0) [Network \[1..1\] IPv4 Gateway.....................................................74](#page-73-0) [Network \[1..1\] IPv4 SubnetMask...............................................74](#page-73-0) Network [1..1] IPv6 Address [....................................................](#page-74-0) 75 [Network \[1..1\] IPv6 Assignment................................................74](#page-73-0) [Network \[1..1\] IPv6 DHCPOptions](#page-74-0) ........................................... 75 [Network \[1..1\] IPv6 Gateway....................................................](#page-74-0) 75 [Network \[1..1\] MTU..................................................................](#page-78-0) 79 [Network \[1..1\] QoS Diffserv Audio...........................................](#page-75-0) 76 [Network \[1..1\] QoS Diffserv Data.............................................](#page-75-0) 76 [Network \[1..1\] QoS Diffserv ICMPv6](#page-76-0) ....................................... 77 [Network \[1..1\] QoS Diffserv NTP](#page-76-0) ............................................. 77 [Network \[1..1\] QoS Diffserv Signalling.....................................](#page-75-0) 76 [Network \[1..1\] QoS Diffserv Video...........................................](#page-75-0) 76 Network [1..1] QoS Mode [........................................................](#page-74-0) 75 [Network \[1..1\] RemoteAccess Allow........................................](#page-78-0) 79 Network [1..1] Speed [...............................................................](#page-78-0) 79 [Network \[1..1\] TrafficControl Mode..........................................](#page-78-0) 79 [Network \[1..1\] VLAN Voice Mode](#page-78-0) ............................................ 79 [Network \[1..1\] VLAN Voice VlanId............................................](#page-78-0) 79 NetworkPort settings [............................................................](#page-79-0) 80 [NetworkPort \[2\] Mode.............................................................](#page-79-0) 80 [NetworkServices settings.....................................................](#page-80-0) 81 [NetworkServices CTMS Encryption](#page-84-0) ....................................... 85 [NetworkServices CTMS Mode](#page-83-0) ............................................... 84 NetworkServices H323 Mode [.................................................81](#page-80-0) NetworkServices HTTP Mode [.................................................81](#page-80-0) [NetworkServices HTTPS Mode..............................................](#page-81-0) 82 [NetworkServices HTTPS OCSP Mode...................................](#page-81-0) 82 [NetworkServices HTTPS OCSP URL](#page-81-0) ..................................... 82 [NetworkServices HTTPS VerifyClientCertificate....................](#page-81-0) 82 [NetworkServices HTTPS VerifyServerCertificate](#page-81-0) .................. 82 [NetworkServices MultiWay Address](#page-80-0) .......................................81 [NetworkServices MultiWay Protocol](#page-80-0) .......................................81 [NetworkServices NTP Address](#page-82-0) .............................................. 83 NetworkServices NTP Mode [..................................................](#page-82-0) 83 [NetworkServices SIP Mode....................................................](#page-82-0) 83 [NetworkServices SNMP CommunityName](#page-82-0) ............................ 83 [NetworkServices SNMP Host \[1..3\] Address](#page-82-0) .......................... 83 [NetworkServices SNMP Mode...............................................](#page-82-0) 83 [NetworkServices SNMP SystemContact](#page-83-0) ............................... 84 [NetworkServices SNMP SystemLocation](#page-83-0) .............................. 84 [NetworkServices SSH AllowPublicKey...................................](#page-83-0) 84 [NetworkServices SSH Mode..................................................](#page-83-0) 84 [NetworkServices Telnet Mode](#page-83-0) ............................................... 84 [NetworkServices XMLAPI Mode](#page-80-0) .............................................81 Phonebook settings [..............................................................](#page-85-0) 86 [Phonebook Server \[1..1\] ID......................................................](#page-85-0) 86 Phonebook Server [1..1] Type [.................................................](#page-85-0) 86 Phonebook Server [1..1] URL [..................................................](#page-85-0) 86 [Provisioning settings.............................................................](#page-86-0) 87 Provisioning Connectivity [.......................................................](#page-86-0) 87 [Provisioning ExternalManager Address](#page-87-0) .................................. 88 [Provisioning ExternalManager Domain](#page-87-0) ................................... 88 [Provisioning ExternalManager Path](#page-87-0) ........................................ 88 [Provisioning ExternalManager Protocol](#page-87-0) .................................. 88 Provisioning HttpMethod [........................................................](#page-86-0) 87 Provisioning LoginName [.........................................................](#page-86-0) 87 Provisioning Mode [..................................................................](#page-86-0) 87 [Provisioning Password............................................................](#page-86-0) 87 [RTP settings..........................................................................](#page-88-0) 89 [RTP Ports Range Start............................................................](#page-88-0) 89 RTP Ports Range Stop [............................................................](#page-88-0) 89 Security settings [...................................................................](#page-89-0) 90 Security Audit Logging Mode [.................................................](#page-89-0) 90 [Security Audit OnError Action.................................................](#page-89-0) 90 [Security Audit Server Address](#page-89-0) ............................................... 90 [Security Audit Server Port......................................................](#page-89-0) 90 [Security Session InactivityTimeout..........................................91](#page-90-0) [Security Session ShowLastLogon...........................................91](#page-90-0) Contents **Introduction Web interface System settings** Setting passwords Appendices

almlu

#### aliah. CISCO. Cisco TelePresence System Codec C40/C60 and Profiles using C40/60 Administrator Guide Administrator Guide

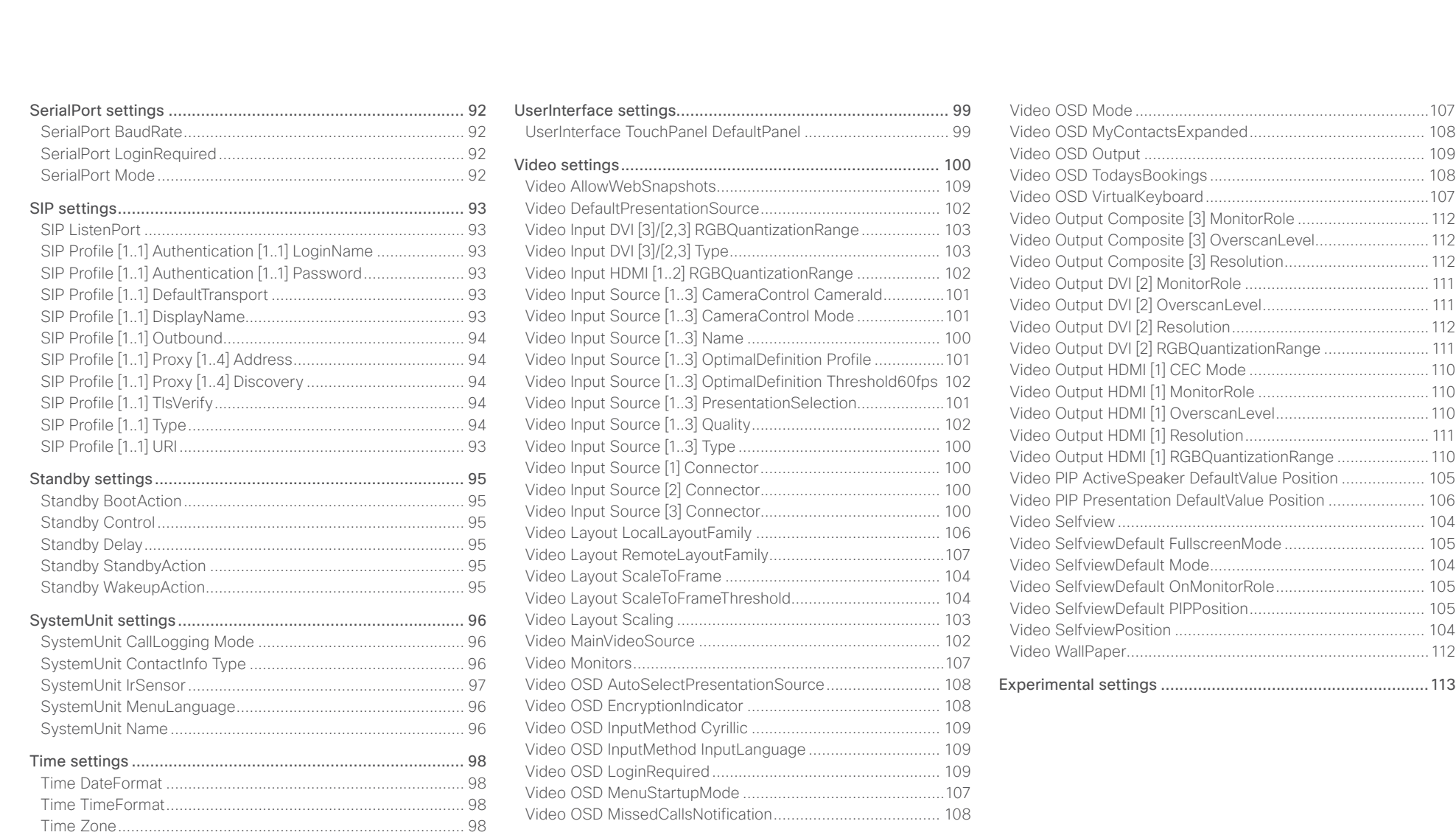

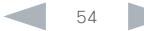

<span id="page-54-0"></span>

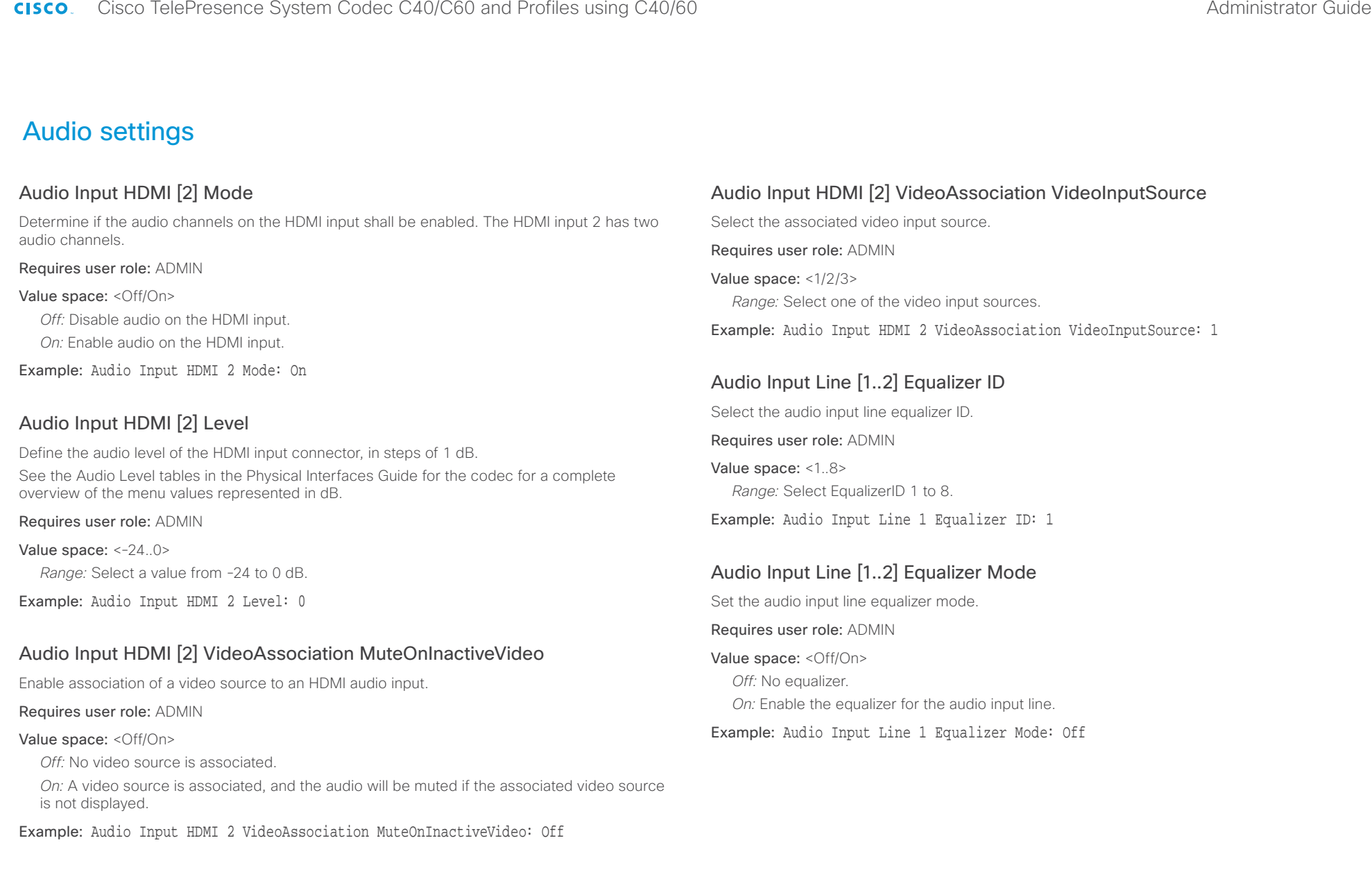

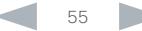

<span id="page-55-0"></span>aftalo.

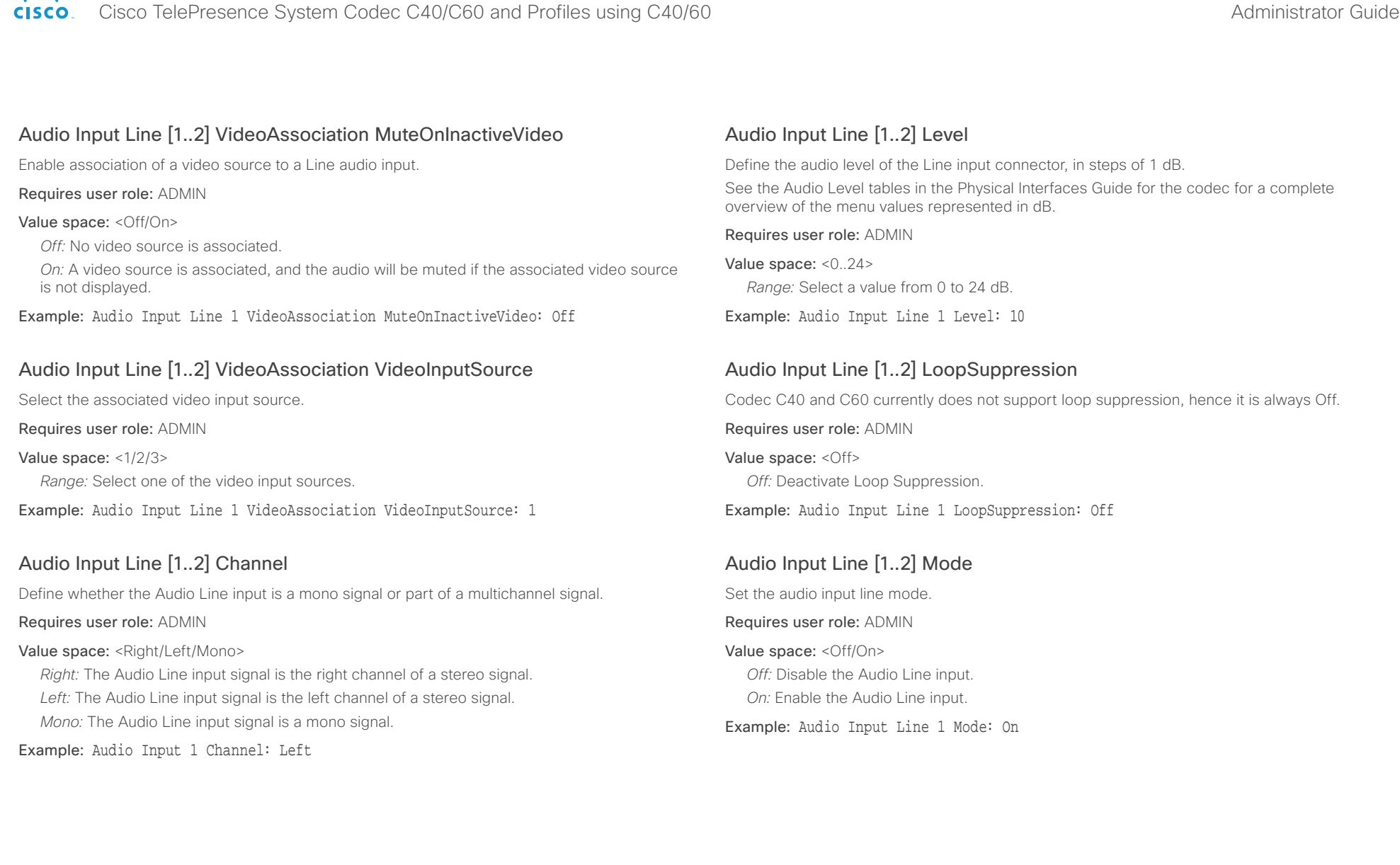

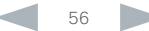

<span id="page-56-0"></span>بالمباب

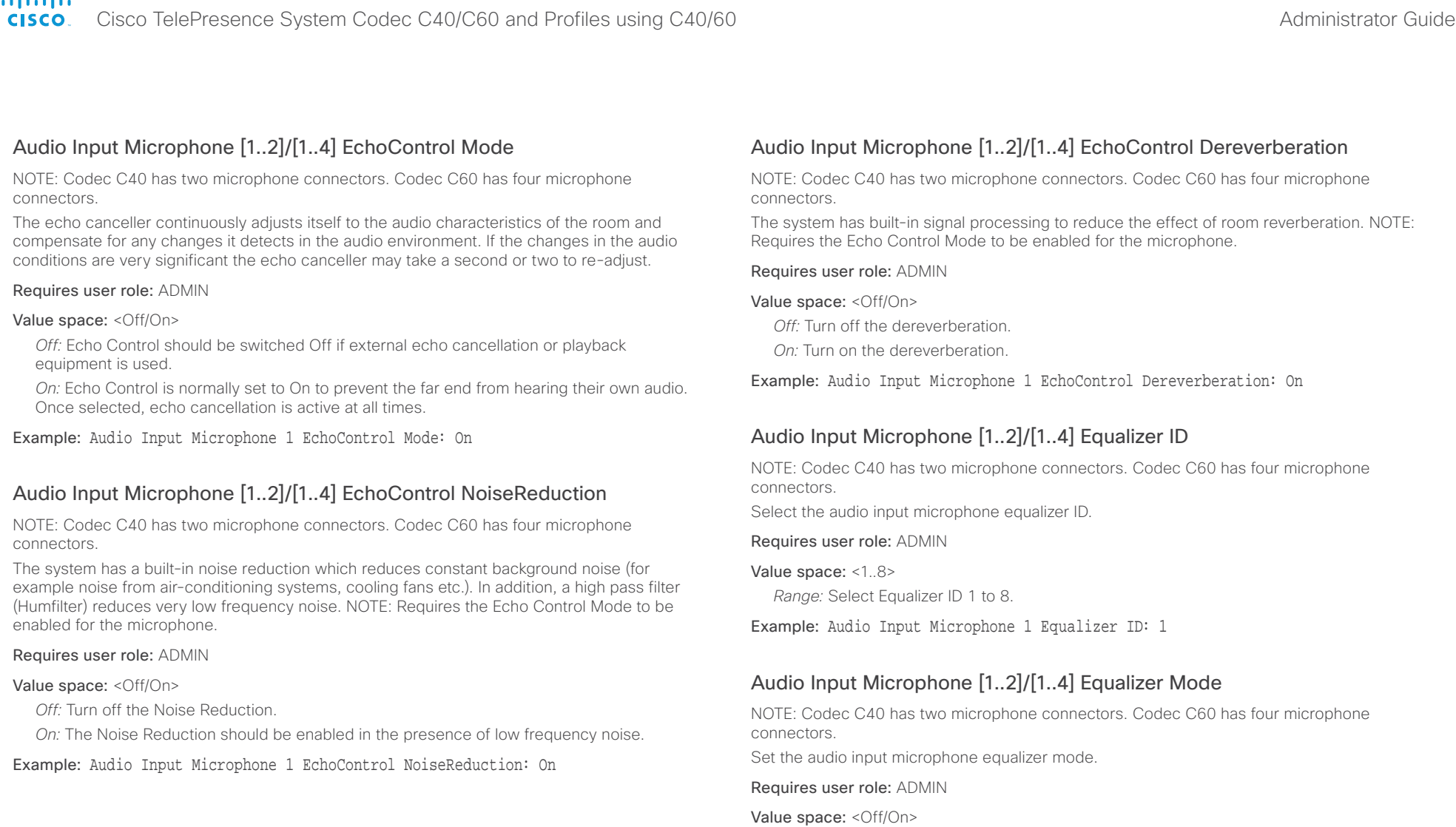

*Off:* No equalizer.

*On:* Enable the equalizer for the audio input microphone.

Example: Audio Input Microphone 1 Equalizer Mode: Off

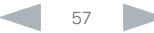

<span id="page-57-0"></span>almlu

connectors.

connectors.

connectors.

Value space: <Off/On>

is not displayed.

Value space: <1/2/3>

Value space: <0..24>

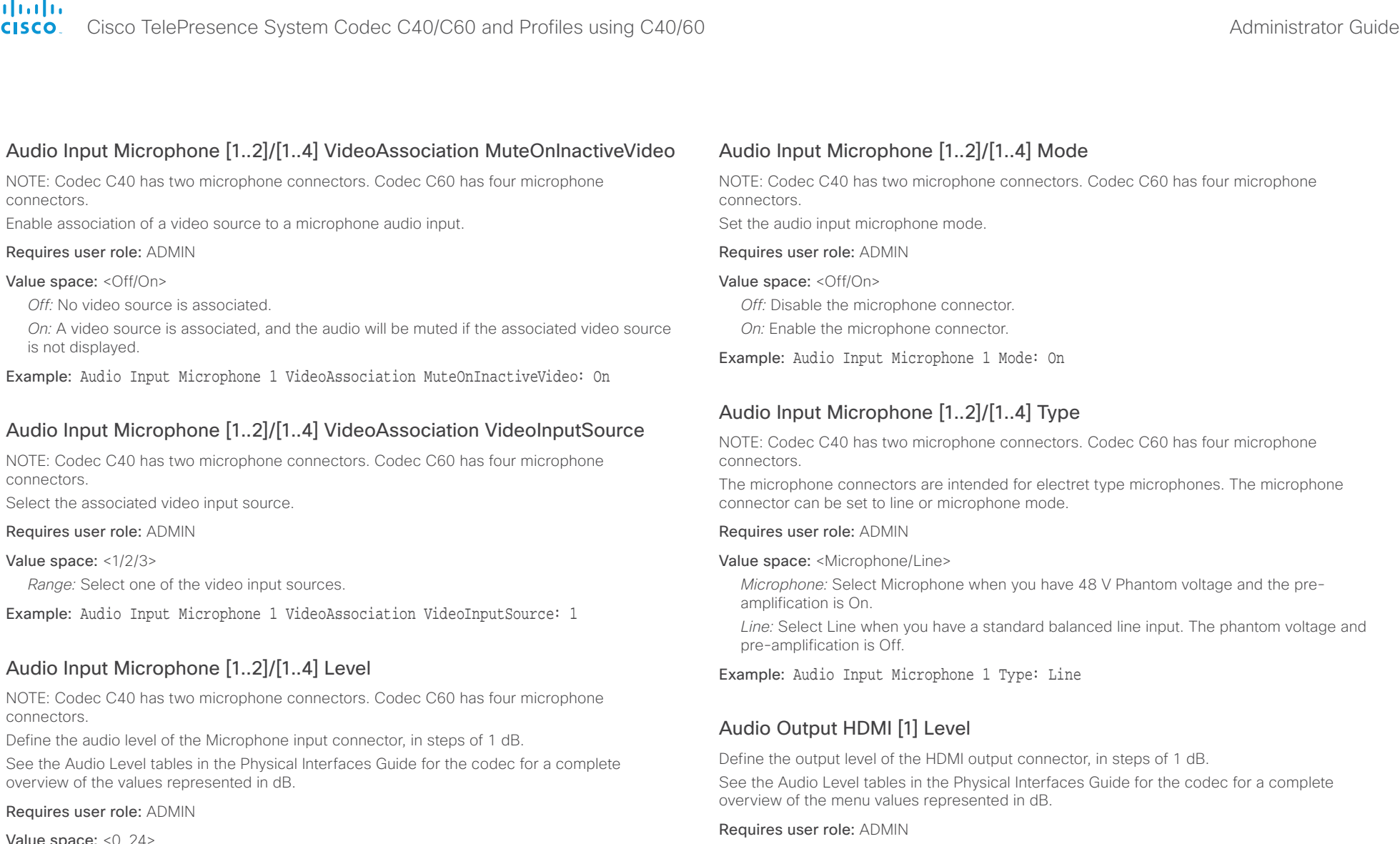

*Range:* Select a value from 0 to 24 dB.

Example: Audio Input Microphone 1 Level: 15

Value space: <-24..0>

*Range:* Select a value from -24 to 0dB.

Example: Audio Output HDMI 1 Level: 0

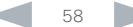

<span id="page-58-0"></span>aludo.

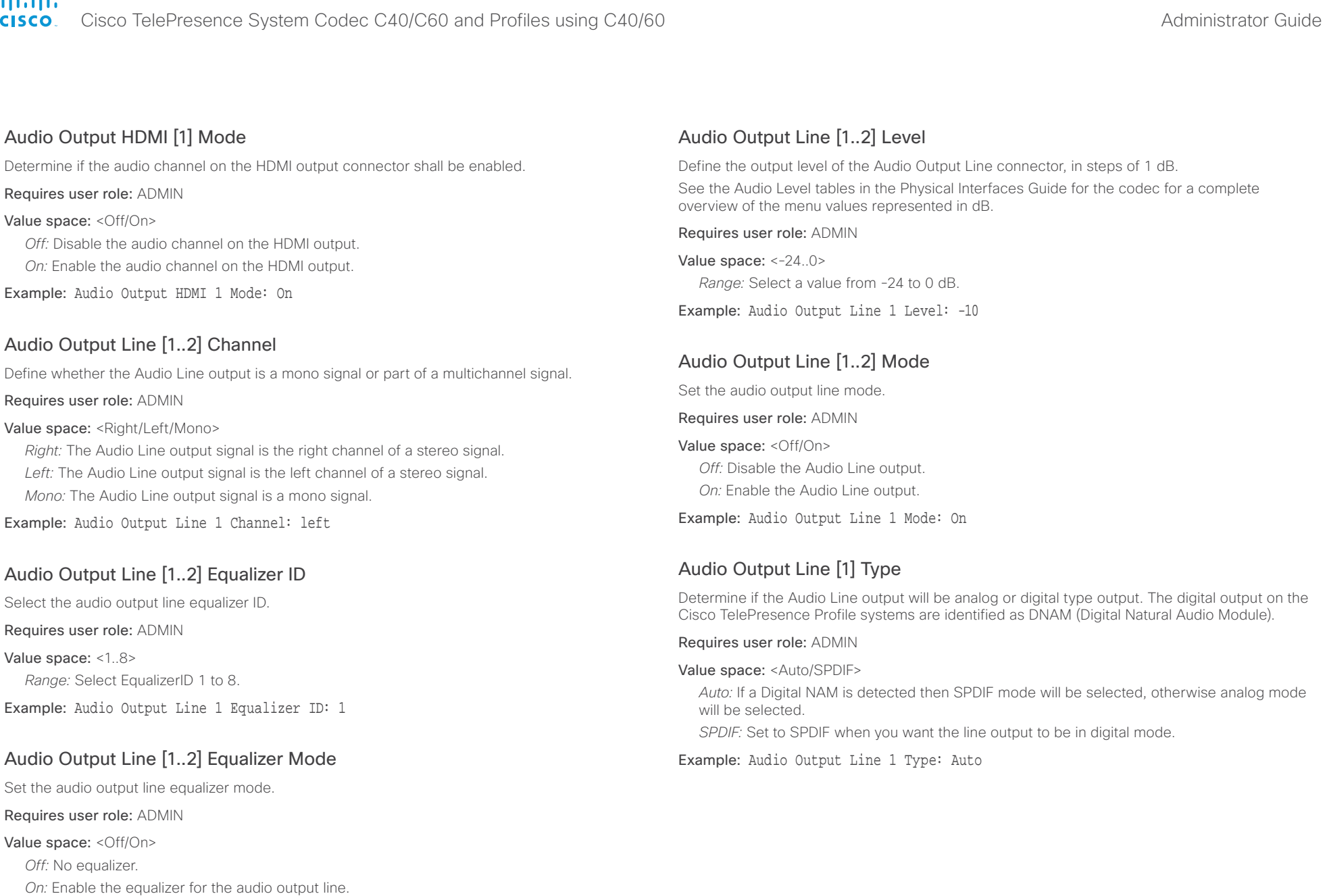

Example: Audio Output Line 1 Equalizer Mode: Off

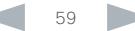

<span id="page-59-0"></span>

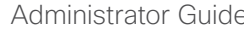

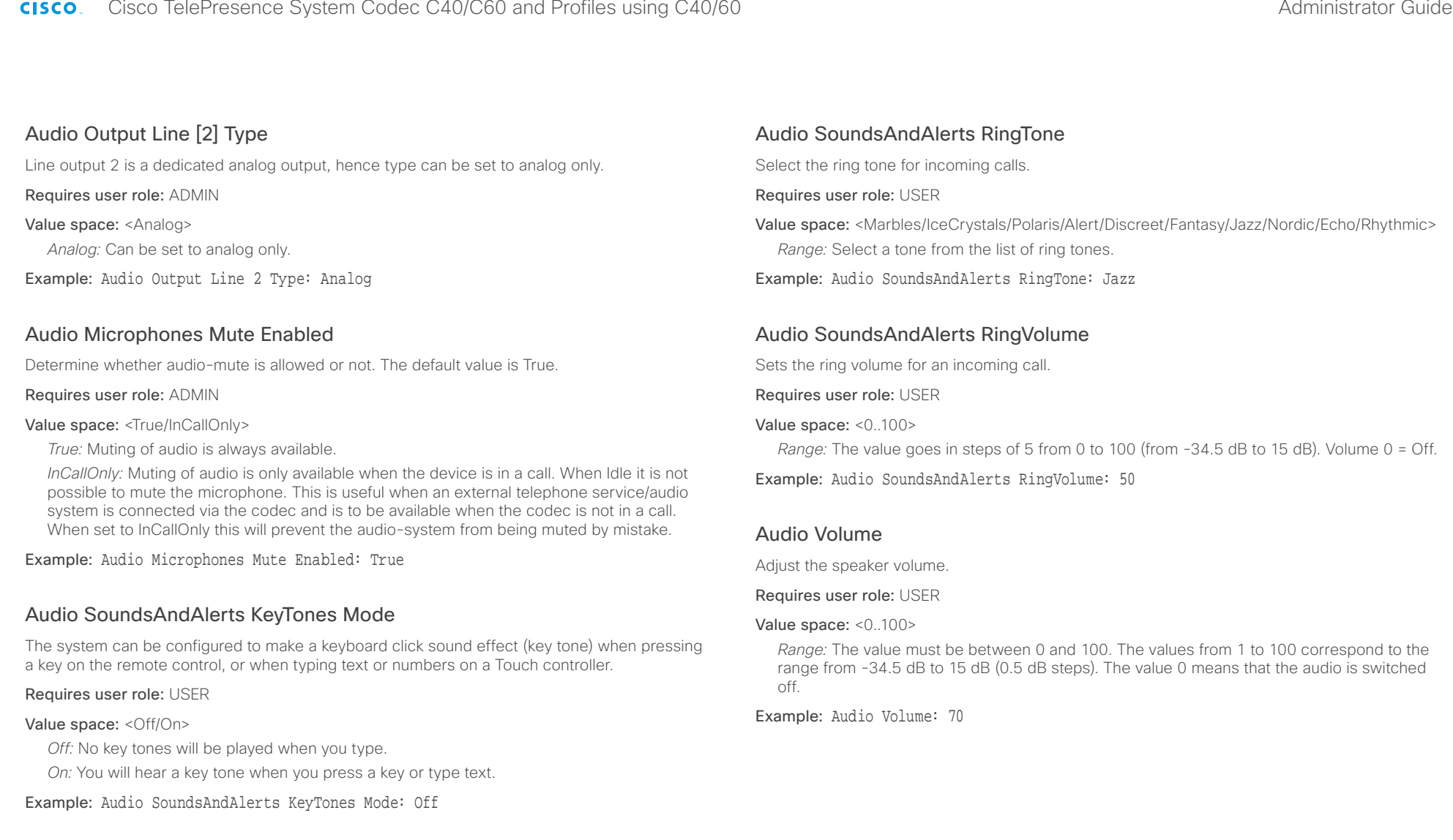

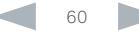

<span id="page-60-0"></span>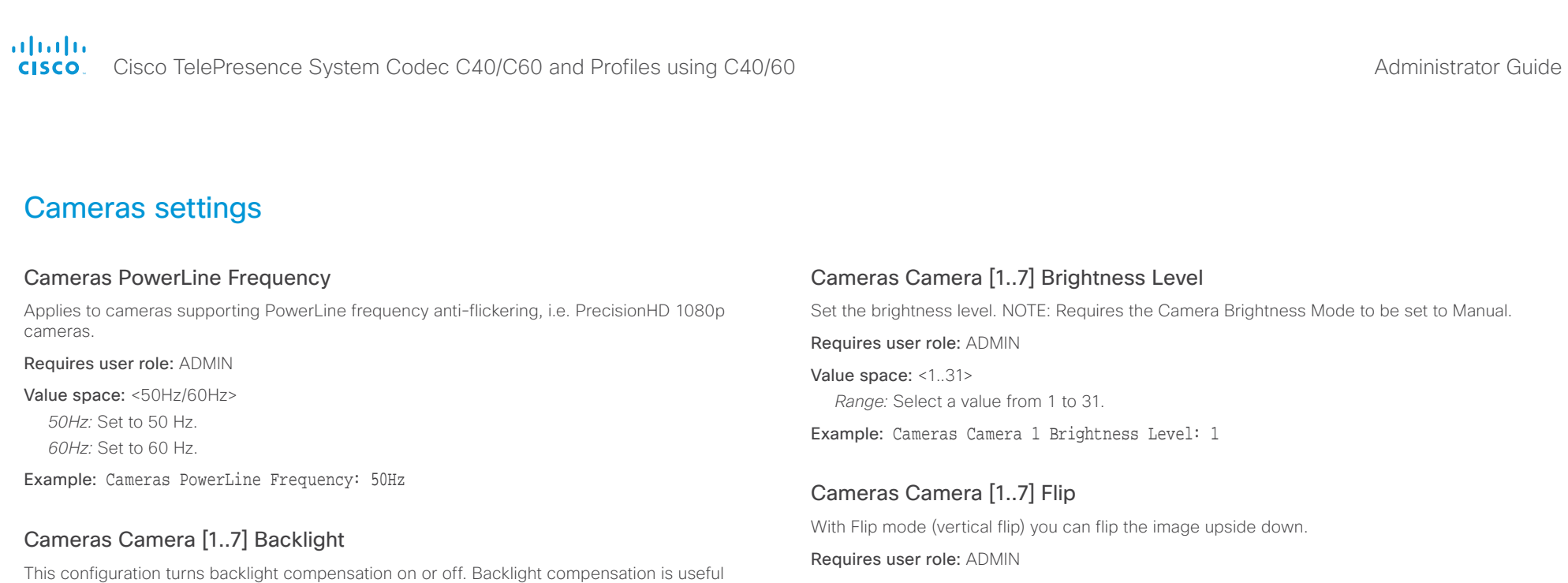

## Requires user role: ADMIN

#### Value space: <Off/On>

*Off:* Turn off the camera backlight compensation.

*On:* Turn on the camera backlight compensation.

Example: Cameras Camera 1 Backlight: Off

will easily appear very dark to the far end.

#### Cameras Camera [1..7] Brightness Mode

Set the camera brightness mode.

#### Requires user role: ADMIN

#### Value space: <Auto/Manual>

*Auto:* The camera brightness is automatically set by the system.

*Manual:* Enable manual control of the camera brightness. The brightness level is set using the Cameras Camera Brightness Level setting.

when there is much light behind the persons in the room. Without compensation the persons

Example: Cameras Camera 1 Brightness Mode: Auto

#### Value space: <Auto/Off/On>

*Auto:* When the camera is placed upside down the image is automatically flipped upside down. This setting will only take effect for a camera that automatically detects which way it is mounted.

*Off:* Display the video on screen the normal way.

*On:* When enabled the video on screen is flipped. This setting is used when a camera is mounted upside down, but cannot automatically detect which way it is mounted.

Example: Cameras Camera 1 Flip: Off

#### Cameras Camera [1..7] Focus Mode

Set the camera focus mode.

#### Requires user role: ADMIN

#### Value space: <Auto/Manual>

*Auto:* The camera will auto focus once a call is connected, as well as after moving the camera (pan, tilt, zoom). The system will use auto focus only for a few seconds to set the right focus; then auto focus is turned off to prevent continuous focus adjustments of the camera.

*Manual:* Turn the autofocus off and adjust the camera focus manually.

Example: Cameras Camera 1 Focus Mode: Auto

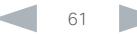

<span id="page-61-0"></span>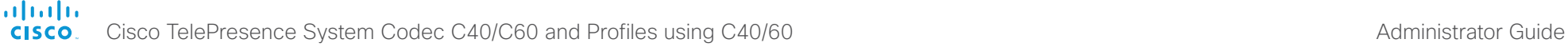

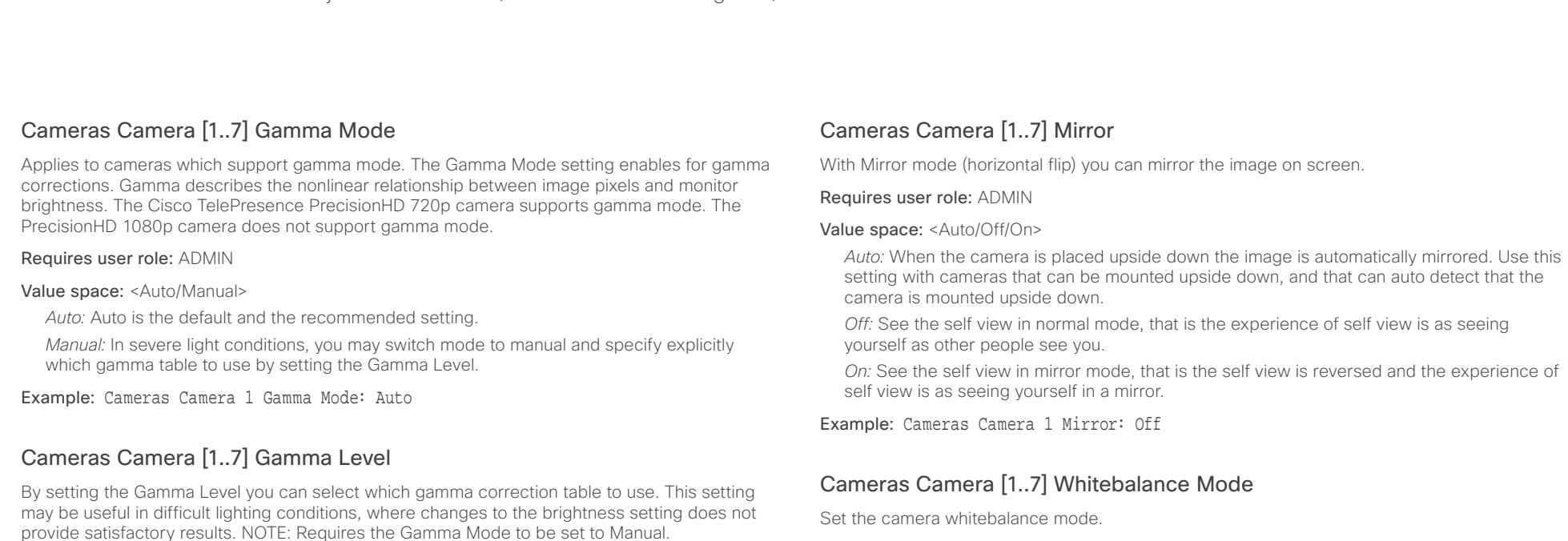

Requires user role: ADMIN

Value space: <0..7>

*Range:* Select a value from 0 to 7.

Example: Cameras Camera 1 Gamma Level: 0

#### Cameras Camera [1..7] IrSensor

The IR sensor LED is located in the front of the camera and flickers when the IR sensor is activated from the remote control. Both the Codec C Series and PrecisionHD camera have IR sensors, and only one of them needs to be enabled at the time.

#### Requires user role: ADMIN

Value space: <Off/On>

*Off:* Disable the IR sensor on the camera. *On:* Enable the IR sensor on the camera.

Example: Cameras Camera 1 IrSensor: On

Set the camera whitebalance mode.

#### Requires user role: ADMIN

#### Value space: <Auto/Manual>

*Auto:* The camera will continuously adjust the whitebalance depending on the camera view. *Manual:* Enables manual control of the camera whitebalance. The whitebalance level is set using the Cameras Camera Whitebalance Level setting.

#### Example: Cameras Camera 1 Whitebalance Mode: Auto

#### Cameras Camera [1..7] Whitebalance Level

Set the whitebalance level. NOTE: Requires the Camera Whitebalance Mode to be set to manual.

Requires user role: ADMIN

Value space: <1..16>

*Range:* Select a value from 1 to 16.

Example: Cameras Camera 1 Whitebalance Level: 1

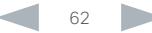

#### <span id="page-62-0"></span>almlu Cisco TelePresence System Codec C40/C60 and Profiles using C40/60 Administrator Guide Administrator Guide CISCO.

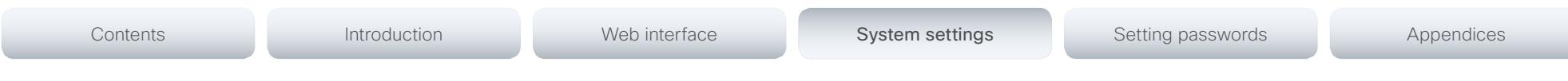

#### Cameras Camera [1..7] DHCP

Applies to cameras which support DHCP (for example the Cisco TelePresence PrecisionHD 1080p 12X camera). The camera must be connected to a LAN. When set, the command enables support for SW upgrade of daisy chained cameras. It will enable the camera's DHCP function and force start of MAC and IP address retrieval. Remember to reset the DHCP when the camera is no longer connected to a LAN.

#### Requires user role: ADMIN

#### Value space: <Off/On>

*Off:* Disable DHCP in the camera. NOTE: This setting should be applied when the camera is not connected to a LAN.

*On:* Enable DHCP in the camera. The camera is automatically re-booted. After re-boot the DHCP is started and the IP address will be retrieved. Run the commnand "xStatus Camera" for result.

Example: Cameras Camera 1 DHCP: Off

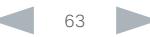

<span id="page-63-0"></span>Cisco TelePresence System Codec C40/C60 and Profiles using C40/60 Administrator Guide Administrator Guide **CISCO** 

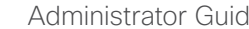

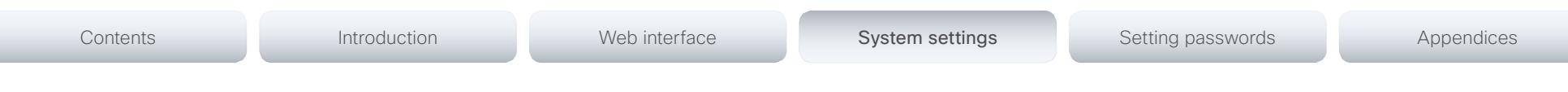

# Conference settings

#### Conference [1..1] AutoAnswer Mode

Set the auto answer mode.

#### Requires user role: ADMIN

#### Value space: <Off/On>

*Off:* An incoming call must be answered manually by pressing the OK key or the green Call key on the remote control, or by tapping the Accept key on the Touch controller..

*On:* Enable auto answer to let the system automatically answer all incoming calls.

Example: Conference 1 AutoAnswer Mode: Off

#### Conference [1..1] AutoAnswer Mute

Determine if the microphone shall be muted when an incoming call is automatically answered. NOTE: Requires that AutoAnswer Mode is switched on.

#### Requires user role: ADMIN

#### Value space: <Off/On>

*Off:* The incoming call will not be muted.

*On:* The incoming call will be muted when automatically answered.

Example: Conference 1 AutoAnswer Mute: Off

#### Conference [1..1] AutoAnswer Delay

Define how long (in seconds) an incoming call has to wait before it is answered automatically by the system. NOTE: Requires that AutoAnswer Mode is switched on.

Requires user role: ADMIN

Value space: <0..50> *Range:* Select a value from 0 to 50 seconds.

Example: Conference 1 AutoAnswer Delay: 0

#### Conference [1..1] MicUnmuteOnDisconnect Mode

Determine if the microphones shall be unmuted automatically when all calls are disconnected. In a meeting room or other shared resources this may be done to prepare the system for the next user.

#### Requires user role: ADMIN

#### Value space: <Off/On>

Off: If muted during a call, let the microphones remain muted after the call is disconnected. *On:* Unmute the microphones after the call is disconnected.

Example: Conference 1 MicUnmuteOnDisconnect Mode: On

#### Conference [1..1] DoNotDisturb Mode

Determine if there should be an alert on incoming calls.

#### Requires user role: USER

#### Value space: <Off/On/Timed>

*Off:* The incoming calls will come through as normal.

*On:* All incoming calls will be rejected and they will be registered as missed calls. The calling side will receive a busy signal. A message telling that Do Not Disturb is switched on will display on the Touch controller or main display. The calls received while in Do Not Disturb mode will be shown as missed calls.

*Timed:* Select this option only if using the API to switch Do Not Disturb mode on and off (xCommand Conference DoNotDisturb Activate and xCommand Conference DoNotDisturb Deactivate).

Example: Conference 1 DoNotDisturb Mode: Off

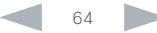

<span id="page-64-0"></span>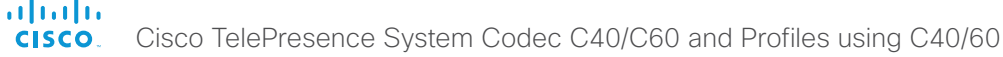

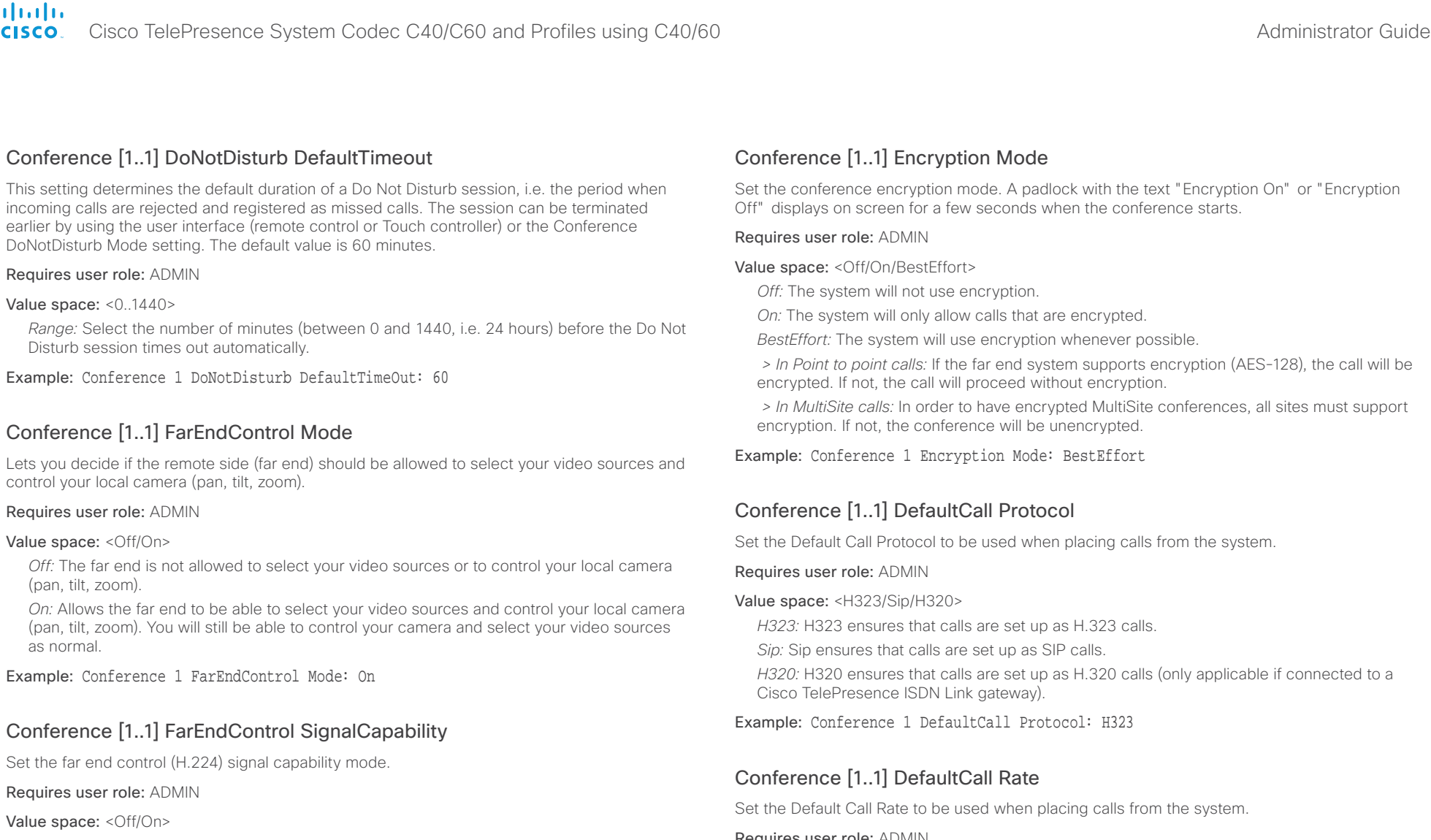

*Off:* Disable the far end control signal capability.

*On:* Enable the far end control signal capability.

Example: Conference 1 FarEndControl SignalCapability: On

#### Requires user role: ADMIN

Value space: <64..6000>

*Range:* Select a value between 64 and 6000 kbps.

Example: Conference 1 DefaultCall Rate: 768

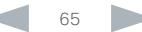

<span id="page-65-0"></span>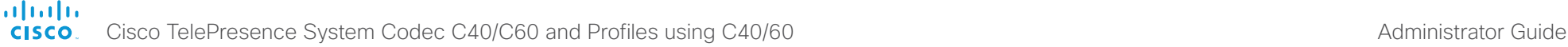

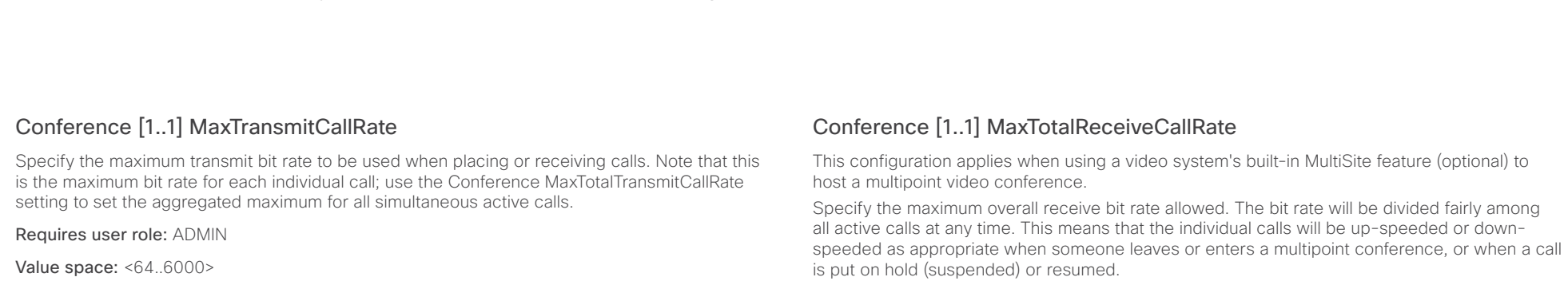

The maximum receive bit rate for each individual call is defined in the Conference MaxReceiveCallRate setting.

Requires user role: ADMIN

Value space: <64..10000>

*Range:* Select a value between 64 and 10000.

Example: Conference 1 MaxTotalReceiveCallRate: 9000

#### Conference [1..1] VideoBandwidth Mode

Set the conference video bandwidth mode.

Requires user role: ADMIN

Value space: <Dynamic/Static>

*Dynamic:* The available transmit bandwidth for the video channels are distributed among the currently active channels. If there is no presentation, the main video channels will use the bandwidth of the presentation channel.

*Static:* The available transmit bandwidth is assigned to each video channel, even if it is not active.

Example: Conference 1 VideoBandwidth Mode: Dynamic

#### Conference [1..1] VideoBandwidth MainChannel Weight

The available transmit video bandwidth is distributed on the main channel and presentation channel according to "MainChannel Weight" and "PresentationChannel Weight". If the main channel weight is 2 and the presentation channel weight is 1, then the main channel will use twice as much bandwidth as the presentation channel.

Requires user role: ADMIN

Value space: <1..10>

*Range:* 1 to 10.

Example: Conference 1 VideoBandwidth MainChannel Weight: 5

Requires user role: ADMIN

Value space: <64..6000>

*Range:* Select a value between 64 and 6000 kbps.

setting to set the aggregated maximum for all simultaneous active calls.

*Range:* Select a value between 64 and 6000 kbps. Example: Conference 1 MaxTransmitCallRate: 6000

Conference [1..1] MaxReceiveCallRate

Example: Conference 1 MaxReceiveCallRate: 6000

#### Conference [1..1] MaxTotalTransmitCallRate

This configuration applies when using a video system's built-in MultiSite feature (optional) to host a multipoint video conference.

Specify the maximum receive bit rate to be used when placing or receiving calls. Note that this is the maximum bit rate for each individual call; use the Conference MaxTotalReceiveCallRate

Specify the maximum overall transmit bit rate allowed. The bit rate will be divided fairly among all active calls at any time. This means that the individual calls will be up-speeded or downspeeded as appropriate when someone leaves or enters a multipoint conference, or when a call is put on hold (suspended) or resumed.

The maximum transmit bit rate for each individual call is defined in the Conference MaxTransmitCallRate setting.

#### Requires user role: ADMIN

Value space: <64..10000>

*Range:* Select a value between 64 and 10000.

Example: Conference 1 MaxTotalTransmitCallRate: 9000

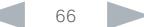

<span id="page-66-0"></span>aludi.

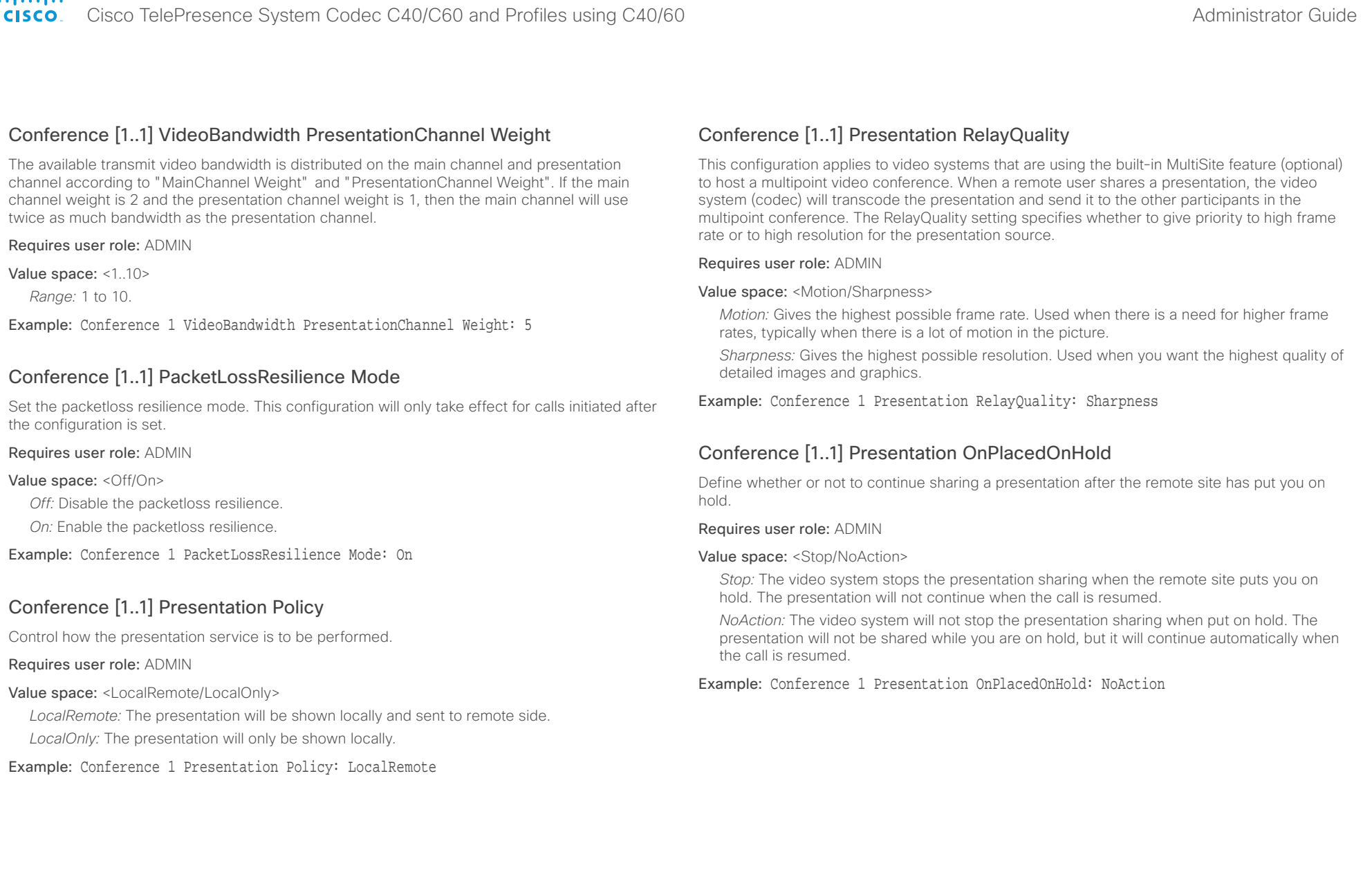

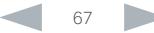

<span id="page-67-0"></span>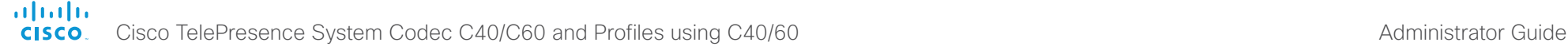

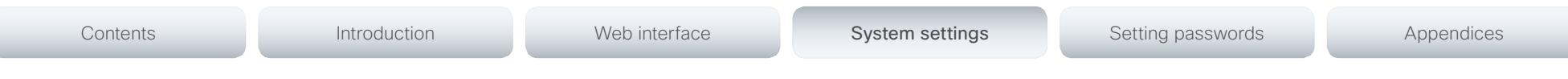

#### Conference [1..1] Multipoint Mode

Define how the video system handles multipoint video conferences. Basically there are two ways: The video system can use its built-in MultiSite feature (optional), or it can rely on the MultiWay network solution. MultiWay requires that your video network includes an external Multipoint control unit (MCU). The MultiSite feature allows up to four participants (yourself included) plus one additional audio call. An External MCU may let you set up conferences with many participants.

#### Requires user role: ADMIN

#### Value space: <Auto/Off/MulitSite/MultiWay>

*Auto:* If a MultiWay address is specified in the NetworkServices Multiway Address setting, MultiWay takes priority over MultiSite. If neither MultiWay nor MultiSite is available, the multipoint mode is set to Off automatically.

*Off:* Multipoint conferences are not allowed.

*MultiSite:* Use MultiSite for multipoint conferences. If MultiSite is chosen when the MultiSite feature is not available, the Multipoint Mode will be set to Off.

*MultiWay:* Use MultiWay for multipoint conferences. The Multipoint Mode will be set to Off automatically if the MultiWay service is unavailable, for example when a server address is not specified in the NetworkServices MultiWay Address setting.

Example: Conference 1 Multipoint Mode: Auto

#### Conference [1..1] IncomingMultisiteCall Mode

Select whether or not to allow incoming calls when already in a call/conference.

#### Requires user role: ADMIN

#### Value space: <Allow/Deny>

*Allow:* You will be notified when someone calls you while you are already in a call. You can accept the incoming call or not. The ongoing call may be put on hold while answering the incoming call; or you may merge the calls (requires MultiSite or MultiWay support).

*Deny:* An incoming call will be rejected if you are already in a call. You will not be notified about the incoming call. However, the call will appear as a missed call in the call history list.

Example: Conference 1 IncomingMultisiteCall Mode: Allow

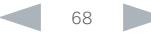

<span id="page-68-0"></span>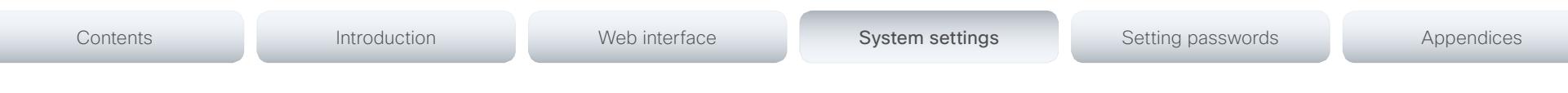

# FacilityService settings

### FacilityService Service [1..5] Type

Up to five different facility services can be supported simultaneously. With this setting you can select what kind of services they are.

A facility service is not available unless both the FacilityService Service Name and the FacilityService Service Number settings are properly set.

Only FacilityService Service 1 with Type Helpdesk is available on the Touch controller. Facility services are not available when using the remote control and on-screen menu.

#### Requires user role: ADMIN

Value space: <Other/Concierge/Helpdesk/Emergency/Security/Catering/Transportation>

*Other:* Select this option for services not covered by the other options.

*Concierge:* Select this option for concierge services.

*Helpdesk:* Select this option for helpdesk services.

*Emergency:* Select this option for emergency services.

*Security:* Select this option for security services.

*Catering:* Select this option for catering services.

*Transportation:* Select this option for transportation services.

Example: FacilityService Service 1 Type: Helpdesk

#### FacilityService Service [1..5] Name

Set the name of each facility service. Up to five different facility services are supported.

A facility service is not available unless both the FacilityService Service Name and the FacilityService Service Number settings are properly set.

Only FacilityService Service 1 is available on the Touch controller, and its Name is used on the facility service call button. Facility services are not available when using the remote control and on-screen menu.

Requires user role: ADMIN

Value space: <S: 0, 255>

*Format:* String with a maximum of 255 characters.

Example: FacilityService Service 1 Name: ""

#### FacilityService Service [1..5] Number

Set the number for each facility service. Up to five different facility services are supported.

A facility service is not available unless both the FacilityService Service Name and the FacilityService Service Number settings are properly set.

Only FacilityService Service 1 is available on the Touch controller. Facility services are not available when using the remote control and on-screen menu.

#### Requires user role: ADMIN

Value space: <S: 0, 255> *Format:* String with a maximum of 255 characters.

Example: FacilityService Service 1 Number: ""

#### FacilityService Service [1..5] CallType

Set the call type for each facility service. Up to five different facility services are supported. A facility service is not available unless both the FacilityService Service Name and the FacilityService Service Number settings are properly set.

Only FacilityService Service 1 is available on the Touch controller. Facility services are not available when using the remote control and on-screen menu.

#### Requires user role: ADMIN

Value space: <Video/Audio>

*Video:* Select this option for video calls.

*Audio:* Select this option for audio calls.

Example: FacilityService Service 1 CallType: Video

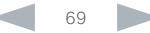

#### <span id="page-69-0"></span>almlu

#### Cisco TelePresence System Codec C40/C60 and Profiles using C40/60 Administrator Guide **CISCO**

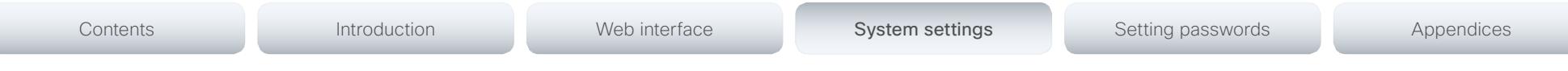

## GPIO settings

#### GPIO Pin [1..4] Mode

NOTE: This command is not supported on Codec C40.

The four GPIO pins are configured individually. The state can be retrieved by "xStatus GPIO Pin [1..4] State". The default pin state is High (+12 V). When activated as output, they are set to 0 V. To activate them as input, they must be pulled down to 0 V.

#### Requires user role: ADMIN

Value space: <InputNoAction/OutputManualState/OutputInCall/OutputMicrophonesMuted/ OutputPresentationOn/OutputAllCallsEncrypted/OutputStandbyActive/InputMuteMicrophones>

*InputNoAction:* The pin state can be set, but no operation is performed.

*OutputManualState:* The pin state can be set by "xCommand GPIO ManualState Set PinX: <High/Low>" (to +12 V or 0 V, respectively).

*OutputInCall:* The pin is activated when in call, deactivated when not in call.

*OutputMicrophonesMuted:* The pin is activated when microphones are muted, deactivated when not muted.

*OutputPresentationOn:* The pin is activated when presentation is active, deactivated when presentation is not active.

*OutputAllCallsEncrypted:* The pin is activated when all calls are encrypted, deactivated when one or more calls are not encrypted.

*OutputStandbyActive:* The pin is activated when the system is in standby mode, deactivated when no longer in standby.

*InputMuteMicrophones:* When the pin is activated (0 V), the microphones will be muted. When deactivated (+ 12 V), the microphones are unmuted.

Example: GPIO Pin 1 Mode: InputNoAction

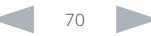

<span id="page-70-0"></span>almlu

Cisco TelePresence System Codec C40/C60 and Profiles using C40/60 Administrator Guide **CISCO** 

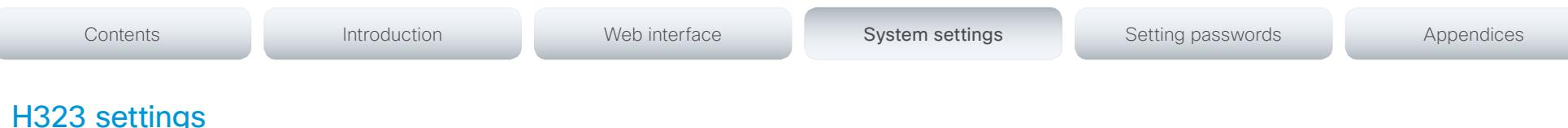

#### H323 NAT Mode

The firewall traversal technology creates a secure path through the firewall barrier, and enables proper exchange of audio/video data when connected to an external video conferencing system (when the IP traffic goes through a NAT router). NOTE: NAT does not work in conjunction with gatekeepers.

#### Requires user role: ADMIN

#### Value space: <Auto/Off/On>

*Auto:* The system will determine if the "NAT Address" or the real IP-address should be used in signalling. This is done to make it possible to place calls to endpoints on the LAN as well as endpoints on the WAN.

*Off:* The system will signal the real IP Address.

*On:* The system will signal the configured "NAT Address" instead of its own IP-address in Q.931 and H.245. The NAT Server Address will be shown in the startup-menu as: "My IP Address: 10.0.2.1".

Example: H323 NAT Mode: Off

#### H323 NAT Address

Enter the external/global IP-address to the router with NAT support. Packets sent to the router will then be routed to the system.

In the router, the following ports must be routed to the system's IP-address:

\* Port 1720

\* Port 5555-5574

\* Port 2326-2485

Requires user role: ADMIN

Value space: <S: 0, 64>

*Format:* String with a maximum of 64 characters.

Example: H323 NAT Address: ""

#### H323 Profile [1..1] Authentication Mode

Set the authenticatin mode for the H.323 profile.

Requires user role: ADMIN

#### Value space: <Off/On>

*Off:* If the H.323 Gatekeeper Authentication Mode is set to Off the system will not try to authenticate itself to a H.323 Gatekeeper, but will still try a normal registration.

*On:* If the H.323 Gatekeeper Authentication Mode is set to On and a H.323 Gatekeeper indicates that it requires authentication, the system will try to authenticate itself to the gatekeeper. NOTE: Requires the Authentication LoginName and Authentication Password to be defined on both the codec and the Gatekeeper.

Example: H323 Profile 1 Authentication Mode: Off

#### H323 Profile [1..1] Authentication LoginName

The system sends the Authentication Login Name and the Authentication Password to a H.323 Gatekeeper for authentication. The authentication is a one way authentication from the codec to the H.323 Gatekeeper, i.e. the system is authenticated to the gatekeeper. If the H.323 Gatekeeper indicates that no authentication is required, the system will still try to register. NOTE: Requires the H.323 Gatekeeper Authentication Mode to be enabled.

#### Requires user role: ADMIN

Value space: <S: 0, 50>

*Format:* String with a maximum of 50 characters.

Example: H323 Profile 1 Authentication LoginName: ""

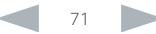

<span id="page-71-0"></span>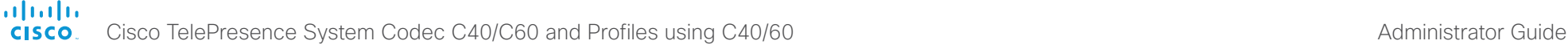

H323 Profile [1..1] Authentication Password The system sends the Authentication Login Name and the Authentication Password to a H.323 Gatekeeper for authentication. The authentication is a one way authentication from the codec to the H.323 Gatekeeper, i.e. the system is authenticated to the gatekeeper. If the H.323 Gatekeeper indicates that no authentication is required, the system will still try to register. NOTE: Requires the H.323 Gatekeeper Authentication Mode to be enabled. H323 Profile [1..1] Gatekeeper Discovery Determine how the system shall register to a H.323 Gatekeeper. Requires user role: ADMIN Value space: <Manual/Auto> Contents Introduction Web interface System settings System settings Setting passwords Appendices

Requires user role: ADMIN

#### Value space: <S: 0, 50>

*Format:* String with a maximum of 50 characters.

Example: H323 Profile 1 Authentication Password: ""

#### H323 Profile [1..1] CallSetup Mode

The H.323 Call Setup Mode defines whether to use a Gatekeeper or Direct calling when establishing H323 calls.

NOTE: Direct H.323 calls can be made even though the H.323 Call Setup Mode is set to Gatekeeper.

Requires user role: ADMIN

#### Value space: <Direct/Gatekeeper>

*Direct:* An IP-address must be used when dialing in order to make the H323 call.

*Gatekeeper:* The system will use a Gatekeeper to make a H.323 call. When selecting this option the H323 Profile Gatekeeper Address and H323 Profile Gatekeeper Discovery settings must also be configured.

#### Example: H323 Profile 1 CallSetup Mode: Gatekeeper

*Manual:* The system will use a specific Gatekeeper identified by the Gatekeeper's IPaddress.

*Auto:* The system will automatically try to register to any available Gatekeeper. If a Gatekeeper responds to the request sent from the codec within 30 seconds this specific Gatekeeper will be used. This requires that the Gatekeeper is in auto discovery mode as well. If no Gatekeeper responds, the system will not use a Gatekeeper for making H.323 calls and hence an IP-address must be specified manually.

Example: H323 Profile 1 Gatekeeper Discovery: Manual

#### H323 Profile [1..1] Gatekeeper Address

Enter the IP address of the Gatekeeper. NOTE: Requires the H.323 Call Setup Mode to be set to Gatekeeper and the Gatekeeper Discovery to be set to Manual.

#### Requires user role: ADMIN

#### Value space: <S: 0, 255>

*Format:* Only the valid IP address format is accepted. An IP address that contains letters (192.a.2.0) or unvalid IP addresses (192.0.1234.0) will be rejected.

Example: H323 Profile 1 Gatekeeper Address: "192.0.2.0"

#### H323 Profile [1..1] H323Alias E164

The H.323 Alias E.164 defines the address of the system, according to the numbering plan implemented in the H.323 Gatekeeper. The E.164 alias is equivalent to a telephone number, sometimes combined with access codes.

Requires user role: ADMIN

#### Value space: <S: 0, 30>

*Format:* Compact string with a maximum of 30 characters. Valid characters are 0-9,  $*$  and #.

Example: H323 Profile 1 H323Alias E164: "90550092"

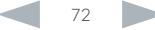
ahaha Cisco TelePresence System Codec C40/C60 and Profiles using C40/60 Administrator Guide **CISCO** 

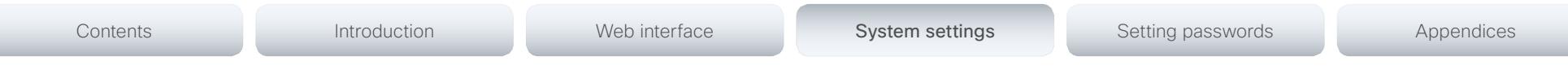

# H323 Profile [1..1] H323Alias ID

Lets you specify the H.323 Alias ID which is used to address the system on a H.323 Gatekeeper and will be displayed in the call lists. Example: "firstname.lastname@company.com", "My H.323 Alias ID"

Requires user role: ADMIN

Value space: <S: 0, 49> *Format:* String with a maximum of 49 characters.

Example: H323 Profile 1 H323Alias ID: "firstname.lastname@company.com"

# H323 Profile [1..1] PortAllocation

The H.323 Port Allocation setting affects the H.245 port numbers used for H.323 call signalling.

#### Requires user role: ADMIN

#### Value space: <Dynamic/Static>

*Dynamic:* The system will allocate which ports to use when opening a TCP connection. The reason for doing this is to avoid using the same ports for subsequent calls, as some firewalls consider this as a sign of attack. When Dynamic is selected, the H.323 ports used are from 11000 to 20999. Once 20999 is reached they restart again at 11000. For RTP and RTCP media data, the system is using UDP ports in the range 2326 to 2487. Each media channel is using two adjacent ports, ie 2330 and 2331 for RTP and RTCP respectively. The ports are automatically selected by the system within the given range. Firewall administrators should not try to deduce which ports are used when, as the allocation schema within the mentioned range may change without any further notice.

*Static:* When set to Static the ports are given within a static predefined range [5555-6555].

Example: H323 Profile 1 PortAllocation: Dynamic

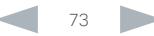

Cisco TelePresence System Codec C40/C60 and Profiles using C40/60 Administrator Guide **CISCO** 

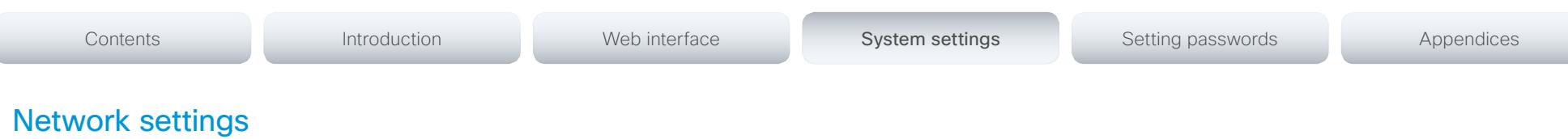

# Network [1..1] IPStack

Select which internet protocols the system will support. NOTE: Restart the system after changing this setting.

#### Requires user role: ADMIN

## Value space: <IPv4/IPv6>

*IPv4:* IP version 4 is used for the SIP and H323 calls. *IPv6:* IP version 6 is used for the SIP and H323 calls.

Example: Network 1 IPStack: IPv4

# Network [1..1] Assignment

Define how the system will obtain its IPv4 address, subnet mask and gateway address. This setting only applies to systems on IPv4 networks.

#### Requires user role: ADMIN

#### Value space: <Static/DHCP>

*Static:* The addresses must be configured manually using the Network IPv4 Address, Network IPv4 Gateway and Network IPv4 SubnetMask settings (static addresses).

*DHCP:* The system addresses are automatically assigned by the DHCP server.

Example: Network 1 Assignment: DHCP

## Network [1..1] IPv4 Address

Enter the static IPv4 network address for the system. This setting is only applicable when Network Assignment is set to Static.

Requires user role: ADMIN

Value space: <S: 0, 64> *Format:* Only the valid IPv4 address format is accepted.

Example: Network 1 IPv4 Address: "192.0.2.0"

# Network [1..1] IPv4 Gateway

Define the IPv4 network gateway. This setting is only applicable when the Network Assignment is set to Static.

#### Requires user role: ADMIN

Value space: <S: 0, 64> *Format:* Only the valid IPv4 address format is accepted.

Example: Network 1 IPv4 Gateway: "192.0.2.0"

# Network [1..1] IPv4 SubnetMask

Define the IPv4 network subnet mask. This setting is only applicable when the Network Assignment is set to Static.

#### Requires user role: ADMIN

Value space: <S: 0, 64>

*Format:* Only the valid IPv4 address format is accepted.

Example: Network 1 IPv4 SubnetMask: "255.255.255.0"

# Network [1..1] IPv6 Assignment

Define how the system will obtain its IPv6 address and the default gateway address. This setting only applies to systems on IPv6 networks.

#### Requires user role: ADMIN

Value space: <Static/DHCPv6/Autoconf>

*Static:* The codec and gateway IP-addresses must be configured manually using the Network IPv6 Address and Network IPv6 Gateway settings. The options, for example NTP and DNS server addresses, must either be set manually or obtained from a DHCPv6 server. The Network IPv6 DHCPOptions setting determines which method to use.

*DHCPv6:* All IPv6 addresses, including options, will be obtained from a DHCPv6 server. See RFC3315 for a detailed description. The Network IPv6 DHCPOptions setting will be ignored.

*Autoconf:* Enable IPv6 stateless autoconfiguration of the IPv6 network interface. See RFC4862 for a detailed description. The options, for example NTP and DNS server addresses, must either be set manually or obtained from a DHCPv6 server. The Network IPv6 DHCPOptions setting determines which method to use.

#### Example: Network 1 IPv6 Assignment: Autoconf

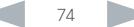

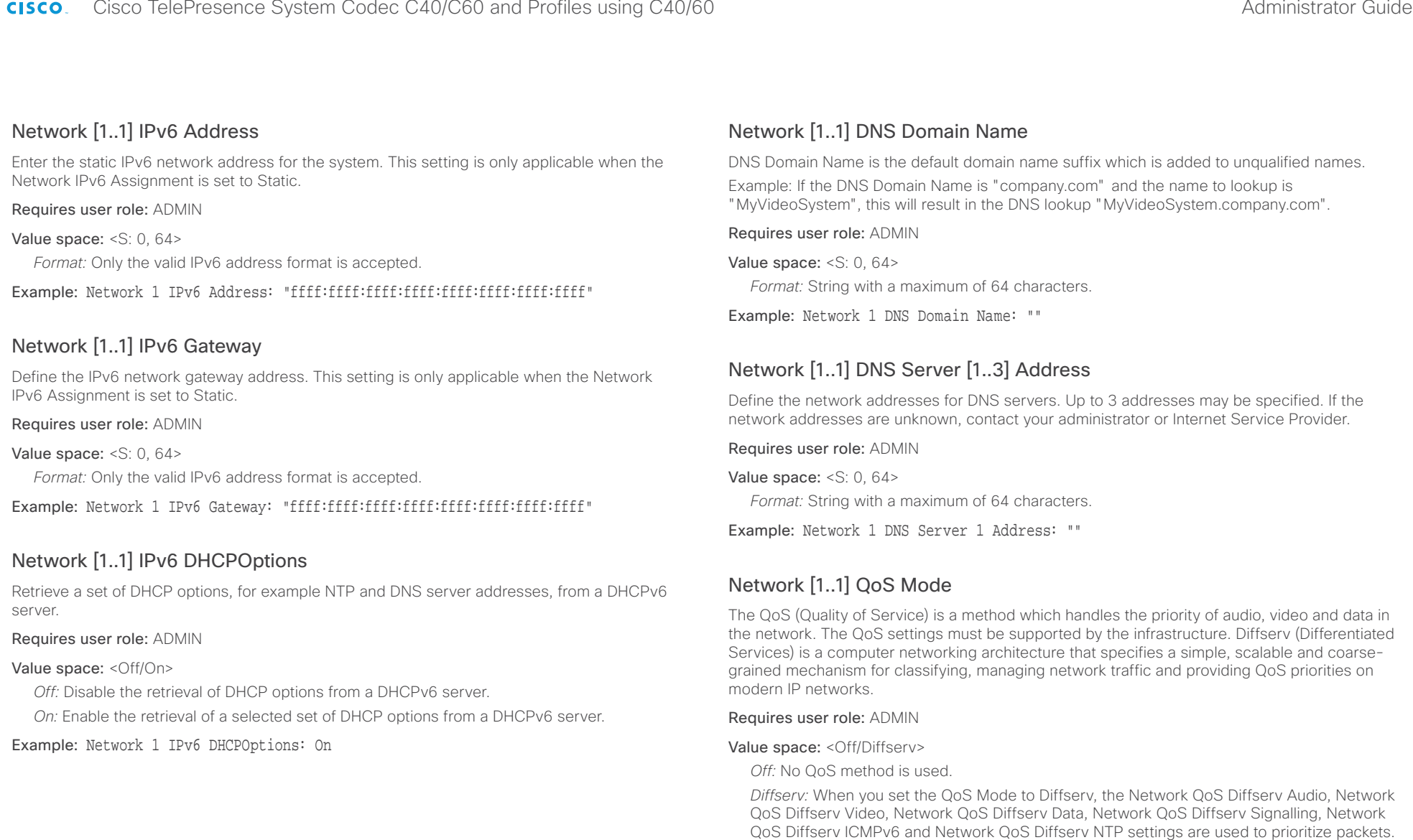

Example: Network 1 QoS Mode: Diffserv

Cisco TelePresence System Codec C40/C60 and Profiles using C40/60 Administrator Guide **CISCO** 

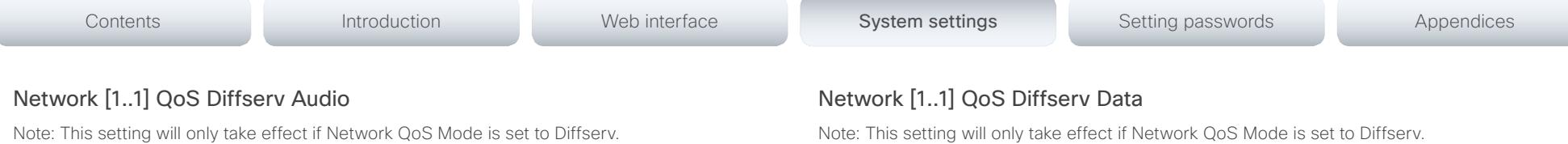

Define which priority Audio packets should have in the IP network.

The priority for the packets ranges from 0 to 63 - the higher the number, the higher the priority. The recommended class for Audio is CS4, which equals the decimal value 32. If in doubt, contact your network administrator.

The priority set here might be overridden when packets are leaving the network controlled by the local network administrator.

#### Requires user role: ADMIN

#### Value space: <0..63>

*Range:* Select a value between 0 to 63 - the higher the number, the higher the priority. The default value is 0 (best effort).

Example: Network 1 QoS Diffserv Audio: 0

# Network [1..1] QoS Diffserv Video

Note: This setting will only take effect if Network QoS Mode is set to Diffserv.

Define which priority Video packets should have in the IP network. The packets on the presentation channel (shared content) are also in the Video packet category.

The priority for the packets ranges from 0 to 63 - the higher the number, the higher the priority. The recommended class for Video is CS4, which equals the decimal value 32. If in doubt, contact your network administrator.

The priority set here might be overridden when packets are leaving the network controlled by the local network administrator.

#### Requires user role: ADMIN

#### Value space: <0..63>

*Range:* Select a value between 0 to 63 - the higher the number, the higher the priority. The default value is 0 (best effort).

Example: Network 1 QoS Diffserv Video: 0

Note: This setting will only take effect if Network QoS Mode is set to Diffserv.

Define which priority Data packets should have in the IP network.

The priority for the packets ranges from 0 to 63 - the higher the number, the higher the priority. The recommended value for Data is 0, which means best effort. If in doubt, contact your network administrator.

The priority set here might be overridden when packets are leaving the network controlled by the local network administrator.

#### Requires user role: ADMIN

Value space: <0..63>

*Range:* Select a value between 0 to 63 - the higher the number, the higher the priority. The default value is 0 (best effort).

Example: Network 1 QoS Diffserv Data: 0

# Network [1..1] QoS Diffserv Signalling

Note: This setting will only take effect if Network QoS Mode is set to Diffserv.

Define which priority Signalling packets that are deemed critical (time-sensitive) for the realtime operation should have in the IP network.

The priority for the packets ranges from 0 to 63 - the higher the number, the higher the priority. The recommended class for Signalling is CS3, which equals the decimal value 24. If in doubt, contact your network administrator.

The priority set here might be overridden when packets are leaving the network controlled by the local network administrator.

#### Requires user role: ADMIN

Value space: <0..63>

*Range:* Select a value between 0 to 63 - the higher the number, the higher the priority. The default value is 0 (best effort).

Example: Network 1 QoS Diffserv Signalling: 0

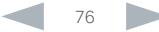

Cisco TelePresence System Codec C40/C60 and Profiles using C40/60 **CISCO** 

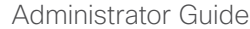

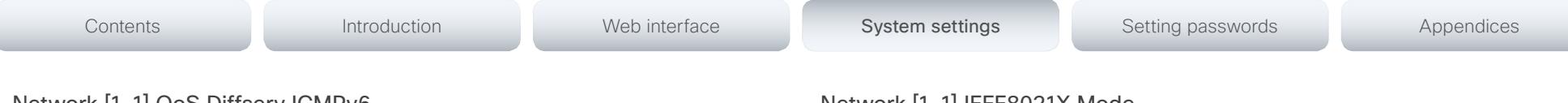

# Network [1..1] QoS Diffserv ICMPv6

Note: This setting will only take effect if Network QoS Mode is set to Diffserv.

Define which priority ICMPv6 packets should have in the IP network.

The priority for the packets ranges from 0 to 63 - the higher the number, the higher the priority. The recommended value for ICMPv6 is 0, which means best effort. If in doubt, contact your network administrator.

The priority set here might be overridden when packets are leaving the network controlled by the local network administrator.

#### Requires user role: ADMIN

#### Value space: <0..63>

*Range:* Select a value between 0 to 63 - the higher the number, the higher the priority. The default value is 0 (best effort).

Example: Network 1 QoS Diffserv ICMPv6: 0

# Network [1..1] QoS Diffserv NTP

Note: This setting will only take effect if Network QoS Mode is set to Diffserv.

Define which priority NTP packets should have in the IP network.

The priority for the packets ranges from 0 to 63 - the higher the number, the higher the priority. The recommended value for NTP is 0, which means best effort. If in doubt, contact your network administrator.

The priority set here might be overridden when packets are leaving the network controlled by the local network administrator.

#### Requires user role: ADMIN

#### Value space: <0..63>

*Range:* Select a value between 0 to 63 - the higher the number, the higher the priority. The default value is 0 (best effort).

Example: Network 1 OoS Diffsery NTP: 0

# Network [1..1] IEEE8021X Mode

The system can be connected to an IEEE 802.1X LAN network, with a port-based network access control that is used to provide authenticated network access for Ethernet networks.

Requires user role: ADMIN

Value space: <Off/On>

*Off:* The 802.1X authentication is disabled (default).

*On:* The 802.1X authentication is enabled.

Example: Network 1 IEEE8021X Mode: Off

# Network [1..1] IEEE8021X TlsVerify

Verification of the server-side certificate of an IEEE802.1x connection against the certificates in the local CA-list when TLS is used. The CA-list must be uploaded to the video system.

This setting takes effect only when Network [1..1] IEEE8021X Eap Tls is enabled (On).

#### Requires user role: ADMIN

#### Value space: <Off/On>

*Off:* When set to Off, TLS connections are allowed without verifying the server-side X.509 certificate against the local CA-list. This should typically be selected if no CA-list has been uploaded to the codec.

*On:* When set to On, the server-side X.509 certificate will be validated against the local CAlist for all TLS connections. Only servers with a valid certificate will be allowed.

#### Example: xConfiguration Network 1 IEEE8021X TlsVerify: Off

# Network [1..1] IEEE8021X UseClientCertificate

Authentication using a private key/certificate pair during an IEEE802.1x connection. The authentication X.509 certificate must be uploaded to the video system.

#### Requires user role: ADMIN

#### Value space: <Off/On>

*Off:* When set to Off client-side authentication is not used (only server-side).

*On:* When set to On the client (video system) will perform a mutual authentication TLS handshake with the server.

#### Example: Network 1 IEEE8021X UseClientCertificate: Off

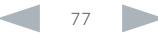

 $\sim 10^{11}$  and  $\sim$ 

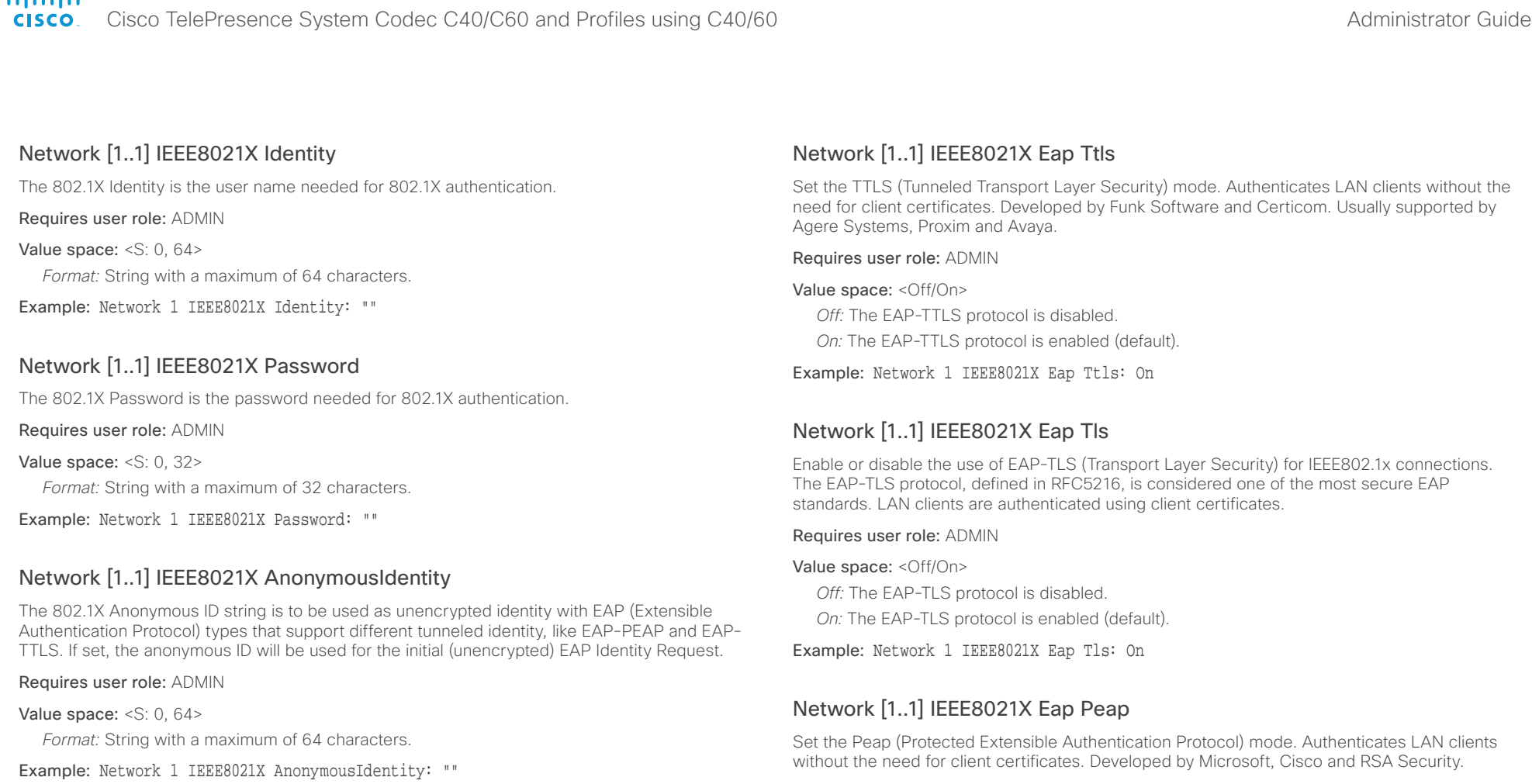

# Network [1..1] IEEE8021X Eap Md5

Set the Md5 (Message-Digest Algorithm 5) mode. This is a Challenge Handshake Authentication Protocol that relies on a shared secret. Md5 is a Weak security.

Requires user role: ADMIN

#### Value space: <Off/On>

*Off:* The EAP-MD5 protocol is disabled.

*On:* The EAP-MD5 protocol is enabled (default).

Example: Network 1 IEEE8021X Eap Md5: On

#### Requires user role: ADMIN

Value space: <Off/On>

*Off:* The EAP-PEAP protocol is disabled.

*On:* The EAP-PEAP protocol is enabled (default).

Example: Network 1 IEEE8021X Eap Peap: On

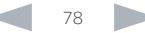

# $\frac{d\ln\ln\log n}{d\log n}$

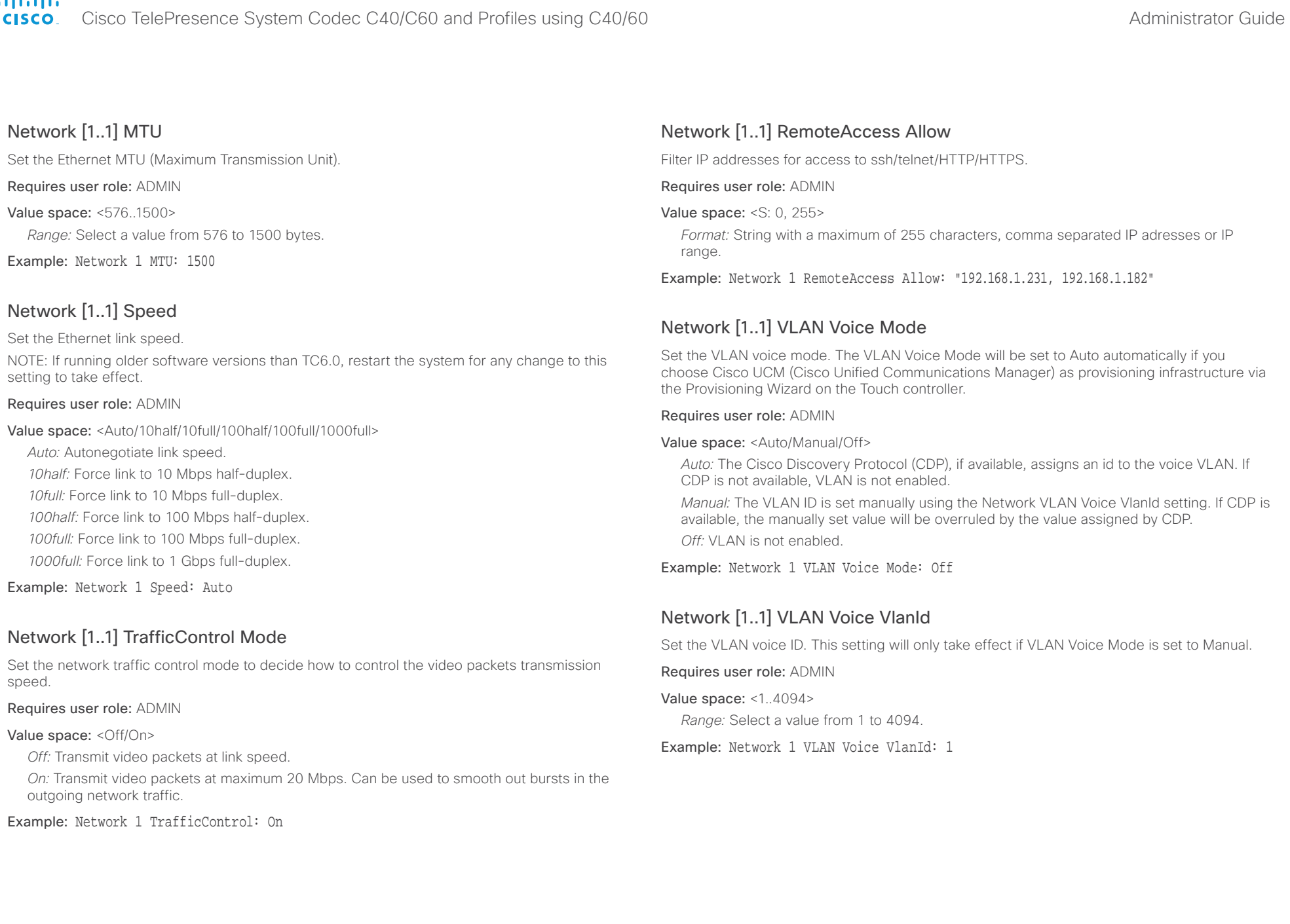

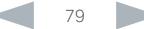

## almlu cisco. Cisco TelePresence System Codec C40/C60 and Profiles using C40/60 Administrator Guide Administrator Guide

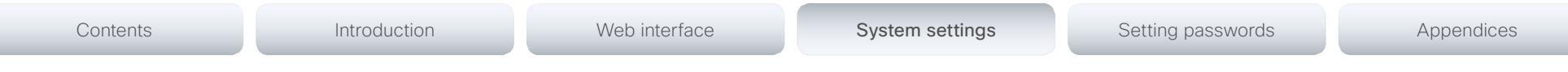

# NetworkPort settings

# NetworkPort [2] Mode

Define if the network port 2 shall be enabled for direct pairing with a Cisco TelePresence Touch controller.

NOTE: Restart the system for any change to this setting to take effect.

#### Requires user role: ADMIN

Value space: <lnactive/DirectPairing>

*Inactive:* Set the NetworkPort 2 to Inactive when no device is connected.

*DirectPairing:* Set the NetworkPort 2 to DirectPairing when you have a Cisco TelePresence Touch controller connected to the port. This will enable for direct pairing between the Touch controller and the codec.

Example: NetworkPort 2 Mode: Inactive

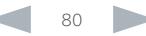

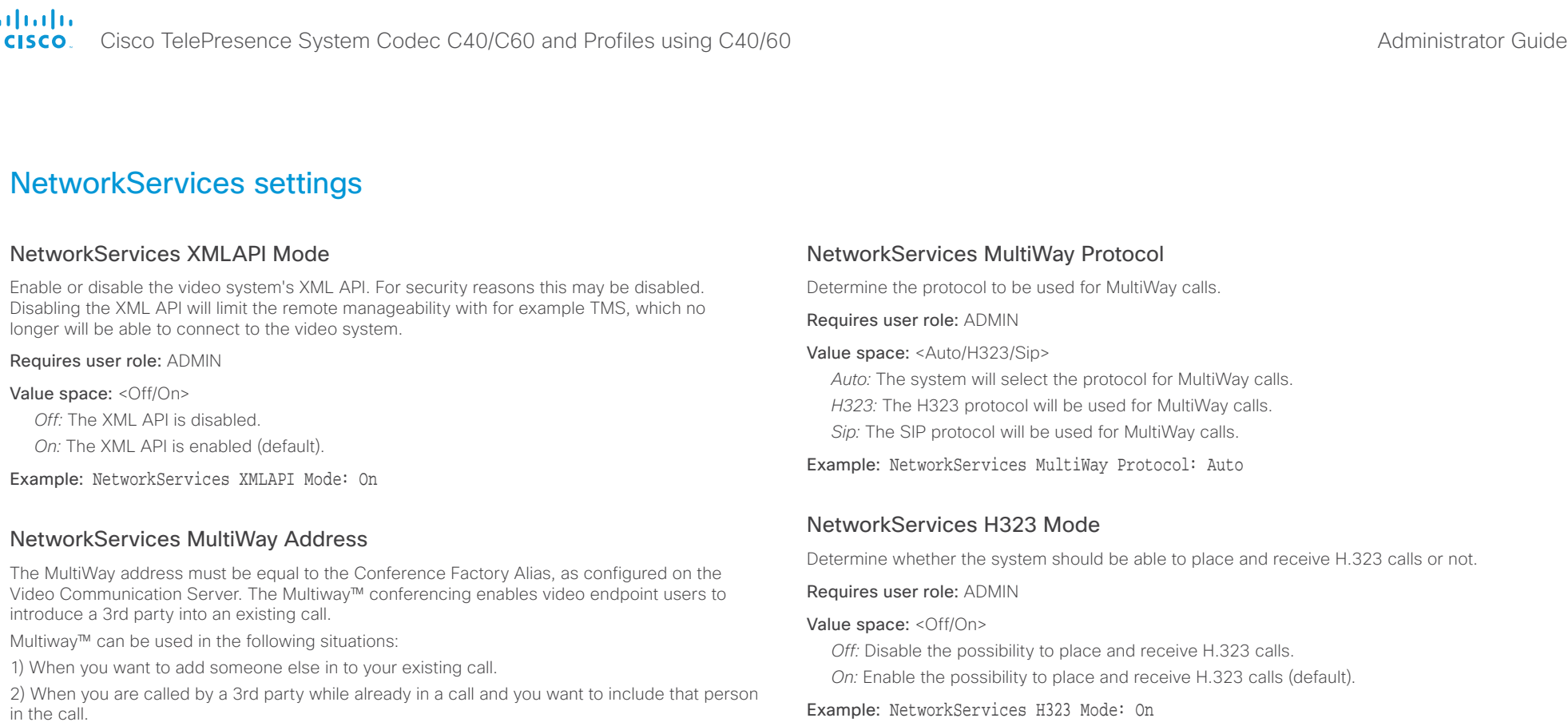

#### Requirements: The Codec C60/C40 must run software version TC4.0 (or later), Video Communication Server (VCS) version X5 (or later) and Codian MCU version 3.1 (or later). Video systems invited to join the Multiway™ conference must support the H.323 routeToMC facility message if in an H.323 call, or SIP REFER message if in a SIP call.

#### Requires user role: ADMIN

Value space: <S: 0, 255>

*Format:* String with a maximum of 255 characters.

Example: NetworkServices MultiWay Address: "h323:multiway@company.com"

# NetworkServices HTTP Mode

Set the HTTP mode to enable/disable access to the system through a web browser. The web interface is used for system management, call management such as call transfer, diagnostics and software uploads.

NOTE: Restart the system for any change to this setting to take effect.

Requires user role: ADMIN

Value space: <Off/On>

*Off:* The HTTP protocol is disabled.

*On:* The HTTP protocol is enabled.

Example: NetworkServices HTTP Mode: On

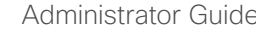

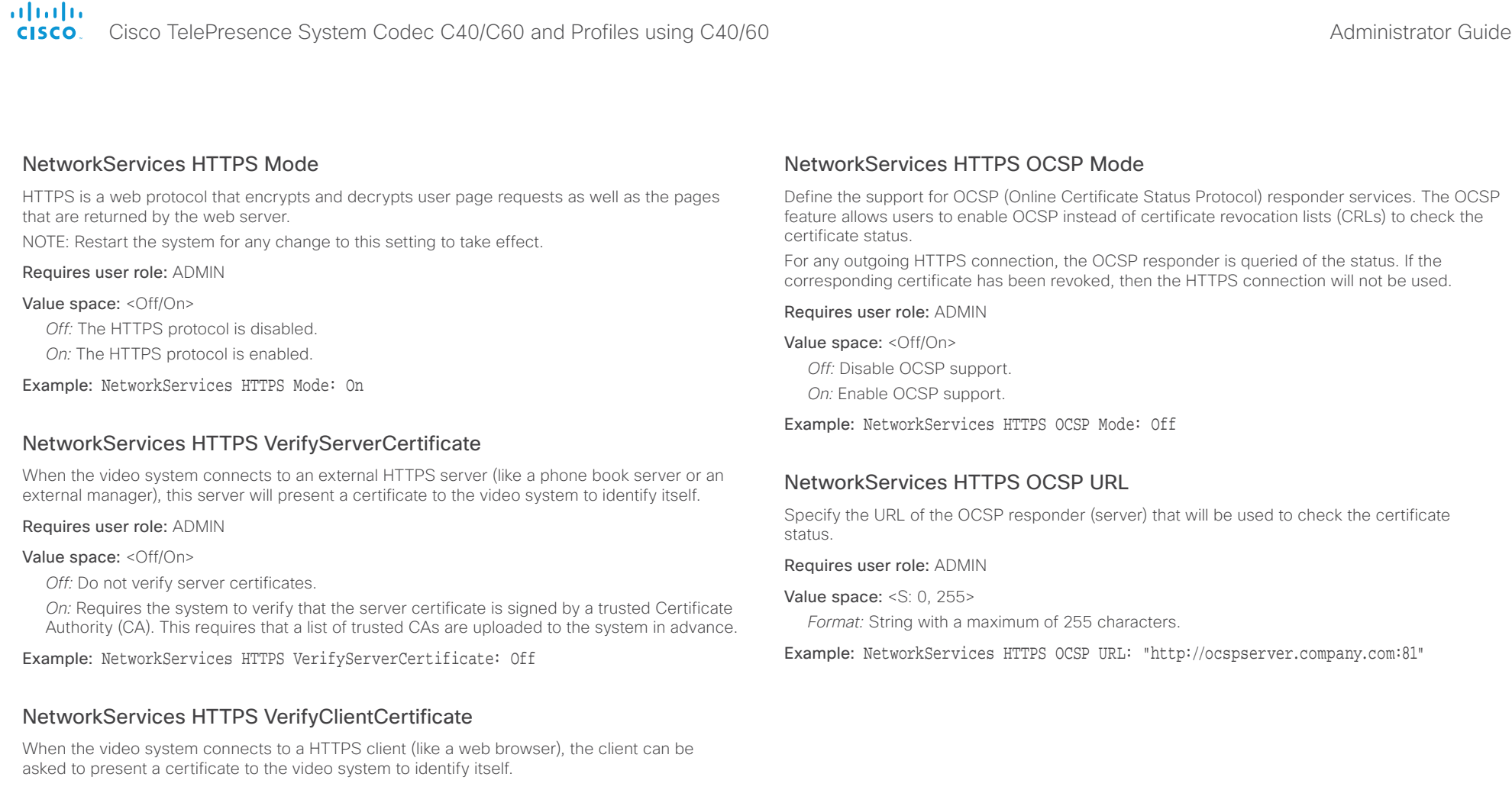

Requires user role: ADMIN

## Value space: <Off/On>

*Off:* Do not verify client certificates.

*On:* Requires the client to present a certificate that is signed by a trusted Certificate Authority (CA). This requires that a list of trusted CAs are uploaded to the system in advance.

#### Example: NetworkServices HTTPS VerifyClientCertificate: Off

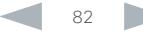

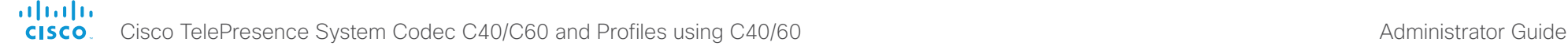

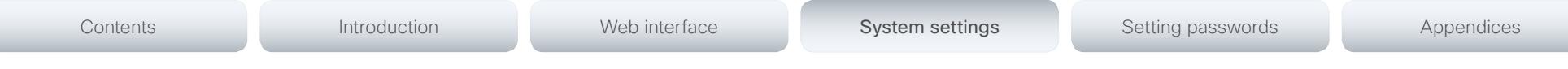

# NetworkServices NTP Mode

The Network Time Protocol (NTP) is used to synchronize the time of the system to a reference time server. The time server will subsequently be queried every 24th hour for time updates. The time will be displayed on the top of the screen. The system will use the time to timestamp messages transmitted to Gatekeepers or Border Controllers requiring H.235 authentication. The system will use the time to timestamp messages transmitted to Gatekeepers or Border Controllers that requires H.235 authentication. It is also used for timestamping Placed Calls, Missed Calls and Received Calls.

#### Requires user role: ADMIN

#### Value space: <Auto/Off/Manual>

*Auto:* The system will use the NTP server, by which address is supplied from the DHCP server in the network. If no DHCP server is used, or the DHCP server does not provide the system with a NTP server address, the system will use the static defined NTP server address specified by the user.

*Off:* The system will not use an NTP server.

*Manual:* The system will always use the static defined NTP server address specified by the user.

Example: NetworkServices NTP Mode: Manual

## NetworkServices NTP Address

Enter the NTP Address to define the network time protocol server address. This address will be used if NTP Mode is set to Manual, or if set to Auto and no address is supplied by a DHCP server.

#### Requires user role: ADMIN

Value space: <S: 0, 64>

*Format:* String with a maximum of 64 characters.

Example: NetworkServices NTP Address: "1.ntp.tandberg.com"

# NetworkServices SIP Mode

Determine whether the system should be able to place and receive SIP calls or not.

## Requires user role: ADMIN

## Value space: <Off/On>

*Off:* Disable the possibility to place and receive SIP calls.

*On:* Enable the possibility to place and receive SIP calls (default).

Example: NetworkServices SIP Mode: On

# NetworkServices SNMP Mode

SNMP (Simple Network Management Protocol) is used in network management systems to monitor network-attached devices (routers, servers, switches, projectors, etc) for conditions that warrant administrative attention. SNMP exposes management data in the form of variables on the managed systems, which describe the system configuration. These variables can then be queried (set to ReadOnly) and sometimes set (set to ReadWrite) by managing applications.

#### Requires user role: ADMIN

Value space: <Off/ReadOnly/ReadWrite>

*Off:* Disable the SNMP network service.

- *ReadOnly:* Enable the SNMP network service for queries only.
- *ReadWrite:* Enable the SNMP network service for both queries and commands.

Example: NetworkServices SNMP Mode: ReadWrite

# NetworkServices SNMP Host [1..3] Address

Enter the address of up to three SNMP Managers.

The system's SNMP Agent (in the codec) responds to requests from SNMP Managers (a PC program etc.), for example about system location and system contact. SNMP traps are not supported.

#### Requires user role: ADMIN

Value space: <S: 0, 64>

*Format:* String with a maximum of 64 characters.

Example: NetworkServices SNMP Host 1 Address: ""

# NetworkServices SNMP CommunityName

Enter the name of the Network Services SNMP Community. SNMP Community names are used to authenticate SNMP requests. SNMP requests must have a password (case sensitive) in order to receive a response from the SNMP Agent in the codec. The default password is "public". If you have the Cisco TelePresence Management Suite (TMS) you must make sure the same SNMP Community is configured there too. NOTE: The SNMP Community password is case sensitive.

#### Requires user role: ADMIN

Value space: <S: 0, 50>

*Format:* String with a maximum of 50 characters.

#### Example: NetworkServices SNMP CommunityName: "public"

# $\frac{d\ln\ln\log n}{\log n}$

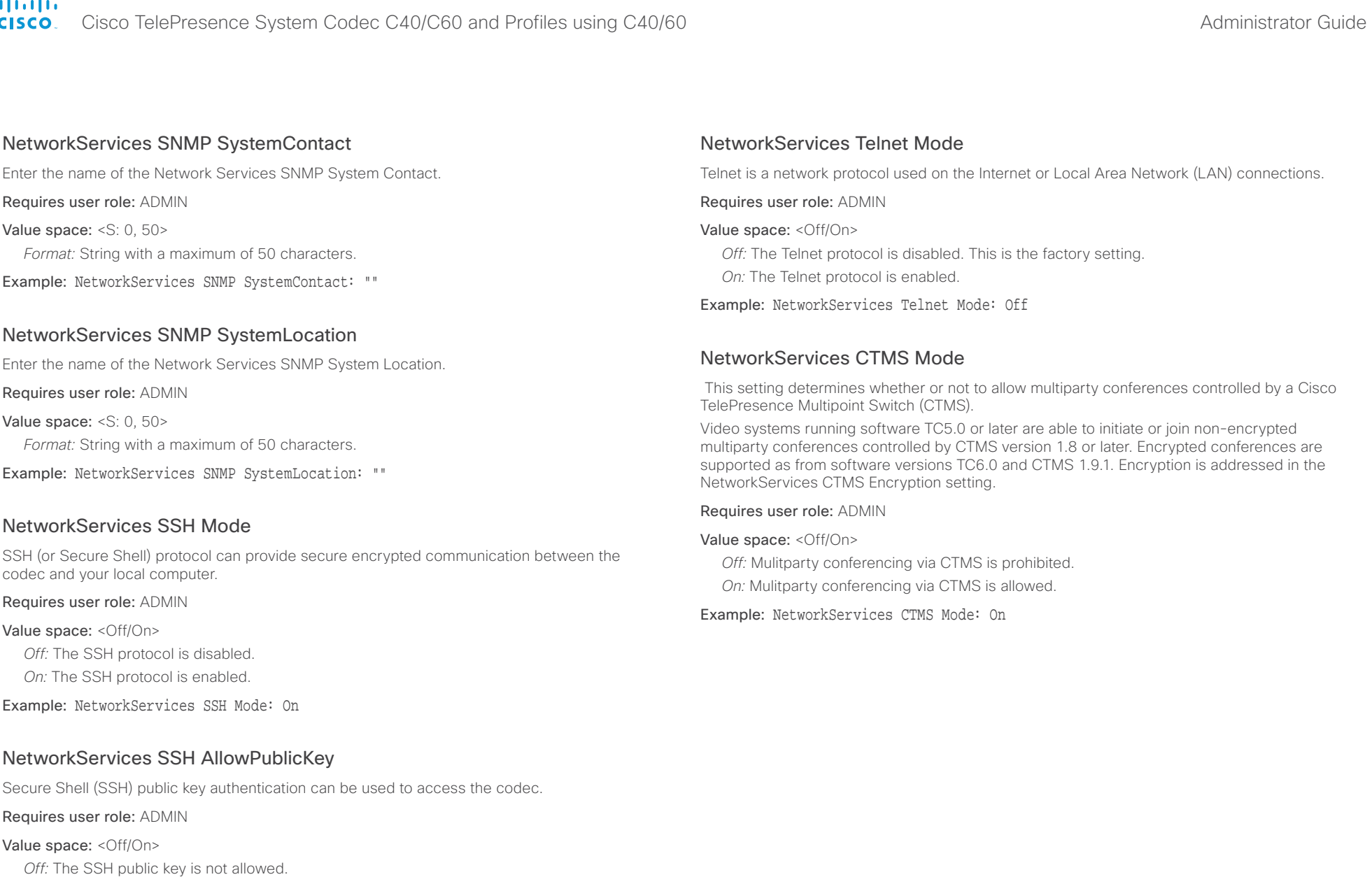

*On:* The SSH public key is allowed.

Example: NetworkServices SSH AllowPublicKey: On

#### almlu Cisco TelePresence System Codec C40/C60 and Profiles using C40/60 Administrator Guide Administrator Guide **CISCO**

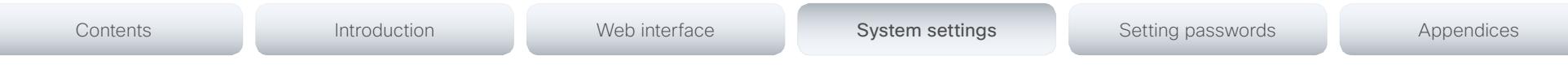

# NetworkServices CTMS Encryption

This setting indicates whether or not the video system supports encryption when participating in a multiparty meeting controlled by a Cisco TelePresence Multipoint Switch (CTMS).

CTMS allows three security settings for meetings: non-secure (not encrypted), best effort (encrypted if all participants support encryption, otherwise not encrypted) and secure (always encrypted).

#### Requires user role: ADMIN

#### Value space: < Off/BestEffort>

*Off:* The video system does not allow encryption and therefore cannot participate in a secure CTMS meeting (encrypted). When participating in a best effort CTMS meeting, the meeting will be downgraded to non-secure (not encrypted).

*BestEffort:* The video system can negotiate encryption parameters with CTMS and participate in a secure CTMS meeting (encrypted). Do not use this value if the CTMS version is older than 1.9.1.

#### Example: NetworkServices CTMS Encryption: Off

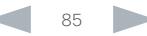

#### almlu Cisco TelePresence System Codec C40/C60 and Profiles using C40/60 Administrator Guide Administrator Guide **CISCO**

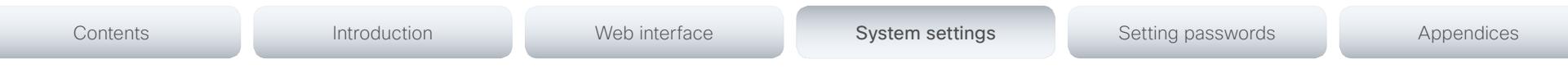

# Phonebook settings

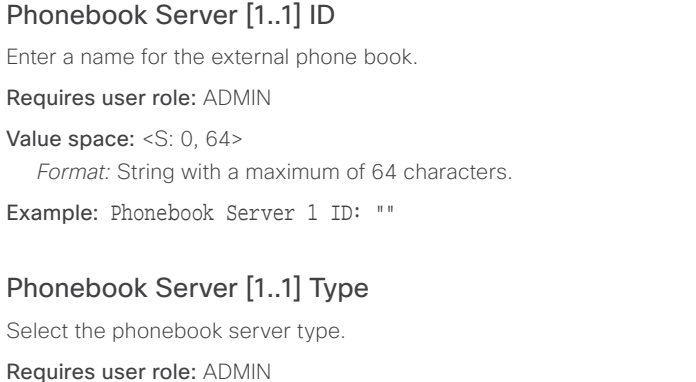

Value space: <VCS/TMS/Callway/CUCM>

*VCS:* Select VCS if the phonebook is located on the Cisco TelePresence Video Communication Server.

*TMS:* Select TMS if the phonebook is located on the Cisco TelePresence Management Suite server.

*Callway:* Select Callway if the phonebook is to be provided by the WebEx TelePresence subscription service (formerly called CallWay). Contact your WebEx TelePresence provider for more information.

*CUCM:* Select CUCM if the phonebook is located on the Cisco Unified Communications Manager.

Example: Phonebook Server 1 Type: TMS

# Phonebook Server [1..1] URL

Enter the address (URL) to the external phone book server.

Requires user role: ADMIN

Value space: <S: 0, 255>

*Format:* String with a maximum of 255 characters.

Example: Phonebook Server 1 URL: "http://tms.company.com/tms/public/external/ phonebook/phonebookservice.asmx"

D14636.09 Profile C60-C40 and Codec C60-C40 Administrator Guide TC6.0, JANUARY 2013. 86 www.cisco.com — Copyright © 2010-2013 Cisco Systems, Inc. All rights reserved.

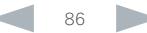

Cisco TelePresence System Codec C40/C60 and Profiles using C40/60 Administrator Guide **CISCO** 

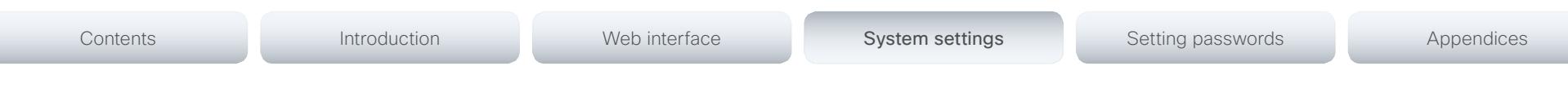

# Provisioning settings

# Provisioning Connectivity

This setting controls how the device discovers whether it should request an internal or external configuration from the provisioning server.

#### Requires user role: ADMIN

Value space: < Internal/External/Auto>

*Internal:* Request internal configuration.

*External:* Request external configuration.

*Auto:* Automatically discover using NAPTR queries whether internal or external configurations should be requested. If the NAPTR responses have the "e" flag, external configurations will be requested. Otherwise internal configurations will be requested.

Example: Provisioning Connectivity: Auto

# Provisioning Mode

It is possible to configure a video system using a provisioning system (external manager). This allows video conferencing network administrators to manage many video systems simultaneously.

With this setting you choose which type of provisioning system to use. Provisioning can also be switched off. Contact your provisioning system provider/representative for more information.

#### Requires user role: ADMIN

Value space: <Off/TMS/VCS/CallWay/CUCM/Auto>

*Off:* The video system will not be configured by a provisioning system.

*TMS:* The video system will be configured using TMS (Cisco TelePresence Management System).

*VCS:* Not applicable in this version.

*Callway:* The video system will be configured using the WebEx TelePresence subscription service (formerly called Callway).

*CUCM:* The video system will be configured using CUCM (Cisco Unified Communications Manager).

*Auto:* The provisioning server will automatically be selected by the video system.

#### Example: Provisioning Mode: TMS

# Provisioning LoginName

This is the user name part of the credentials used to authenticate the video system with the provisioning server. This setting must be used when required by the provisioning server. If Provisioning Mode is Callway (WebEx TelePresence), enter the video number.

#### Requires user role: ADMIN

Value space: <S: 0, 80>

*Format:* String with a maximum of 80 characters.

Example: Provisioning LoginName: ""

# Provisioning Password

This is the password part of the credentials used to authenticate the video system with the provisioning server. This setting must be used when required by the provisioning server. If Provisioning Mode is Callway (WebEx TelePresence), enter the activation code.

#### Requires user role: ADMIN

Value space: <S: 0, 64>

*Format:* String with a maximum of 64 characters.

Example: Provisioning Password: ""

# Provisioning HttpMethod

Select the HTTP method to be used for the provisioning.

Requires user role: ADMIN

Value space: <GET/POST>

*GET:* Select GET when the provisioning server supports GET.

*POST:* Select POST when the provisioning server supports POST.

Example: Provisioning HttpMethod: POST

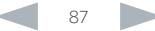

# ahaha Cisco TelePresence System Codec C40/C60 and Profiles using C40/60 Administrator Guide

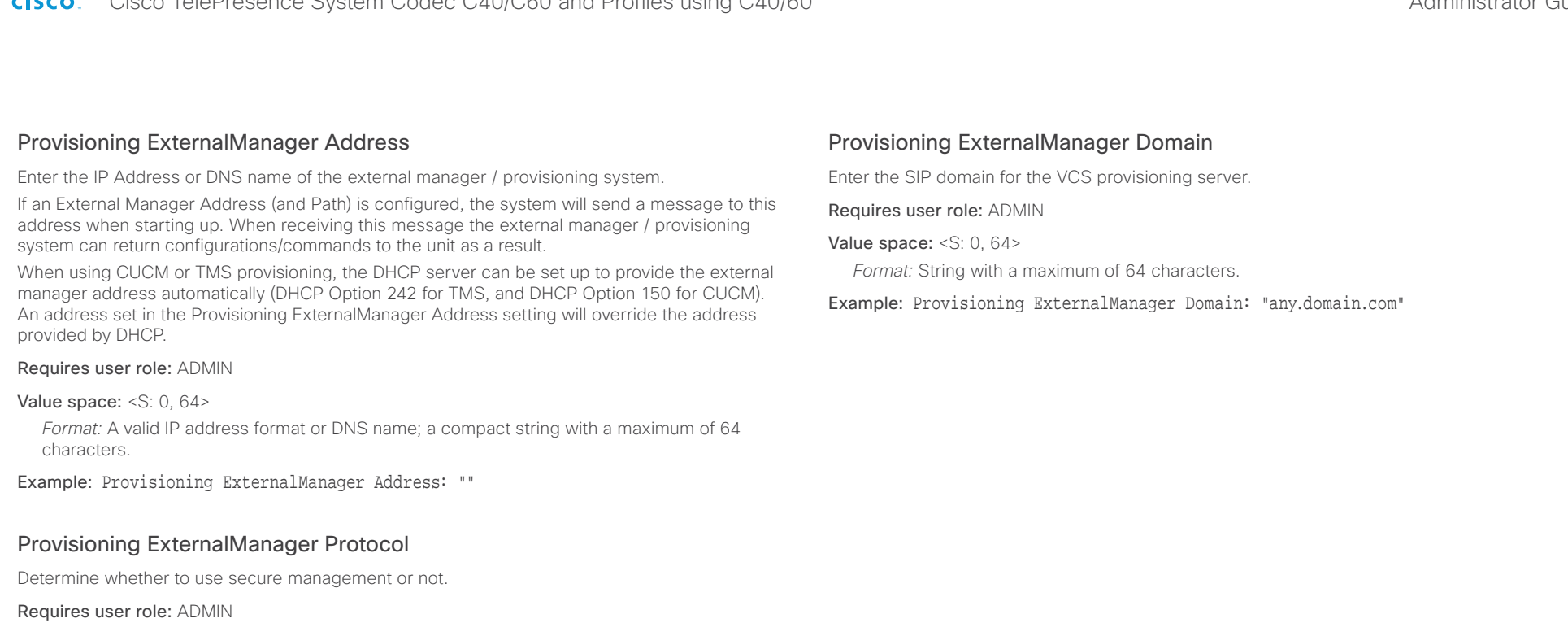

Value space: <HTTP/HTTPS>

*HTTP:* Set to HTTP to disable secure management. Requires HTTP to be enabled in the NetworkServices HTTP Mode setting.

*HTTPS:* Set to HTTPS to enable secure management. Requires HTTPS to be enabled in the NetworkServices HTTPS Mode setting.

Example: Provisioning ExternalManager Protocol: HTTP

# Provisioning ExternalManager Path

Set the Path to the external manager / provisioning system. This setting is required when several management services reside on the same server, i.e. share the same External Manager address.

Requires user role: ADMIN

Value space: <S: 0, 255>

*Format:* String with a maximum of 255 characters.

Example: Provisioning ExternalManager Path: "tms/public/external/management/ SystemManagementService.asmx"

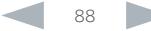

cisco. Cisco TelePresence System Codec C40/C60 and Profiles using C40/60 Administrator Guide Administrator Guide

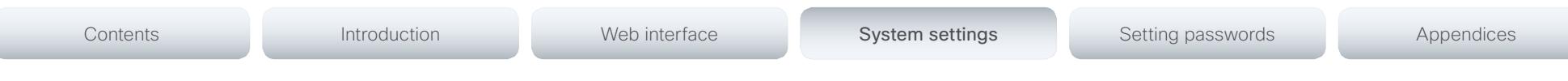

# RTP settings

# RTP Ports Range Start

Specify the first port in the range of RTP ports. Also see the H323 Profile [1..1] PortAllocation setting. NOTE: Restart the system for any change to this setting to take effect. Requires user role: ADMIN Value space: <1024..65502>

*Range:* Select a value from 1024 to 65502.

Example: RTP Ports Range Start: 2326

# RTP Ports Range Stop

Specify the last RTP port in the range. Also see the H323 Profile [1..1] PortAllocation setting. NOTE: Restart the system for any change to this setting to take effect.

Requires user role: ADMIN

Value space: <1056..65535> *Range:* Select a value from 1056 to 65535.

Example: RTP Ports Range Stop: 2486

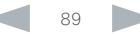

Cisco TelePresence System Codec C40/C60 and Profiles using C40/60 Administrator Guide Administrator Guide **CISCO** 

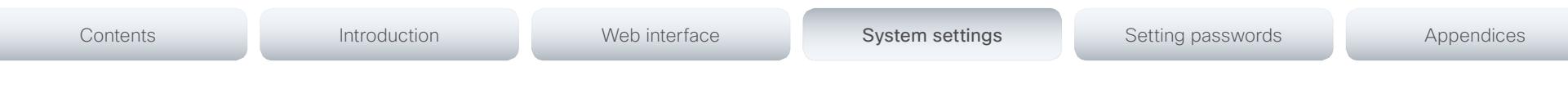

# Security settings

# Security Audit Logging Mode

Determine where to record or transmit the audit logs. When using the External or ExternalSecure modes, you also must enter the address and port number for the audit server in the Security Audit Server Address and Security Audit Server Port settings.

NOTE: Restart the system for any change to this setting to take effect.

#### Requires user role: AUDIT

Value space: <Off/Internal/External/ExternalSecure>

*Off:* No audit logging is performed.

*Internal:* The system records the audit logs to internal logs, and rotates logs when they are full.

*External:* The system sends the audit logs to an external audit server (syslog server). The audit server must support TCP.

*ExternalSecure:* The system sends encrypted audit logs to an external audit server (syslog server) that is verified by a certificate in the Audit CA list. The Audit CA list file must be uploaded to the codec using the web interface. The common\_name parameter of a certificate in the CA list must match the IP address of the audit server.

Example: Security Audit Logging Mode: Off

# Security Audit Server Address

Enter the IP-address of the audit server. Only valid IPv4 or IPv6 address formats are accepted. Host names are not supported. This setting is only relevant when Security Audit Logging Mode is set to External or ExternalSecure.

NOTE: Restart the system for any change to this setting to take effect.

Requires user role: AUDIT

Value space: <S: 0, 64>

*Format:* Valid IPv4 or IPv6 address formats.

Example: Security Audit Server Address: ""

# Security Audit Server Port

Enter the port of the audit server that the system shall send its audit logs to. The default port is 514. This setting is only relevant when Security Audit Logging Mode is set to External or ExternalSecure.

NOTE: Restart the system for any change to this setting to take effect.

#### Requires user role: AUDIT

Value space: <0..65535>

*Range:* Select a value from 0 to 65535.

Example: Security Audit Server Port: 514

# Security Audit OnError Action

Determine what happens when the connection to the audit server is lost. This setting is only relevant when Security Audit Logging Mode is set to ExternalSecure.

NOTE: Restart the system for any change to this setting to take effect.

#### Requires user role: AUDIT

#### Value space: <Halt/Ignore>

*Halt:* If a halt condition is detected the system is rebooted and only the auditor is allowed to operate the unit until the halt condition has passed. When the halt condition has passed the audit logs are re-spooled to the audit server. Halt conditions are: A network breach (no physical link), no audit server running (or wrong audit server address or port), TLS authentication failed (if in use), local backup (re-spooling) log full.

*Ignore:* The system will continue its normal operation, and rotate internal logs when full. When the connection is restored it will again send its audit logs to the audit server.

Example: Security Audit OnError Action: Ignore

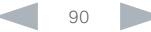

Cisco TelePresence System Codec C40/C60 and Profiles using C40/60 Administrator Guide Administrator Guide CISCO.

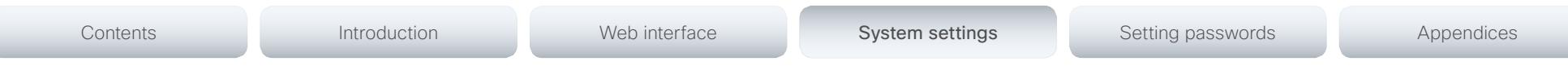

# Security Session ShowLastLogon

When logging in to the system using SSH or Telnet you will see the UserId, time and date of the last session that did a successful login.

Requires user role: ADMIN

#### Value space: <Off/On>

*On:* Show information about the last session.

*Off:* Do not show information about the last session.

#### Example: Security Session ShowLastLogon: Off

# Security Session InactivityTimeout

Determine how long the system will accept inactivity from the user before he is automatically logged out.

#### Requires user role: ADMIN

#### Value space: <0..10000>

*Range:* Select a value between 1 and 10000 seconds; or select 0 when inactivity should not enforce automatic logout.

Example: Security Session InactivityTimeout: 0

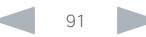

Cisco TelePresence System Codec C40/C60 and Profiles using C40/60 Administrator Guide Administrator Guide **CISCO** 

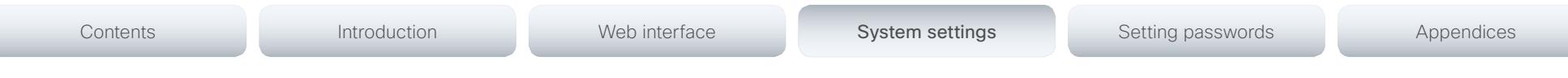

# SerialPort settings

# SerialPort Mode

Enable/disable the serial port (COM port).

Requires user role: ADMIN

Value space: <Off/On>

*Off:* Disable the serial port.

*On:* Enable the serial port.

Example: SerialPort Mode: On

# SerialPort BaudRate

Specify the baud rate (data transmission rate, bits per second) for the serial port. The default value is 38400.

Other connection parameters for the serial port are: Data bits: 8; Parity: None; Stop bits: 1; Flow control: None.

Requires user role: ADMIN

Value space: <9600/19200/38400/57600/115200>

*Range:* Select a baud rate from the baud rates listed (bps).

Example: SerialPort BaudRate: 38400

# SerialPort LoginRequired

Determine if login shall be required when connecting to the serial port.

#### Requires user role: ADMIN

#### Value space: <Off/On>

*Off:* The user can access the codec via the serial port without any login. *On:* Login is required when connecting to the codec via the serial port.

#### Example: SerialPort LoginRequired: On

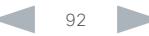

 $11.111$ 

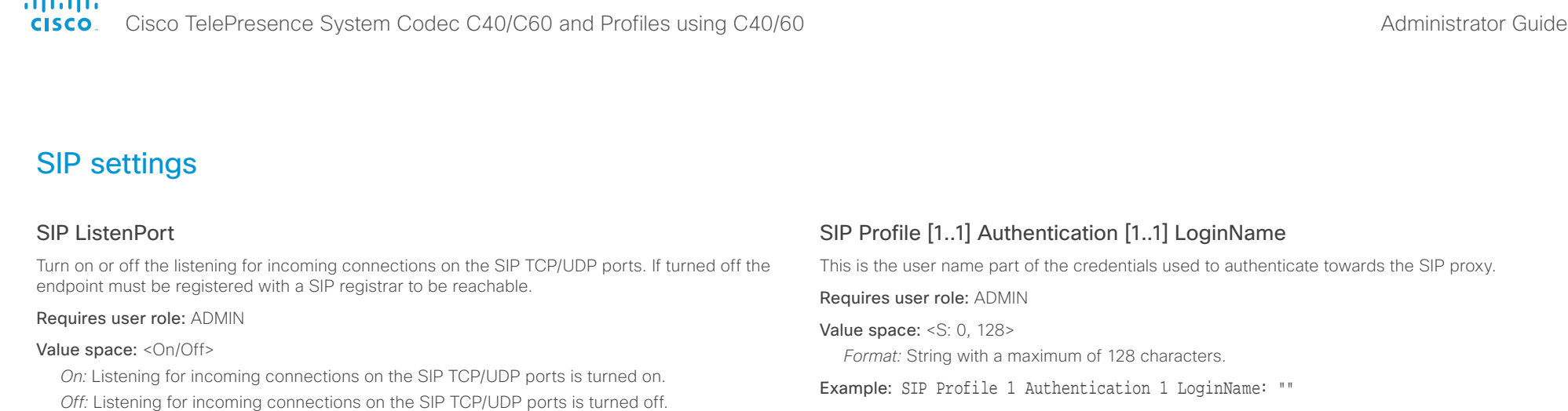

# SIP Profile [1..1] Authentication [1..1] Password

This is the password part of the credentials used to authenticate towards the SIP proxy.

Requires user role: ADMIN

Value space: <S: 0, 128> *Format:* String with a maximum of 128 characters.

Example: SIP Profile 1 Authentication 1 Password: ""

# SIP Profile [1..1] DefaultTransport

Select the transport protocol to be used over the LAN.

Requires user role: ADMIN

#### Value space: <TCP/UDP/Tls/Auto>

*TCP:* The system will always use TCP as the default transport method.

*UDP:* The system will always use UDP as the default transport method.

*Tls:* The system will always use TLS as the default transport method. For TLS connections a SIP CA-list can be uploaded to the video system. If no such CA-list is available on the system then anonymous Diffie Hellman will be used.

*Auto:* The system will try to connect using transport protocols in the following order: TLS, TCP, UDP.

Example: SIP Profile 1 DefaultTransport: Auto

Example: SIP ListenPort: On

# SIP Profile [1..1] URI

The SIP URI or number is used to address the system. This is the URI that is registered and used by the SIP services to route inbound calls to the system. A Uniform Resource Identifier (URI) is a compact string of characters used to identify or name a resource.

Requires user role: ADMIN

Value space: <S: 0, 255>

*Format:* Compact string with a maximum of 255 characters.

Example: SIP Profile 1 URI: "sip:firstname.lastname@company.com"

# SIP Profile [1..1] DisplayName

When configured the incoming call will report the DisplayName instead of the SIP URI.

Requires user role: ADMIN

#### Value space: <S: 0, 255>

*Format:* String with a maximum of 255 characters.

Example: SIP Profile 1 DisplayName: ""

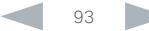

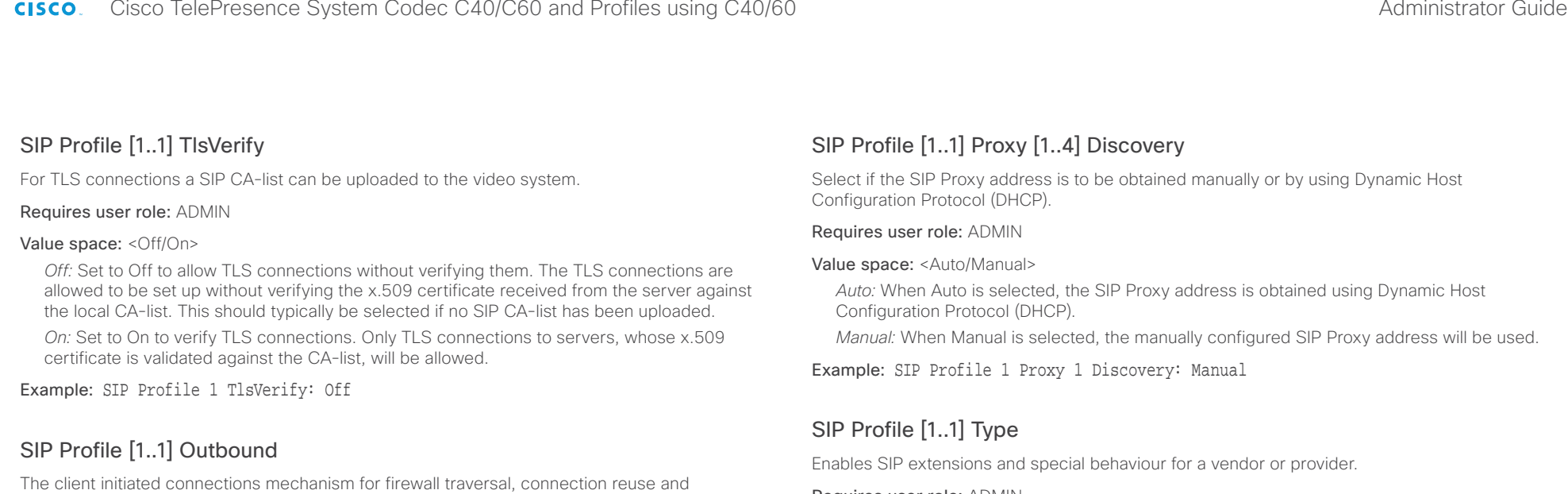

*Off:* Connect to the single proxy configured first in Proxy Address list.

Requires user role: ADMIN Value space: <Off/On>

*On:* Set up multiple outbound connections to servers in the Proxy Address list.

Example: SIP Profile 1 Outbound: Off

# SIP Profile [1..1] Proxy [1..4] Address

The Proxy Address is the manually configured address for the outbound proxy. It is possible to use a fully qualified domain name, or an IP address. The default port is 5060 for TCP and UDP but another one can be provided. If Outbound is enabled, multiple proxies can be addressed.

redundancy. The current version supports http://tools.ietf.org/html/draft-ietf-sip-outbound-20.

Requires user role: ADMIN

#### Value space: <S: 0, 255>

*Format:* Compact string with a maximum of 255 characters. An IP address that contains letters (192.a.2.0) or unvalid IP addresses (192.0.1234.0) will be rejected.

Example: SIP Profile 1 Proxy 1 Address: ""

#### Requires user role: ADMIN

#### Value space: <Standard/Alcatel/Avaya/Cisco/Microsoft/Nortel>

*Standard:* To be used when registering to standard SIP Proxy (tested with Cisco TelePresence VCS and Broadsoft)

*Alcatel:* To be used when registering to Alcatel-Lucent OmniPCX Enterprise. NOTE: This mode is not fully supported.

*Avaya:* To be used when registering to Avaya Communication Manager. NOTE: This mode is not fully supported.

*Cisco:* To be used when registering to Cisco Unified Communication Manager.

*Microsoft:* To be used when registering to Microsoft LCS or OCS. NOTE: This mode is not fully supported.

*Nortel:* To be used when registering to Nortel MCS 5100 or MCS 5200 PBX. NOTE: This mode is not fully supported.

Example: SIP Profile 1 Type: Standard

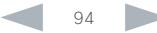

**Charles** 

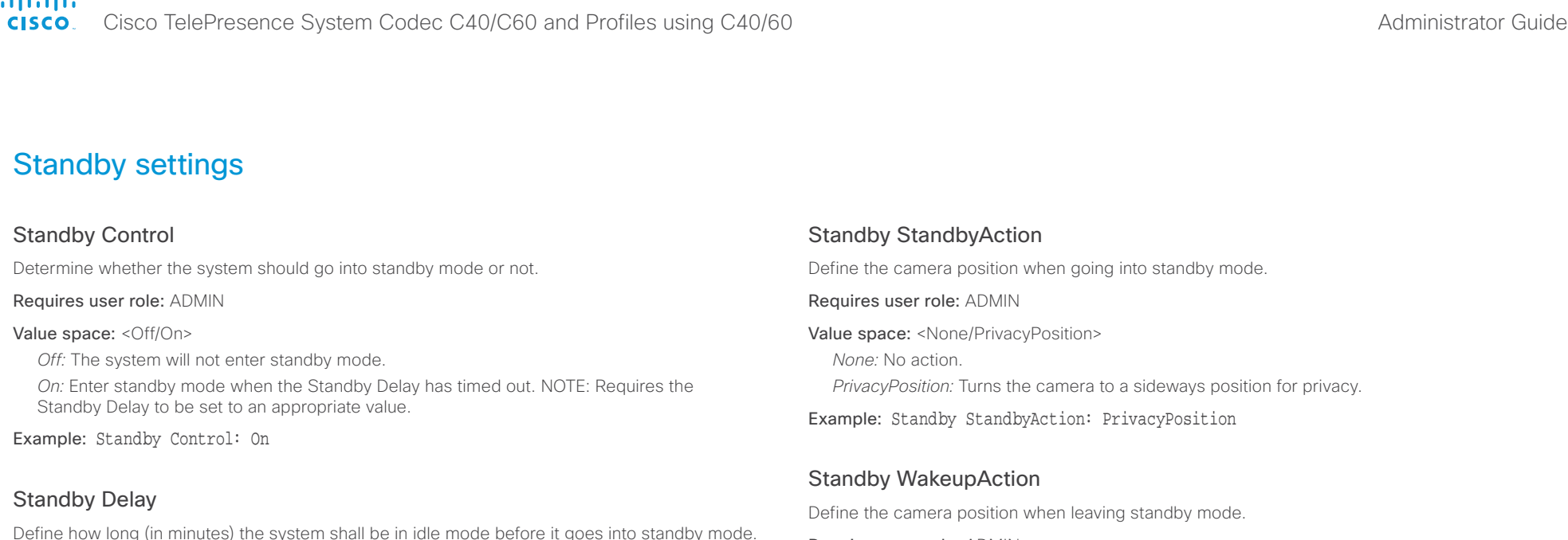

Requires user role: ADMIN

Value space: <1..480> *Range:* Select a value from 1 to 480 minutes.

NOTE: Requires the Standby Control to be enabled.

Example: Standby Delay: 10

# Standby BootAction

Define the camera position after a restart of the codec.

#### Requires user role: ADMIN

Value space: <None/Preset1/Preset2/Preset3/Preset4/Preset5/Preset6/Preset7/Preset8/ Preset9/Preset10/Preset11/Preset12/Preset13/Preset14/Preset15/RestoreCameraPosition/ DefaultCameraPosition>

*None:* No action.

*Preset1 to Preset15:* After a reboot the camera position will be set to the position defined by the selected preset.

*RestoreCameraPosition:* After a reboot the camera position will be set to the position it had before the last boot.

*DefaultCameraPosition:* After a reboot the camera position will be set to the factory default position.

Example: Standby BootAction: DefaultCameraPosition

#### Requires user role: ADMIN

Value space: <None/Preset1/Preset2/Preset3/Preset4/Preset5/Preset6/Preset7/Preset8/ Preset9/Preset10/Preset11/Preset12/Preset13/Preset14/Preset15/RestoreCameraPosition/ DefaultCameraPosition>

*None:* No action.

*Preset1 to Preset15:* When leaving standby the camera position will be set to the position defined by the selected preset.

*RestoreCameraPosition:* When leaving standby the camera position will be set to the position it had before entering standby.

*DefaultCameraPosition:* When leaving standby the camera position will be set to the factory default position.

Example: Standby WakeupAction: RestoreCameraPosition

ahaha

Cisco TelePresence System Codec C40/C60 and Profiles using C40/60 Administrator Guide **CISCO** 

# Contents **Introduction Web interface System settings** Setting passwords Appendices

# SystemUnit settings

# SystemUnit Name

Enter a System Name to define a name of the system unit. If the H.323 Alias ID is configured on the system then this ID will be used instead of the system name. The system name will be displayed:

1) When the codec is acting as an SNMP Agent.

2) Towards a DHCP server.

Requires user role: ADMIN

Value space: <S: 0, 50>

*Format:* String with a maximum of 50 characters.

Example: SystemUnit Name: "Meeting Room"

# SystemUnit MenuLanguage

Select the language to be used in the menus on screen or on the Touch controller.

#### Requires user role: USER

Value space: <English/ChineseSimplified/ChineseTraditional/Czech/Danish/Dutch/Finnish/ French/German/Hungarian/Italian/Japanese/Korean/Norwegian/Polish/PortugueseBrazilian/ Russian/Spanish/SpanishLatin/Swedish/Turkish>

#### Example: SystemUnit MenuLanguage: English

# SystemUnit ContactInfo Type

Choose which type of contact information to show in the status field in the upper left corner of the main display and Touch controller. The information can also be read with the command xStatus SystemUnit ContactInfo.

#### Requires user role: ADMIN

Value space: <Auto/None/IPv4/IPv6/H323Id/E164Alias/H320Number/SipUri/SystemName/ DisplayName>

*Auto:* Show the address which another system can dial to reach this system. The address depends on the default call protocol and system registration.

*None:* Do not show any contact information in the status field.

*IPv4:* Show the IPv4 address as contact information.

*IPv6:* Show the IPv6 address as contact information.

*H323Id:* Show the H.323 ID as contact information (see the H323 Profile [1..1] H323Alias ID setting).

*E164Alias:* Show the H.323 E164 Alias as contact information (see the H323 Profile [1..1] H323Alias E164 setting).

*H320Number:* Show the H.320 number as contact information (only applicable if connected to a Cisco TelePresence ISDN Link gateway).

*SipUri:* Show the SIP URI as contact information (see the SIP Profile [1..1] URI setting).

*SystemName:* Show the system name as contact information (see the SystemUnit Name setting).

*DisplayName:* Show the display name as contact information (see the SIP Profile [1..1] DisplayName setting).

Example: SystemUnit ContactInfo Type: Auto

# SystemUnit CallLogging Mode

Set the call logging mode for calls that are received or placed by the system. The call logs may then be viewed via the web interface or using the xHistory command.

Requires user role: ADMIN

Value space: <Off/On>

*Off:* Disable logging.

*On:* Enable logging.

Example: SystemUnit CallLogging Mode: On

# ahah.

#### Cisco TelePresence System Codec C40/C60 and Profiles using C40/60 Administrator Guide Administrator Guide CISCO.

SystemUnit IrSensor Both the Codec C Series and PrecisionHD camera have IR sensors, and only one of them needs to be enabled at the time. The IR sensor LED is located on the front of the codec and the camera and flickers when an IR signal is received from the remote control. Contents **Introduction Web interface System settings** Setting passwords Appendices

#### Requires user role: ADMIN

#### Value space: <Auto/Off/On>

*Auto:* The system will automatically disable the IR sensor on the codec if the IR sensor at camera is enabled. Otherwise, the IR sensor on the codec will be enabled.

*Off:* Disable the IR sensor on the codec.

*On:* Enable the IR sensor on the codec.

Example: SystemUnit IrSensor: Auto

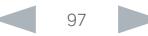

Cisco TelePresence System Codec C40/C60 and Profiles using C40/60 Administrator Guide **CISCO** 

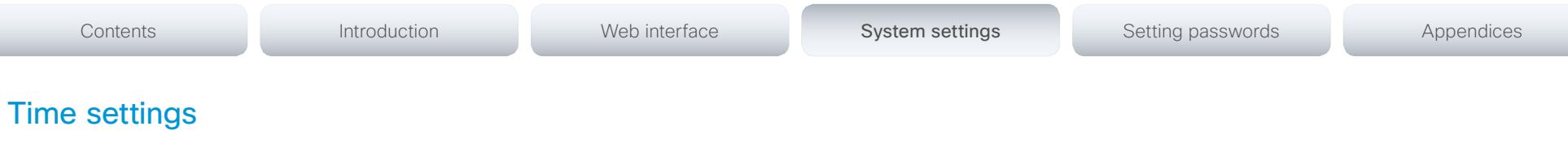

#### Time Zone

Set the time zone where the system is located, using Windows time zone description format.

#### Requires user role: USER

Value space: <GMT-12:00 (International Date Line West)/GMT-11:00 (Midway Island, Samoa)/ GMT-10:00 (Hawaii)/GMT-09:00 (Alaska)/GMT-08:00 (Pacific Time (US & Canada); Tijuana)/ GMT-07:00 (Arizona)/GMT-07:00 (Mountain Time (US & Canada))/GMT-07:00 (Chihuahua, La Paz, Mazatlan)/GMT-06:00 (Central America)/GMT-06:00 (Saskatchewan)/GMT-06:00 (Guadalajara, Mexico City, Monterrey)/GMT-06:00 (Central Time (US & Canada))/GMT-05:00 (Indiana (East))/GMT-05:00 (Bogota, Lima, Quito)/GMT-05:00 (Eastern Time (US & Canada))/ GMT-04:30 (Caracas)/GMT-04:00 (La Paz)/GMT-04:00 (Santiago)/GMT-04:00 (Atlantic Time (Canada))/GMT-03:30 (Newfoundland)/GMT-03:00 (Buenos Aires, Georgetown)/GMT-03:00 (Greenland)/GMT-03:00 (Brasilia)/GMT-02:00 (Mid-Atlantic)/GMT-01:00 (Cape Verde Is.)/ GMT-01:00 (Azores)/GMT (Casablanca, Monrovia)/GMT (Coordinated Universal Time)/GMT (Greenwich Mean Time : Dublin, Edinburgh, Lisbon, London)/GMT+01:00 (West Central Africa)/ GMT+01:00 (Amsterdam, Berlin, Bern, Rome, Stockholm, Vienna)/GMT+01:00 (Brussels, Copenhagen, Madrid, Paris)/GMT+01:00 (Sarajevo, Skopje, Warsaw, Zagreb)/GMT+01:00 (Belgrade, Bratislava, Budapest, Ljubljana, Prague)/GMT+02:00 (Harare, Pretoria)/GMT+02:00 (Jerusalem)/GMT+02:00 (Athens, Istanbul, Minsk)/GMT+02:00 (Helsinki, Kyiv, Riga, Sofia, Tallinn, Vilnius)/GMT+02:00 (Cairo)/GMT+02:00 (Bucharest)/GMT+03:00 (Nairobi)/GMT+03:00 (Kuwait, Riyadh)/GMT+03:00 (Moscow, St. Petersburg, Volgograd)/GMT+03:00 (Baghdad)/ GMT+03:30 (Tehran)/GMT+04:00 (Abu Dhabi, Muscat)/GMT+04:00 (Baku, Tbilisi, Yerevan)/ GMT+04:30 (Kabul)/GMT+05:00 (Islamabad, Karachi, Tashkent)/GMT+05:00 (Ekaterinburg)/ GMT+05:30 (Chennai, Kolkata, Mumbai, New Delhi)/GMT+05:45 (Kathmandu)/GMT+06:00 (Sri Jayawardenepura)/GMT+06:00 (Astana, Dhaka)/GMT+06:00 (Almaty, Novosibirsk)/GMT+06:30 (Rangoon)/GMT+07:00 (Bangkok, Hanoi, Jakarta)/GMT+07:00 (Krasnoyarsk)/GMT+08:00 (Perth)/ GMT+08:00 (Taipei)/GMT+08:00 (Kuala Lumpur, Singapore)/GMT+08:00 (Beijing, Chongqing, Hong Kong, Urumqi)/GMT+08:00 (Irkutsk, Ulaan Bataar)/GMT+09:00 (Osaka, Sapporo, Tokyo)/ GMT+09:00 (Seoul)/GMT+09:00 (Yakutsk)/GMT+09:30 (Darwin)/GMT+09:30 (Adelaide)/ GMT+10:00 (Guam, Port Moresby)/GMT+10:00 (Brisbane)/GMT+10:00 (Vladivostok)/GMT+10:00 (Hobart)/GMT+10:00 (Canberra, Melbourne, Sydney)/GMT+11:00 (Magadan, Solomon Is., New Caledonia)/GMT+12:00 (Fiji, Kamchatka, Marshall Is.)/GMT+12:00 (Auckland, Wellington)/ GMT+13:00 (Nuku alofa)>

*Range:* Select a time zone from the list time zones. If using a command line interface; watch up for typos.

Example: Time Zone: "GMT (Greenwich Mean Time : Dublin, Edinburgh, Lisbon, London)"

# Time TimeFormat

Set the time format.

#### Requires user role: USER

#### Value space: <24H/12H>

*24H:* Set the time format to 24 hours.

*12H:* Set the time format to 12 hours (AM/PM).

Example: Time TimeFormat: 24H

# Time DateFormat

Set the date format.

Requires user role: USER

Value space: <DD\_MM\_YY/MM\_DD\_YY/YY\_MM\_DD>

*DD\_MM\_YY:* The date January 30th 2010 will be displayed: 30.01.10 *MM\_DD\_YY:* The date January 30th 2010 will be displayed: 01.30.10 *YY\_MM\_DD:* The date January 30th 2010 will be displayed: 10.01.30

Example: Time DateFormat: DD MM YY

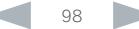

#### almlu Cisco TelePresence System Codec C40/C60 and Profiles using C40/60 Administrator Guide Administrator Guide CISCO.

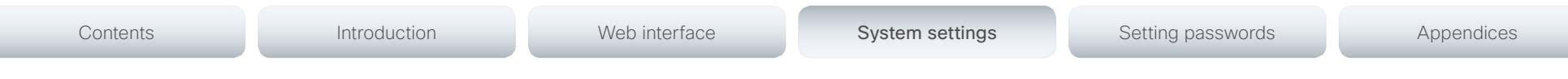

# UserInterface settings

# UserInterface TouchPanel DefaultPanel

Select whether to display the list of contacts, the list of scheduled meetings, or a dial pad on the Touch controller as default.

#### Requires user role: USER

Value space: <ContactList/MeetingList/Dialpad>

*ContactList:* The contact list (favorites, directory and history) will appear as default on the Touch controller.

*MeetingList:* The list of scheduled meetings will appear as default on the Touch controller. *Dialpad:* A dial pad will appear as default on the Touch controller.

Example: UserInterface TouchPanel DefaultPanel: ContactList

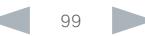

aludu.

Cisco TelePresence System Codec C40/C60 and Profiles using C40/60 Administrator Guide  $C<sub>1</sub>$ 

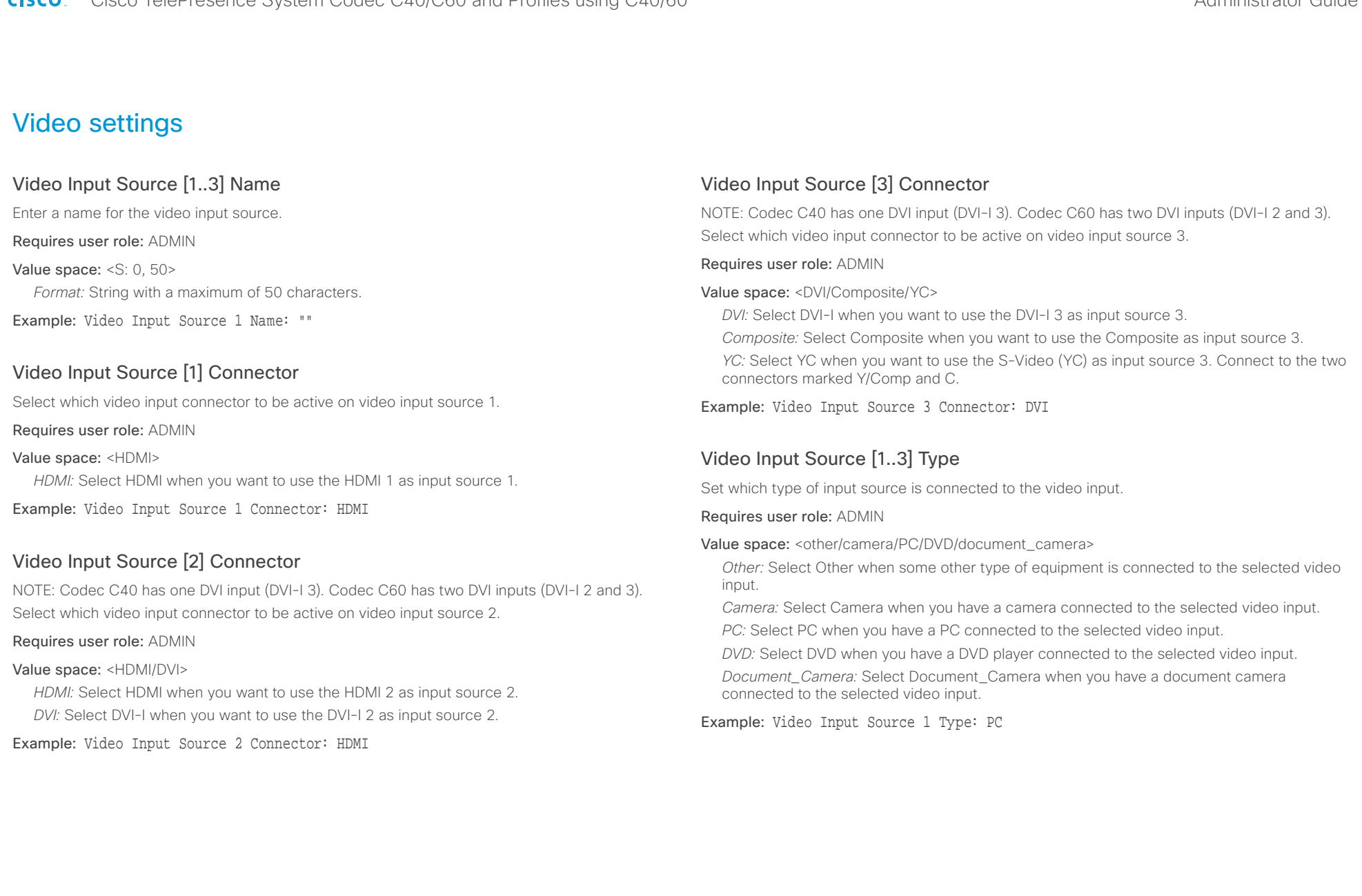

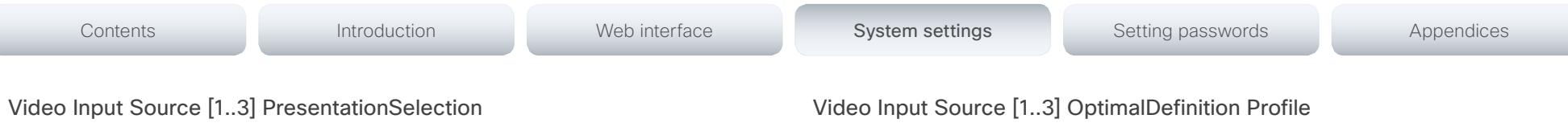

In general, any input source can be used as a presentation source; normally, the main camera (self view) will not be used as a presentation source.

This setting is used to define whether to display the presentation source on the local video system's display automatically or not. To share the presentation with the far end always requires additional action (tap Start Presenting on the Touch controller or the Presentation key on the remote control).

The default values for all input sources are Manual.

#### Requires user role: ADMIN

#### Value space: <Manual/Automatic/Hidden>

*Manual:* The content on the input source will not be presented on the local video system's display before you select it. Use either the remote control or the Touch controller to choose which input source to present.

*Automatic:* Any content on the input source will be presented on the local video system's display automatically. If there is active content on more than one input source (which is set to Automatic) the most recent one will be used.

*Hidden:* The input source is not expected to be used as a presentation source.

Example: Video Input Source 1 PresentationSelection: Manual

# Video Input Source [1..3] CameraControl Mode

Select whether or not to enable camera control for the selected video input source when the video input is active.

Requires user role: ADMIN

Value space: <Off/On>

*Off:* Disable camera control.

*On:* Enable camera control.

Example: Video Input Source 1 CameraControl Mode: On

# Video Input Source [1..3] CameraControl CameraId

Select the ID of the camera in the Visca chain that is connected to this camera source. The CameraId setting represents the camera's position in the Visca chain.

#### Requires user role: ADMIN

Value space: <1/2/3/4/5/6/7>

*Range:* Select the ID of the camera in the Visca chain.

Example: Video Input Source 1 CameraControl CameraId: 1

The Video Input Source Quality setting must be set to Motion for the optimal definition settings to take any effect.

The optimal definition profile should reflect the lighting conditions in your room and the quality of the video input (camera); the better the lighting conditions and video input, the higher the profile. Then, in good lighting conditions, the video encoder will provide better quality (higher resolution or frame rate) for a given call rate.

Generally, we recommend using the Normal or Medium profiles. However, when the lighting conditions are good, the High profile can be set in order to increase the resolution for a given call rate.

Some typical resolutions used for different optimal definition profiles, call rates and transmit frame rates are shown in the table below. It is assumed that dual video is not used. The resolution must be supported by both the calling and called systems.

Use the Video Input Source OptimalDefinition Threshold60fps setting to decide when to use the 60 fps frame rate.

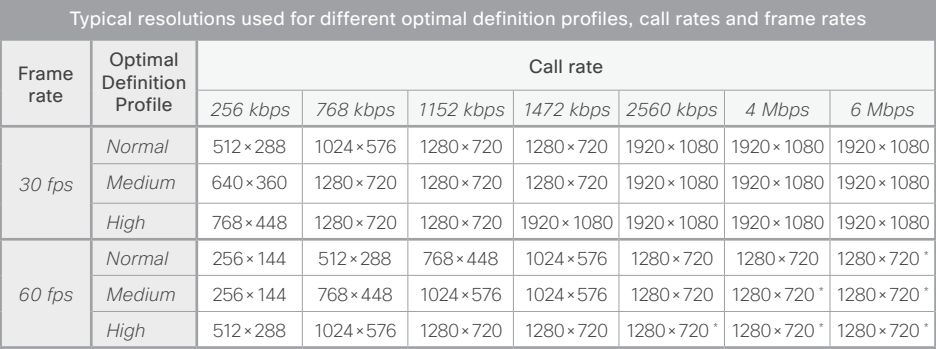

\* The resolution will be 1920×1080 for 1080p60 capable C60 codecs (main board rev F and later).

#### Requires user role: ADMIN

#### Value space: <Normal/Medium/High>

*Normal:* Use this profile for a normally to poorly lit environment. Resolutions will be set rather conservative.

*Medium:* Requires good and stable lighting conditions and a good quality video input. For some call rates this leads to higher resolution.

*High:* Requires nearly optimal video conferencing lighting conditions and a good quality video input in order to achieve a good overall experience. Rather high resolutions will be used.

Example: Video Input Source 1 OptimalDefinition Profile: Normal

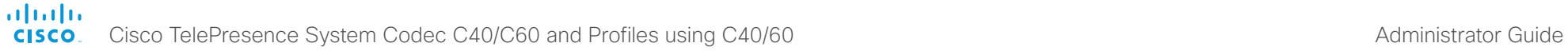

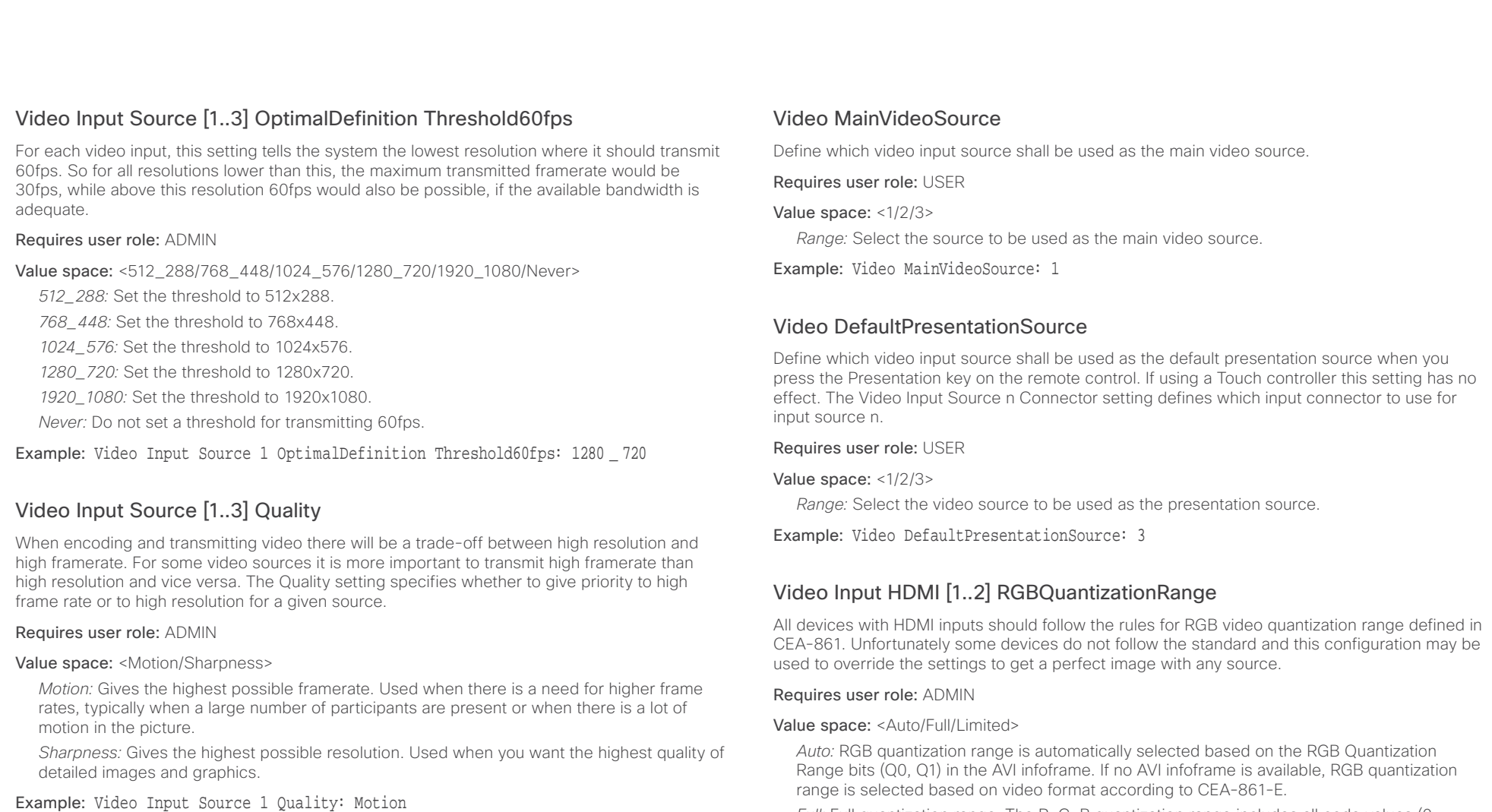

*Full:* Full quantization range. The R, G, B quantization range includes all code values (0 - 255). This is defined in CEA-861-E.

*Limited:* Limited Quantization Range. R, G, B quantization range that excludes some code values at the extremes (16 - 235). This is defined in CEA-861-E.

Example: Video Input 1 HDMI 1 RGBQuantizationRange: Auto

# Video Input DVI [3]/[2,3] RGBQuantizationRange

NOTE: Codec C40 has one DVI input (DVI-I 3). Codec C60 has two DVI inputs (DVI-I 2 and 3).

All devices with DVI inputs should follow the rules for RGB video quantization range defined in CEA-861. Unfortunately some devices do not follow the standard and this configuration may be used to override the settings to get a perfect image with any source. The default value is set to Full because most DVI sources expects full quantization range.

#### Requires user role: ADMIN

Value space: <Auto/Full/Limited>

*Auto:* RGB quantization range is automatically selected based on video format according to CEA-861-E. CE video formats will use limited quantization range levels. IT video formats will use full quantization range levels.

*Full:* Full quantization range. The R, G, B quantization range includes all code values (0 - 255). This is defined in CEA-861-E.

*Limited:* Limited Quantization Range. R, G, B quantization range that excludes some code values at the extremes (16 - 235). This is defined in CEA-861-E.

Example: Video Input 1 DVI 3 RGBQuantizationRange: Full

# Video Input DVI [3]/[2,3] Type

NOTE: Codec C40 has one DVI input (DVI-I 3). Codec C60 has two DVI inputs (DVI-I 2 and 3).

The official DVI standard supports both digital and analog signals. In most cases the default AutoDetect setting can detect whether the signal is analog RGB or digital. However, in some rare cases when DVI-I cables are used (these cables can carry both the analog and digital signals) the auto detection fails. This setting makes it possible to override the AutoDetect and select the correct DVI video input.

This setting should also be used if the video input is an analog component (YPbPr) type signal. This is used by some cameras (Sony EVI-HD1) and DVD/Blu-ray players. Since it is not possible to auto detect the difference between AnalogRGB and AnalogYPbPr, the AnalogYPbPr setting must be selected.

#### Requires user role: ADMIN

Value space: <AutoDetect/Digital/AnalogRGB/AnalogYPbPr>

*AutoDetect:* Set to AutoDetect to automatically detect if the signal is analog RGB or digital.

*Digital:* Set to Digital to force the DVI video input to Digital when using DVI-I cables with both analog and digital pins and AutoDetect fails.

*AnalogRGB:* Set to AnalogRGB to force the DVI video input to AnalogRGB when using DVI-I cables with both analog and digital pins and AutoDetect fails.

*AnalogYPbPr:* Set to AnalogYPbPr to force the DVI video input to AnalogYPbPr, as the component (YPbPr) signal cannot be auto detected.

Example: Video Input DVI 3 Type: AutoDetect

# Video Layout Scaling

Define how the system shall adjust the aspect ratio for images or frames when there is a difference between the image and the frame it is to be placed in.

#### Requires user role: ADMIN

Value space: <Off/On>

*Off:* No adjustment of the aspect ratio.

*On:* Let the system automatically adjust aspect ratio.

Example: Video Layout Scaling: On

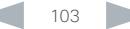

ahaha

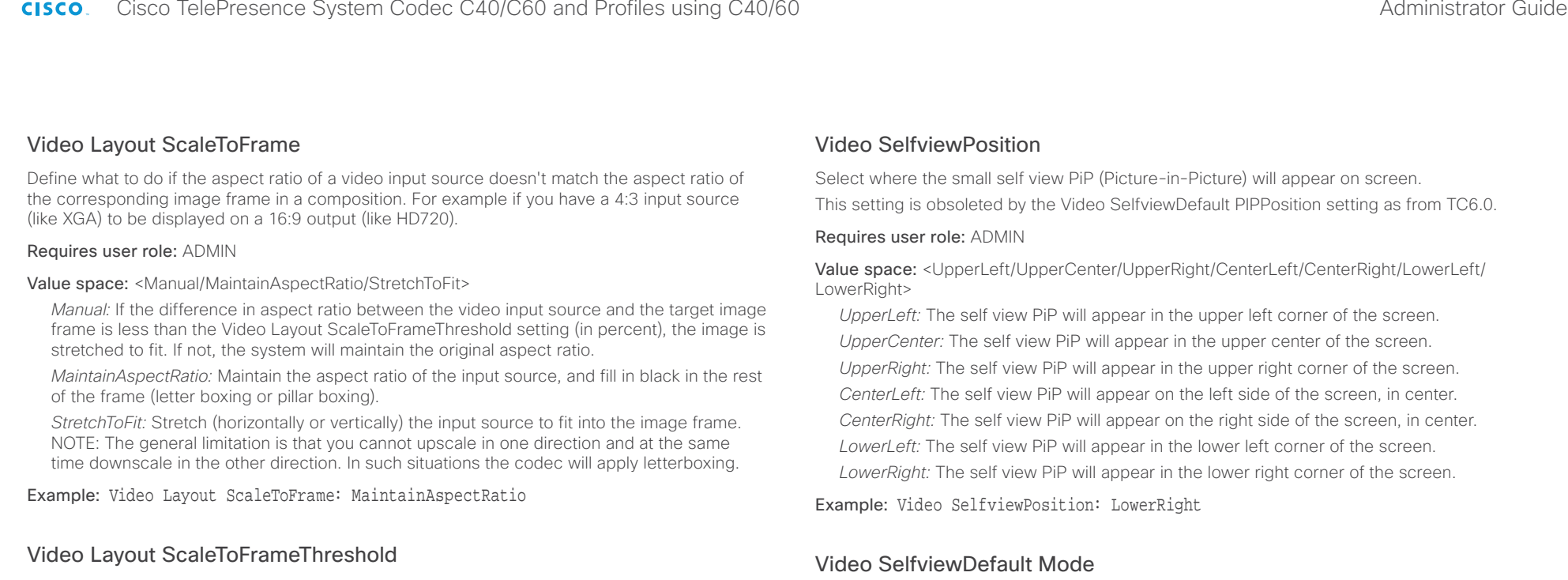

Only applicable if the Video Layout ScaleToFrame setting is set to manual. If the difference in aspect ratio between the video input source and the target image frame is less than the ScaleToFrameThreshold setting (in percent), the image is stretched to fit. If not, the system will maintain the original aspect ratio.

Requires user role: ADMIN

Value space: <0..100> *Range:* Select a value from 0 to 100 percent.

Example: Video Layout ScaleToFrameThreshold: 5

# Video Selfview

Determine if the main video source (self view) shall be displayed on screen. This setting is obsoleted by the Video SelfviewDefault Mode setting as from TC6.0.

Requires user role: USER

#### Value space: <Off/On>

*Off:* Do not display self view on screen.

*On:* Display self view on screen.

Example: Video Selfview: On

Determine if the main video source (self view) shall be displayed on screen after a call. The position and size of the self view window is determined by the Video SelfviewDefault PIPPosition and the Video Selfview FullscreenMode settings respectively.

This setting obsoletes the Video Selfview setting as from TC6.0.

## Requires user role: ADMIN

Value space: <Off/Current/On>

*Off:* Self view is switched off when leaving a call.

*Current:* Self view is left as is, i.e. if it was on during the call, it remains on after the call; if it was off during the call, it remains off after the call.

*On:* Self view is switched on when leaving a call.

Example: Video SelfviewDefault Mode: Current

Cisco TelePresence System Codec C40/C60 and Profiles using C40/60 Administrator Guide **CISCO** 

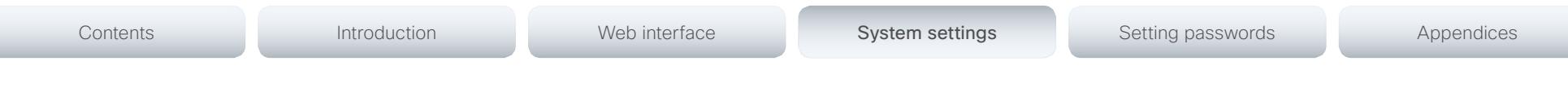

# Video SelfviewDefault FullscreenMode

Determine if the main video source (self view) shall be shown in full screen or as a small picture-in-picture (PiP) after a call. The setting only takes effect when self view is switched on (see the Video SelfviewDefault Mode setting).

#### Requires user role: ADMIN

#### Value space: <Off/Current/On>

*Off:* Self view will be shown as a PiP.

*Current:* The size of the self view picture will be kept unchanged when leaving a call, i.e. if it was a PiP during the call, it remains a PiP after the call; if it was fullscreen during the call, it remains fullscreen after the call.

*On:* The self view picture will be shown in fullscreen.

Example: Video SelfviewDefault FullscreenMode: Current

# Video SelfviewDefault PIPPosition

Determine the position on screen of the small self view picture-in-picture (PiP) after a call. The setting only takes effect when self view is switched on (see the Video SelfviewDefault Mode setting) and fullscreen view is switched off (see the Video SelfviewDefault FullscreenMode setting).

This setting obsoletes the Video SelfviewPosition setting as from TC6.0.

#### Requires user role: ADMIN

Value space: <Current/UpperLeft/UpperCenter/UpperRight/CenterLeft/CenterRight/LowerLeft/ LowerRight >

*Current:* The position of the self view PiP will be kept unchanged when leaving a call.

*UpperLeft:* The self view PiP will appear in the upper left corner of the screen.

*UpperCenter:* The self view PiP will appear in the upper center position.

*UpperRight:* The self view PiP will appear in the upper right corner of the screen. *CenterLeft:* The self view PiP will appear in the center left position.

*CentreRight:* The self view PiP will appear in the center right position.

*LowerLeft:* The self view PiP will appear in the lower left corner of the screen.

*LowerRight:* The self view PiP will appear in the lower right corner of the screen.

Example: Video SelfviewDefault PIPPosition: Current

# Video SelfviewDefault OnMonitorRole

Determine which monitor/output to display the main video source (self view) on after a call. The value reflects the monitor roles set for the different outputs in the Video Output HDMI/DVI/ Composite MonitorRole settings.

The setting applies both when self view is displayed in full screen, and when it is displayed as picture-in-picture (PiP), but only if the Video Monitors setting is set to Dual.

#### Requires user role: ADMIN

Value space: <First/Second/Current>

*First:* The self view picture will be shown on outputs with the Video Output HDMI/DVI/ Composite MonitorRole set to First.

*Second:* The self view picture will be shown on outputs with the Video Output HDMI/DVI/ Composite MonitorRole set to Second.

*Current:* When leaving the call, the selfv iew picture will be kept on the same output as during the call.

Example: Video SelfviewDefault OnMonitorRole: Current

# Video PIP ActiveSpeaker DefaultValue Position

Determine the position on screen of the active speaker picture-in-picture (PiP). The setting only takes effect when using a video layout where the active speaker is a PiP, i.e. the Overlay layout, or possibly a Custom layout (see the Video Layout LocalLayoutFamily setting). The setting takes effect from the next call onwards; if changed during a call, it will have no effect on the current call.

#### Requires user role: ADMIN

Value space: <Current/UpperLeft/UpperCenter/UpperRight/CenterLeft/CenterRight/LowerLeft/ LowerRight>

*Current:* The position of the active speaker PiP will be kept unchanged when leaving a call.

*UpperLeft:* The active speaker PiP will appear in the upper left corner of the screen.

*UpperCenter:* The active speaker PiP will appear in the upper center position.

*UpperRight:* The active speaker PiP will appear in the upper right corner of the screen. *CenterLeft:* The active speaker PiP will appear in the center left position.

*CentreRight:* The active speaker PiP will appear in the center right position.

*LowerLeft:* The active speaker PiP will appear in the lower left corner of the screen. *LowerRight:* The active speaker PiP will appear in the lower right corner of the screen.

Example: Video PIP ActiveSpeaker DefaultValue Position: Current

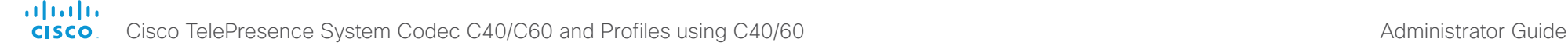

takes effect when the presentation is explicitly minimized to a PiP, for example using the remote control or the Touch controller. The setting takes effect from the next call onwards; if changed

Value space: <Current/UpperLeft/UpperCenter/UpperRight/CenterLeft/CenterRight/LowerLeft/

*Current:* The position of the presentation PiP will be kept unchanged when leaving a call. *UpperLeft:* The presentation PiP will appear in the upper left corner of the screen. *UpperCenter:* The presentation PiP will appear in the upper center position.

*UpperRight:* The presentation PiP will appear in the upper right corner of the screen.

*LowerLeft:* The presentation PiP will appear in the lower left corner of the screen. *LowerRight:* The presentation PiP will appear in the lower right corner of the screen.

*CenterLeft:* The presentation PiP will appear in the center left position. *CentreRight:* The presentation PiP will appear in the center right position.

Example: Video PIP Presentation DefaultValue Position: Current

during a call, it will have no effect on the current call.

Requires user role: ADMIN

LowerRight >

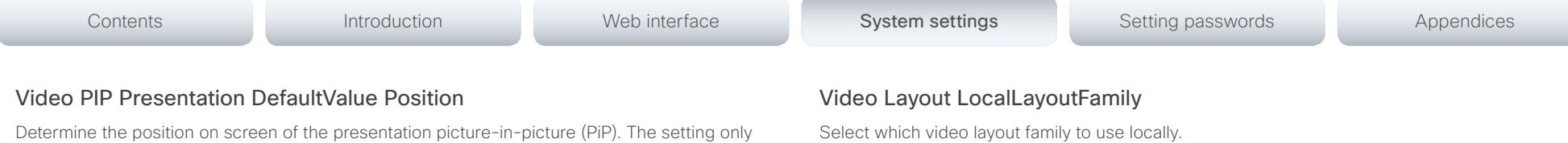

Requires user role: ADMIN

Value space: <Auto/FullScreen/Equal/PresentationSmallSpeaker/PresentationLargeSpeaker/ Prominent/Overlay/Single>

*Auto:* The default layout family, as given by the layout database, will be used as the local layout. For more information about the layout database, see the xCommand Video Layout LoadDb command.

*FullScreen:* The FullScreen layout family will be used as the local layout. It means that the active speaker or presentation will be shown in full screen. Using this value is not recommended as from TC6.0.

*Equal:* The Equal layout family will be used as the local layout. All videos have equal size, as long as there is space enough on the screen.

*PresentationSmallSpeaker:* The PresentationSmallSpeaker layout family will be used as the local layout. Using this value is not recommended as from TC6.0.

*PresentationLargeSpeaker:* The PresentationLargeSpeaker layout family will be used as the local layout. Using this value is not recommended as from TC6.0.

*Prominent:* The Prominent layout family will be used as the local layout. The active speaker, or the presentation if present, will be a large picture, while the other participants will be small pictures. Transitions between active speakers are voice switched.

*Overlay:* The Overlay layout family will be used as the local layout. The active speaker, or the presentation if present, will be shown in full screen, while the other participants will be small pictures-in-picture (PiP). Transitions between active speakers are voice switched.

*Single:* The active speaker, or the presentation if present, will be shown in full screen. The other participants are not shown. Transitions between active speakers are voice switched.

Example: Video Layout LocalLayoutFamily: Auto

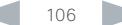

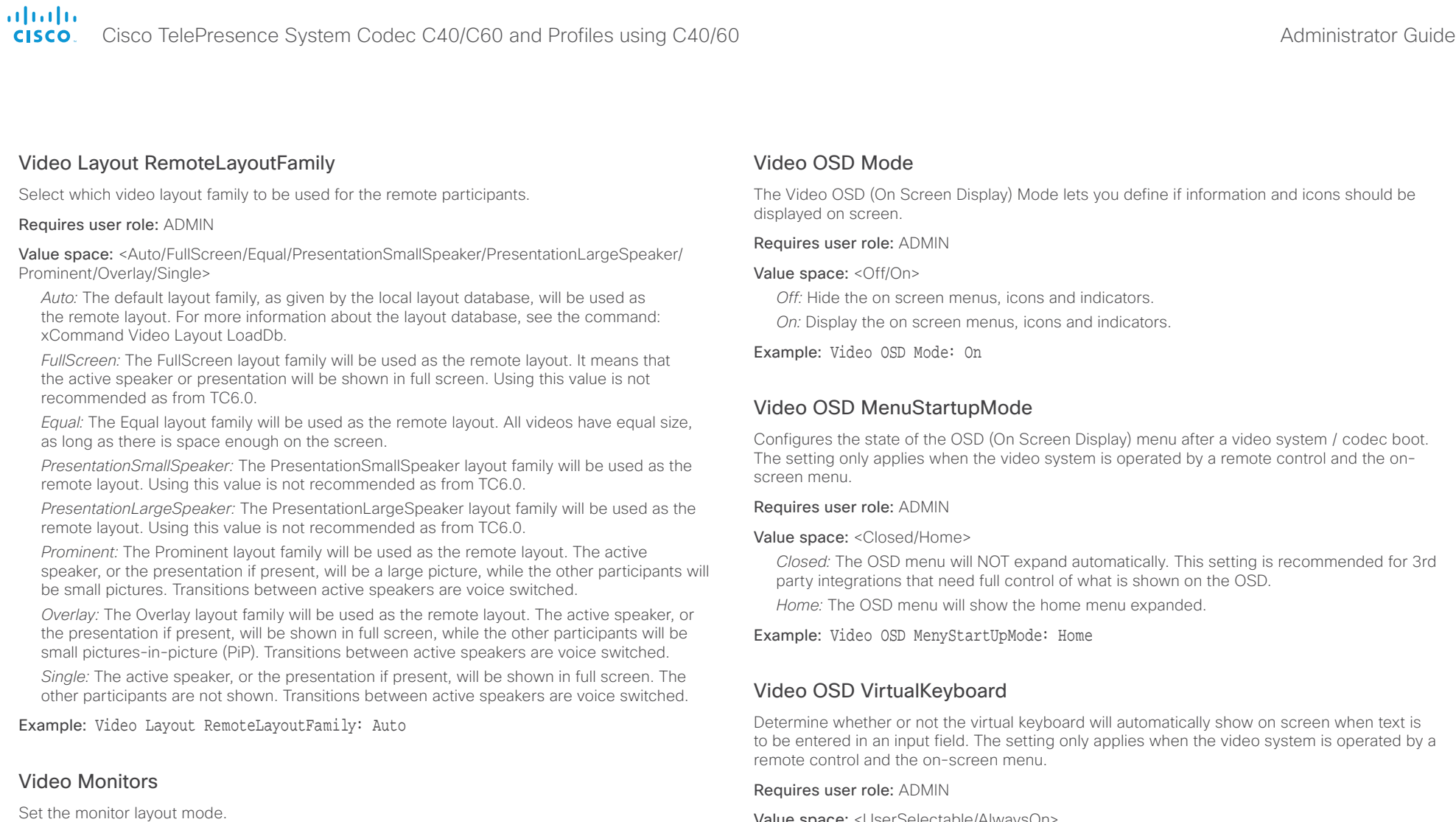

Requires user role: ADMIN

Value space: <Single/Dual/DualPresentationOnly>

*Single:* The same layout is shown on all monitors.

*Dual:* The layout is distributed on two monitors.

*DualPresentationOnly:* All participants in the call will be shown on the first monitor, while the presentation (if any) will be shown on the second monitor.

Example: Video Monitors: Single

*Closed:* The OSD menu will NOT expand automatically. This setting is recommended for 3rd

to be entered in an input field. The setting only applies when the video system is operated by a

Value space: <UserSelectable/AlwaysOn>

*UserSelectable:* The user has to press a softbutton to open or close the virtual keyboard.

*AlwaysOn:* The virtual keyboard is automatically shown on screen as long as text can be entered in an input field.

Example: Video OSD VirtualKeyboard: UserSelectable

ahaha

Cisco TelePresence System Codec C40/C60 and Profiles using C40/60 Administrator Guide Administrator Guide **CISCO** 

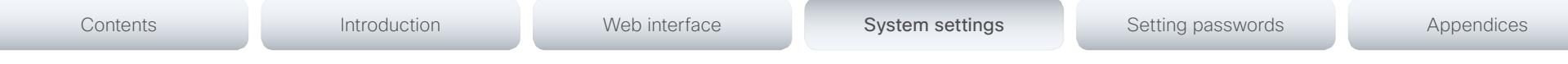

# Video OSD EncryptionIndicator

Define for how long the encryption indicator (a padlock) will be shown on screen. The setting applies to both encrypted and non-encrypted calls, i.e. both to secure and non-secure conferences. The icon for encrypted calls is a locked padlock, and the icon for non-encrypted calls is a crossed out locked padlock.

#### Requires user role: ADMIN

#### Value space: <Auto/AlwaysOn/AlwaysOff>

*Auto:* If the Conference Encryption Mode setting is set to BestEffort and the call is encrypted, the encryption indicator is shown during the first seconds of a call. If the Conference Encryption Mode setting is set to BestEffort and the call is non-encrypted, the crossed out encryption indicator is shown during the entire call. If the Conference Encryption Mode setting is NOT set to BestEffort, the encryption indicator is not shown at all.

*AlwaysOn:* The encryption indicator is displayed on screen during the entire call. This applies to both encrypted and non-encrypted calls for all Conference Encryption Mode settings.

*AlwaysOff:* The encryption indicator is never displayed on screen. This applies to both encrypted and non-encrypted calls for all Conference Encryption Mode settings.

Example: Video OSD EncryptionIndicator: Auto

# Video OSD MissedCallsNotification

Determine whether or not the OSD (On Screen Display) shall display a missed calls notification dialog box if there have been incoming calls that have not been answered. The setting only applies when the video system is operated by a remote control and the on-screen menu. When using a Touch controller the notification dialog box will appear on the Touch display, and not on the OSD.

#### Requires user role: ADMIN

#### Value space: <Off/On>

*Off:* The OSD will NOT show any indication that there have been any missed calls. This setting is recommended for 3rd party integrations that need full control of what is shown on the OSD.

*On:* The OSD will show a notification of missed calls.

Example: Video OSD MissedCallsNotifications: On

## Video OSD AutoSelectPresentationSource

Determine if the presentation source should be automatically selected.

#### Requires user role: ADMIN

#### Value space: < Off/On>

*Off:* Disable automatic selection of the presentation source.

*On:* Enable automatic selection of the presentation source.

Example: Video OSD AutoSelectPresentationSource: Off

# Video OSD TodaysBookings

This setting can be used to display the system's bookings for today on the main OSD menu. This requires that the system is bookable by an external booking system, like Cisco TelePresence Management Suite (TMS).

#### Requires user role: ADMIN

#### Value space: <Off/On>

- *Off:* Do not display todays bookings.
- *On:* Displays information about this systems bookings on screen.

Example: Video OSD TodaysBookings: Off

# Video OSD MyContactsExpanded

Set how the local contacts will be displayed in the phone book dialog in the OSD (On Screen Display).

#### Requires user role: ADMIN

#### Value space: < Off/On>

*Off:* The local contacts will be placed in a separate folder called MyContacts in the phonebook dialog.

*On:* The local contacts in the phone book will be shown in the top level of the phonebook dialog.

#### Example: Video OSD MyContactsExpanded: Off

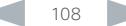
ahaha

# Cisco TelePresence System Codec C40/C60 and Profiles using C40/60 Administrator Guide Administrator Guide **CISCO**

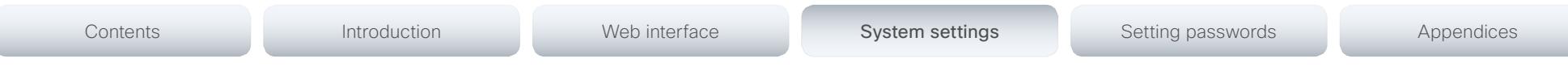

# Video OSD Output

The Video OSD (On Screen Display) Output lets you define which monitor should display the on screen menus, information and icons. By default the OSD is sent to the monitor connected to the Video OSD Output 1. If you cannot see the OSD on screen, then you must re-configure the OSD Output. You can do this by entering a key sequence on the remote control, from the web interface, or by a command line interface.

Using the remote control: Press the Disconnect key followed by:  $*$  #  $*$  # 0 x # (where x is output 1 to 2).

Using the web interface: Open a web browser and enter the IP address of the codec. Open the Advanced Configuration menu and navigate to Video OSD Output and select the video output.

Using a command line interface: Open a command line interface and connect to the codec (if in doubt of how to do this, see the API Guide for the codec). Enter the command: xConfiguration Video OSD Output [1..2] (select the OSD Output)

# Requires user role: ADMIN

# Value space: <1/2>

*Range:* Select 1 for HDMI 1 output, or select 2 for DVI-I 2 output.

Example: Video OSD Output: 1

# Video OSD InputMethod InputLanguage

The codec can be enabled for Cyrillic input characters in the menus on screen. NOTE: Requires that xConfiguration Video OSD inputMethod Cyrillic is set to On.

# Requires user role: ADMIN

# Value space: <Latin/Cyrillic>

*Latin:* Latin characters can be entered when using the remote control (default).

*Cyrillic:* Cyrillic characters can be entered using the remote control. NOTE: Requires a Cisco TelePresence Remote Control with Cyrillic fonts.

Example: Video OSD InputMethod InputLanguage: Latin

# Video OSD InputMethod Cyrillic

Set the Cyrillic mode for the menu input language in the menus on screen.

# Requires user role: ADMIN

Value space: < Off/On>

*Off:* Cyrillic mode is NOT available as a menu input language in the menus on screen.

*On:* Cyrillic mode is available as a menu input language in the menus on screen. This will enable the setting Video OSD InputMethod InputLanguage.

Example: Video OSD InputMethod Cyrillic: Off

# Video OSD LoginRequired

Determine if the system should require the user to login before accessing the On Screen Display (OSD). If enabled, the user must enter his username and his PIN. After the user has logged in he can only execute to the configurations changes and commands allowed by his Role.

# Requires user role: ADMIN

# Value space: <Off/On>

*Off:* No login to the OSD is required.

*On:* The user must log in to access the On Screen Display (OSD).

Example: Video OSD LoginRequired: Off

# Video AllowWebSnapshots

Allow or disallow snapshots being taken of the local input sources, remote sites and presentation channel. If allowed, the web interface Call Control page will show snapshots both when idle and in a call.

NOTE: This feature is disabled by default, and must be enabled from the On Screen Display (OSD), from a directly connected Touch controller, or via the codec's serial port (COM).

Requires user role: ADMIN

# Value space: <Off/On>

*Off:* Capturing web snapshots is not allowed.

*On:* Web snapshots can be captured and displayed on the web interface.

# Example: Video AllowWebSnapshots: Off

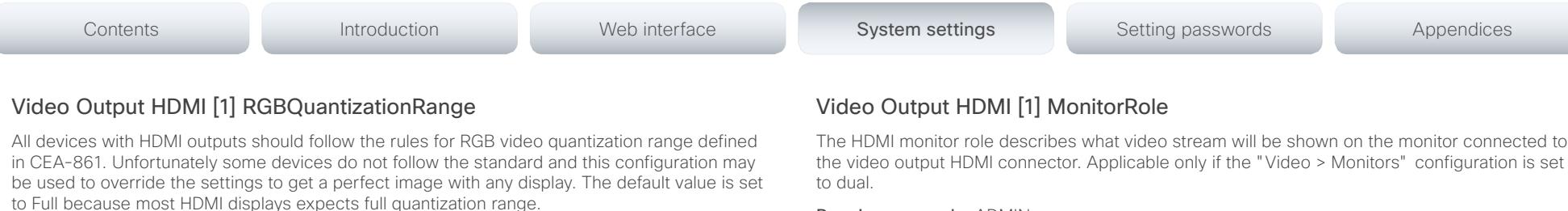

# Requires user role: ADMIN

Value space: <Auto/Full/Limited>

*Auto:* RGB quantization range is automatically selected based on the RGB Quantization Range bits (Q0, Q1) in the AVI infoframe. If no AVI infoframe is available, RGB quantization range is selected based on video format according to CEA-861-E.

*Full:* Full quantization range. The R, G, B quantization range includes all code values (0 -255). This is defined in CEA-861-E.

*Limited:* Limited Quantization Range. R, G, B quantization range that excludes some code values at the extremes (16 - 235). This is defined in CEA-861-E.

Example: Video Output HDMI 1 RGBQuantizationRange: Full

# Video Output HDMI [1] CEC Mode

The HDMI outputs support Consumer Electronics Control (CEC). When set to on (default is off), and the monitor connected to the HDMI output is CEC compatible and CEC is configured, the system will use CEC to set the monitor in standby when the system enters standby. Likewise the system will wake up the monitor when the system wakes up from standby. Please note that the different manufacturers uses different marketing names for CEC, for example Anynet+ (Samsung); Aquos Link (Sharp); BRAVIA Sync (Sony); HDMI-CEC (Hitachi); Kuro Link (Pioneer); CE-Link and Regza Link (Toshiba); RIHD (Onkyo); HDAVI Control, EZ-Sync, VIERA Link (Panasonic); EasyLink (Philips); and NetCommand for HDMI (Mitsubishi).

Requires user role: ADMIN

Value space: <Off/On>

*Off:* Disable CEC control.

*On:* Enable CEC control.

Example: Video Output HDMI 1 CEC Mode: Off

The HDMI monitor role describes what video stream will be shown on the monitor connected to the video output HDMI connector. Applicable only if the "Video > Monitors" configuration is set

# Requires user role: ADMIN

Value space: <First/Second/PresentationOnly>

*First:* Show main video stream.

*Second:* Show presentation video stream if active, or other participants.

*PresentationOnly:* Show presentation video stream if active, and nothing else.

Example: Video Output HDMI 1 MonitorRole: First

# Video Output HDMI [1] OverscanLevel

Some TVs or other monitors may not display the whole image sent out on the systems video output, but cuts the outer parts of the image. In this case this setting can be used to let the system not use the outer parts of video resolution. Both the video and the OSD menu will be scaled in this case.

# Requires user role: ADMIN

Value space: <Medium/High/None>

*Medium:* The system will not use the outer 3% of the output resolution. *High:* The system will not use the outer 6% of the output resolution

*None:* The system will use all of the output resolution.

Example: Video Output HDMI 1 OverscanLevel: None

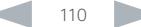

ahaha

Cisco TelePresence System Codec C40/C60 and Profiles using C40/60 **CISCO** 

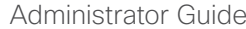

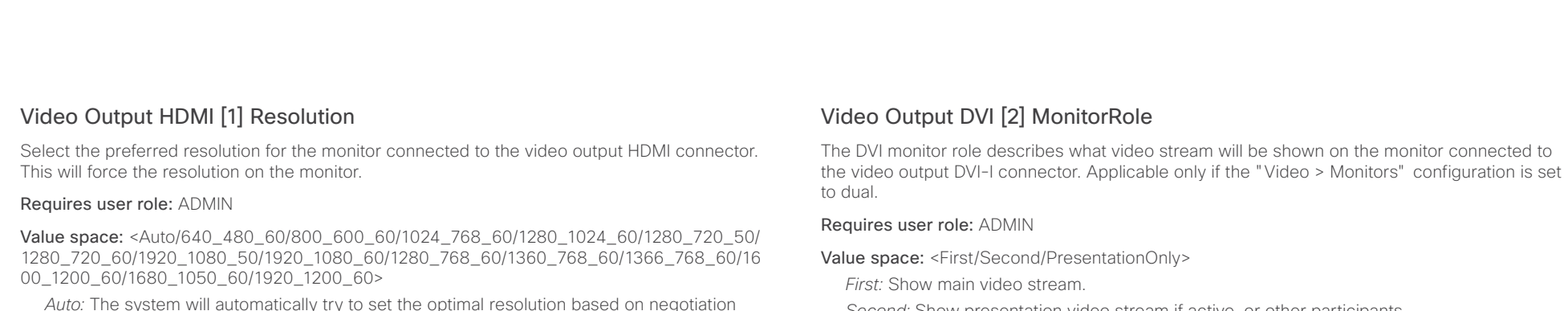

*Auto:* The system will automatically try to set the optimal resolution based on negotiation with the connected monitor.

*Range:* 640x480@60p, 800x600@60p, 1024x768@60p, 1280x1024@60p, 1280x720@50p, 1280x720@60p, 1920x1080@50p, 1920x1080@60p, 1280x768@60p, 1360x768@60p, 1366x768@60p, 1600x1200@60p, 1680x1050@60p, 1920x1200@60p

Example: Video Output HDMI 1 Resolution: Auto

# Video Output DVI [2] RGBQuantizationRange

All devices with DVI outputs should follow the rules for RGB video quantization range defined in CEA-861. Unfortunately some devices do not follow the standard and this configuration may be used to override the settings to get a perfect image with any display. The default value is set to Full because most DVI displays expects full quantization range.

# Requires user role: ADMIN

# Value space: <Auto/Full/Limited>

*Auto:* RGB quantization range is automatically selected based on video format according to CEA-861-E. CE video formats will use limited quantization range levels. IT video formats will use full quantization range levels.

*Full:* Full quantization range. The R, G, B quantization range includes all code values (0 -255). This is defined in CEA-861-E.

*Limited:* Limited Quantization Range. R, G, B quantization range that excludes some code values at the extremes (16 - 235). This is defined in CEA-861-E.

Example: Video Output DVI 2 RGBQuantizationRange: Full

*Second:* Show presentation video stream if active, or other participants.

*PresentationOnly:* Show presentation video stream if active, and nothing else.

Example: Video Output DVI 2 MonitorRole: Second

# Video Output DVI [2] OverscanLevel

Some TVs or other monitors may not display the whole image sent out on the systems video output, but cuts the outer parts of the image. In this case this setting can be used to let the system not use the outer parts of video resolution. Both the video and the OSD menu will be scaled in this case.

# Requires user role: ADMIN

Value space: <Medium/High/None>

*Medium:* The system will not use the outer 3% of the output resolution.

*High:* The system will not use the outer 6% of the output resolution

*None:* The system will use all of the output resolution.

Example: Video Output DVI 2 OverscanLevel: None

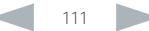

ahaha

Cisco TelePresence System Codec C40/C60 and Profiles using C40/60 Administrator Guide Administrator Guide **CISCO** 

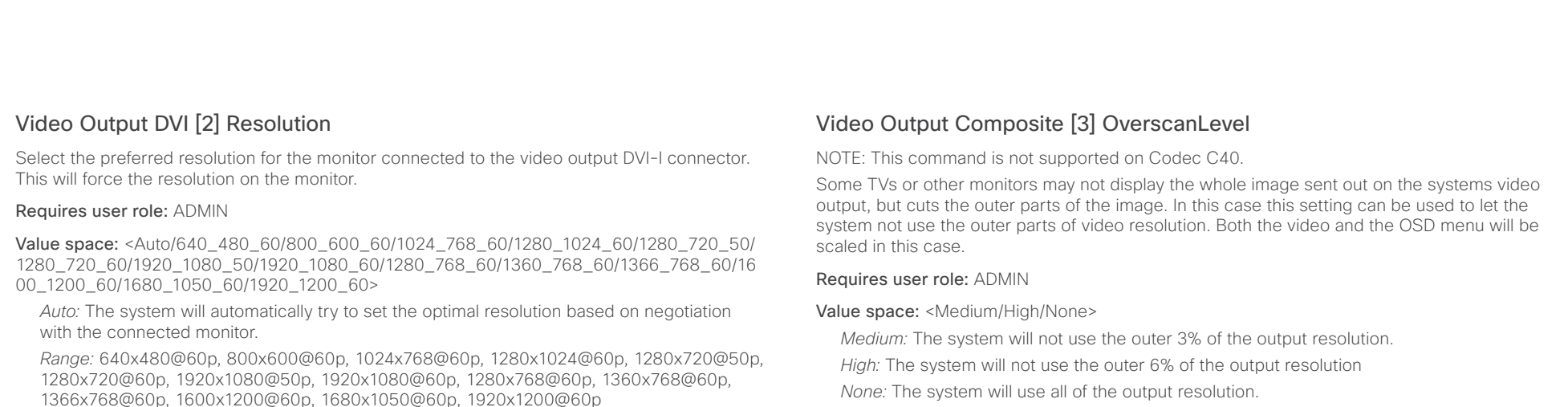

Example: Video Output DVI 2 Resolution: Auto

# Video Output Composite [3] MonitorRole

NOTE: This command is not supported on Codec C40.

The Composite monitor role describes what video stream will be shown on the monitor connected to the video output Composite connector. Applicable only if the monitor configuration is set to dual.

# Requires user role: ADMIN

Value space: <First/Second/PresentationOnly>

*First:* Show main video stream.

*Second:* Show presentation video stream if active, or other participants.

*PresentationOnly:* Show presentation video stream if active, and nothing else.

Example: Video Output Composite 3 MonitorRole: First

Example: Video Output Composite 3 OverscanLevel: None

# Video Output Composite [3] Resolution

NOTE: This command is not supported on Codec C40.

Select the preferred resolution for the monitor connected to the video output Composite connector. This will force the resolution on the monitor.

Requires user role: ADMIN

Value space: <PAL/NTSC>

*Range:* PAL, NTSC

Example: Video Output Composite 3 Resolution: NTSC

# Video WallPaper

Select a background image (wallpaper) for the video screen when idle.

# Requires user role: USER

Value space: <None/Custom/Growing/Summersky/Waves>

*None:* There is no background image on the screen, i.e. the background is black.

*Custom:* Use the custom wallpaper that is stored on the system as background image on the screen. As default, there is no custom wallpaper stored and the background will be black. You can upload a custom wallpaper to the system using the web interface. The maximum supported resolution is 1920x1200.

*Summersky, Growing, Waves:* The chosen background image is shown on the screen.

Example: Video Wallpaper: Summersky

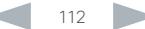

# aliah.

Cisco TelePresence System Codec C40/C60 and Profiles using C40/60 Administrator Guide Administrator Guide CISCO.

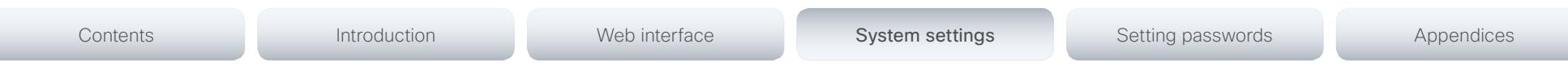

# Experimental settings

The Experimental settings are for testing only and should not be used unless agreed with Cisco. These settings are not documented and WILL change in later releases.

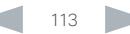

# aliah.

Cisco TelePresence System Codec C40/C60 and Profiles using C40/60 Administrator Guide Administrator Guide CISCO.

# Chapter 4 Setting passwords Contents **Introduction Web interface System settings System Setting passwords** Appendices

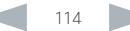

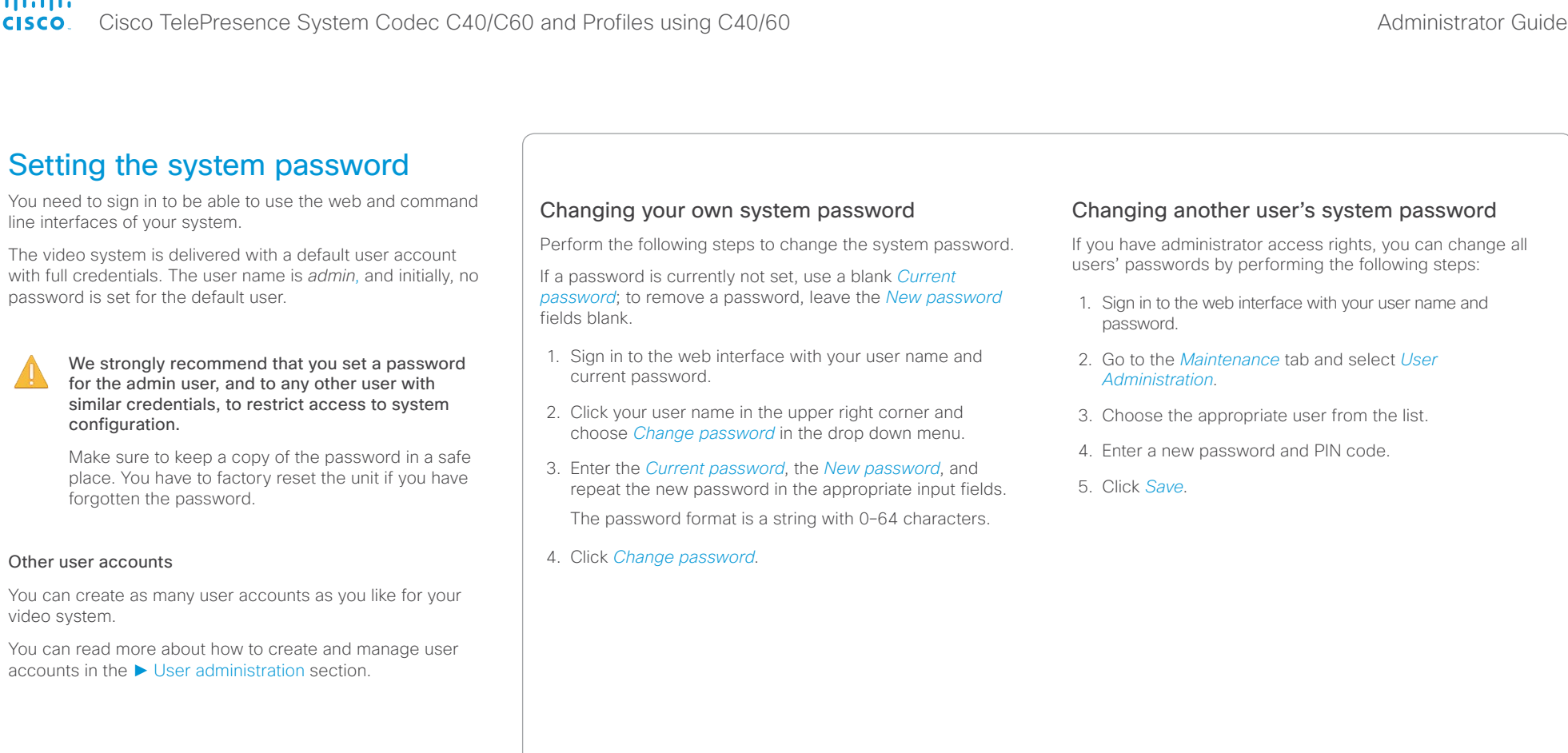

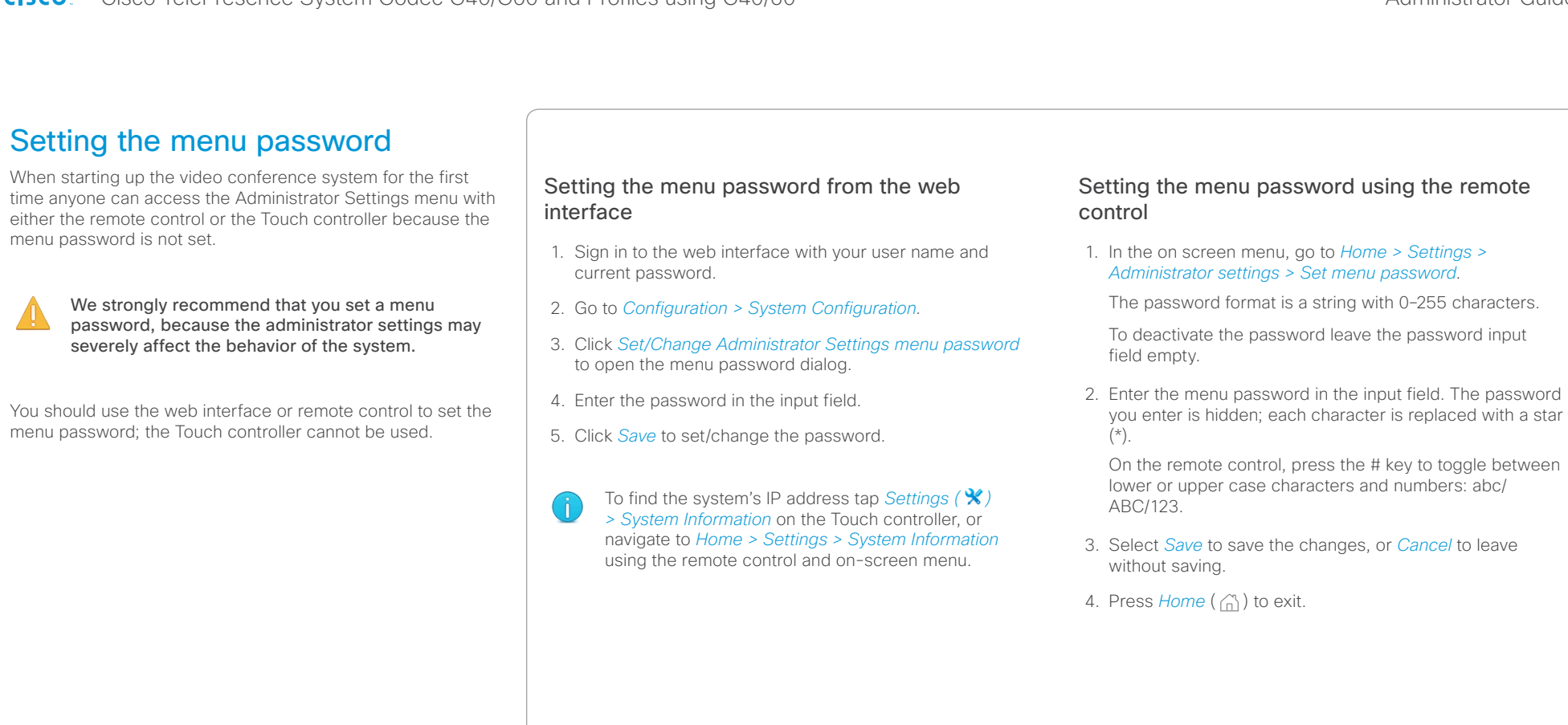

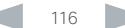

# Contents **Introduction Web interface System settings System Setting passwords** Appendices Setting a root password You can protect the file system of your video system by Activate the root user and set the password setting a password for the root user. Perform the following steps to activate the root user and set a The root user is disabled by default. You have to use the password for it: command line interface to enable the root user and set a root password. 1. Connect to the system through the network or its serial data port (if available) and open a command line interface (SSH or Telnet). 2. Sign in to the system with user name and password. The user needs ADMIN rights. 3. Type the following command: systemtools rootsettings on <password> The root password is not the same as the system JĨ. (admin) password.

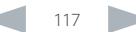

# aliah.

CISCO. Cisco TelePresence System Codec C40/C60 and Profiles using C40/60 Administrator Guide Administrator Guide

# Appendices Contents **Introduction Net Appendices** Web interface System settings Setting passwords Appendices

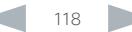

# almlu

Connecting to DVI-I 2

output.

When connecting the main monitor to the DVI-I 2 output. the menus, icons and other information are not automatically displayed on screen. You must move the OSD to the chosen

Cisco TelePresence System Codec C40/C60 and Profiles using C40/60 Administrator Guide **CISCO** 

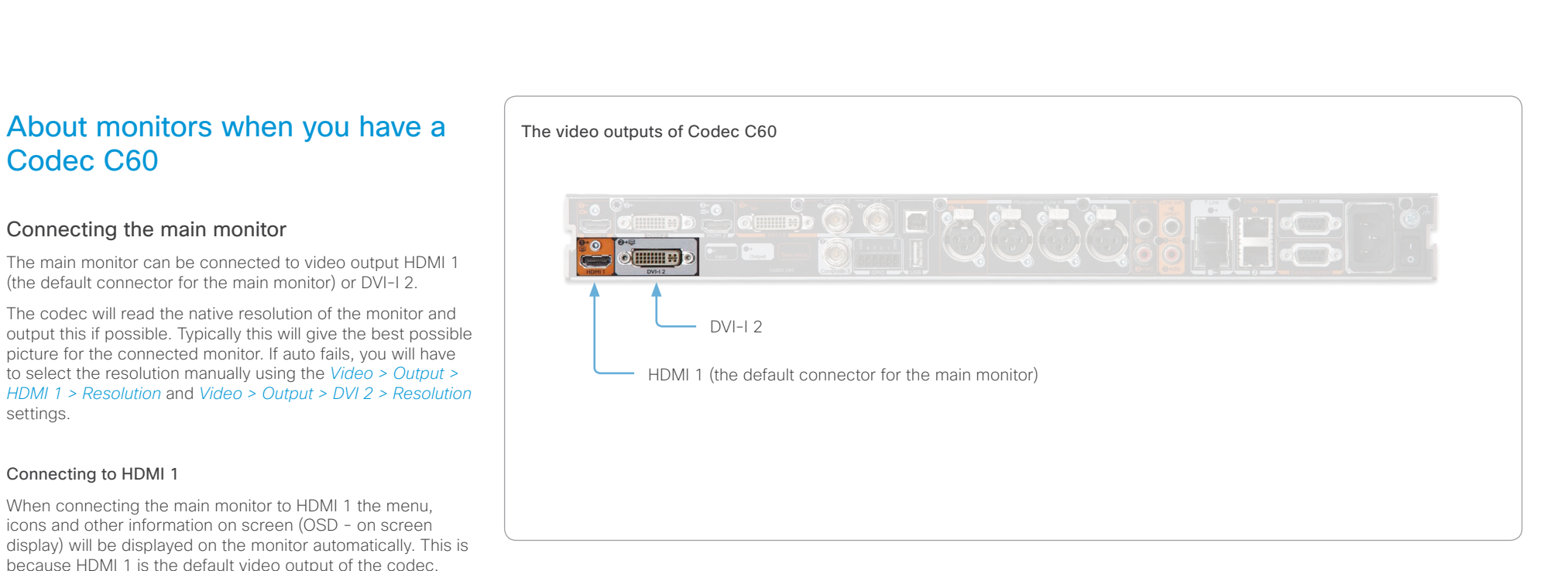

# Moving the OSD

You can move the OSD using the remote control or the web interface.

# Remote control

Check which connector the main monitor is connected to, and run the following key sequence on the remote control.

• *Disconnect \* # \* # 0* x *#* x=1 (HDMI 1) x=2 (DVI–I 2)

Example: Setting DVI-I 2 as the OSD output.

 $\bullet$  – \* – *#* – \* – *#* – 0 – 2 – *#* 

# Web interface

Open the System Configuration page. Go to *Video > OSD > Output* and choose the video output connector for the main monitor.

# Dual monitors

When you want to run a dual monitor setup, connect the main monitor to video output HDMI 1 and the second monitor to video output DVI-I 2 on the codec.

# Dual monitor configuration

To distribute the layout on the two monitors, go to Advanced configuration (menu on screen) or open the System Configuration page (web interface). Then go to *Video > Monitors* and choose Dual.

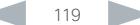

# almlu

Connecting to DVI-I 2

output.

When connecting the main monitor to the DVI-I 2 output. the menus, icons and other information are not automatically displayed on screen. You must move the OSD to the chosen

Cisco TelePresence System Codec C40/C60 and Profiles using C40/60 Administrator Guide **CISCO** 

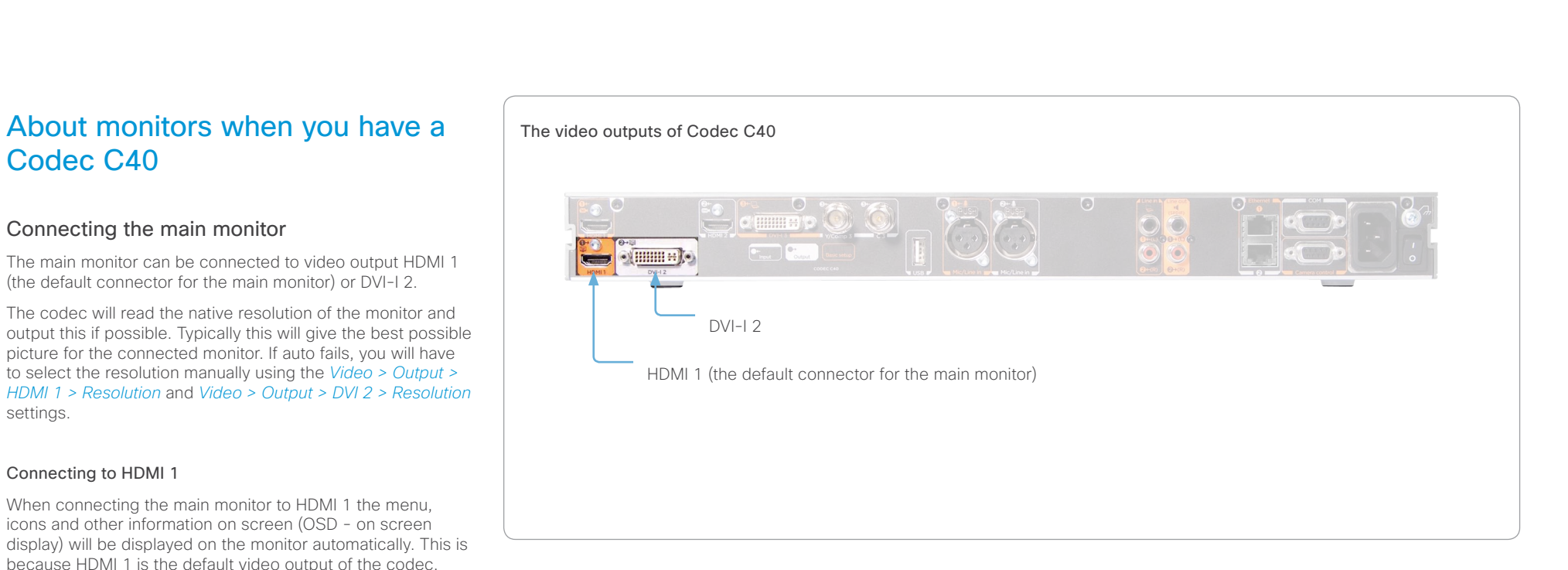

# Moving the OSD

You can move the OSD using the remote control or the web interface.

# Remote control

Check which connector the main monitor is connected to, and run the following key sequence on the remote control.

• *Disconnect \* # \* # 0* x *#* x=1 (HDMI 1) x=2 (DVI–I 2)

Example: Setting DVI-I 2 as the OSD output.

 $\bullet$  – \* – *#* – \* – *#* – 0 – 2 – *#* 

# Web interface

Open the System Configuration page. Go to *Video > OSD > Output* and choose the video output connector for the main monitor.

# Dual monitors

When you want to run a dual monitor setup, connect the main monitor to video output HDMI 1 and the second monitor to video output DVI-I 2 on the codec.

# Dual monitor configuration

To distribute the layout on the two monitors, go to Advanced configuration (menu on screen) or open the System Configuration page (web interface). Then go to *Video > Monitors* and choose Dual.

# D14636.09 Profile C60-C40 and Codec C60-C40 Administrator Guide TC6.0, JANUARY 2013. www.cisco.com - Copyright © 2010-2013 Cisco Systems, Inc. All rights reserved. Codec address **Power adapter** To power socket Option A: To LAN socket (Ethernet) Option B: To codec 2nd Ethernet connector Connecting the Cisco TelePresence Touch 8" controller The Cisco TelePresence Touch 8" controller is an alternative to the remote control and on screen menus. A C Series codec running software version TC4.1 or later can be controlled using the Touch controller. You cannot use both the remote control and the Touch controller at the same time. When a Touch controller is connected to the codec the remote control cannot be used. Disconnect (unpair) the Touch controller if you want to use the remote control. Connecting the Touch controller There are two options how to connect the Touch controller to the codec. In both cases the connection is via the provided power adapter, as illustrated above. A. Connecting the Touch controller to the codec via LAN. To enable this mode of operation make sure that the *NetworkServices > SSH > Mode*\* setting is turned On. The process of associating the Touch controller to the codec is called paring. The codec is signalling that it is available for pairing for 30 minutes after it is switched on. We recommend that the Touch controller and video system is kept on the same subnet. B. Connecting the Touch controller directly to the codec's second Ethernet connector. To enable this mode of operation use the remote control and navigate to *Home > Settings > Administrator settings > Pairing > Direct pairing* and choose On. Alternatively, set the *NetworkPort 2 > Mode*\* setting to DirectPairing. Restart the codec for the change to take effect. Touch controller set-up Once the Touch controller is connected to power, the set-up procedure begins. Follow the instructions on screen. If you have connected the unit to the codec via LAN, you have to choose which codec to pair with. If the codec is not in the list of available codecs displayed on the Touch controller, you can choose a codec manually by entering its IP address. If the Touch controller needs software upgrade, new software will be downloaded from the codec and installed on the unit automatically as part of the set-up procedure. The Touch controller restarts after the upgrade. You can verify that the Touch controller is successfully paired to the codec by checking that the codec address is displayed in the top banner. If you want more details on Touch installation, please read the *Cisco TelePresence Touch 8 inch Installation Guide*, which is available on the Cisco web site. \* You will find this setting in the Advanced Configuration on-screen menu (remote control) or in the System Configuration page on the web interface. Contents **Introduction Network Web interface** System settings Setting passwords Appendices

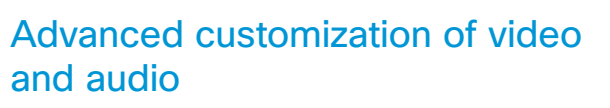

The codec supports full customization of the audio routing and video layouts/templates allowing support for advanced meeting room setups and integrations.

The TC Console application, which is a free software tool that runs on PC/Mac, provides a graphical interface to the advanced customizable features of the codec. TC Console includes the following modules:

# Video compositor

- • Modify the default video compositing behavior of the codec
- Add new layouts
- • Change the automatically chosen layout
- Control what video sources are shown where and when

# Audio console

- • Configure the audio system of the codec.
- • Change the default mixing, routing and equalizers
- • Set various input and output connector properties

# GPIO

• Change the behavior of the GPIO, i.e. what the codec should do when pins go high/low

For more details about the functionality, see the user guide included in the TC Console application itself or download the TC Console user guide from

► <http://www.cisco.com/go/cseries-docs>

# How to obtain the TC Console application

Download the TC Console application for free from the Cisco Developer Network (CDN) web site. Go to:

► <http://developer.cisco.com/web/telepresence-developer>

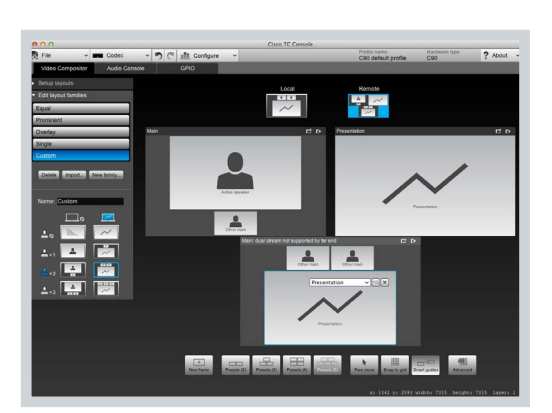

Contents **Introduction Network Web interface** System settings Setting passwords Appendices

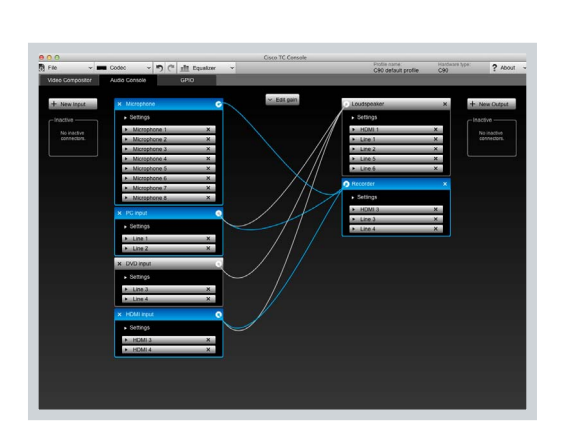

Video compositor and a series and a series of the Audio console Audio console

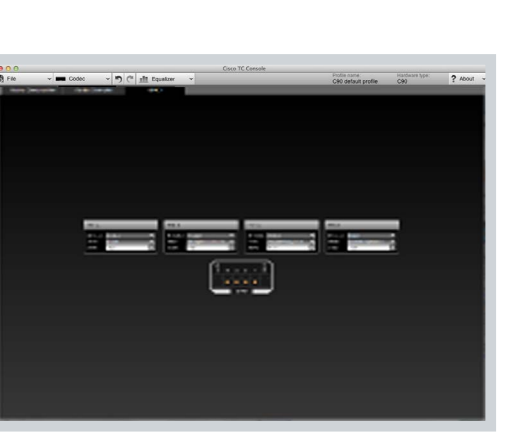

GPIO

# Optimal definition profiles

Under ideal lighting conditions the bandwidth (call rate) requirements can be substantially reduced.

The optimal definition profile should reflect the lighting conditions in your room and the quality of the video input (camera); the better the lighting conditions and video input, the higher the profile. Then, in good lighting conditions, the video encoder will provide better quality (higher resolution or frame rate) for a given call rate.

In general, we recommend the optimal definition profile set to Normal. However, if lighting conditions are good we recommend that you test the endpoint on the various Optimal Definition Profile settings before deciding on a profile.

Go to System Configuration on the web interface and navigate to *Video > Input > Source [1..n] > OptimalDefinition > Profile* to choose the preferred optimal definition profile.

You can set a resolution threshold to determine when to allow sending video at 60 fps. For all resolutions lower than this threshold, the maximum transmitted frame rate will be 30 fps; for higher resolutions, 60 fps will be possible if the available bandwidth is adequate.

Go to System Configuration on the web interface and navigate to *Video > Input > Source [1..n] > OptimalDefinition > Threshold60fps* to set the threshold.

The video input quality settings must be set to Motion for the optimal definition settings to take any effect. With the video input quality set to Sharpness, the endpoint will transmit the highest resolution possible, regardless of frame rate.

Go to System Configuration on the web interface and navigate to *Video > Input > Source [1..n] > Quality* to set the video quality parameter to Motion.

You can read more about the video settings in the ► [System settings](#page-50-0) chapter.

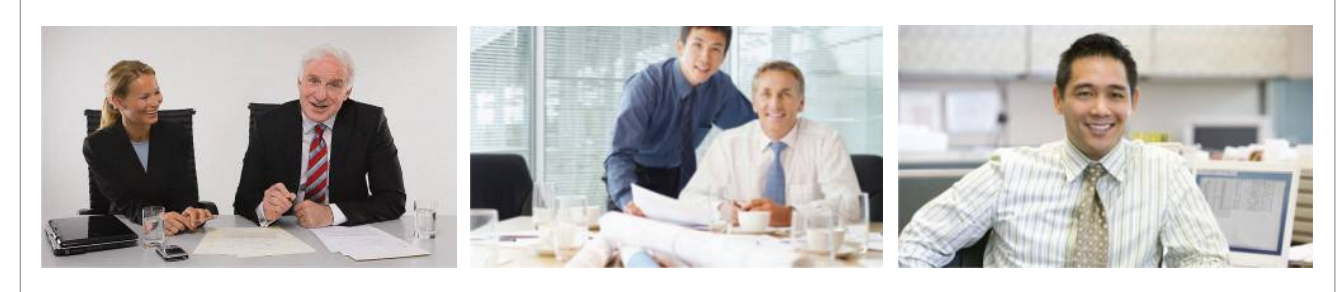

# High

Typically used in dedicated video conferencing rooms. Requires very good lighting conditions and a good quality video input to achieve a good overall experience.

Contents **Introduction Network Web interface** System settings Setting passwords Appendices

Under ideal conditions the bandwidth requirements can be reduced by up to 50% compared to Normal.

# Medium

Typically used in rooms with good and stable lighting conditions and a good quality video input.

The bandwidth requirements can be reduced by up to 25% compared to Normal.

# Normal

This setting is typically used in office environments where the room is normally to poorly lit.

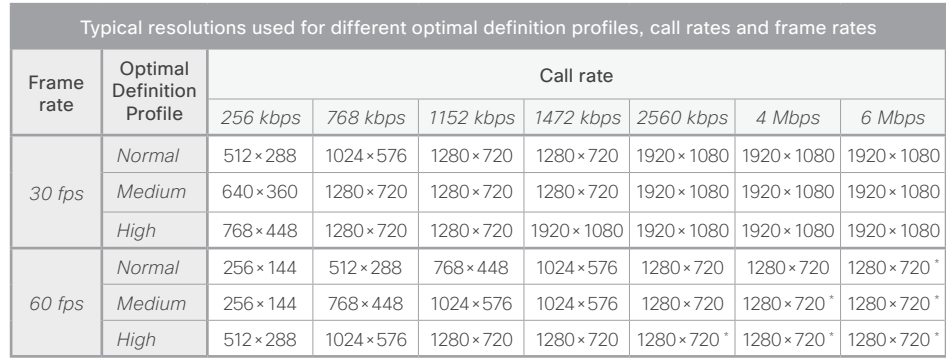

\* The resolution will be 1920×1080 for 1080p60 capable C60 codecs (main board rev F and later).

# altalia cisco Cisco TelePresence System Codec C40/C60 and Profiles using C40/60 Administrator Guide Administrator Guide

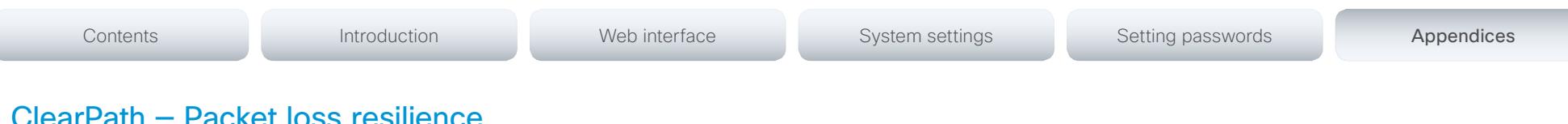

# ClearPath — Packet loss resilience

ClearPath introduces advanced packet loss resilience mechanisms that increase the experienced quality when you use your video system in an error prone environment.

We recommend that you keep ClearPath enabled on your video system.

Go to Advanced configuration (menu on screen) or open the System Configuration page (web interface):

• Navigate to *Conference 1 > PacketLossResilience > Mode*

Choose Off to disable ClearPath and On to enable ClearPath.

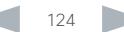

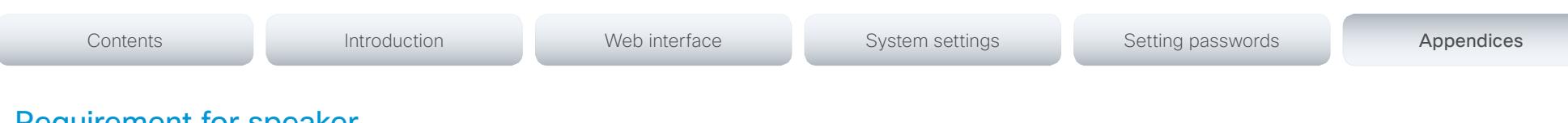

# Requirement for speaker systems connected to a Cisco TelePresence C Series codec

Cisco has put in a lot of effort to minimize the camera to screen delay on our TelePresence endpoints.

New consumer TVs are usually equipped with "Motion Flow" or similar technology to insert new video frames between standard frames to create smoother images. This processing takes time and to maintain lip synchronization, the TV will delay the audio so that the audio and video arrives at the same time.

The echo canceller in the Cisco endpoints can handle such delay up to 30ms. Many consumer TVs are not made for real time video communication and may introduce more than 30ms of delay.

If you use such a TV together with a C Series codec it is recommended that you turn off "Motion Flow", "Natural Motion" or any other video processing that introduces additional delay.

Some consumer TVs also support advanced audio processing like "Virtual Surround" effects and "Dynamic Compression" to improve the TV experience. Such processing will make any acoustic echo canceller malfunction and should hence be switched off.

Some monitors are equipped with a setting called 'Game Mode'. This mode is specifically designed to help reduce the response time and will usually help to reduce the delay.

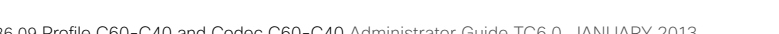

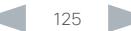

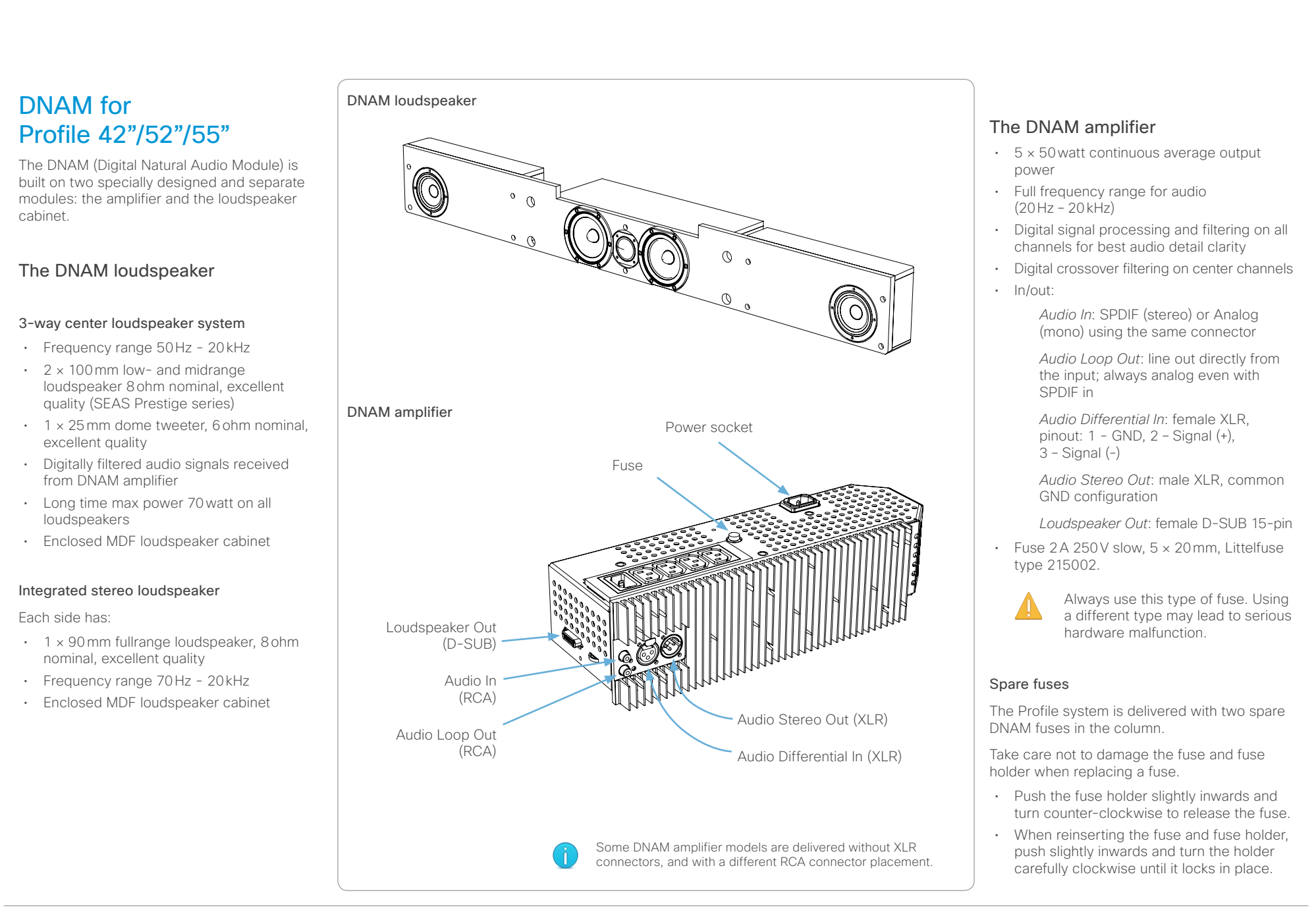

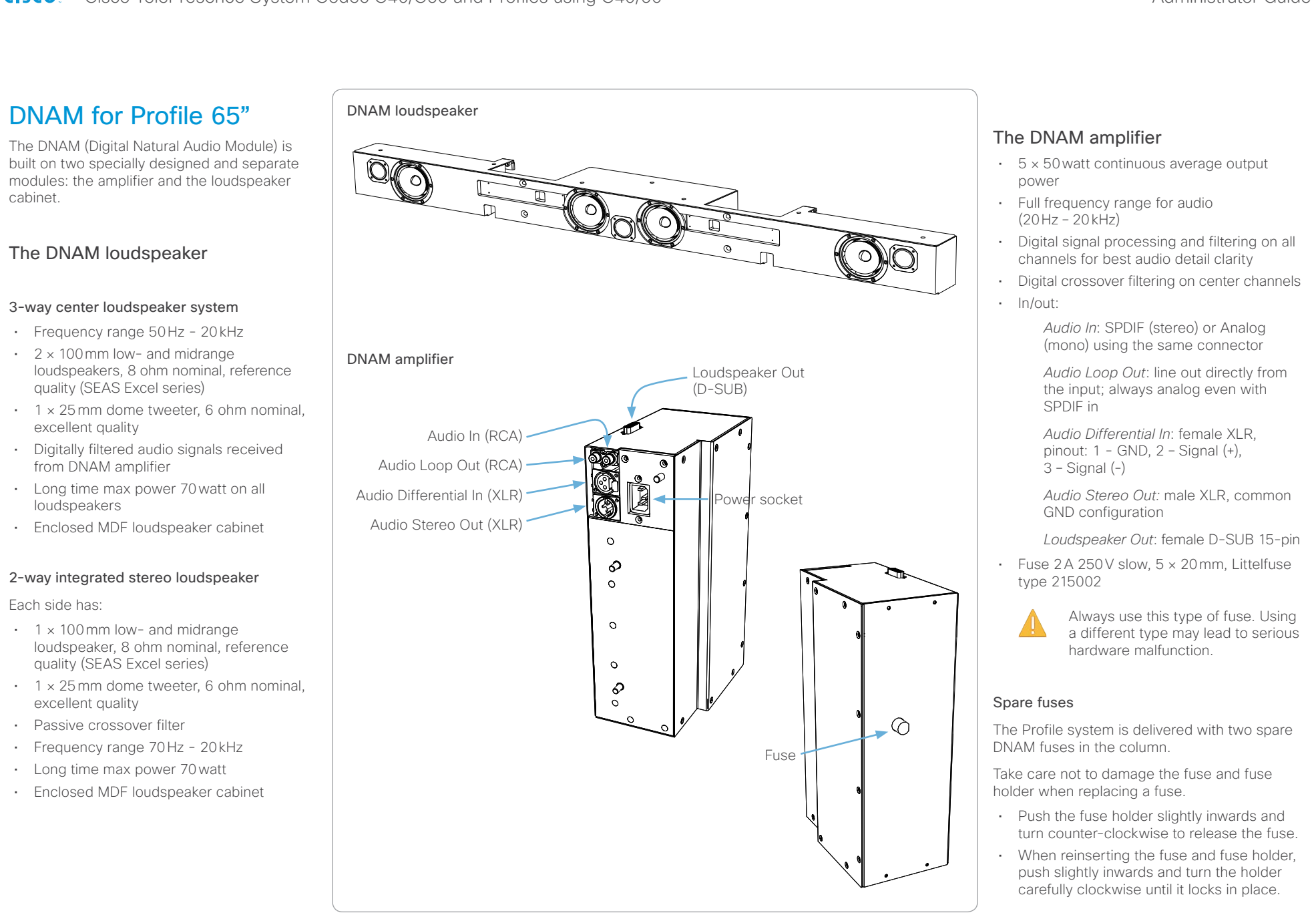

# aliah. CISCO. Cisco TelePresence System Codec C40/C60 and Profiles using C40/60 Administrator Guide Administrator Guide

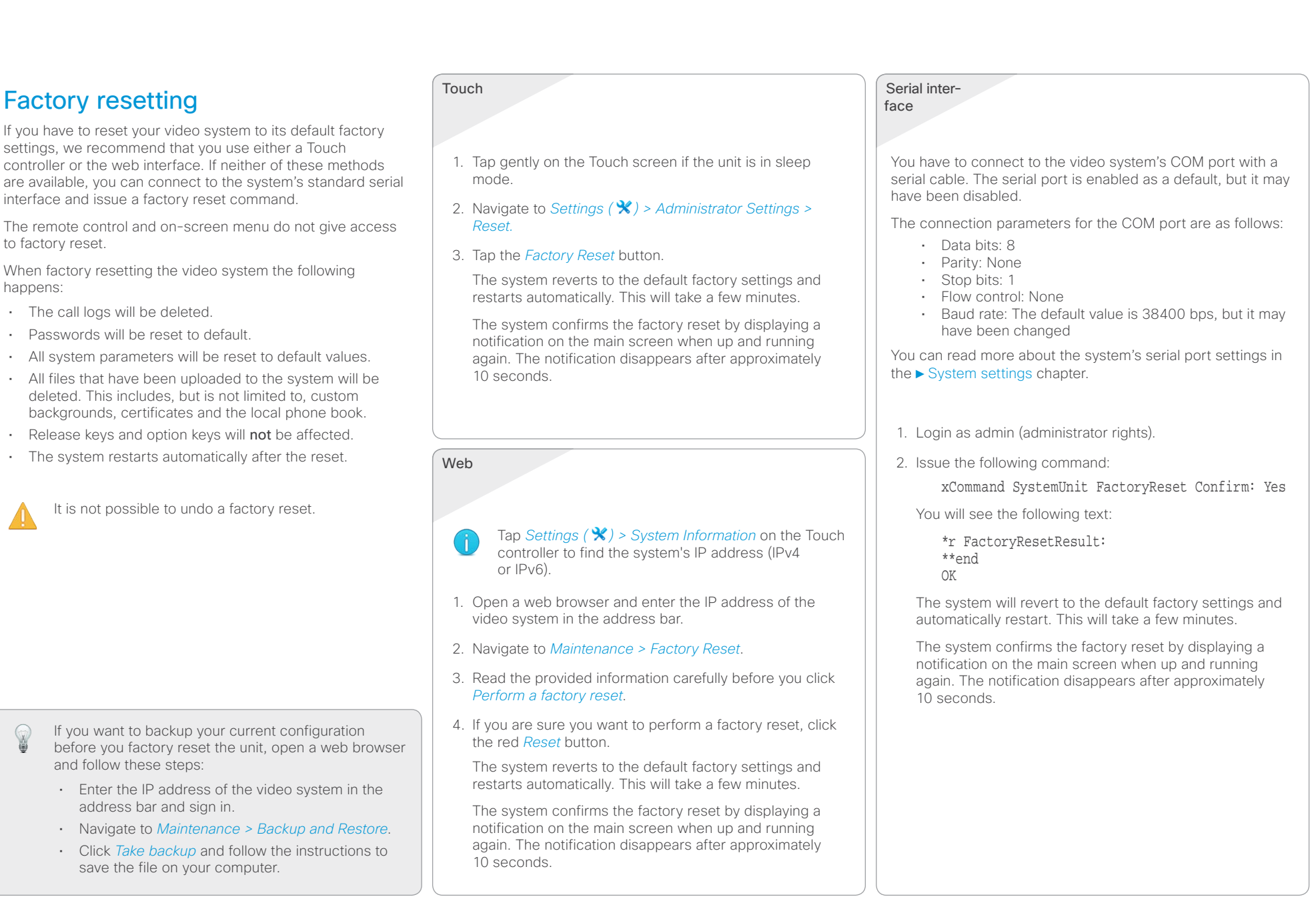

# official in Cisco TelePresence System Codec C40/C60 and Profiles using C40/60 <br>
Cisco Cisco TelePresence System Codec C40/C60 and Profiles using C40/60

![](_page_128_Picture_133.jpeg)

Codec C60/C40

LAN cable, power cable

**FIREWALL TRAVERSAL**

**VIDEO STANDARDS** • H.261, H.263, H.263+, H.264

**VIDEO FEATURES** • Native 16:9 widescreen • Advanced screen layouts • Intelligent video management • Local auto layout

**BANDWIDTH** 

**CISCO** 

## Cisco TelePresence System Codec C40/C60 and Profiles using C40/60 Administrator Guide Administrator Guide Technical specifications **UNIT DELIVERED COMPLETE WITH:** • Video conferencing codec, wireless remote control, rack mounting rails (C60), rack mounting ears (C40), • H.323/SIP up to 6 Mbps point-to-point • Cisco TelePresence Expressway technology • H 460.18, H 460.19 firewall traversal  $\cdot$  7 embedded individual video compositors  $-$  1 for every output and 1 for every encoder (C60 only) \*\* **VIDEO INPUTS (5 INPUTS (C60) / 4 INPUTS (C40))** Two HDMI inputs; supported formats:  $\cdot$  1920 × 1080@60, 59.94 Hz (1080p60)  $\cdot$  1920  $\times$  1080@30, 29.97 Hz (1080p30) • 1920 × 1080@24, 23.97 Hz (1080p24)  $\cdot$  1280  $\times$  720@60, 59.94 Hz (720p60)  $\cdot$  720  $\times$  480@60, 59.94 Hz (480p60)  $\cdot$  1024 × 768@60, 70, 75, 85 Hz (XGA) Two (C60), one  $(C40) \times DVI-I$  inputs; supported formats: Analog (VGA):  $\cdot$  1920  $\times$  1080@60 Hz (1080p60)  $\cdot$  1280  $\times$  720@60 Hz (720p60) • 1600 × 1200@60 Hz (UXGA)  $\cdot$  1280  $\times$  1024@60, 75 Hz (SXGA)  $\cdot$  1280 × 960@60 Hz • 1024 × 768@60, 70, 75, 85 Hz (XGA) • 1920 × 1200@50 Hz (WUXGA) • 1680 × 1050@60 Hz (WSXGA+)  $\cdot$  1440  $\times$  900@60 Hz (WXGA+) • 1280 × 800@60 Hz (WXGA) • 1280 × 768@60 Hz (WXGA) Analog (YPbPr): • 1920 × 1080@60 Hz (1080p60)  $\cdot$  1920  $\times$  1080@50 Hz (1080p50)  $\cdot$  1920  $\times$  1080@30 Hz (1080p30)  $\cdot$  1920 × 1080@25 Hz (1080p25)  $\cdot$  1280  $\times$  720@60 Hz (720p60) • 1280 × 720@50 Hz (720p50)  $\cdot$  1280  $\times$  720@30 Hz (720p30)  $\cdot$  720  $\times$  576@50 Hz (576p50)  $\cdot$  720  $\times$  480@60 Hz (480p60) Digital (DVI-D): • Same as HDMI, ref. above. One S-video/Composite input (BNC connector): • PAL/NTSC • Extended Display Identification Data (EDID) **VIDEO OUTPUTS (3 OUTPUTS (C60) / 2 OUTPUTS (C40))** One HDMI output, one DVI-I output; supported formats:  $\cdot$  1920  $\times$  1080@60 Hz (1080p60) • 1280 × 720@60 Hz (720p60) • 1920 × 1200@60Hz (WUXGA)  $+1360 \times 768@60$  Hz  $\cdot$  1366  $\times$  768@60 Hz • 1280 × 768@60 Hz (WXGA) One composite output (BNC connector) (C60 only): • PAL/NTSC • VESA Monitor Power Management • Extended Display Identification Data (EDID) **LIVE VIDEO RESOLUTIONS (ENCODE/DECODE)**  $\cdot$  176  $\times$  144@30 fps (QCIF) • 352 × 288@30 fps (CIF) • 512 × 288@30 fps (w288p)  $•576 \times 448@30$  fps (448p)  $\cdot$  768  $\times$  448@30 fps (w448p)  $•704 \times 576@30$  fps (4CIF)  $\cdot$  1024  $\times$  576@30 fps (w576p) • 1280 × 720@30 fps (720p30)  $\cdot$  1920  $\times$  1080@30 fps (1080p30)\*  $-640 \times 480@30$  fps (VGA) • 800 × 600@30 fps (SVGA) • 1024 × 768@30 fps (XGA) • 1280 × 1024@30 fps (SXGA) (C60 only) • 1280 × 768@30 fps (WXGA)  $\cdot$  1440 × 900@30 fps (WXGA+)\* (C60 only) • 1680 × 1050@30 fps (WSXGA+)\* (C60 only)  $\cdot$  1600  $\times$  1200@30 fps (UXGA)\* (C60 only) • 1920 × 1200@25fps (WUXGA)\* (C60 only)  $\cdot$  512  $\times$  288@60 fps (w288p60)\*  $\cdot$  768  $\times$  448@60 fps (w448p60)\*  $\cdot$  1024  $\times$  576@60 fps (w576p60)\*  $\cdot$  1280  $\times$  720@60 fps (720p60)\* • 720p30 from 768kbps • 720p60 from 1152kbps\* **AUDIO STANDARDS** • G.711, G.722, G.722.1, 64 kbps and 128 kbps MPEG4 AAC-LD, AAC-LD stereo **AUDIO FEATURES** • CD-quality 20kHz mono and stereo • Four (C60) / Two (C40) separate acoustic echo cancellers • 4-port (C60) / 2-port (C40) audio mixer • Automatic Gain Control (AGC) • Automatic noise reduction • Active lip synchronization **AUDIO INPUTS (7 INPUTS (C60), 5 INPUTS (C40))** • Four microphones (C60) / two microphones (C40), 48V phantom powered, XLR connector, each with separate echo cancellers and noise reduction; all microphones can be set for balanced line level • Two RCA/Phono inputs, line level: Stereo PC input, configurable to two RCA/Phono inputs, line level: Mono auxiliary/DVD input • One HDMI input, digital, stereo PC/DVD inputs **AUDIO OUTPUTS (3 OUTPUTS)**  • Two RCA/Phono outputs, line level, stereo main audio, configurable to S/PDIF or two RCA/Phono outputs, line level, mono to recording device • One HDMI output, digital, stereo main audio **DUAL STREAM** • H.239 (H.323) dual stream • BFCP (SIP) dual stream • Support for resolutions up to 1080p30/WUXGA (C60) / WXGAp30 (C40), independent of main stream resolution Contents **Introduction Network Web interface** System settings Setting passwords Appendices

- $\cdot$  800  $\times$  600@56, 60, 72, 75, 85 Hz (SVGA)
- • 1920 × 1200@50, 60 Hz (WUXGA)

 $\cdot$  1920  $\times$  1080@50 Hz (1080p50)

 $\cdot$  1920 × 1080@25 Hz (1080p25)

 $\cdot$  1280  $\times$  720@50 Hz (720p50)

 $+640 \times 480$ @60 Hz (480p60)  $\cdot$  1600  $\times$  1200@50, 60 Hz (UXGA)  $\cdot$  1280  $\times$  1024@60, 75 Hz (SXGA)

- • 1680 × 1050@60 Hz (WSXGA+)
- $\cdot$  1440  $\times$  900@60 Hz (WXGA+)
- • 1280 × 768@60 Hz (WXGA)

Requires option

• 1080p30 from 1472 kbps\*

- \*\* Multiwindow compositing not supported on the dual stream
- \*\*\* Not supported on 4 x zoom camera

• 1600 × 1200@60 Hz (UXGA) • 1280 × 1024@60 Hz (SXGA)  $\cdot$  1024  $\times$  768@60 Hz (XGA) • 800 × 600@60 Hz (SVGA) • 640 × 480@60 Hz (VGA)

# ababa

![](_page_130_Picture_782.jpeg)

\* Requires option

\*\* Multiwindow compositing not supported on the dual stream

\*\*\* Not supported on 4 x zoom camera

# almlu

# Cisco TelePresence System Codec C40/C60 and Profiles using C40/60 Administrator Guide **CISCO**

![](_page_131_Picture_236.jpeg)

# **APPROVALS**

# EU/EEC

- Directive 2006/95/EC (Low Voltage Directive)
- Standard EN60950-1, 2nd ed.
- Directive 2004/108/FC (FMC Directive)
- Standard EN55022, Class A
- Standard EN55024
- Standard EN61000-3-2/-3-3

Warning: This is a class A product. In a domestic environment this product may cause radio interference in which case the user may be required to take adequate measures.

# USA

- • Approved according to UL60950-1 2nd ed.
- • Complies with FCC15B Class A

Note: This equipment has been tested and found to comply with the limits for a Class A digital device, pursuant to part 15 of the FCC Rules. These limits are designed to provide reasonable protection against harmful interference when the equipment is operated in a commercial environment. This equipment generates, uses, and can radiate radio frequency energy and, if not installed and used in accordance with the instruction manual, may cause harmful interference to radio communications. Operation of this equipment in a residential area is likely to cause harmful interference in which case the user will be required to correct the interference at his own expense.

# Canada

- Approved according to CAN/ CSA-C22.2 No. 60950-1
- This Class A digital apparatus complies with Canadian ICES-003.
- • Cet appareil numérique de la classe A est conforme à la norme NMB-003 du Canada.

# **MTBF PRODUCT RELIABILITY/MTBF**

The predicted reliability is expressed in the expected random Mean Time Between Failures (MTBF) for the electronic components based on the Power On Hours:

Power On Hours (POH) > 69 000 hours

Useful Life Cycle > 6 years

ISO 9001 certificate is available upon request

All specifications are subject to change without notice, system specifics may vary.

All images in these materials are for representational purposes only, actual products may differ.

Cisco and the Cisco Logo are trademarks of Cisco Systems, Inc. and/or its affiliates in the U.S. and other countries. A listing of Cisco's trademarks can be found at www.cisco.com/go/trademarks. Third party trademarks mentioned are the property of their respective owners. The use of the word partner does not imply a partnership relationship between Cisco and any other company.

December 2012

![](_page_131_Picture_30.jpeg)

**BANDWIDTH**

**CISCO** 

# Cisco TelePresence System Codec C40/C60 and Profiles using C40/60 Administrator Guide Profile 52"/55" using C60 **UNIT DELIVERED COMPLETE WITH:** • Full HD LCD display, Codec C60, Touch 8" user interface device, remote control, PrecisionHD Camera (1080p), microphone (3x with single screen, 4x with dual screen), Digital Audio Module, integrated speakers and integrated cabling.  $\cdot$  Choice of installation configuration: floor stand, wheel base or wall mount on pedestal. • Choice of screen size and configuration. MONITOR available with: • 52"/55'' Full HD LCD, 16:9, 1080 × 1920 resolution BASE available with: • Floor standing foot plate • Wheel base (not available on 52" Dual / 55" Dual) • Wall mount on pedestal The same as Codec C60 **FIREWALL TRAVERSAL** The same as Codec C60 **VIDEO STANDARDS** The same as Codec C60 **VIDEO FEATURES** The same as Codec C60 **VIDEO INPUTS (5 INPUTS)** The same as Codec C60 **VIDEO OUTPUTS (3 OUTPUTS)** The same as Codec C60 **LIVE VIDEO RESOLUTIONS (ENCODE/DECODE)** The same as Codec C60 **AUDIO STANDARDS** The same as Codec C60 **AUDIO FEATURES AUDIO OUTPUTS (3 OUTPUTS)**  The same as Codec C60 **DUAL STREAM** The same as Codec C60 **Multipoint support** The same as Codec C60 **MULTISITE FEATURES\*** The same as Codec C60 **PROTOCOLS** The same as Codec C60 **EMBEDDED ENCRYPTION** The same as Codec C60 **IP NETWORK FEATURES** The same as Codec C60 **IPV6 NETWORK support** The same as Codec C60 **Cisco unified communications manager** The same as Codec C60 **SECURITY FEATURES** The same as Codec C60 **NETWORK INTERFACES** The same as Codec C60 **OTHER INTERFACES** The same as Codec C60 **PRECISIONHD 1080P CAMERA** The same as Codec C60 **SYSTEM MANAGEMENT** The same as Codec C60, as well as • Cisco TelePresence Touch 8" user interface device **POWER** Profile 52'' / 52" Dual • Auto-sensing power supply • 100-120/200-240 VAC, 60/50Hz, 6A max • 175W max for codec and main camera • Maximum power rating complete system. 526 W (52") / 870 W (52" Dual) Profile 55'' / 55" Dual • Auto-sensing power supply • 100-120/200-240 VAC, 60/50Hz, 4.5A max (55") / 8 A (55" Dual) • 175W max for codec and main camera • Maximum power rating complete system. 350 W (55") / 550 W (55" Dual) • The display complies with ENERGY STAR requirements **OPERATING TEMPERATURE AND HUMIDITY** • 0° C to 35° C (32° F to 95° F) ambient temperature • 10% to 90% relative humidity (RH) **STORAGE AND TRANSPORT TEMPERATURE** • -20° C to 60° C (-4° F to 140° F) at RH 10–90% (noncondensing) **DIMENSIONS** Profile 52'' • Height: 63.78in. / 162cm • Width: 47.25in. / 120cm • Depth: 6.7 in. / 17 cm (without footplate) • Weight: 253.5lbs / 115kg (with floor standing footplate) • 229.3lbs / 104kg (with wheel base) Profile 52'' Dual • Height: 63.8in. / 162cm • Width: 94.5in. / 240cm • Depth: 6.7 in. / 17 cm (without footplate) • Weight: 515.9lbs / 234 kg (with floor standing footplate) Profile 55'' • Height: 64.6in. / 164cm • Width: 49.6 in. / 126 cm • Depth: 6.7 in. / 17 cm (without footplate) • Weight: 245 lbs / 111 kg (with floor standing footplate) • 225lbs / 102kg (with wheel base) Profile 55'' Dual • Height: 64.6 in. / 164 cm • Width: 99.2in. / 252cm • Depth: 6.7in. / 17cm (without footplate) • Weight: 443 lbs / 201 kg (with floor standing footplate) Contents **Introduction Network Web interface** System settings Setting passwords Appendices

The same as Codec C60

**AUDIO INPUTS (7 INPUTS)**

The same as Codec C60

\* Requires option

**DIRECTORY SERVICES** The same as Codec C60

# almlu

# Cisco TelePresence System Codec C40/C60 and Profiles using C40/60 Administrator Guide **CISCO**

![](_page_133_Picture_236.jpeg)

# **APPROVALS**

# EU/EEC

- Directive 2006/95/EC (Low Voltage Directive)
- Standard EN60950-1, 2nd ed.
- Directive 2004/108/FC (FMC Directive)
- Standard EN55022, Class A
- Standard EN55024
- Standard EN61000-3-2/-3-3

Warning: This is a class A product. In a domestic environment this product may cause radio interference in which case the user may be required to take adequate measures.

# USA

- • Approved according to UL60950-1 2nd ed.
- • Complies with FCC15B Class A

Note: This equipment has been tested and found to comply with the limits for a Class A digital device, pursuant to part 15 of the FCC Rules. These limits are designed to provide reasonable protection against harmful interference when the equipment is operated in a commercial environment. This equipment generates, uses, and can radiate radio frequency energy and, if not installed and used in accordance with the instruction manual, may cause harmful interference to radio communications. Operation of this equipment in a residential area is likely to cause harmful interference in which case the user will be required to correct the interference at his own expense.

# Canada

- Approved according to CAN/ CSA-C22.2 No. 60950-1
- This Class A digital apparatus complies with Canadian ICES-003.
- • Cet appareil numérique de la classe A est conforme à la norme NMB-003 du Canada.

# **MTBF PRODUCT RELIABILITY/MTBF**

The predicted reliability is expressed in the expected random Mean Time Between Failures (MTBF) for the electronic components based on the Power On Hours:

Power On Hours (POH) > 69 000 hours

Useful Life Cycle > 6 years

ISO 9001 certificate is available upon request

All specifications are subject to change without notice, system specifics may vary.

All images in these materials are for representational purposes only, actual products may differ.

Cisco and the Cisco Logo are trademarks of Cisco Systems, Inc. and/or its affiliates in the U.S. and other countries. A listing of Cisco's trademarks can be found at www.cisco.com/go/trademarks. Third party trademarks mentioned are the property of their respective owners. The use of the word partner does not imply a partnership relationship between Cisco and any other company.

November 2011

![](_page_133_Picture_30.jpeg)

![](_page_134_Picture_502.jpeg)

All specifications are subject to change without notice, system specifics may vary.

All images in these materials are for representational purposes only, actual products may differ.

Cisco and the Cisco Logo are trademarks of Cisco Systems, Inc. and/or its affiliates in the U.S. and other countries. A listing of Cisco's trademarks can be found at www.cisco.com/go/trademarks. Third party trademarks mentioned are the property of their respective owners. The use of the word partner does not imply a partnership relationship between Cisco and any other company.

November 2011 \* \* Requires option \* \* Requires option \* \* Requires option \* \* Requires option \* \* Requires option

Power On Hours (POH) > 69 000 hours

ISO 9001 certificate is available upon request

Useful Life Cycle > 6 years

electronic components based on the Power On Hours:

# Contents **Introduction Network Web interface** System settings Setting passwords Appendices

# Profile 42"/52"/55" using C40

# **UNIT DELIVERED COMPLETE WITH:**

- Full HD LCD display, Codec C40, Touch 8" user interface device, remote control, PrecisionHD Camera (1080p), microphones (2x), Digital Audio Module, integrated speakers and integrated cabling.
- $\cdot$  Choice of installation configuration: floor stand, wheel base or wall mount on pedestal.

# MONITOR available with:

- • 42'' Full HD LCD, 16:9, 1080 × 1920 resolution
- • 52'' Full HD LCD, 16:9, 1080 × 1920 resolution
- • 55'' Full HD LCD, 16:9, 1080 × 1920 resolution

# BASE available with:

- • Floor standing footplate
- • Wheel base
- • Wall mount on pedestal

# **BANDWIDTH**

The same as Codec C40

**FIREWALL TRAVERSAL**

The same as Codec C40

# **VIDEO STANDARDS**

The same as Codec C40

# **VIDEO FEATURES**

The same as Codec C40

# **VIDEO INPUTS (4 INPUTS)**

The same as Codec C40

# **VIDEO OUTPUTS (2 OUTPUTS)**

The same as Codec C40

# **LIVE VIDEO RESOLUTIONS (ENCODE/DECODE)**

The same as Codec C40

# **AUDIO STANDARDS**

The same as Codec C40

# **AUDIO FEATURES**

The same as Codec C40

# **AUDIO INPUTS (5 INPUTS)**

The same as Codec C40

# \* Requires option

# **AUDIO OUTPUTS (3 OUTPUTS)**

The same as Codec C40

# **DUAL STREAM**

The same as Codec C40

# **Multipoint support**

The same as Codec C40

# **MULTISITE FEATURES\***

The same as Codec C40

# **PROTOCOLS**

The same as Codec C40

# **EMBEDDED ENCRYPTION**

The same as Codec C40

# **IP NETWORK FEATURES**

The same as Codec C40

# **IPV6 NETWORK support**

The same as Codec C40

# **Cisco unified communications manager**

The same as Codec C40

# **SECURITY FEATURES**

The same as Codec C40

# **NETWORK INTERFACES**

The same as Codec C40

# **OTHER INTERFACES**

The same as Codec C40

# **PRECISIONHD 1080P CAMERA**

The same as Codec C40 with 12 × zoom camera

# **SYSTEM MANAGEMENT**

The same as Codec C40, as well as

• Cisco TelePresence Touch 8" user interface device

# **DIRECTORY SERVICES**

The same as Codec C40

# **POWER**

# Profile 42''

- • Auto-sensing power supply
- • 100-120/200-240 VAC, 60/50Hz, 6A max
- 175W max for codec and main camera
- Maximum power rating complete system 365W

# Profile 52''

- Auto-sensing power supply
- • 100-120/200-240 VAC, 60/50Hz, 6A max
- 175W max for codec and main camera
- Maximum power rating complete system 526W

# Profile 55''

D14636.09 Profile C60-C40 and Codec C60-C40 Administrator Guide TC6.0, JANUARY 2013. 136 Www.cisco.com — Copyright © 2010-2013 Cisco Systems, Inc. All rights reserved.

- Auto-sensing power supply
- $\cdot$  100-120/200-240 VAC, 60/50Hz, 4.5A max
- • 175W max for codec and main camera
- • Maximum power rating complete system, 350 W
- The display complies with ENERGY STAR requirements

# **OPERATING TEMPERATURE AND HUMIDITY**

- • 0° C to 35° C (32° F to 95° F) ambient temperature
- 10% to 90% relative humidity (RH)

# **STORAGE AND TRANSPORT TEMPERATURE**

• -20° C to 60° C (-4° F to 140° F) at RH 10–90% (noncondensing)

# **DIMENSIONS**

# Profile 42''

- • Height: 63.78in. / 162cm
- • Width: 38.58in. / 98cm
- • Depth: 6.7in. / 17cm
- Weight: 220.5lbs / 100kg (with floor standing footplate)
- • 200.6lbs / 91kg (with wheel base)

• 229.3lbs / 104kg (with wheel base)

• Depth: 6.7 in. / 17 cm (without footplate)

• 225lbs / 102kg (with wheel base)

• Weight: 245lbs / 111kg (with floor standing footplate)

# Profile 52''

Profile 55''

- • Height: 63.78in. / 162cm
- • Width: 47.25in. / 120cm
- • Depth: 6.7in. / 17cm • Weight: 253.5lbs / 115 kg (with floor standing footplate)

• Height: 64.6in. / 164cm • Width: 49.6in. / 126cm

# almlu

# Cisco TelePresence System Codec C40/C60 and Profiles using C40/60 Administrator Guide **CISCO**

![](_page_136_Picture_236.jpeg)

# **APPROVALS**

# EU/EEC

- Directive 2006/95/EC (Low Voltage Directive)
- Standard EN60950-1, 2nd ed.
- Directive 2004/108/FC (FMC Directive)
- Standard EN55022, Class A
- Standard EN55024
- Standard EN61000-3-2/-3-3

Warning: This is a class A product. In a domestic environment this product may cause radio interference in which case the user may be required to take adequate measures.

# USA

- • Approved according to UL60950-1 2nd ed.
- • Complies with FCC15B Class A

Note: This equipment has been tested and found to comply with the limits for a Class A digital device, pursuant to part 15 of the FCC Rules. These limits are designed to provide reasonable protection against harmful interference when the equipment is operated in a commercial environment. This equipment generates, uses, and can radiate radio frequency energy and, if not installed and used in accordance with the instruction manual, may cause harmful interference to radio communications. Operation of this equipment in a residential area is likely to cause harmful interference in which case the user will be required to correct the interference at his own expense.

# Canada

- Approved according to CAN/ CSA-C22.2 No. 60950-1
- This Class A digital apparatus complies with Canadian ICES-003.
- • Cet appareil numérique de la classe A est conforme à la norme NMB-003 du Canada.

# **MTBF PRODUCT RELIABILITY/MTBF**

The predicted reliability is expressed in the expected random Mean Time Between Failures (MTBF) for the electronic components based on the Power On Hours:

Power On Hours (POH) > 69 000 hours

Useful Life Cycle > 6 years

ISO 9001 certificate is available upon request

All specifications are subject to change without notice, system specifics may vary.

All images in these materials are for representational purposes only, actual products may differ.

Cisco and the Cisco Logo are trademarks of Cisco Systems, Inc. and/or its affiliates in the U.S. and other countries. A listing of Cisco's trademarks can be found at www.cisco.com/go/trademarks. Third party trademarks mentioned are the property of their respective owners. The use of the word partner does not imply a partnership relationship between Cisco and any other company.

November 2011

![](_page_136_Picture_30.jpeg)

# altalic

cisco Cisco TelePresence System Codec C40/C60 and Profiles using C40/60 Administrator Guide

![](_page_137_Picture_351.jpeg)

![](_page_138_Picture_161.jpeg)

# official in Cisco TelePresence System Codec C40/C60 and Profiles using C40/60 Administrator Guide<br>
Administrator Guide

![](_page_139_Picture_192.jpeg)